# SIRIUS – MANUEL UTILISATEUR

# *Écoles Nationales Vétérinaires*

**Référence : Manuel Utilisateur Version 0.2 - 23/03/2023**

#### Table des matières **DDECEMENT ATTOM**

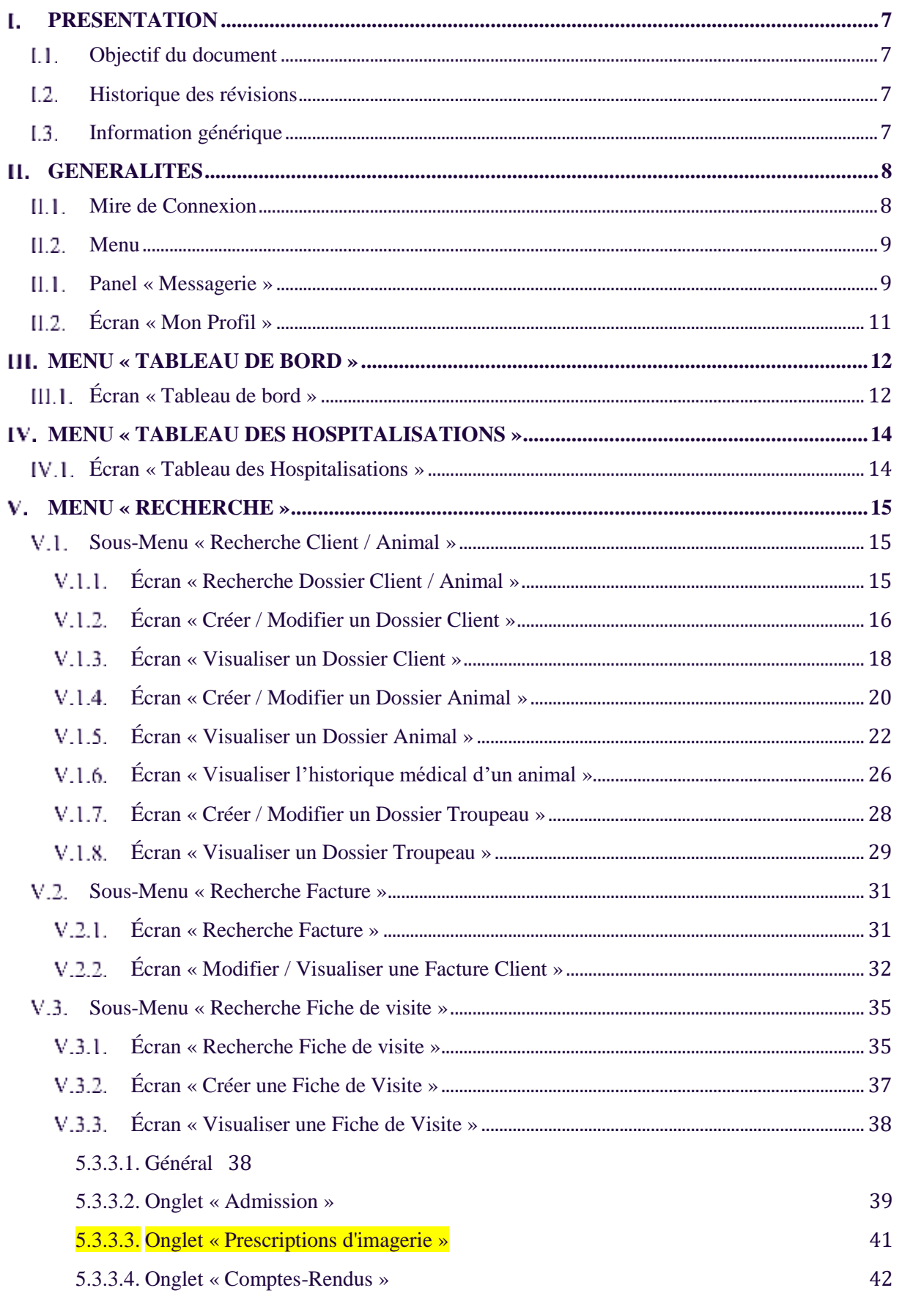

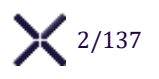

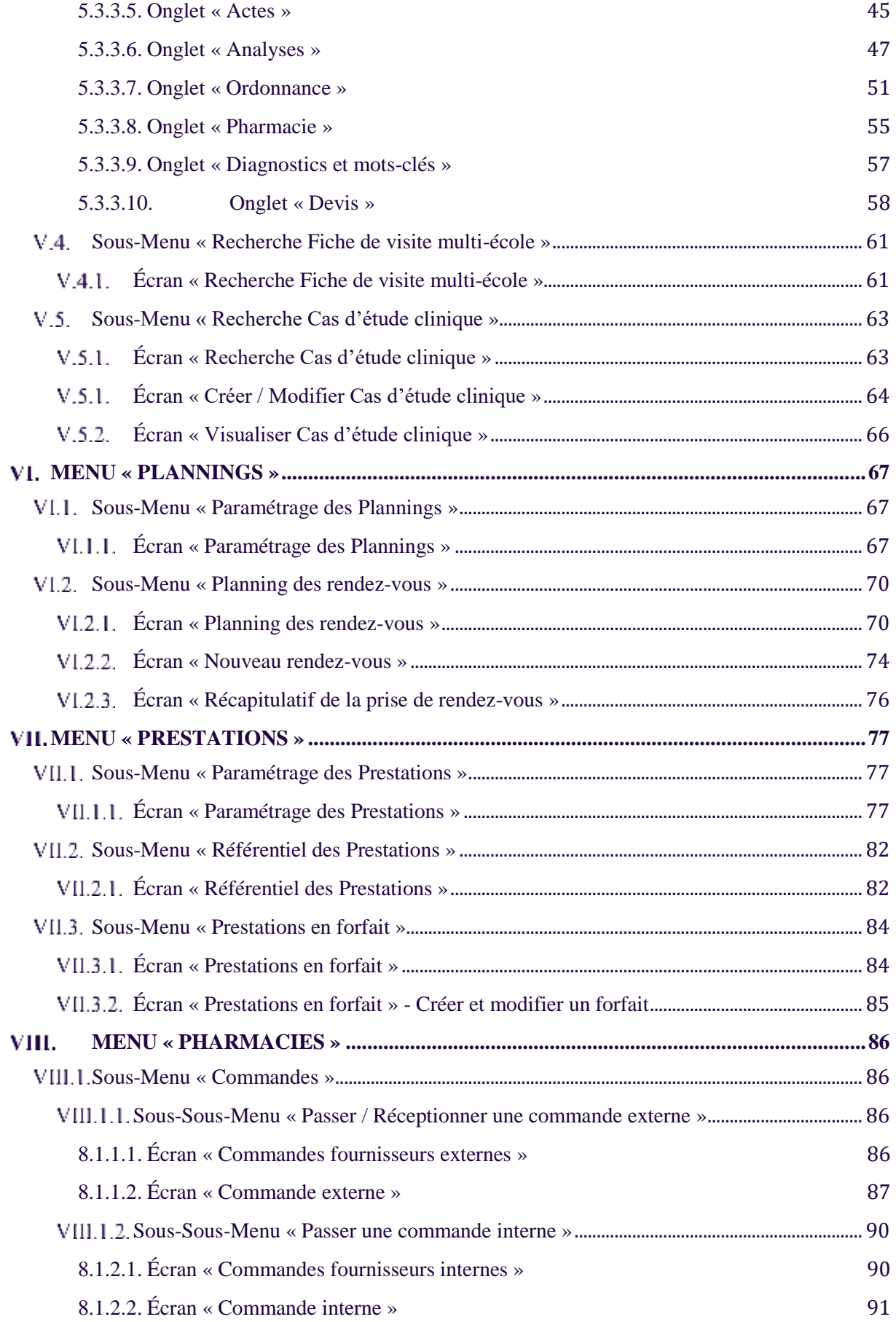

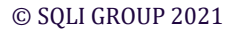

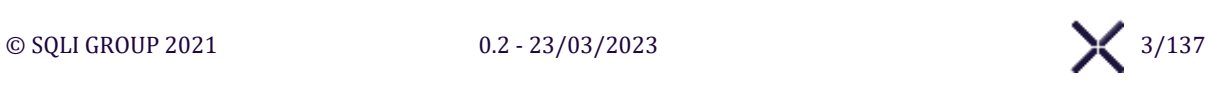

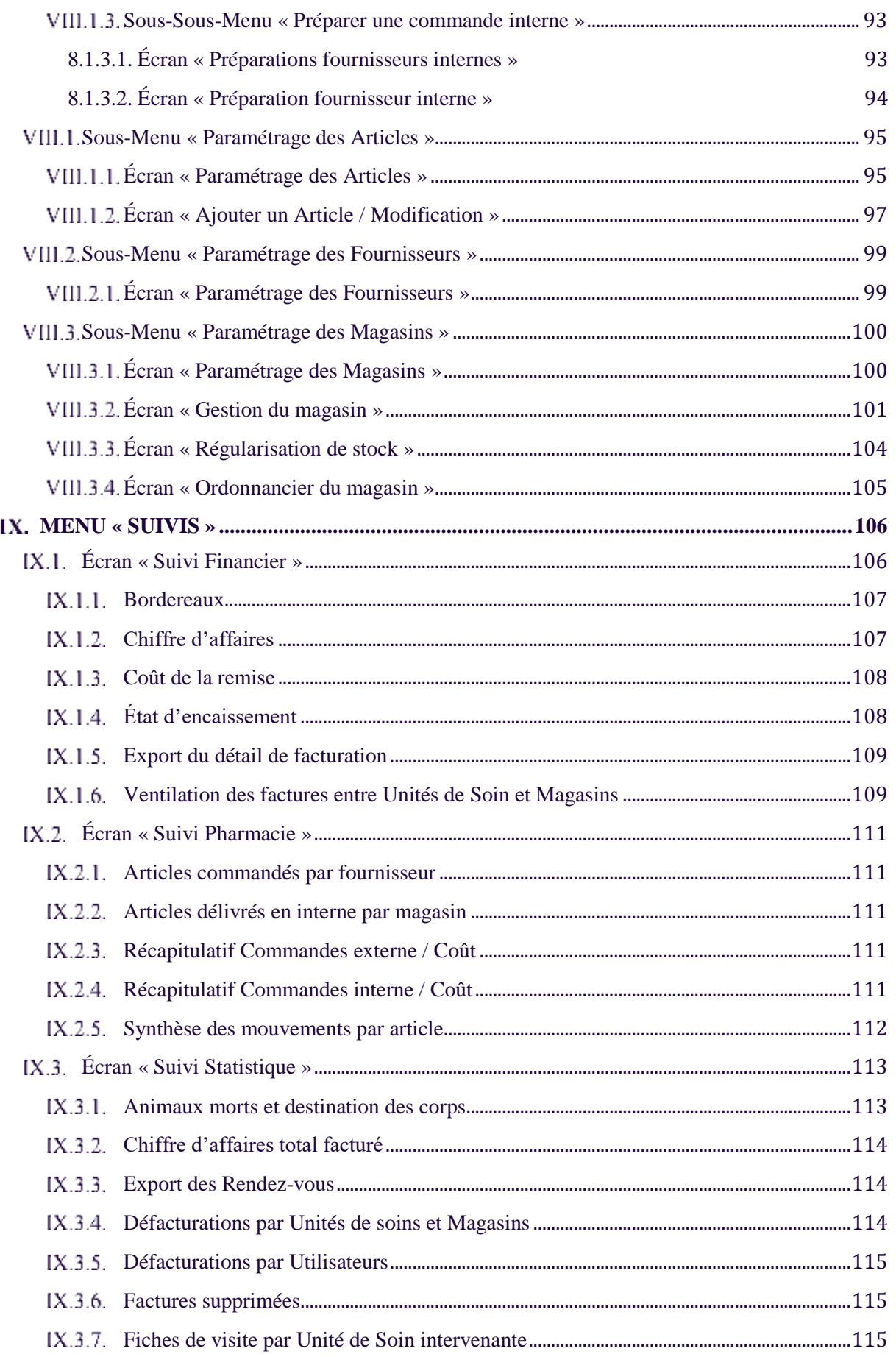

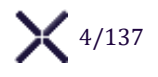

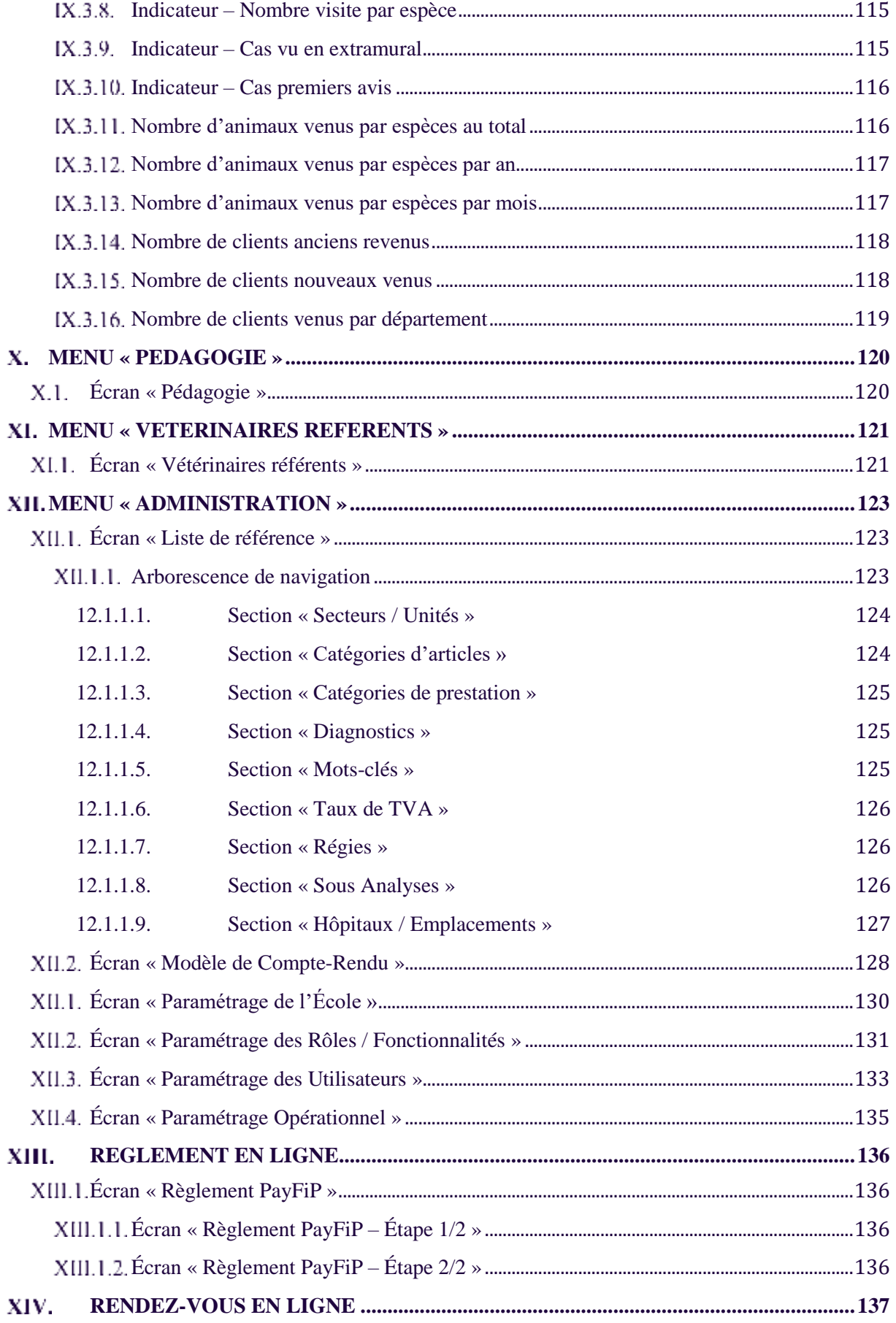

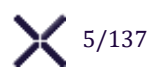

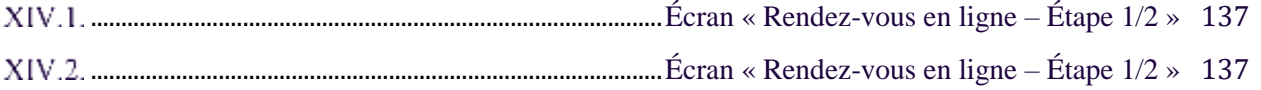

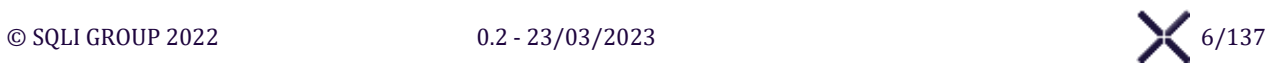

# <span id="page-6-0"></span>**PRESENTATION**

#### <span id="page-6-1"></span> $L1.$ **OBJECTIF DU DOCUMENT**

Ce document fait partie intégrante de la phase de conduite du changement du projet SIRIUS menée par SQLI. Il compte parmi les documents sur lesquels s'appuie la phase de conduite du changement et permet de décrire le fonctionnement de l'application afin de compléter la formation des utilisateurs.

Les maquettes ne peuvent pas rendre compte de tous les états visuels possibles de l'application, qui sont soumis aux exigences. Si la description ne concorde pas avec une maquette, la description textuelle fait foi.

L'application SIRIUS a été développée pour assurer la gestion informatique des activités clinique, enseignement, recherche et administratives, des secteurs « cliniques » des quatre Écoles Nationales Vétérinaires françaises. Les secteurs « cliniques » correspondent à l'ensemble des activités de consultation et d'hospitalisation des animaux.

Cette application est commune aux 4 écoles mais certaines données sont propres pour chaque école.

## <span id="page-6-2"></span>**HISTORIQUE DES REVISIONS**

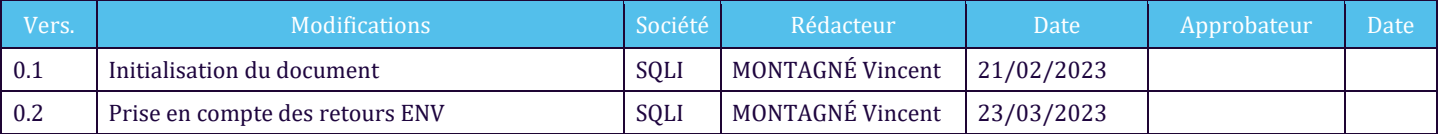

## <span id="page-6-3"></span>**I.3. INFORMATION GENERIQUE**

De manière globale, les champs obligatoires sont suivis d'un astérisque rouge. Ces champs sont encadrés en rouge après avoir vérifié les informations d'un formulaire s'ils sont vides :

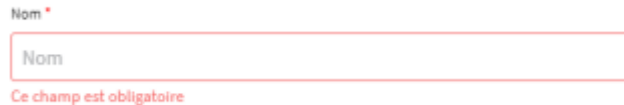

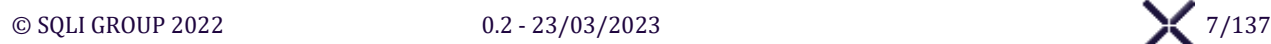

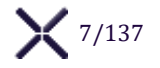

# <span id="page-7-0"></span>**GENERALITES**

## <span id="page-7-1"></span>**MIRE DE CONNEXION**

La **Mire de [Connexion](#page-7-1)** affiche l'interface pour authentifier les utilisateurs et accéder à SIRIUS.

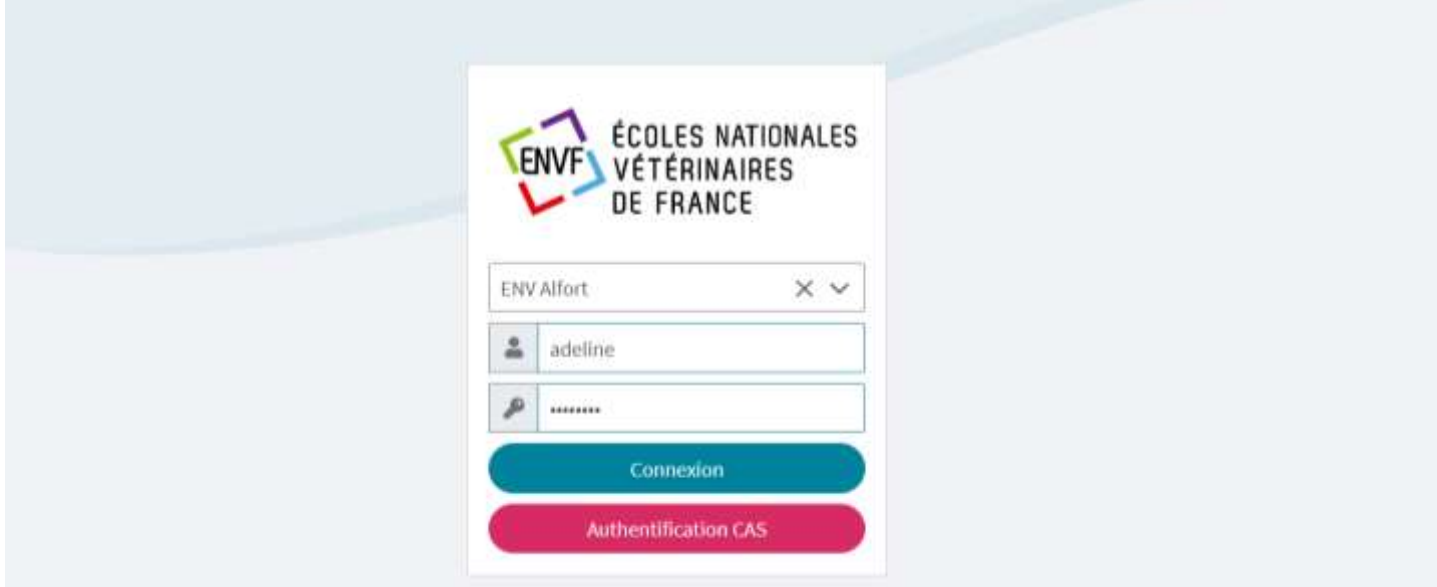

Le système sélectionne par défaut, dans la mire de connexion, le nom de l'école présent dans l'URL (ENVA, VetagroSup, ONIRIS, ENVT) ou bien la valeur mise en cache dans le navigateur lors de la précédente connexion..

#### **Saisir Identifiant et Mot de passe**

Le bouton Connexion s'active et devient cliquable une fois l'identifiant et le mot de passe saisi.

#### **Connexion**

Cliquer sur le bouton Connexion pour se connecter, si Identifiant et Mot de Passe et École sélectionnée correspondent, SIRIUS affiche l'Écran « Tableau de bord » correspondant à l'identifiant.

#### **Authentification CAS**

Cliquer sur le bouton **Authentification CAS** pour se connecter via l'authentification unique.

*Chaque compte utilisateur créé dans SIRIUS est personnel car soumis à des droits d'accès spécifiques. Veuillez toujours utiliser le compte que l'on vous a créé et ne pas divulguer votre mot de passe.*

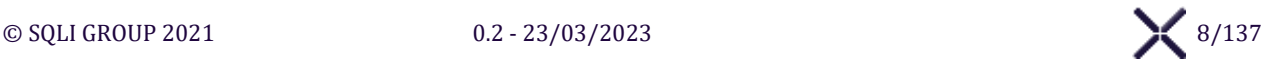

**SIRIUS** 

Tableau de bord

Recherche

Plannings

Prestations

Pharmacies

**Suivis** 

Pédagogie

Vétérinaires Référents

Administration

Déconnexion

**Tableau des Hospitalisations** 

 $\equiv$ 

**SIRIUS** 

谷

薗

Q

侖

目

 $0<sup>o</sup>$ 

**M** 

詹

B

۰

 $\bullet$ 

 $\times$ 

谷

自

 $\alpha$ 

龠

目

**Bo** 

ピ

詹

в

a

 $\bullet$ 

# <span id="page-8-0"></span>II.2. MENU

Le **Menu** affiche l'interface pour naviguer dans SIRIUS via les menus et sous-menus suivants :

- $\triangleright$  Tableau de bord
- $\triangleright$  Tableau des Hospitalisations
- ➢ Recherche
	- o Recherche Client / Animal
	- o Recherche Facture
	- o Recherche Fiche de visite
	- o Recherche Fiche de visite multi-école
	- o Recherche Cas d'étude clinique
- ➢ Plannings
	- o Paramétrage des plannings
	- o Planning des rendez-vous
- ➢ Prestations
	- o Paramétrage des Prestations
	- o Prestations en forfait
	- o Référentiel des Prestations
- ➢ Pharmacies
	- o Commandes
		- Passer / Réceptionner une commande externe
		- Passer une commande interne
		- Préparer une commande interne
	- o Paramétrage des Articles
	- o Paramétrage des Fournisseurs
	- o Paramétrage des Magasins
- $\triangleright$  Suivis
	- o Suivi Financier
	- o Suivi Pharmacie
	- o Suivi Statistique
- ➢ Pédagogie
- ➢ Vétérinaires Référents
- ➢ Administration
	- o Liste de référence
	- o Gestion des utilisateurs
	- o Gestion des rôles / fonctionnalités
	- o Modèle de compte-rendu
	- o Paramétrage de l'école
	- o Paramétrage opérationnel
- <span id="page-8-1"></span>➢ Déconnexion

## **PANEL « MESSAGERIE »**

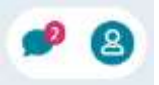

Le **Panel « Messagerie »** affiche l'interface pour réceptionner et envoyer des messages.

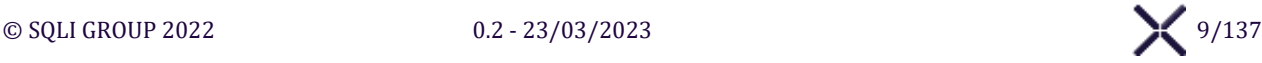

### **Réceptionner des messages**

#### **Afficher les messages en attente**

Lors de l'affichage du **Panel « Messagerie »**, la liste des messages reçus est affichée du plus récent au plus ancien.

#### **Supprimer un message**

Cliquer sur le bouton **Supprimer** pour supprimer le message de la messagerie.

#### **Envoyer un message**

#### **Envoyer à un utilisateur**

Pour sélectionner un destinataire, saisir le nom du destinataire souhaité dans le champ "**Envoyer à**", ce qui déclenchera une recherche parmi les utilisateurs de Sirius, et sélectionner le destinataire souhaité.

#### **Envoyer à tous les utilisateurs**

Pour envoyer un message à tous les utilisateurs, cocher la case **Tous les utilisateurs,** Sirius désactive et vide la liste déroulante **Envoyer à**. Une fois que vous aurez cliqué sur Envoyer, le message sera envoyés à tous les utilisateurs de SIRIUS de votre école.

#### **Message Urgent**

∧

Si l'utilisateur coche la case **Urgent**, l'indicateur d'urgence sera affiché à côté du message envoyé.

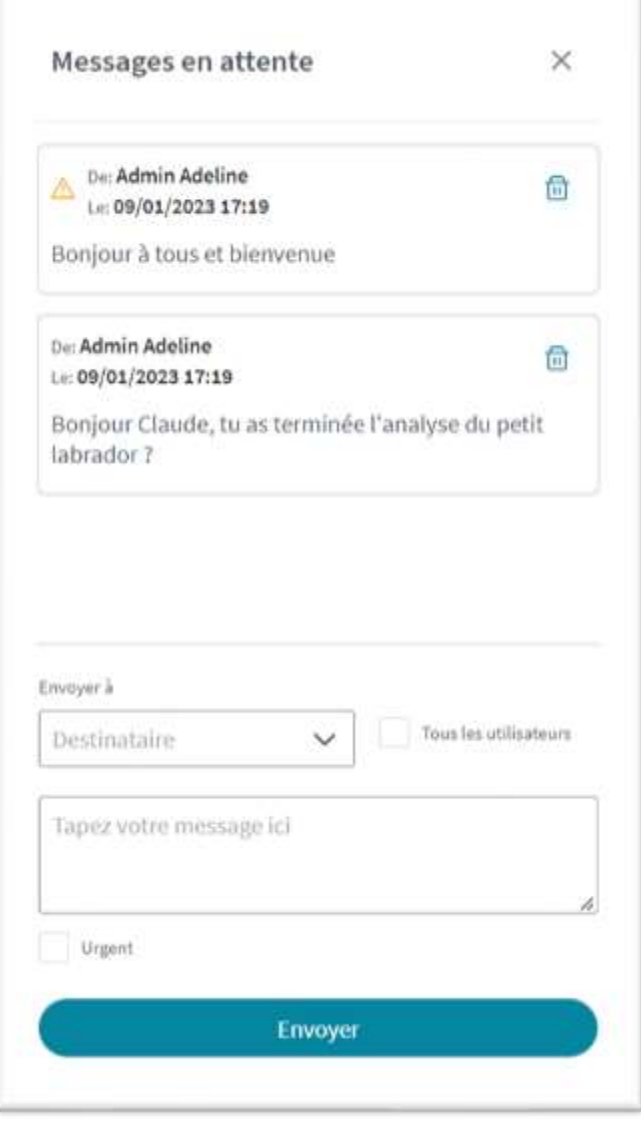

#### **Envoyer le message**

Cliquer sur le bouton **Envoyer** pour envoyer le message saisi au destinataire sélectionné ou tous les utilisateurs si cette option est choisie.

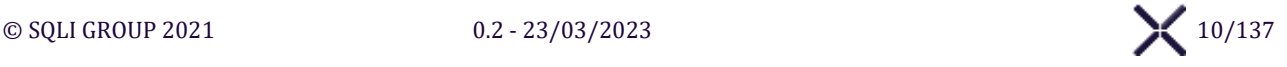

# <span id="page-10-0"></span>**ÉCRAN « MON PROFIL »**

L'**Écran « Mon profil »** affiche l'interface pour gérer la signature pour valider des Comptes-Rendus.

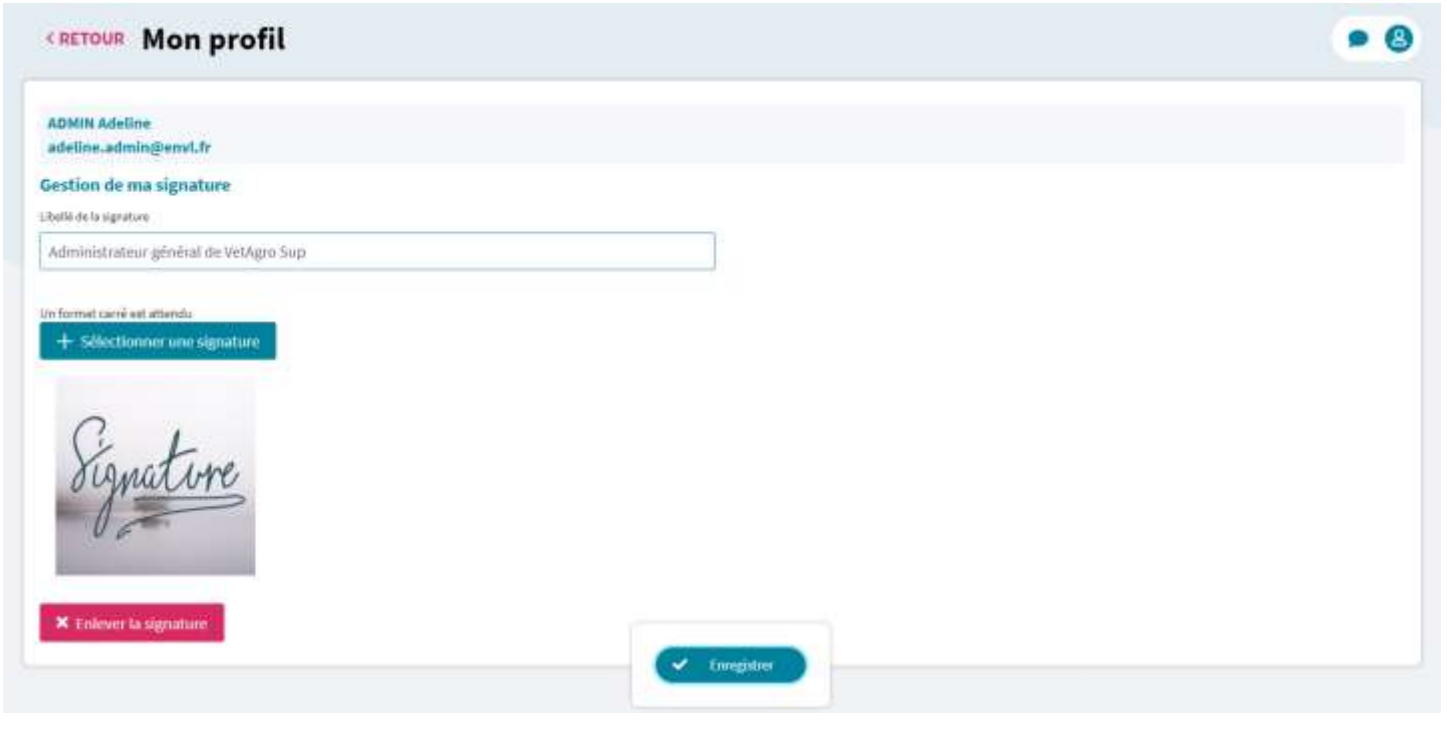

#### **Signature numérisée**

**Sélectionner la photo d'une signature**

Cliquer sur le bouton **Sélectionner une signature** pour ouvrir la fenêtre de sélection de fichier.

**Supprimer la photo d'une signature**

Cliquer sur le bouton **Enlever la signature** pour supprimer la **signature numérisée**.

#### **Boutons d'action**

#### **Enregistrer**

Pour sauvegarder les modifications, cliquer sur le bouton **Enregistrer. Sirius** effectue les contrôles nécessaires et, le cas échéant, sauvegarde les informations du formulaire.

# <span id="page-11-0"></span>**MENU « TABLEAU DE BORD »**

# <span id="page-11-1"></span>**ÉCRAN « TABLEAU DE BORD »**

L'**Écran « Tableau de bord »** affiche l'interface pour synthétiser les informations liées aux dossiers en cours.

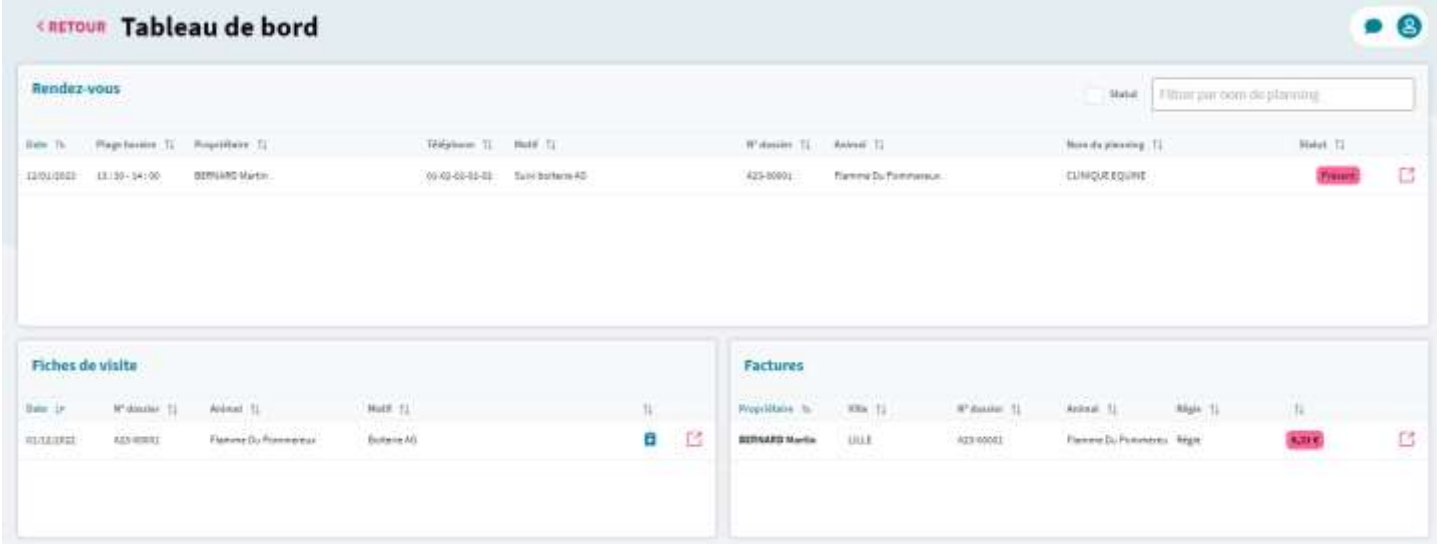

#### **Rendez-vous**

Cliquer sur le bouton  $\Box$  pour ouvrir l'Écran « Visualiser un Dossier Animal » de l'animal associé. Les rendez-vous affichés sont les plus récents selon la **Date** puis la **Plage horaire**, où

- ➢ ET la **Date** est la date du jour ou du lendemain
- ➢ ET Le clinicien est **affectés à la journée** du Planning du rendez-vous.

Sélectionner la liste déroulante **Statut** ou **Nom du planning** pour filtrer la section « Rendez-vous » selon le **Statut** (arrivé ou non arrivé) et le **Nom du planning**.

#### **Fiches de visite**

Cliquer sur le bouton  $\Box$  pour ouvrir l'Onglet « Admission » de la fiche de visite associée. Les fiches de visite affichées sont les plus récentes selon la **Date de visite**, où :

- - ➢ Le clinicien ou l'étudiant est identifié comme **Intervenant** sur les fiches de visite au statut « En cours ».

#### **Factures**

Cliquer sur le bouton  $\Box$  pour ouvrir l'Écran « Visualiser une Facture Client » de la facture associée. Les factures sont affichées selon la **Régie**, puis le **Numéro de dossier**, où :

- ➢ ET la Date de création de la facture est à la date du jour
- ➢ ET le statut de la facture est à « Reste dû »
- ➢ ET le clinicien ou l'étudiant connecté est associé à l'unité de soin de la Régie de la facture

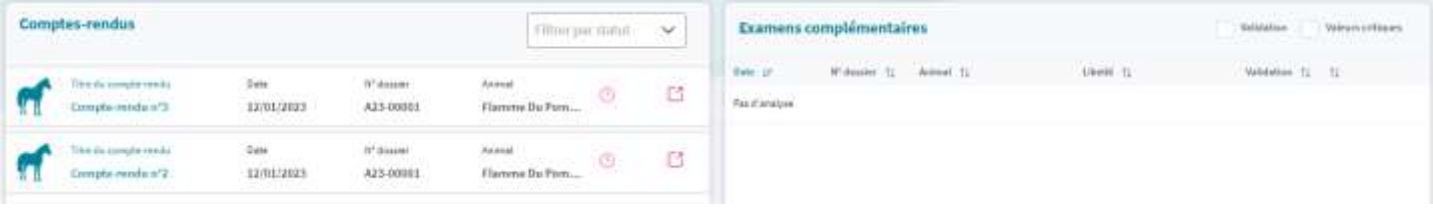

#### **Comptes-Rendus**

Cliquer sur le bouton  $\Box$  pour ouvrir l'Onglet « Comptes-Rendus » sur le compte-rendu associé. Les comptes-rendus affichés sont les plus récents selon la **Date visite**, où le clinicien ou l'étudiant est :

- ➢ OU Intervenant d'une fiche de visite sur un compte-rendu au statut « A valider »
- ➢ OU Rédacteur d'un compte-rendu au statut « En cours »

Sélectionner la liste déroulante **Statut compte-rendu** pour filtrer la section « Comptes-rendus » selon le **Statut du compte-rendu** "**A valider**" ou "**En cours**".

#### **Examens complémentaires (Analyses)**

Cliquer sur le bouton  $\Box$  pour ouvrir l'Onglet « Analyses » sur la fiche de visite. Les analyses affichées sont les plus récentes selon la **Date et l'heure** de l'analyse sur des fiches de visite « En cours » où le clinicien ou l'étudiant est :

- $\triangleright$  OU Intervenant de la fiche de visite de l'analyse
- $\geq 0$ U Prescripteur de l'analyse

Sélectionner la liste déroulante **Validation** ou **Valeurs critiques** pour filtrer la section « Examens complémentaires » selon le statut **Validation** et/ou les **Valeurs critiques**.

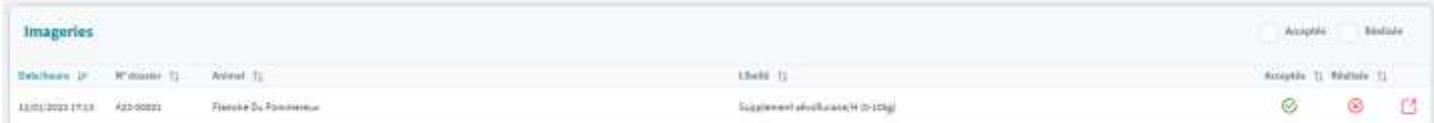

#### **Imageries**

Cliquer sur le bouton  $\Box$  pour ouvrir l'Onglet « Prescriptions d'imagerie » sur la fiche de visite. Les imageries affichées sont les plus récentes selon la **Date et l'heure** de l'imagerie sur des fiches de visite « En cours » où le clinicien ou l'étudiant est :

- $\triangleright$  OU Intervenant de la fiche de visite de l'imagerie
- $\triangleright$  OU Prescripteur de la prescription d'imagerie

Sélectionner la liste déroulante **Envois PACS** ou **Réalisée** pour filtrer la section « Prescriptions d'imagerie » selon l'**Envois au PACS** et le **statut de réalisation**.

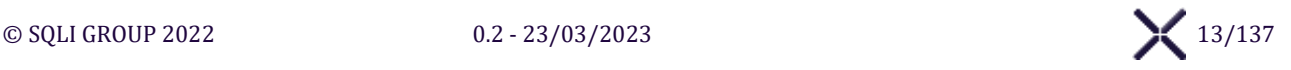

# <span id="page-13-0"></span>**MENU « TABLEAU DES HOSPITALISATIONS »**

# <span id="page-13-1"></span>**ÉCRAN « TABLEAU DES HOSPITALISATIONS »**

#### L'**Écran « Tableau des hospitalisations »** affiche l'interface pour synthétiser l'occupation des hôpitaux.

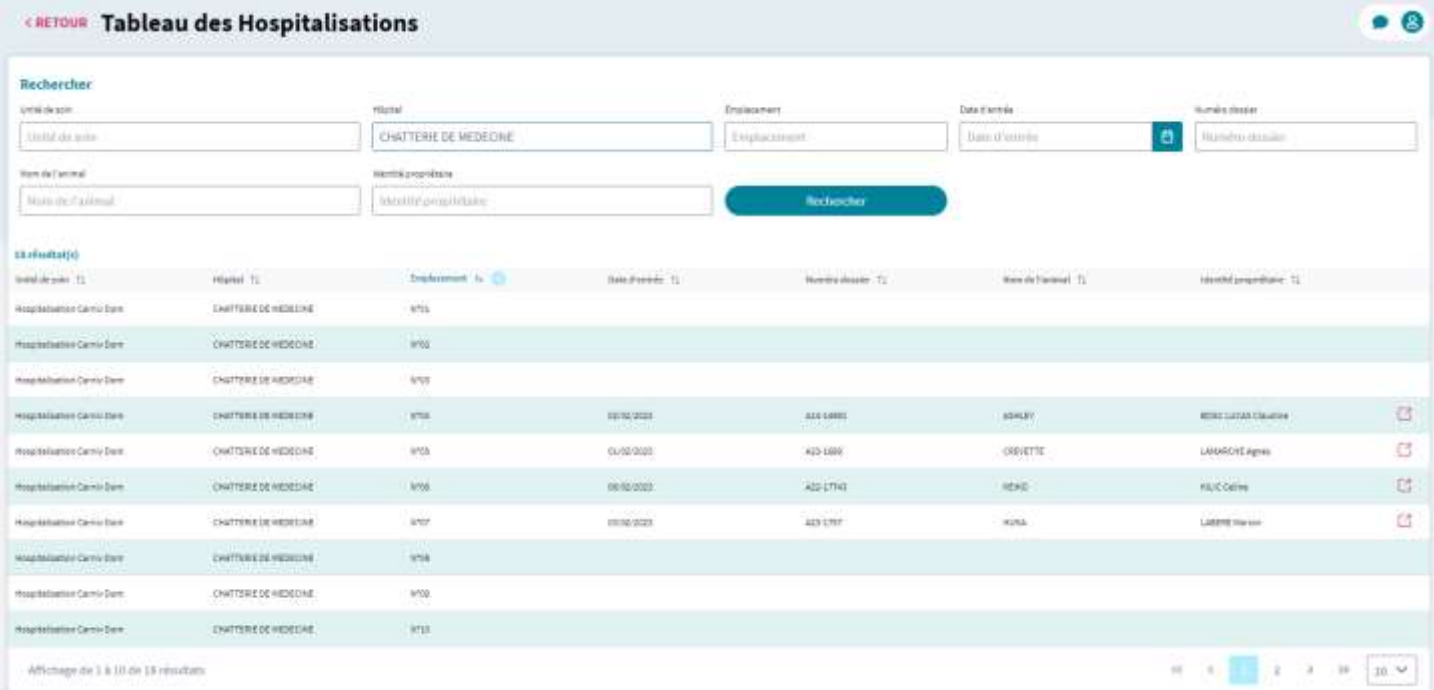

Lors de l'affichage de l'écran « **Tableau des hospitalisations** », La Section affichant les r**ésultats** est masquée.

## **Section « Recherche »**

#### **Rechercher**

Cliquer sur le bouton **Rechercher** pour afficher les résultats de recherche selon les critères sélectionnés.

### **Section « Résultat(s) »**

**Ouvrir fiche de visite**

Cliquer sur le bouton  $\Box$  pour ouvrir la fiche de visite sur l'Onglet « Admission ».

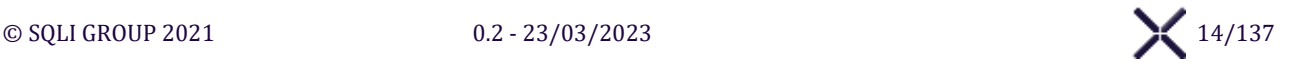

# <span id="page-14-0"></span>**MENU « RECHERCHE »**

# <span id="page-14-1"></span>**SOUS-MENU « RECHERCHE CLIENT / ANIMAL »**

## <span id="page-14-2"></span>**ÉCRAN « RECHERCHE DOSSIER CLIENT / ANIMAL »**

L'**Écran « Recherche [Dossier Client / Animal](#page-14-2) »** affiche l'interface pour les actions suivantes :

- ➢ Rechercher un Dossier Client / Animal pour visualiser un Dossier Client / Animal
- ➢ Rechercher un Dossier Client pour associer un Dossier Animal
- ➢ Rechercher un Dossier Client pour céder un Dossier Animal
- ➢ Rechercher un Dossier Client pour fusionner avec un Dossier Client obsolète

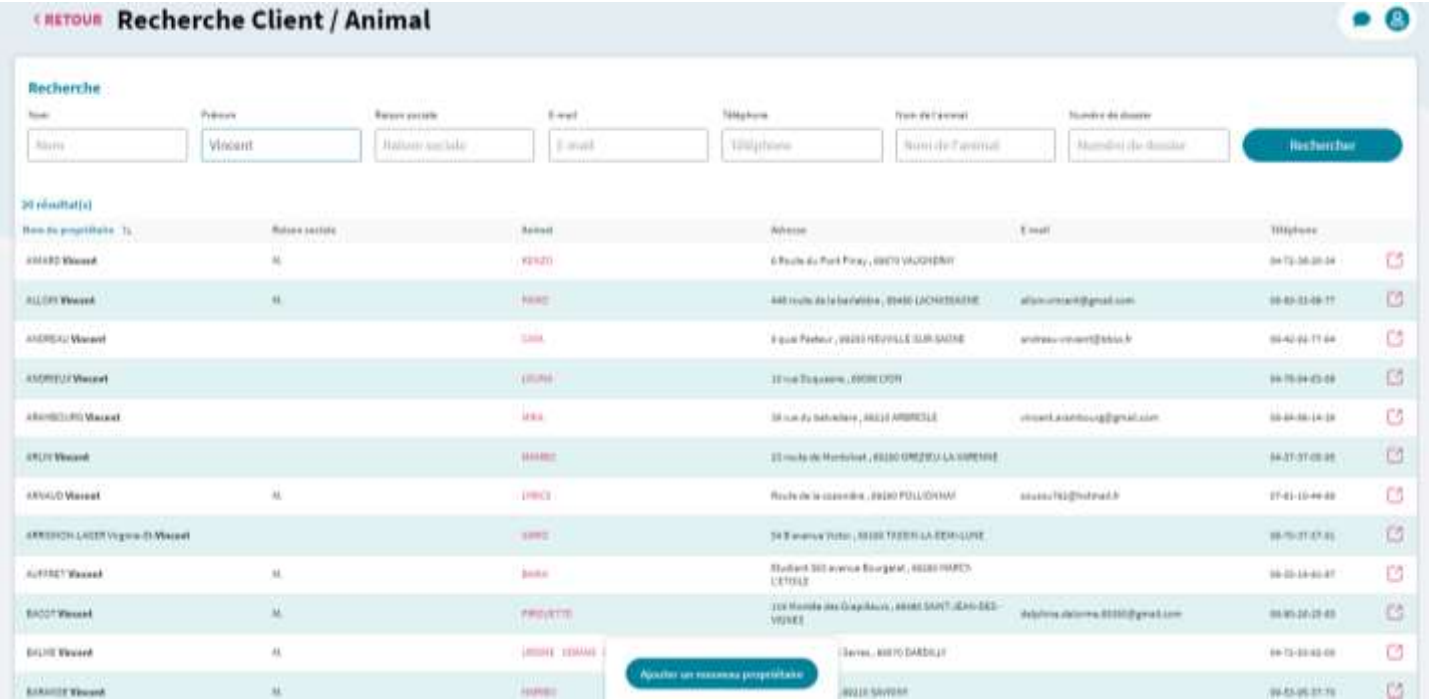

Lors de l'affichage de l'écran « Recherche Client / Animal », l'écran est titré selon l'action en cours et le bouton **Ajouter un nouveau propriétaire** est masqué.

#### **Rechercher**

#### *Déclencher une recherche pour afficher le bouton Ajouter un nouveau propriétaire.*

Saisir au moins **3 caractères** dans l'un des champs de recherche ou cliquer sur le bouton **Rechercher** pour déclencher la recherche de dossier clients avec les valeurs saisies dans la Section de recherche et actualiser le tableau de résultats. Le tableau de résultats affiche les 20 premiers résultats, vous pouvez voir les suivant en cliquant sur les flèches en bas de page.

#### **Consulter Dossier Client**

Cliquer sur le bouton  $\Box$  pour ouvrir le dossier client sélectionné.

#### **Bouton d'action**

#### **Ajouter un nouveau propriétaire**

Pour créer un nouveau propriétaire, cliquer sur le bouton **Ajouter un nouveau propriétaire**.

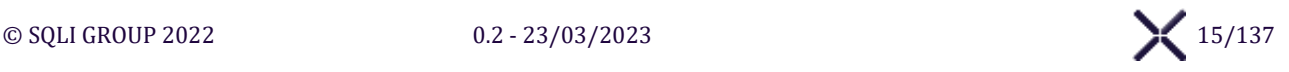

## <span id="page-15-0"></span>**ÉCRAN « CREER / MODIFIER UN DOSSIER CLIENT »**

L'**Écran « Créer / Modifier un Dossier Client »** affiche l'interface pour les actions suivantes :

- ➢ Créer / Modifier un Dossier Client
- ➢ Créer un Dossier Client pour l'associer à un Dossier Animal
- ➢ Créer un Dossier Client pour le changement de propriété d'un Dossier Animal

#### **CRETOUR Nouveau propriétaire**

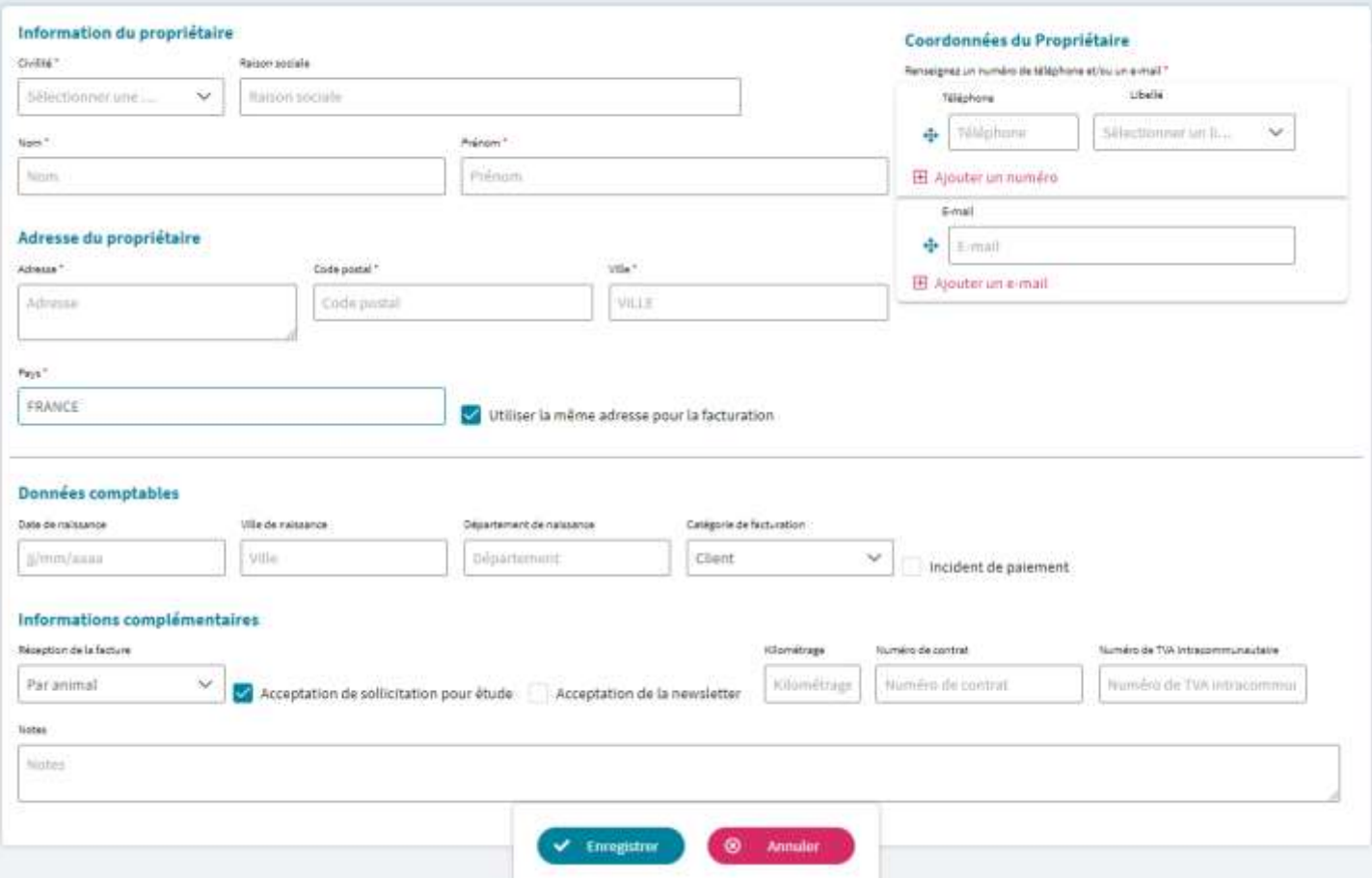

#### **Utiliser la même adresse de facturation**

Décocher **Utiliser la même adresse pour la facturation** pour afficher les champs de facturation. Cocher **Utiliser la même adresse pour la facturation** pour masquer les champs de facturation. Utiliser la même adresse de facturation est cochée par défaut.

#### **Téléphones multiples**

Cliquer sur le bouton  $\boxplus$  Ajouter un numéro pour ajouter un nouveau téléphone. Vous pouvez renseigner jusqu'à 4 n° de téléphone par client. Maintenir sur le bouton  $\bigoplus$  pour réordonner les téléphones entre eux et définir un numéro principal. Cliquer sur le bouton  $\overline{\mathbb{D}}$  pour supprimer un des numéros de téléphones.

#### **E-mails multiples**

Cliquer sur le bouton  $\boxplus$  Ajouter un e-mail pour ajouter un nouvel e-mail. Vous pouvez renseigner jusqu'à 2 e-mails par client. Maintenir sur le bouton  $\bigoplus$  pour réordonner les e-mails entre eux et définir un e-mail principal. Cliquer sur le bouton  $\overline{\mathbb{D}}$  pour supprimer un des e-mails.

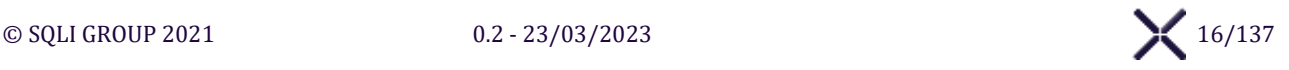

#### *Il faut au moins un numéro de téléphone ou une adresse mail*

## **Boutons d'action**

#### **Valider la création ou la modification**

Cliquer sur le bouton **Enregistrer** SIRIUS vérifie et affiche les erreurs. Il faut au minimum un adresse mail ou un numéro de téléphone. Sinon :

➢ Détection de doublons en recherchant des Dossiers Clients avec correspondance sur les champs **Nom + Prénom** ou **Raison sociale** ou **Téléphone** ou **E-mail**, s'il trouve correspondance, SIRIUS affiche la Fenêtre « Doublons potentiels » :

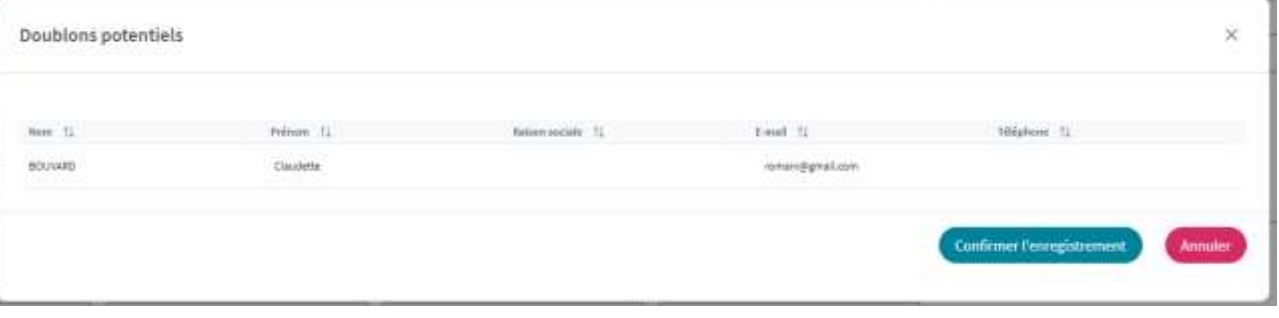

o **Confirmer l'enregistrement**

Cliquer sur le bouton Confirmer l'enregistrement pour enregistrer les informations et créer la nouvelle fiche propriétaire.

o **Annuler** Cliquer sur le bouton Annuler pour annuler l'enregistrement et fermer la fenêtre.

Lors d'une création de Dossier, si **Acceptation de sollicitation pour étude** est cochée et qu'un **E-mail** est renseigné, un mail de **Confirmation de création du dossier** est envoyé à l'adresse mail principale du propriétaire.

#### **Annuler une création et modification**

Cliquer sur le bouton **Annuler** pour annuler l'enregistrement et afficher selon le contexte :

- ➢ **Création** : l'écran « Recherche Dossier Client / Animal »
- ➢ **Modification** : l'écran « Visualiser un Dossier Client »

## <span id="page-17-0"></span>**V.1.3. ÉCRAN « VISUALISER UN DOSSIER CLIENT »**

L'Écran **« Visualiser un Dossier Client »** affiche l'interface de visualisation de Dossier client.

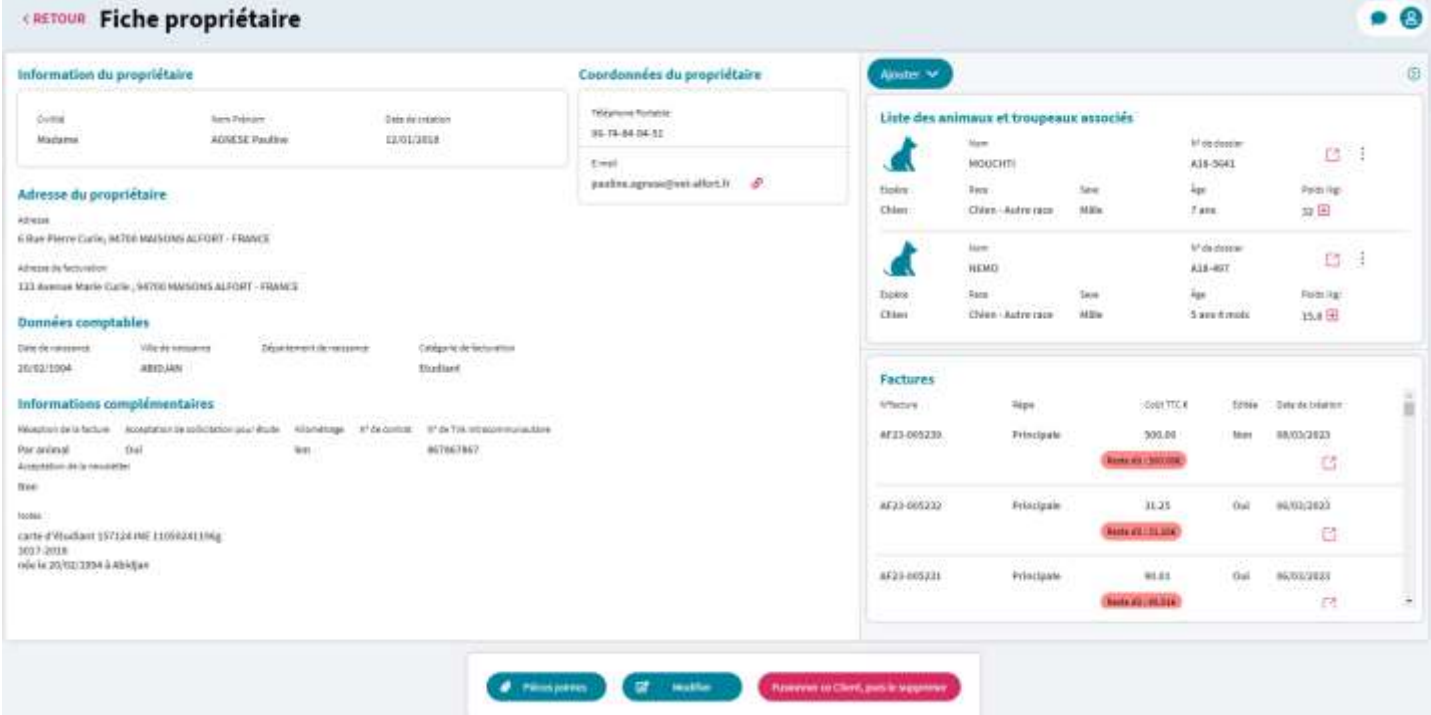

#### **Ajouter un Animal ou Troupeau**

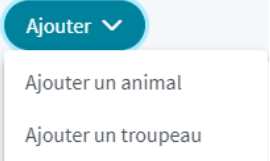

Cliquer sur le bouton **Ajouter** puis sur **Ajouter un animal** pour ouvrir l'Écran « Créer un Dossier Animal » et ajouter un animal au client. Cliquer sur le bouton **Ajouter** puis sur **Ajouter un troupeau** pour ouvrir l'Écran « Créer un Dossier Troupeau » et ajouter un troupeau au client.

#### **Panneau de Raccourcis à droite de l'écran - Dossier Animaux**

Cliquer sur le bouton  $\boxplus$  d'un animal pour pouvoir saisir une valeur de poids pour le jour en cours. Cliquer sur le bouton  $\Box$  sur l'un des animaux du propriétaire pour visualiser le dossier de l'animal concerné.

#### **Panneau de Raccourcis à droite de l'écran - Factures**

Cliquer sur le bouton  $\Box$  sur l'une des factures du propriétaire pour visualiser la facture concernée.

#### **Boutons d'action**

**Modifier**

Cliquer sur le bouton **Modifier** pour modifier le dossier client en cours.

## *La modification de l'identité du client n'est possible que si l'identité a été inscrite avec des erreurs de frappe ou d'orthographe, mais en aucun cas pour permuter les animaux sur un autre dossier client.*

**Pièces jointes**

Cliquer sur le bouton **Pièces jointes** pour ouvrir le Panel « Pièces jointes » de la fiche propriétaire.

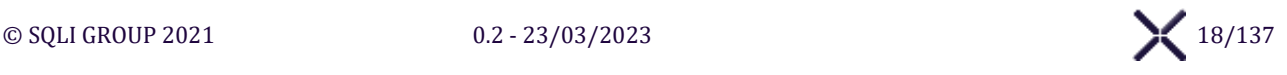

#### **Anonymiser les données**

Le bouton **Anonymiser les données** est affiché si la **date de visite** la plus récente de tous les animaux dont le Client courant est Propriétaire, Détenteur, Locataire et Découvreur date de plus de 10 ans.

Cliquer sur le bouton **Anonymiser les données** pour effectuer l'anonymisation du dossier client

#### **Supprimer le client**

Le bouton **Supprimer le client** est affiché si le dossier client n'a aucune **Facture** ou **Dossier Animal** ou **Rendez-Vous** associé.

Cliquer sur le bouton **Supprimer le client,** un message de confirmation s'affiche, à la validation le dossier client associé est supprimé et l'utilisateur est redirigé vers l'écran « Recherche de Dossier Client ».

#### **Fusionner ce Client, puis le supprimer**

Sur un dossier client obsolète car doublon d'un autre dossier client, cliquer sur le bouton **Fusionner ce Client, puis le supprimer** pour afficher l'écran « **Recherche d'un Dossier Client** ».

Après avoir cliqué sur **Fusionner ce client puis le supprimer**, dans l'écran de recherche, rechercher le dossier client avec lequel vous voulez fusionner le dossier courant, cliquer sur le bouton **Fusionner** pour déplacer tous les **Dossiers d'Animaux**, **Fiches de Visite**, **Factures**, **Règlements**, **Rendez-vous** et **Pièces jointes** associées au Dossier Client actuel vers le Dossier Client sélectionné.

Le Dossier Client actuel est supprimé et l'écran du Dossier Client sélectionné sera affiché.

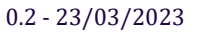

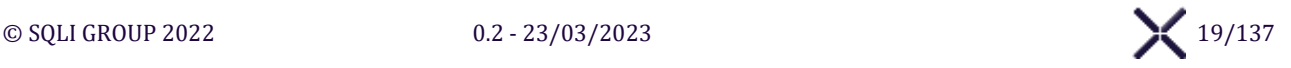

## <span id="page-19-0"></span>**V.1.4.** ECRAN **«** CREER / MODIFIER UN DOSSIER ANIMAL **»**

### L'**Écran « Créer / Modifier un Dossier Animal »** affiche l'interface pour créer / modifier un Dossier Animal. Création d'un animal

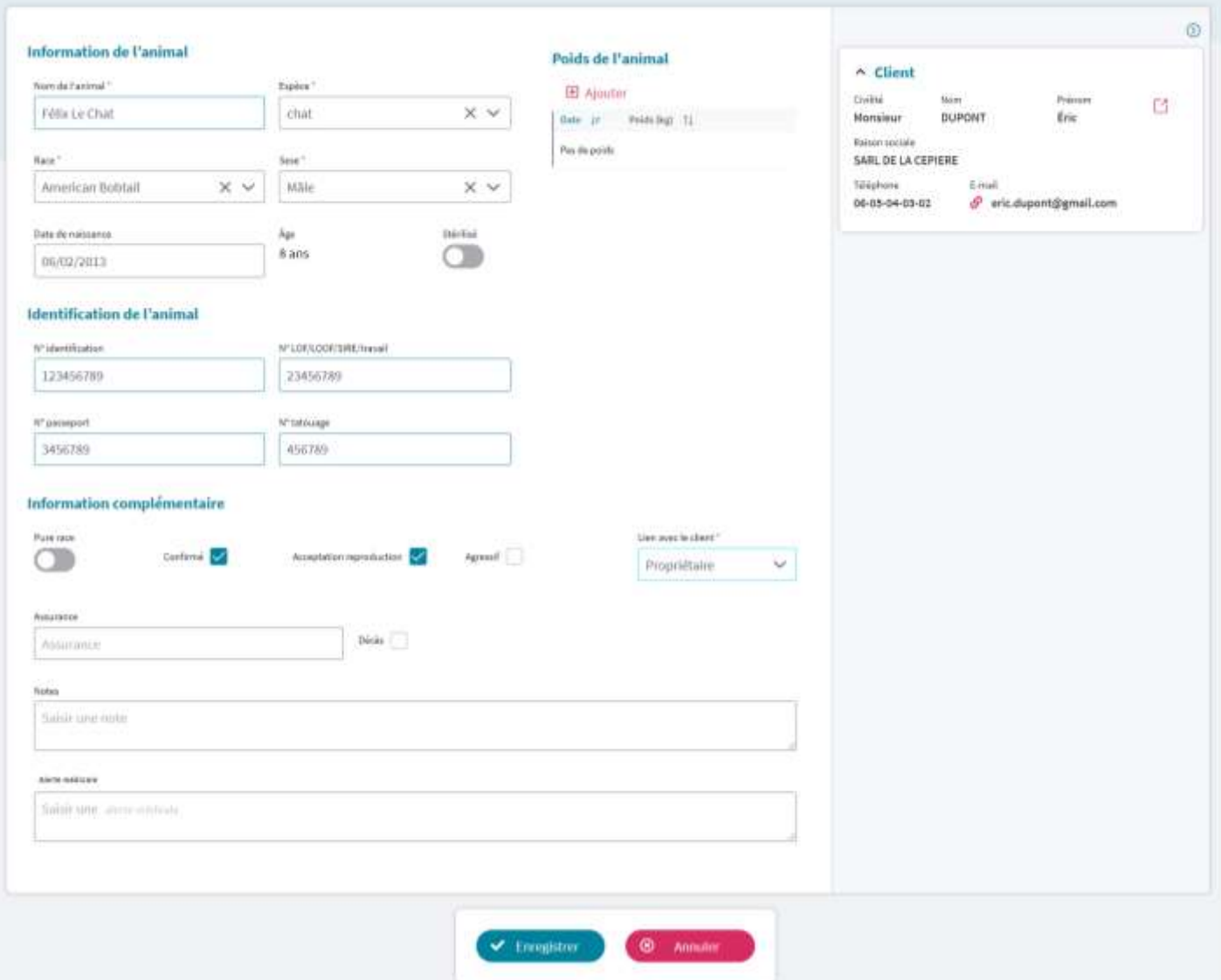

**Sélection de l'espèce**

Sélectionner une **Espèce** pour

➢ Filtrer les valeurs de **Races** en fonction de la sélection.

➢ Personnaliser le libellé du champ N° LOF/LOOF/SIRE/Travail :

- o « **N° LOF** » pour les « **Chien** »
- o « **N° LOOF** » pour les « **Chat** »
- o « **N° SIRE** » pour les « **Ane** » ou « **Cheval** » ou « **Équidé** »
- o « **N° Travail** » pour les « **Bovin** » ou « **Caprin** » ou « **Ovin** »
- o « **N° LOF/LOOF/SIRE/Travail** » pour les autres espèces
- ➢ Le champ « **N° Identification** » est, par défaut, rempli avec la valeur saisie dans le « **Nom** » du Dossier Animal si l'espèce sélectionnée est « **Bovin** » ou « **Caprin** » ou « **Ovin** ».

**Sélection du sexe**

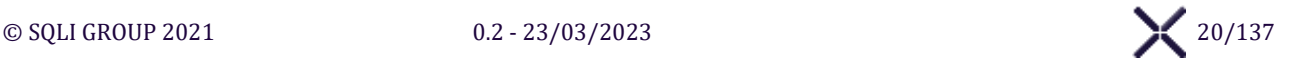

Sélectionner le **Sexe** de l'animal le libellé pour le champ **Stérilisé** s'adapte en fonction du sexe :

- ➢ « **Stérilisée** » pour les « **Femelle** »
- ➢ « **Stérilisé** » pour les « **Mâle** » ou « **Inconnu** »

#### **Saisie d'une Date de naissance**

Saisir une date dans le calendrier **Date de naissance** la case à cocher **Approximative** s'affiche. Elle se masque lorsque la date de naissance est effacée.

La case à cocher **Approximative** permet d'identifier les animaux dont on ne connaît pas la date de naissance exacte via le symbole **~** devant la date de naissance.

#### **Confidentialité du dossier**

Cocher **Confidentiel** pour activer la liste déroulante **Unité** et le champ de saisie **Motif**. Décocher **Confidentiel** pour désactiver et vider la liste déroulante **Unité** et le champ de saisie **Motif**

#### **Boutons d'action**

#### **Valider la création ou la modification**

Cliquer sur le bouton **Enregistrer** pour vérifier et afficher les erreurs sinon :

➢ Recherche des Dossiers Animaux doublon avec une correspondance sur les champs **N° LOF/LOOF/SIRE/Travail** ou **N° identification** ou **N° passeport**, s'il trouve une correspondance la Fenêtre « Doublons potentiels » s'affiche:

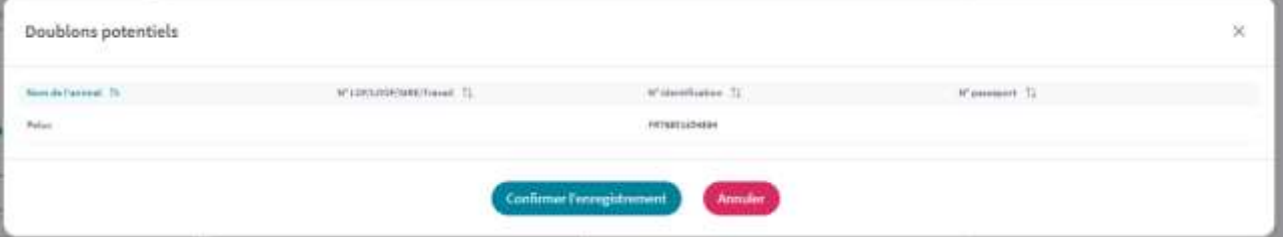

- o **Confirmer l'enregistrement** Cliquer sur le bouton Confirmer l'enregistrement pour enregistrer les informations sans tenir compte du doublon.
- o **Annuler** Cliquer sur le bouton Annuler pour annuler l'enregistrement et fermer la fenêtre.

#### **Annuler une création ou une modification**

Cliquer sur le bouton **Annuler** pour annuler l'enregistrement et afficher selon l'action en cours :

- ➢ **Création** : l'écran « Visualiser un Dossier Client »
- ➢ **Modification** : l'écran « Visualiser un Dossier Animal »

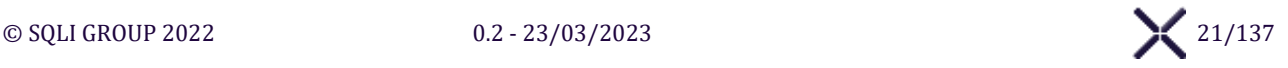

## <span id="page-21-0"></span>**ÉCRAN « VISUALISER UN DOSSIER ANIMAL »**

L'**Écran « Visualiser un Dossier Animal »** affiche l'interface pour visualiser un Dossier Animal.

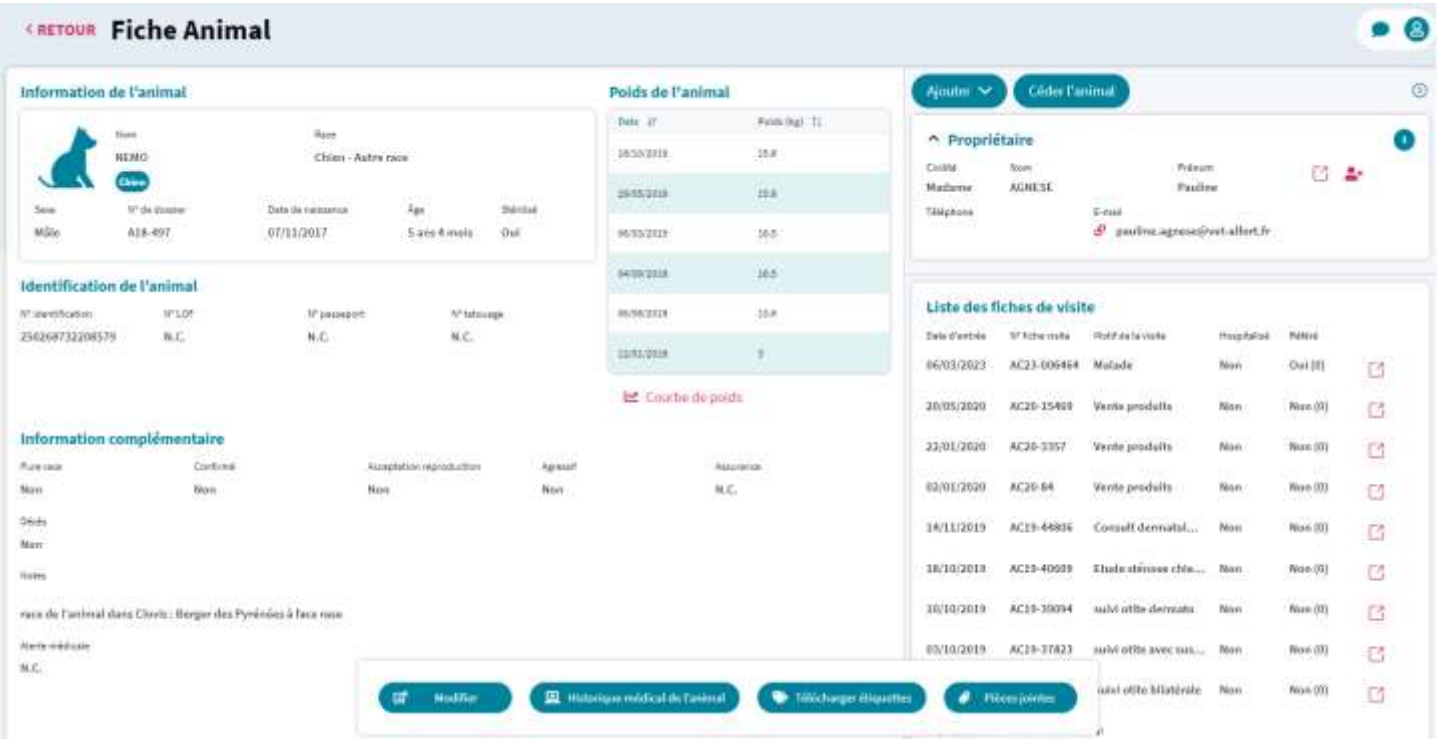

#### **Courbe de poids**

Cliquer sur le bouton **bould courbe de poids** pour afficher une fenêtre « Courbe de poids » traçant une courbe de l'évolution du poids du Dossier Animal, avec un axe des abscisses proportionnel à l'échelle de temps.

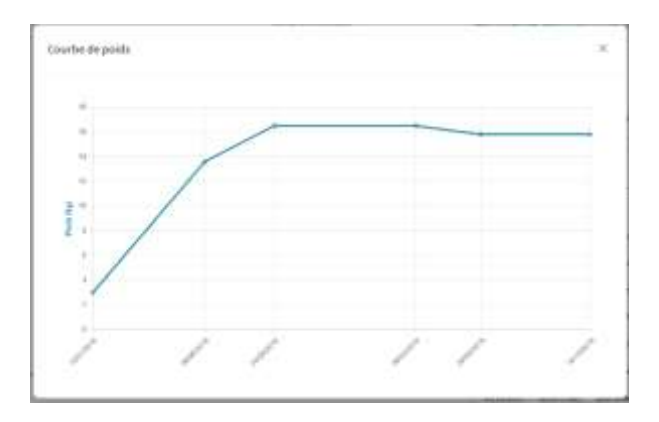

**Panneau de Raccourcis à droite de l'écran : Propriétaire, Découvreur, Détenteur et Locataire** 

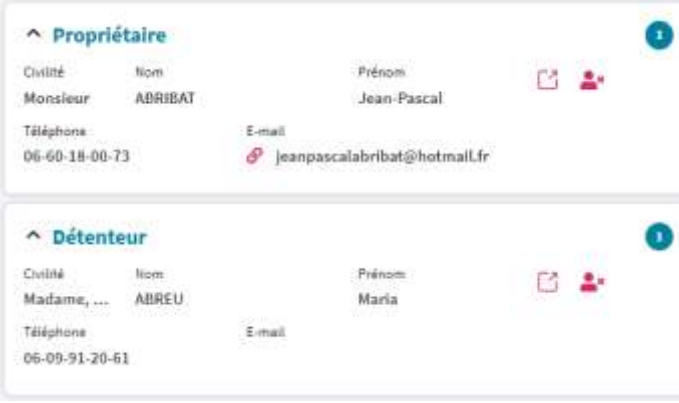

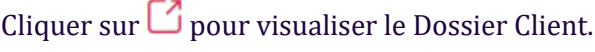

Cliquer sur  $\overset{\bullet}{\bullet}$  pour supprimer le lien avec le Dossier Client.

*Si le propriétaire est le dernier du Dossier Animal, un message s'affiche et bloque la suppression du lien. Il faut au minimum un dossier client rattaché à l'animal.*

#### Ajouter  $\vee$

Créer une fiche de visite

Ajouter un propriétaire

Ajouter un détenteur

Ajouter un découvreur

Ajouter un locataire

#### **Créer une fiche de visite**

Cliquer le bouton **Créer une fiche de visite** pour afficher l'écran « Créer une Fiche de visite »

#### **Ajouter un propriétaire, détenteur, découvreur ou locataire**

Cliquer le bouton **Ajouter un propriétaire**, **détenteur**, **découvreur** ou **locataire** pour affiche l'écran « Recherche Dossier Client » qui permet de **Rechercher** ou **Créer** un Dossier Client pour l'associer à un Dossier Animal, selon le type de relation Client – Animal sélectionné. *Propriétaire = propriétaire de l'animal Détenteur = personne chez qui l'animal est « logé » Découvreur = personne qui a découvert l'animal Locataire = personne qui loue l'animal au propriétaire*

#### **Céder l'animal**

Si aucune **Hospitalisation** ou **Long séjour** est en cours, cliquer sur le bouton **Céder l'animal** pour afficher l'écran de cession.

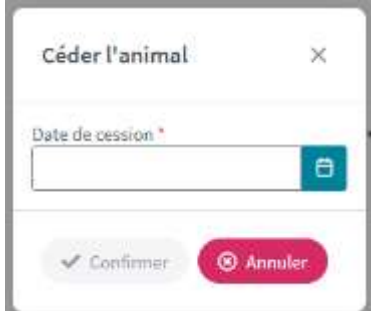

#### **Confirmer**

Après sélection de la Date de session, Cliquer sur le bouton **Confirmer** pour afficher l'écran « Recherche Dossier Client » qui permet de **Rechercher** ou **Créer** un Dossier Client pour céder l'Animal.

#### **Annuler**

Cliquer sur le bouton **Annuler** pour fermer la fenêtre sans modifications.

Le nouveau Dossier Animal :

- ➢ Les données sont initialisées avec celles de l'ancien Dossier Animal, un nouveau dossier avec un nouveau numéro de dossier est créé.
- ➢ Les pièces jointes du Dossier Animal sont dupliquées, ainsi que la liste des Poids.
- ➢ Le Dossier Client est associé en tant que Propriétaire sur le nouveau Dossier Animal.

#### L'ancien Dossier Animal, reste disponible en consultation,

- $\triangleright$  Les actions suivantes sont indisponibles :
	- o Modification des liens avec les Dossiers Client liés au Dossier Animal
	- o Prise de rendez-vous sur le Dossier Animal
	- o Création de Fiche de visite sur le Dossier Animal
	- o L'Hospitalisation ou le Long séjour sur les Fiches de visite en cours
- $\triangleright$  Sur les Fiches de visite en cours, les actions suivantes sont disponibles :
	- o Ajout d'actes, analyses et articles qui seront ajoutés aux factures
	- o Ajout / suppression des Cliniciens, Étudiants et Vétérinaires référents
	- o La finalisation des Comptes-rendus, Ordonnances, Prescriptions d'imagerie et Devis

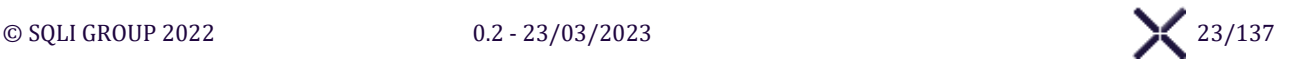

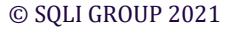

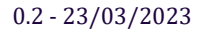

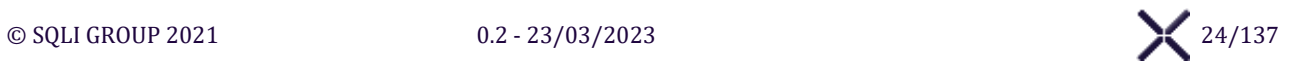

#### **Boutons d'action**

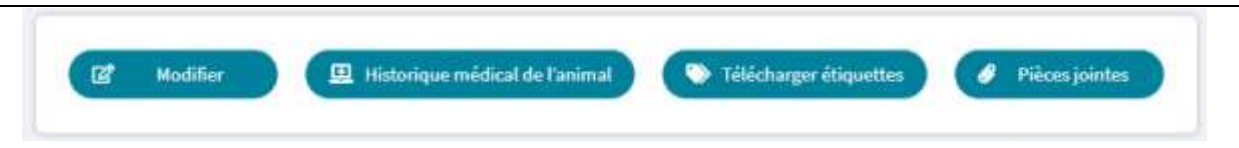

#### **Modifier**

Cliquer sur le bouton **Modifier** pour afficher l'Écran « Modifier un Dossier Animal » permettant de modifier le dossier animal.

#### **Historique médical de l'animal**

Cliquer sur le bouton **Historique médical de l'animal** pour afficher l'historique médical de l'animal via l'Écran « Visualiser l'historique médical d'un animal ».

#### **Pièces jointes**

Cliquer sur le bouton **Pièces jointes** pour afficher le Panel « Pièces jointes » de l'animal.

#### **Télécharger étiquettes**

Cliquer sur le bouton **Télécharger étiquettes** pour ouvrir dans un nouvel onglet un fichier PDF contenant plusieurs fois l'Étiquette PDF « Étiquette Animal », selon l'école le format de l'étiquette change :

- $\triangleright$  ENVA : 24 étiquettes de 70x35 mm par planches
- ➢ ENVT : 24 étiquettes de 70x37mm par planches
- $\triangleright$  VetAgro Sup ou Oniris : 30 étiquettes de 70x29.7mm par planches

#### **Supprimer l'animal**

Le bouton **Supprimer l'animal** est affiché uniquement si le **Dossier Animal** n'a aucune **Fiche de visite** associée. Cliquer sur le bouton **Supprimer l'animal** un message de confirmation s'affiche, à la validation le Dossier Animal associé est supprimé et l'utilisateur est redirigé vers l'écran « Recherche Client / Animal ».

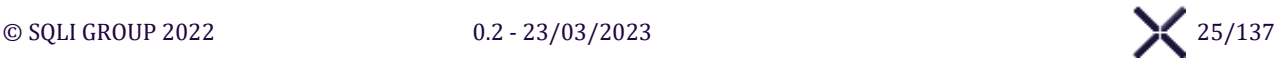

## <span id="page-25-0"></span>**ÉCRAN « VISUALISER L'HISTORIQUE MEDICAL D'UN ANIMAL »**

L'**Écran « Visualiser l'historique médical d'un Dossier Animal »** affiche l'interface pour visualiser l'historique médical.

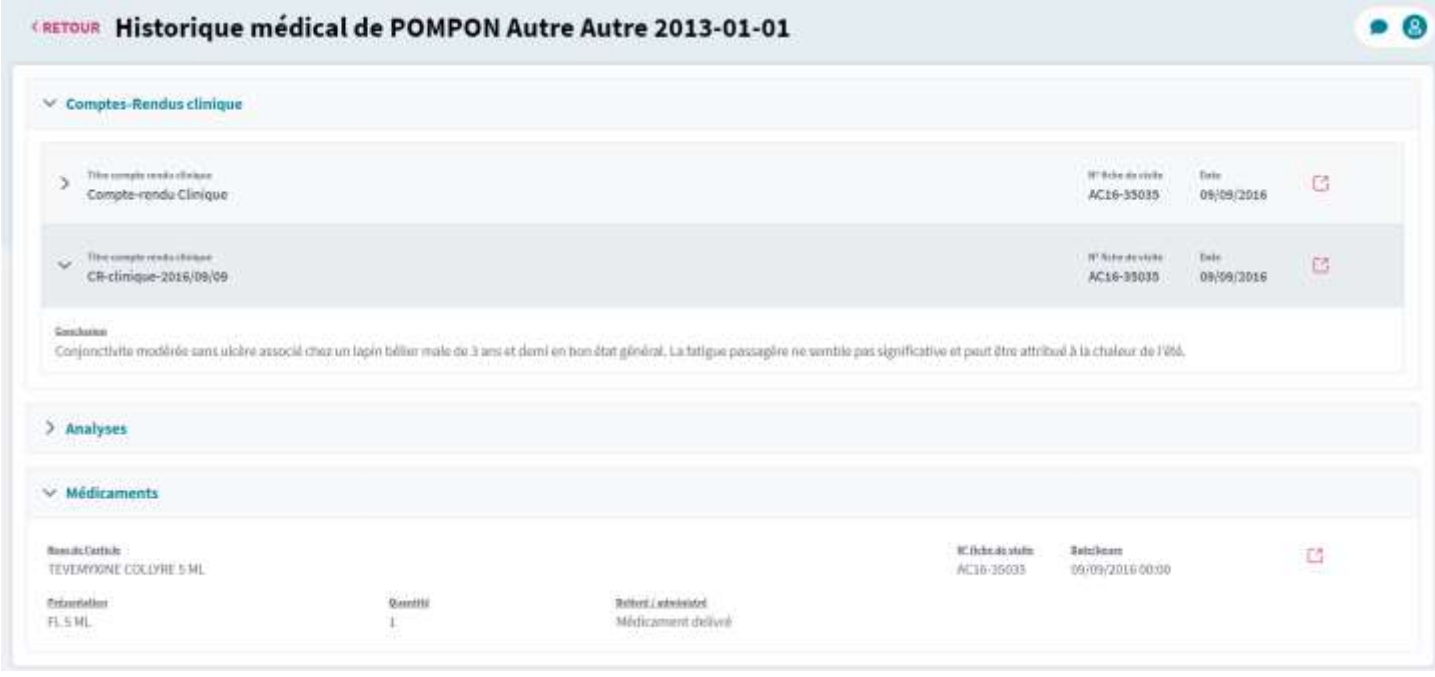

## **Comptes-rendus**

**Compte-Rendu : Ouvrir**

Cliquer sur le bouton  $\Box$  pour ouvrir l'onglet « Compte-rendu » sur le compte-rendu sélectionné.

#### **Compte-Rendu : Afficher le détail**

Cliquer sur le bouton  $\geq$  pour afficher sous le compte-rendu un bloc de texte the negroesh cle y :<br>Cample-modu Climque S. qui affiche le Titre et le Contenu de la dernière section du compte-rendu.  $\sim$ CR-dimigue-2016/19109 Cliquer sur le bouton  $\vee$  ce bloc de texte est masqué. Corporatives receives surguloses

#### **Analyses**

#### **Analyse : Ouvrir**

Cliquer sur le bouton  $\Box$  pour ouvrir l'onglet « Analyse » de la fiche de visite associée.

### **Analyse : Afficher le Détails**

Cliquer sur le bouton  $\geq$  pour afficher un tableau listant toutes les sous-analyses de la manière suivante :

- ➢ Intitulé de la sous analyse
- ➢ Résultat
- ➢ Unité référence
- ➢ Commentaire

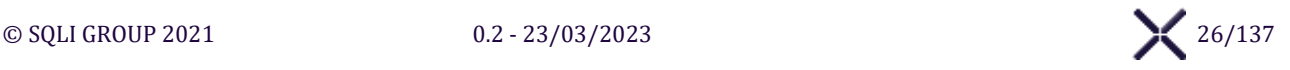

## **Médicaments**

**Médicament : Ouvrir**

Cliquer sur le bouton  $\Box$  pour ouvrir l'onglet « Pharmacie » de la fiche de visite associée.

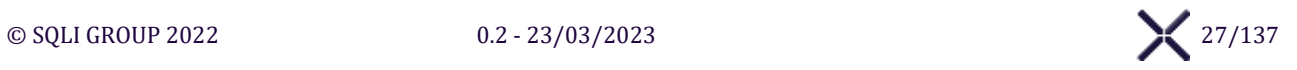

## <span id="page-27-0"></span>**V.1.7. ÉCRAN « CREER / MODIFIER UN DOSSIER TROUPEAU »**

L'**Écran « Créer / Modifier un Dossier Troupeau »** affiche l'interface pour créer / modifier un Dossier Troupeau.

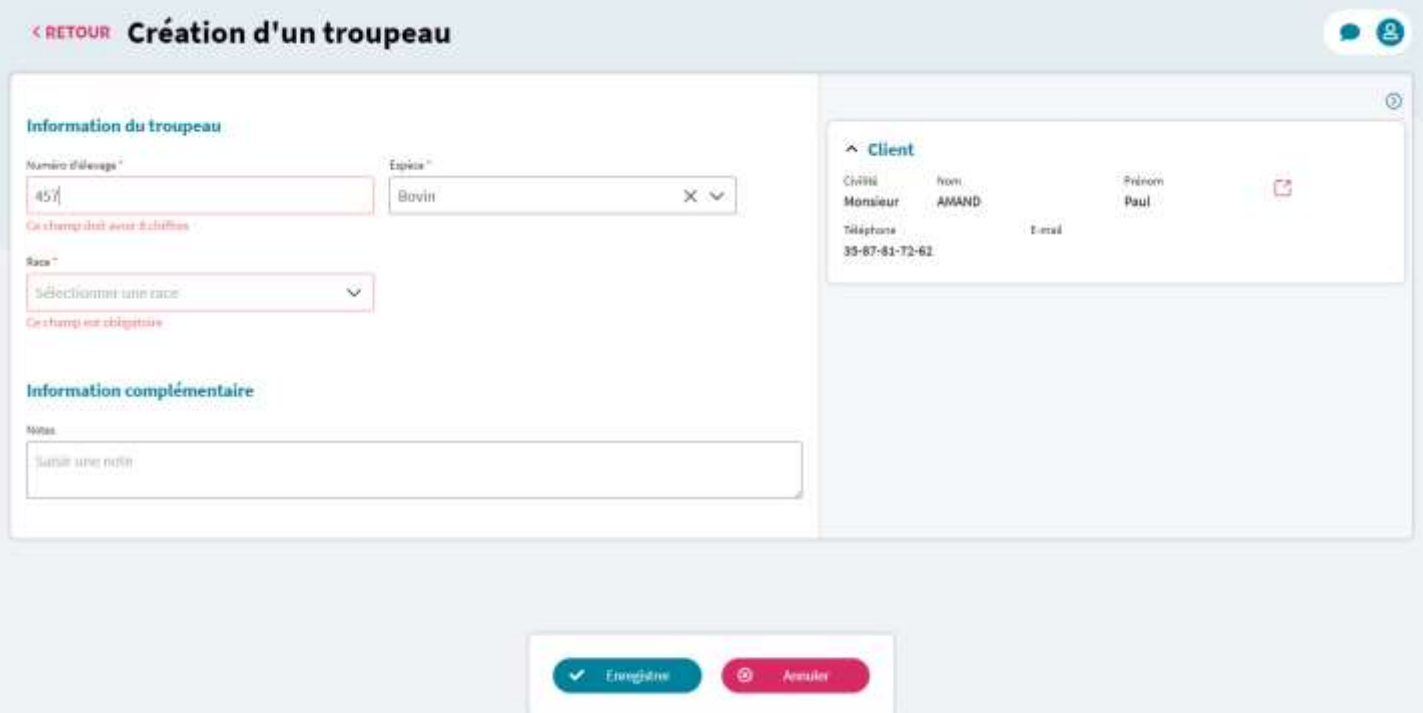

#### **Sélection de l'espèce**

Sélectionner une espèce dans la liste les races sont filtrées en fonction de la sélection.

#### **Boutons d'action**

#### **Enregistrer**

Cliquer sur le bouton **Enregistrer** en cas d'erreurs, elles seront encadrées en rouge, sinon le Dossier Troupeau sera créé et associé au Dossier Client en tant que Propriétaire, puis l'Écran « Visualiser un Dossier Troupeau » sera affiché.

#### **Annuler création**

Cliquer sur le bouton **Annuler** pour annuler l'enregistrement et afficher l'Écran « Visualiser un Dossier Client » du Dossier Client courant.

#### **Annuler modification**

Cliquer sur le bouton **Annuler** pour annuler l'enregistrement et afficher l'Écran « Visualiser un Dossier Troupeau » du Troupeau courant.

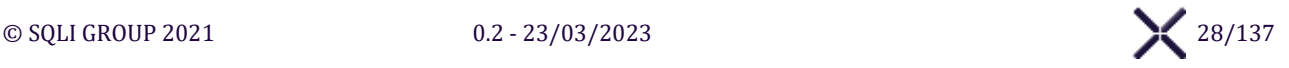

## <span id="page-28-0"></span>**ÉCRAN « VISUALISER UN DOSSIER TROUPEAU »**

L'**Écran « Visualiser un Dossier Troupeau »** affiche l'interface pour visualiser un Dossier Troupeau.

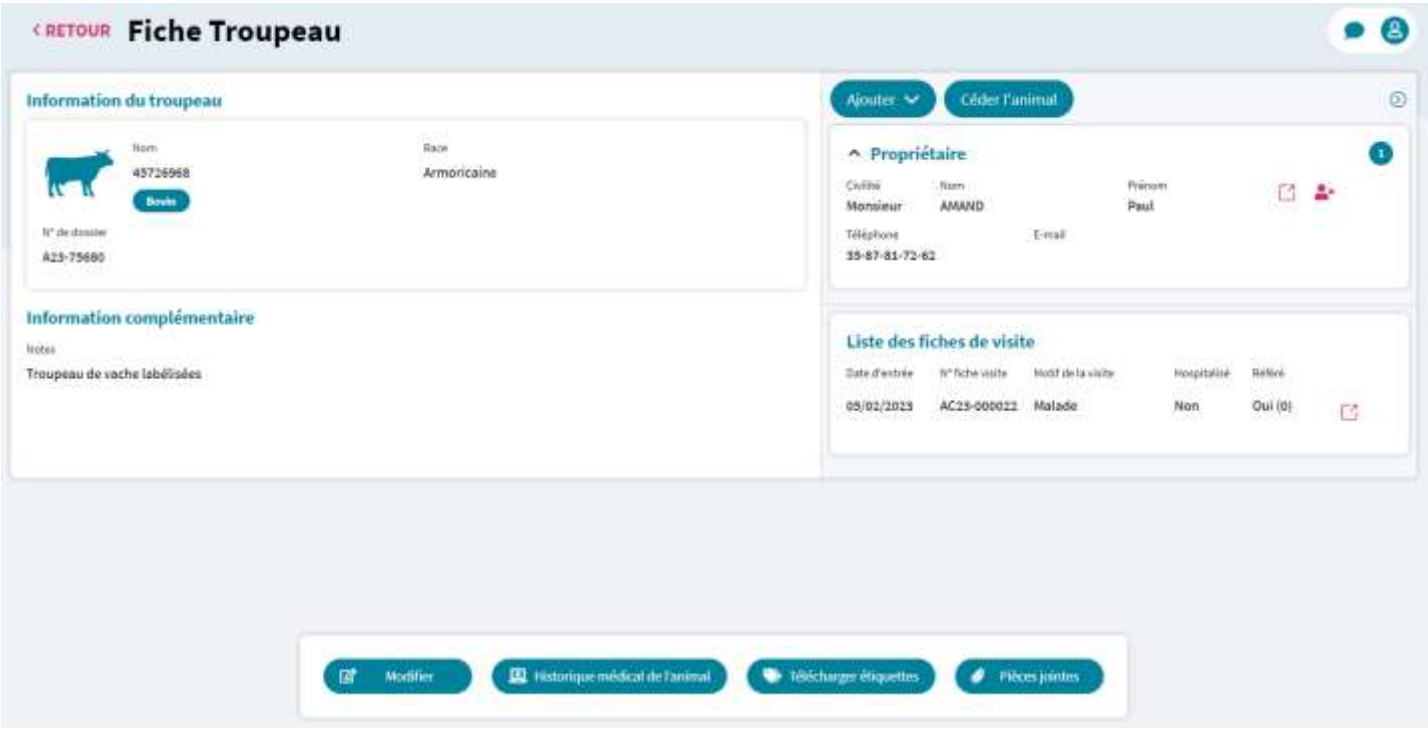

#### **Créer une fiche de visite**

Cliquer sur le bouton **Créer une fiche de visite** pour afficher l'écran « Créer une Fiche de visite » et créer une fiche de visite au troupeau.

#### **Ajouter un propriétaire, détenteur, découvreur ou locataire**

Cliquer sur le bouton **Ajouter** et sélectionner le type de relation client - animal **(propriétaire**, **détenteur**, **découvreur** ou **locataire)** que vous souhaitez. SIRIUS affiche l'écran « Recherche Dossier Client » qui permet de **Rechercher** ou **Créer** un Dossier Client pour l'associer au Dossier Animal courant, selon le type de relation Client – Animal sélectionné.

#### Ajouter  $\vee$

Créer une fiche de visite

- Ajouter un propriétaire
- Ajouter un détenteur
- Ajouter un découvreur

Ajouter un locataire

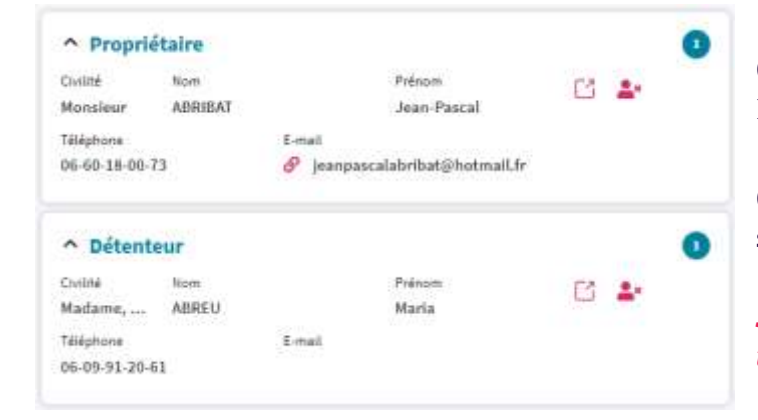

Cliquer sur  $\Box$  pour afficher l'écran « Visualiser un Dossier Client »

Cliquer sur  $\overset{\bullet}{\bullet}$  pour supprimer le lien avec le Dossier Client.

*Si le propriétaire est le dernier du Dossier Animal, un message s'affiche et bloque la suppression du lien.*

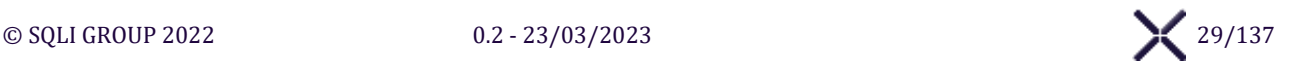

#### **Boutons d'action**

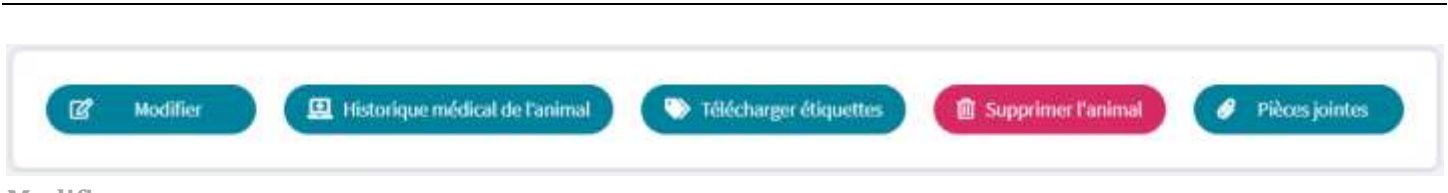

#### **Modifier**

Cliquer sur le bouton **Modifier** pour modifier le dossier animal courant via l'Écran « Modifier un Dossier Animal ».

#### **Historique médical de l'animal**

Cliquer sur le bouton **Historique médical de l'animal** pour afficher l'historique médical de l'animal via l'Écran « Visualiser l'historique médical d'un animal ».

#### **Télécharger étiquettes**

Cliquer sur le bouton **Télécharger étiquettes** pour ouvrir dans un nouvel onglet un fichier PDF contenant plusieurs fois l'étiquette PDF, selon l'école le format de l'étiquette change :

- $\triangleright$  ENVA : 24 étiquettes de 70x35 mm par planches
- $\triangleright$  ENVT : 24 étiquettes de 70x37mm par planches
- $\triangleright$  VetAgro Sup ou Oniris : 30 étiquettes de 70x29.7mm par planches

#### **Pièces jointes**

Cliquer sur le bouton **Pièces jointes** pour afficher le Panel « Pièces jointes » du troupeau.

#### **Supprimer l'animal**

Le bouton **Supprimer l'animal** est affiché uniquement si le **Dossier Troupeau** n'a aucune **Fiche de visite** associée.

Cliquer sur le bouton **Supprimer l'animal** un message de confirmation s'affiche, à la validation le Dossier Troupeau associé est supprimé et l'utilisateur est redirigé vers l'écran « Recherche Client / Animal ».

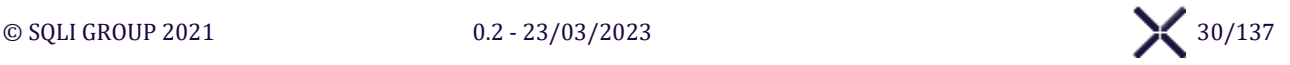

# <span id="page-30-0"></span>**SOUS-MENU « RECHERCHE FACTURE »**

## <span id="page-30-1"></span>**ÉCRAN « RECHERCHE FACTURE »**

#### L'**Écran « Recherche Facture »** affiche l'interface pour rechercher des Factures.

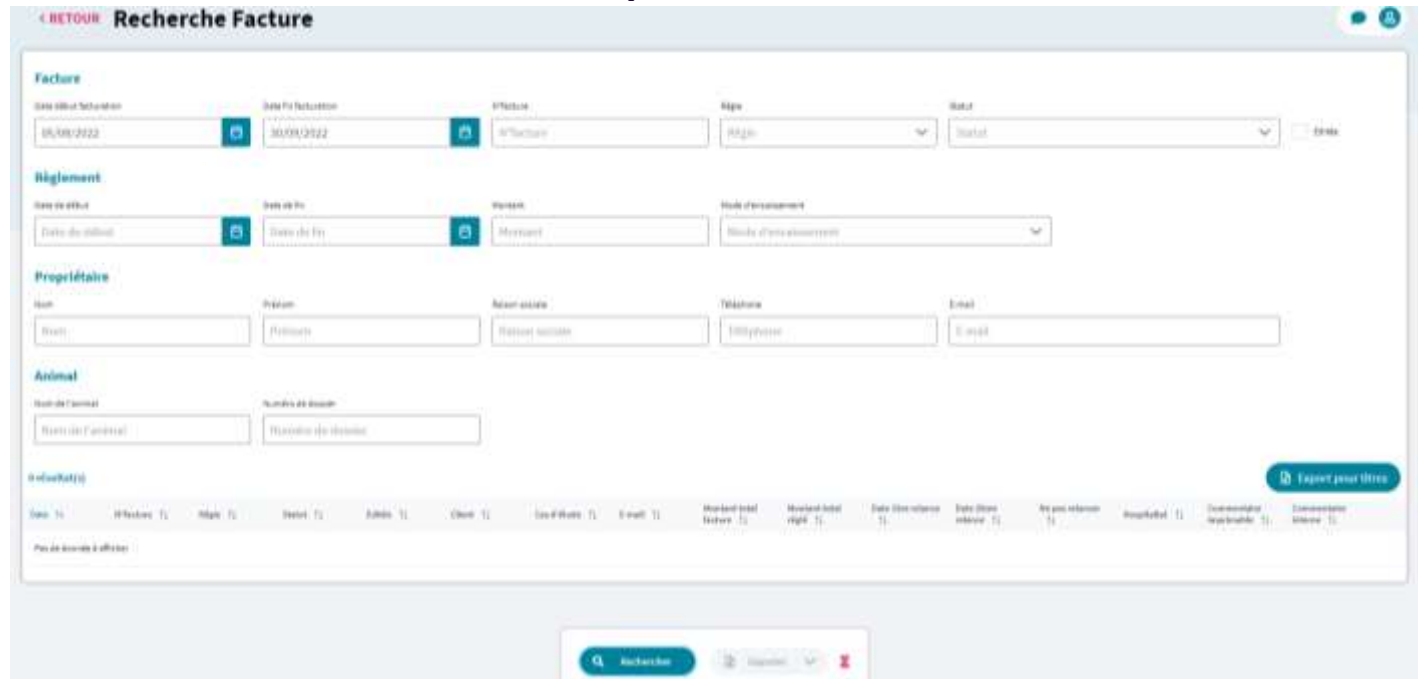

#### **Export pour titres**

Cliquer sur le bouton **Export pour titre** pour exporter au format CSV la liste des factures avec 1 ou 2 relances de crédit ou d'avoir, excepté les factures Mise en Comptabilité.

#### **Visualiser une facture**

Cliquer sur le bouton d'une facture pour visualiser la facture concernée via l'écran « Visualiser une facture ».

#### **Boutons d'action**

#### **Rechercher**

Cliquer sur le bouton **Rechercher** pour déclencher la recherche de factures avec les valeurs saisies dans la Section de recherche et actualiser la zone de résultats en fonction des critères de recherche. Pour une recherche sur numéro de facture, le **Numéro de facture** recherché doit être strictement égale à la valeur

saisie.

#### **Exporter**

Cliquer sur le bouton **Exporter** pour afficher la liste des exports réalisables :

- ➢ Factures
- ➢ Règlements
- ➢ Règlements détaillés

Après sélection de l'export, un fichier est téléchargé au format Excel et un évènement est ajouté à l'historique.

#### **LOG - Historique**

Cliquer sur le bouton  $\overline{\mathbf{z}}$  pour afficher le Panel « Affichage des historiques » de la recherche de facture.

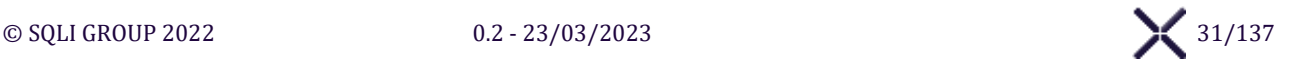

## <span id="page-31-0"></span>**ÉCRAN « MODIFIER / VISUALISER UNE FACTURE CLIENT »**

### L'**Écran « Modifier/Visualiser une facture client »** affiche l'interface pour Modifier / Visualiser une Facture.

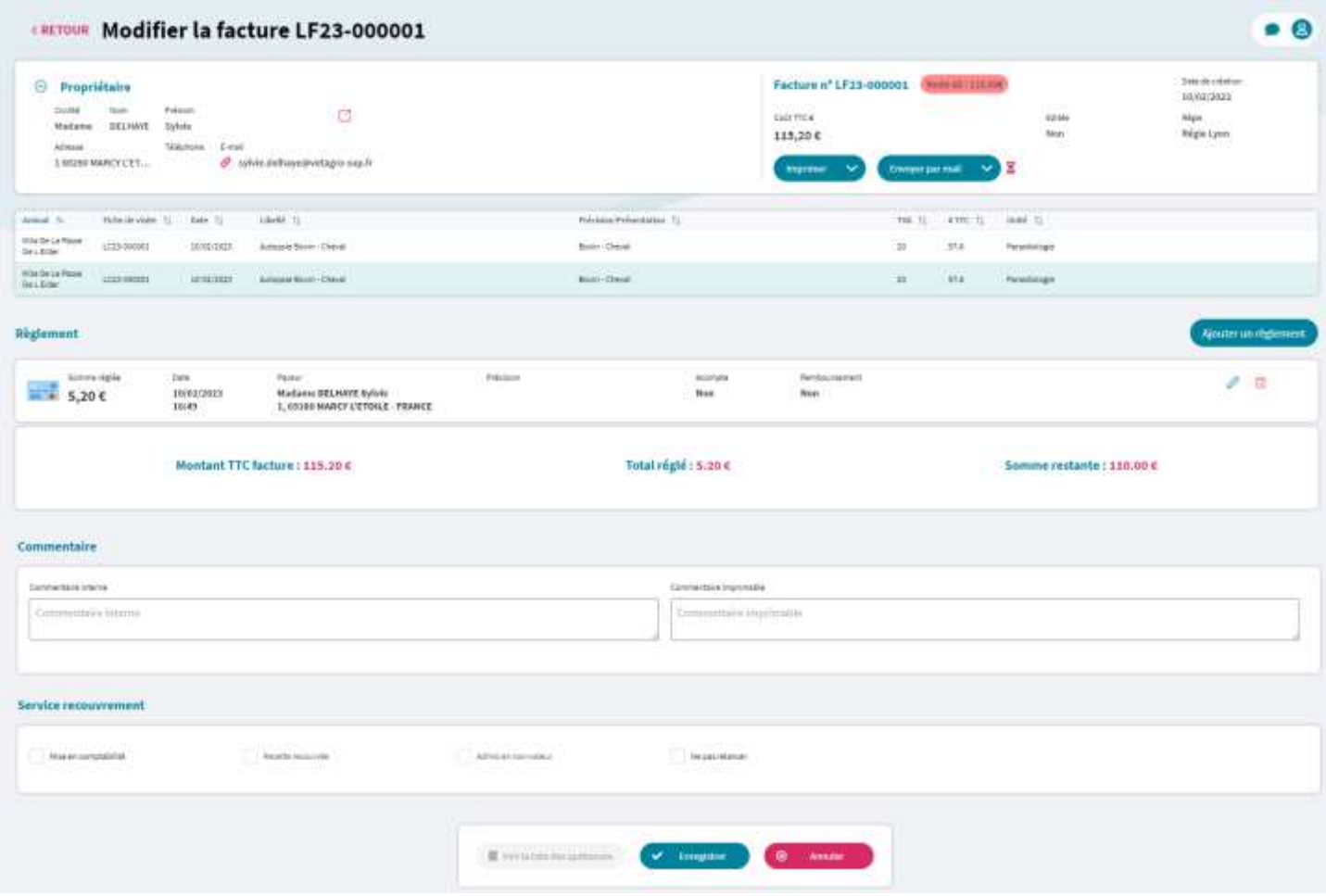

**Imprimer**

Cliquer sur le bouton **Imprimer** pour afficher un menu contextuel et choisir le mode d'impression :

- ➢ Facture en **Version temporaire**, cet impression est possible uniquement si Éditée est à la valeur « Non » , c'est-à-dire que la facture n'a jamais été téléchargé en version définitive et figée, cet édition permet d'imprimer un fichier se nommant "Rappel des coûts engagés"
- ➢ Facture en **Version définitive simplifiée**
- ➢ Facture en **Version définitive détaillée**, avec le détail des Règlements

#### *Une édition en version définitive empêche de rééditer au format temporaire*

#### **Envoyer par mail**

Cliquer sur le bouton **Envoyer par mail** pour afficher un menu contextuel et choisir le mode d'envoi :

- ➢ Mail avec en pièce jointe, la facture en **Version temporaire**, uniquement si Éditée est à la valeur « Non »
- ➢ Mail avec en pièce jointe, la facture en **Version définitive simplifiée**
- ➢ Mail avec en pièce jointe, la facture en **Version définitive détaillée**, avec le détail des Règlements

#### *Dans le cas d'une première facture définitive imprimée ou envoyée, la mention Éditée est mise à « Oui »*

#### **LOG - Historique**

Cliquer sur le bouton  $\overline{z}$  pour afficher le **Panel « Affichage des historiques** » de la facture.

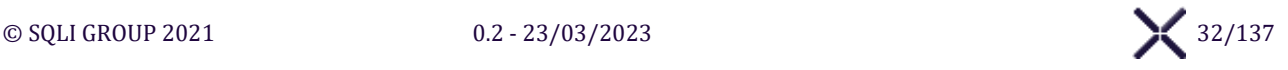

#### **Section « Règlement »**

#### **Ajouter un règlement**

Cliquer sur le bouton **Ajouter un règlement** pour afficher la Fenêtre « Nouveau règlement »

#### **Supprimer un règlement**

Cliquer sur le bouton  $\overline{u}$  un message de confirmation s'affiche, à la confirmation le règlement associé est supprimé et le statut de facture est mis à jour.

#### **Éditer un règlement**

Cliquer sur le bouton  $\ell$  d'un règlement pour afficher la Fenêtre « Modifier un règlement » et modifier le règlement.

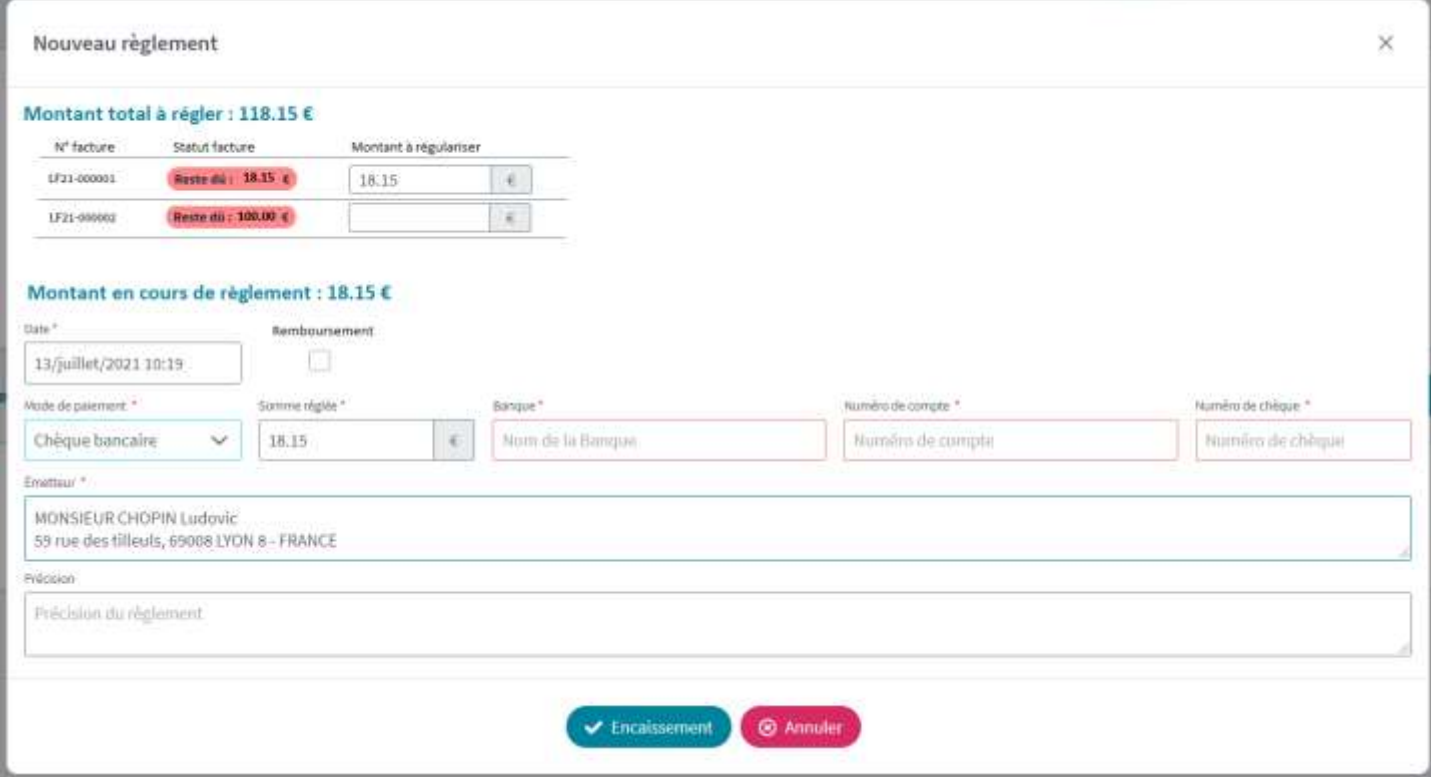

**Mode de paiement « Chèque bancaire »**

Sélectionner le Mode de paiement **Chèque bancaire** les champs **Banque**, **Numéro de compte** et **Numéro de chèque** s'affichent.

#### **Mode de paiement « Espèce »**

Sélectionner le Mode de paiement **Espèce** le champ **Montant donné** et le libellé **Montant à rendre**, qui affiche la différence entre le Montant restant dû et la Somme réglée saisie, s'affichent.

#### **Encaissement**

Cliquer sur le bouton **Encaissement** SIRIUS vérifie les données et ajoute ou modifie le règlement suivant l'action en cours. Lors de l'ajout d'un règlement de type **Espèce**, un fichier PDF **« Quittance »** est téléchargé.

#### **Annuler**

Cliquer sur le bouton **Annuler** pour annuler l'ajout ou la modification du règlement.

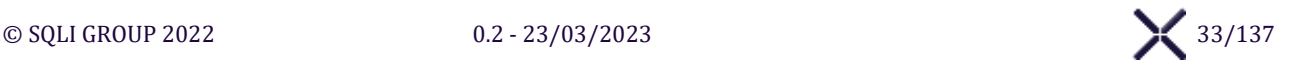

#### **Section « Service recouvrement »**

#### **Mise en comptabilité**

Cocher **Mise en comptabilité** et **Enregistrer** le statut passe à « Mise en comptabilité ».

#### **Recette recouvrée**

Cocher **Recette recouvrée** et **Enregistrer** le statut passe à « Facture soldée ».

#### **Admis en non-valeur**

Cocher **Admis en non-valeur** et **Enregistrer** le passe statut à « Admis en non-valeur ».

#### **Ne pas relancer cette facture**

Cocher **Ne pas relancer cette facture** et **Enregistrer** pour ne pas envoyer les relances automatiques en cas de facture impayée.

#### **Boutons d'action**

#### **Appliquer TVA à 0%**

Cliquer sur le bouton **Appliquer TVA à 0%** pour modifier la TVA associée à tous les éléments de la facturation pour que la TVA appliquée soit à 0 %. Il faut que les conditions suivantes soient respectées :

- $\triangleright$  La Facture n'est pas éditée
- ➢ Le Dossier Client a un **Numéro de TVA intracommunautaire**
- $\triangleright$  une Prestation ou Article qui n'est pas à la TVA à 0 %

#### **Voir la liste des quittances**

Cliquer sur le bouton **Voir la liste des quittances** pour afficher la fenêtre listant toutes les quittances associées à la facture, avec la possibilité de visualiser et de télécharger les fichiers correspondants.

#### **Utiliser un avoir**

Cliquer sur le bouton **Utiliser un avoir** pour afficher la fenêtre « Sélection de l'avoir à utiliser » avec la liste des factures en avoir pour le même client que la facture en cours.

Sélectionner une **Facture en avoir** et cliquer sur le bouton Enregistrer pour ajouter :

- ➢ Dans la facture courante un règlement positif du montant de l'avoir sans excéder le montant de la facture courante et avec pour montant maximal le montant de l'avoir de la facture sélectionnée
- ➢ Dans la facture sélectionnée un règlement négatif du montant soldé par sur la facture courante.

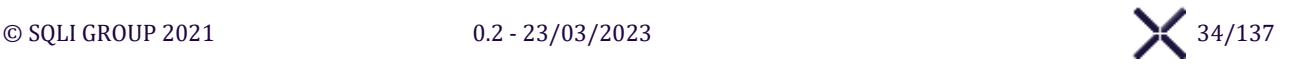

## <span id="page-34-0"></span>**SOUS-MENU « RECHERCHE FICHE DE VISITE »**

## <span id="page-34-1"></span>**ÉCRAN « RECHERCHE FICHE DE VISITE »**

L'Écran « [Recherche Fiche de visite](#page-34-1) » affiche l'interface pour rechercher des Fiches de visite sur l'école.

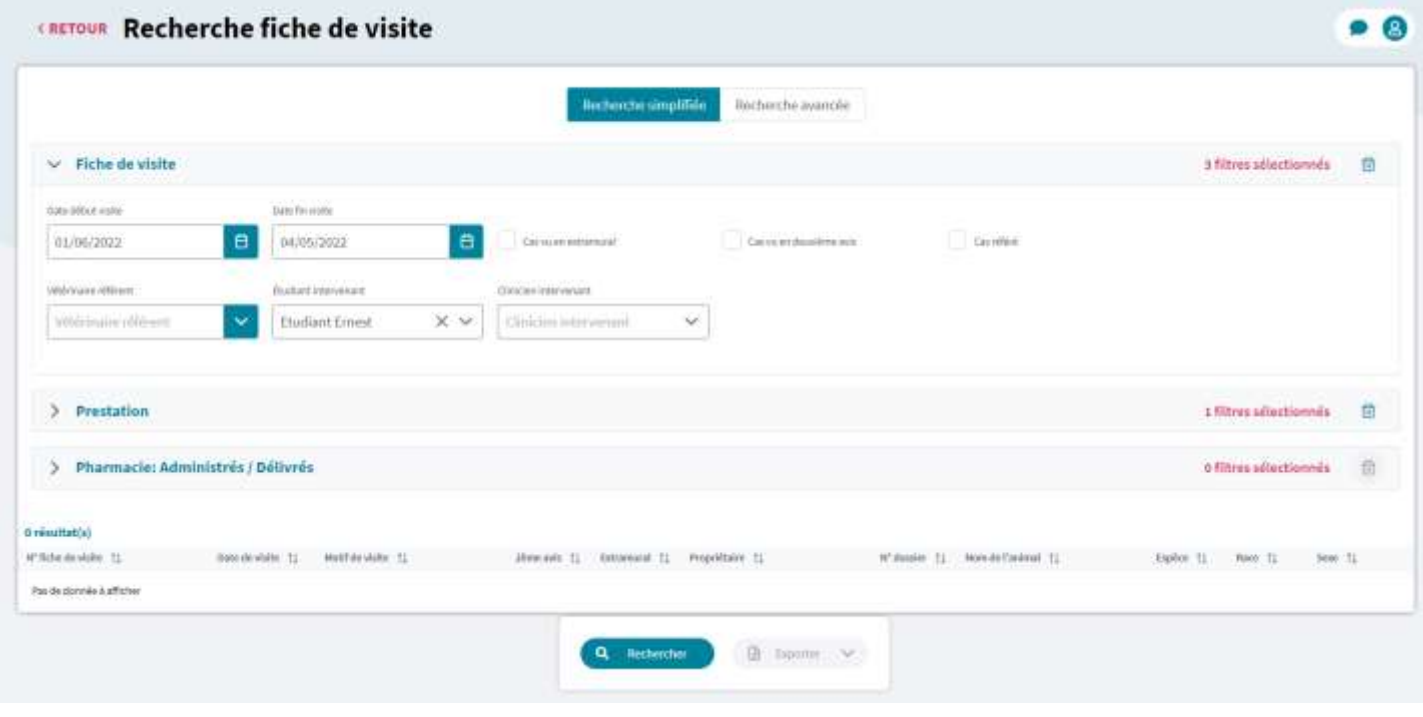

#### **Section « Recherche »**

#### **Recherche avancée**

Cliquer sur le bouton **Recherche avancée** pour passer l'écran en mode : Recherche avancée. Par défaut, toutes les sections de l'écran sont masquées.

#### **Recherche simplifiée**

Cliquer sur le bouton **Recherche simplifiée** pour passer l'écran en mode : Recherche simplifiée. Par défaut, toutes les sections de l'écran sont affichées.

#### **Afficher / Masquer une Section de recherche**

Cliquer sur le bouton  $\geq d'$ une Section de recherche pour afficher le contenu de la section associée. Cliquer sur Le bouton  $\vee$  d'une Section de recherche pour masquer le contenu de la section associée.

#### **Supprimer le(s) filtre(s) d'une Section de recherche**

Cliquer sur le bouton **pour supprimer les filtres sélectionné d'une Section de recherche.** 

### **Section « Résultat(s) »**

**Visualiser une fiche de visite**

Cliquer sur le bouton  $\Box$  pour visualiser la fiche de visite associée.

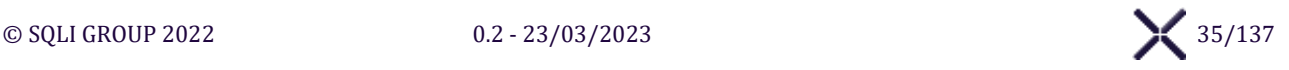

## **Boutons d'action**

**Rechercher**

Cliquer sur le bouton **Rechercher** pour déclencher la recherche des fiches de visites. Les résultats de la recherche sont filtrés selon les valeurs saisies dans les **Sections de recherche.**

**Exporter**

Cliquer sur le bouton **Exporter** pour afficher la liste des exports, après sélection le fichier est téléchargé. Les données exporter sont celles provenant de la recherche initiale :

- ➢ Propriétaires
- ➢ Animaux
- $\triangleright$  Fiches de visite
- ➢ Actes
- ➢ Analyses : Demandes
- ➢ Analyses : Résultats
- ➢ Comptes-Rendus
- ➢ Pharmacies : Administrés et délivrés
- ➢ Pharmacies : Antibiotiques critique
- ➢ Ordonnances
- ➢ Diagnostics
- ➢ Mots-clés
- $\triangleright$  Cliniciens intervenants
- $\triangleright$  Étudiants intervenants
- ➢ Vétérinaires référents

**LOG - Historique**

.

Cliquer sur le bouton  $\Sigma$  pour afficher le **Panel « Affichage des historiques »** listant les évènements.

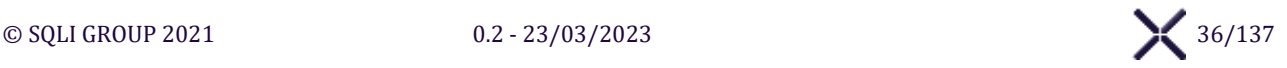
# **ÉCRAN « CREER UNE FICHE DE VISITE »**

L'**Écran « Créer une Fiche de visite »** affiche l'interface pour créer une Fiche de visite

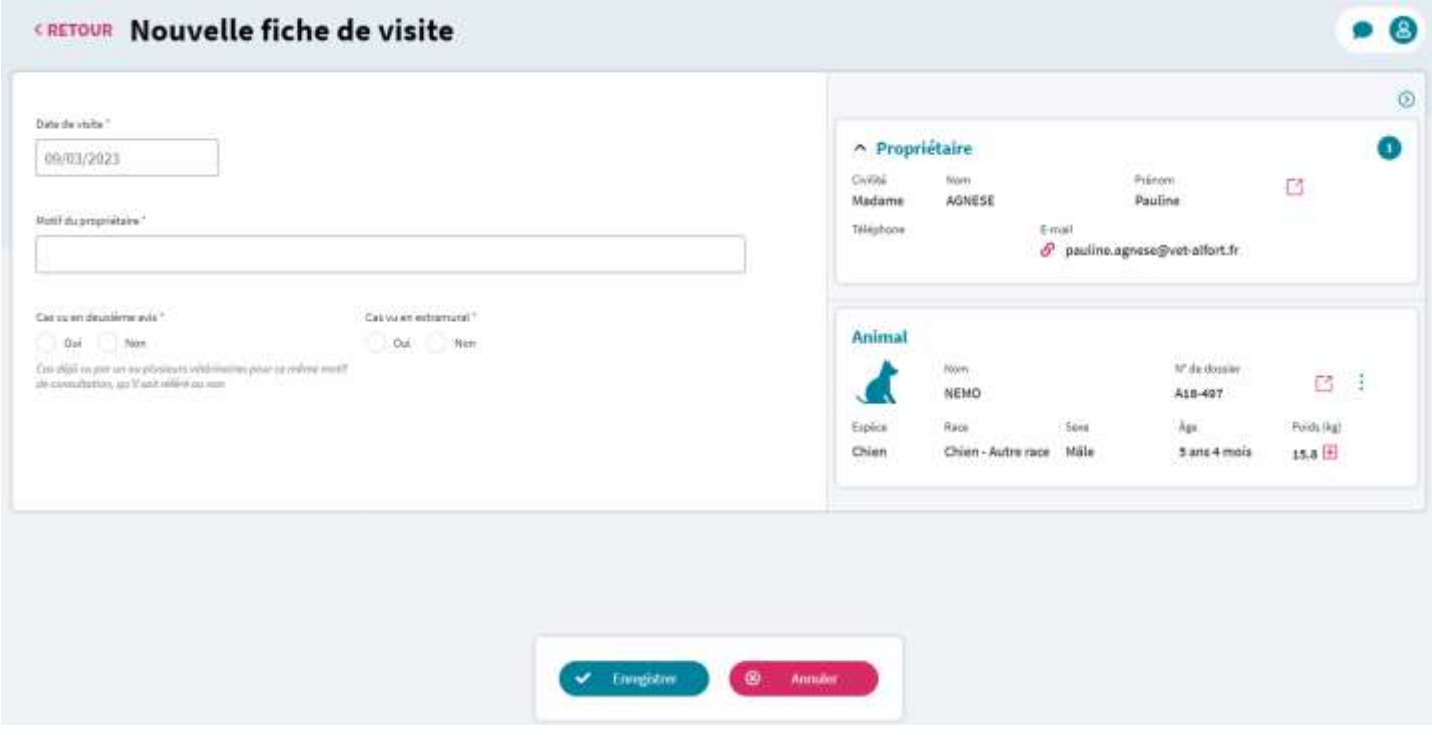

## **Boutons d'action**

**Enregistrer**

Cliquer sur le bouton **Enregistrer** SIRIUS vérifie les informations et affiche les erreurs. S'il n'y a pas d'erreur la fiche de visite est créé l'Écran « Visualiser une Fiche de Visite » sur l'Onglet « Admission » est affiché.

**Annuler**

Cliquer sur le bouton **Annuler** pour annuler la création et revenir au dossier animal courant.

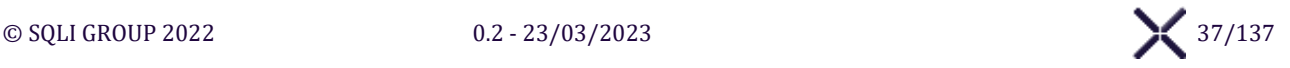

# **ÉCRAN « VISUALISER UNE FICHE DE VISITE »**

## 5.3.3.1. Général

L'**Écran « Visualiser une Fiche de visite »** affiche l'interface pour visualiser une Fiche de visite.

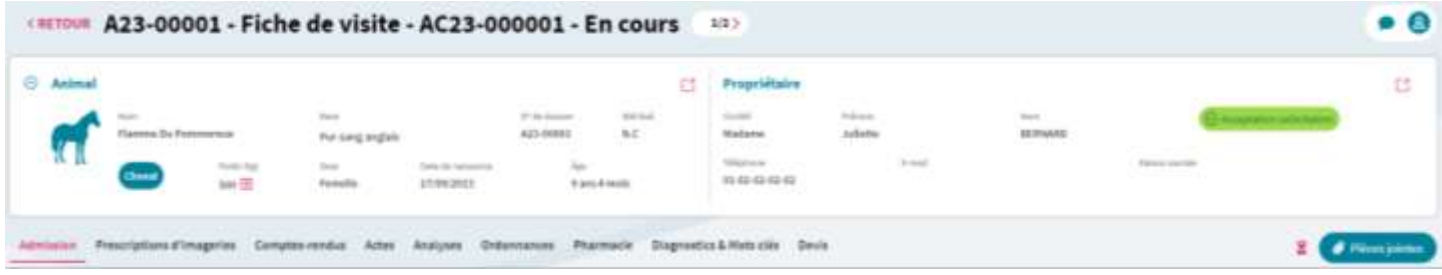

**Navigation entre les fiches de visites d'un animal**

Cliquer sur **<** pour afficher la Fiche de Visite dont la date de visite précède la fiche en cours. Cliquer sur **>** pour afficher la Fiche de Visite dont la date de visite suit la fiche en cours.

## **Encart Dossier Client / Dossier Animal**

**Afficher le Dossier Animal**

Cliquer sur le bouton  $\Box$  pour visualiser le dossier animal courant.

**Ajouter poids**

Cliquer sur le bouton  $\bigoplus$  pour afficher la fenêtre de saisie du poids de l'animal pour le jours en cours.

**Afficher le Dossier Client**

Cliquer sur le bouton  $\Box$  pour visualiser le dossier client courant.

## **Entête des Onglets**

**LOG - Historique** Cliquer sur le bouton **E** pour afficher le **Panel « Affichage des historiques** » listant les évènements.

## **Pièces jointes**

L'utilisateur clique sur le bouton **Pièces jointes** pour afficher le Panel « Pièces jointes » pour la fiche de visite.

## **Bouton d'action**

#### **Supprimer**

Cliquer sur le bouton **Supprimer fiche** pour supprimer la fiche de visite **Supprimer** est affiché si la Fiche de visite est vide, sans aucune information, excepté les informations obligatoires :

Date de visite, Motif du propriétaire, Cas vu en deuxième avis et Cas vu en extramural.

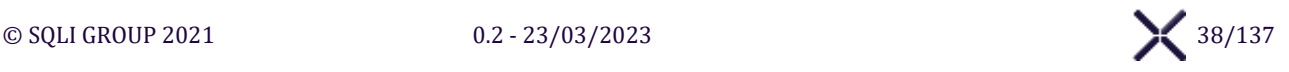

## 5.3.3.2. Onglet « Admission »

L'**Onglet « Admission »** affiche l'interface pour gérer les informations d'admission de la Fiche de visite.

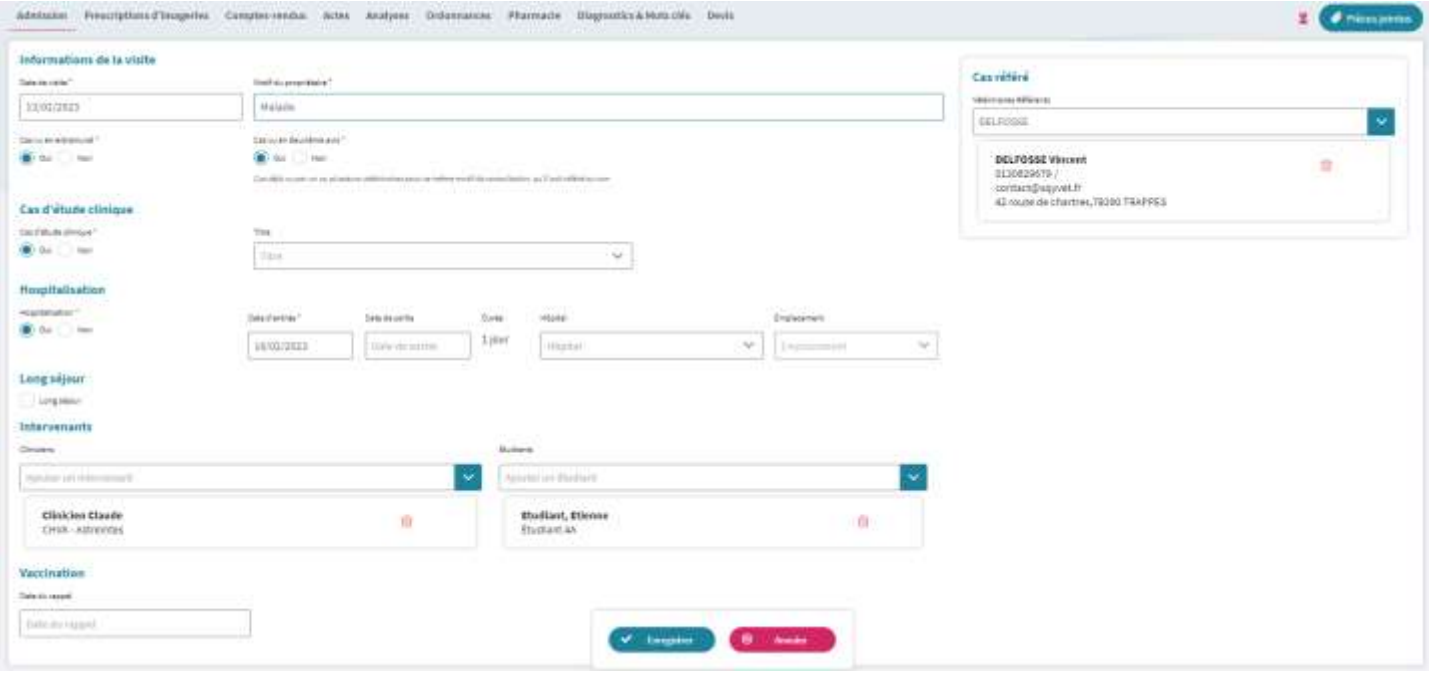

## **Cas d'étude clinique**

#### **Afficher le Titre**

Sélectionner **Cas d'étude clinique** à « Oui » pour afficher la liste **Titre** contenant les Cas en cours. Sélectionner **Cas d'étude clinique** à « Non » pour masquer la liste **Titre**.

## **Hospitalisation**

#### **Sélection d'une Hospitalisation**

Sélectionner **Hospitalisation** à « Oui » pour afficher les champs du détail de l'hospitalisation. Sélectionner **Hospitalisation** à « Non » pour masquer les champs du détail de l'hospitalisation.

#### **Saisie de la Date de sortie**

Saisir la **Date de sortie** un message s'ouvre demandant la confirmation de la durée d'hospitalisation.

- Cliquer sur **Confirmer** pour vider et désactiver **Hôpital** et **Emplacement**.
- Cliquer sur **Annuler** pour vider la **Date de sortie** saisie.

#### **Sélection d'un Hôpital**

Sélectionner un **Hôpital** pour afficher les **Emplacements** associés.

#### **Sélection d'un Emplacement**

Sélectionner un **Emplacement** et **Enregistrer** pour associer un Animal à cet Emplacement.

#### **LOG - Historique**

Cliquer sur le bouton **E** pour afficher le **Panel « Affichage des historiques** » listant les évènements.

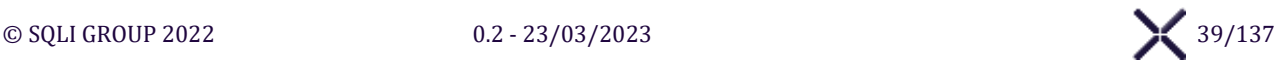

## **Long séjour**

#### **Cocher long**

Cocher **Long séjour** pour bloquer l'impression des factures définitives et la clôture automatique de la fiche de visite.

#### **Intervenants**

#### **Ajouter un clinicien**

Sélectionner une valeur de la liste **Cliniciens** pour l'ajouter à la liste des cliniciens intervenants.

#### **Supprimer un clinicien**

Cliquer sur  $\bar{m}$  pour supprimer l'encart du clinicien associé, le clinicien ne fait alors plus partie des intervenants.

#### **Ajouter un étudiant**

Sélectionner une valeur de la liste **Etudiants** pour l'ajouter à la liste des étudiants intervenants.

#### **Supprimer un étudiant**

Cliquer sur  $\overline{w}$  pour supprimer l'encart de l'étudiant associé, l'étudiant ne fait alors plus partie des intervenants.

## **Vétérinaires référents**

**Déclenchement de la recherche de vétérinaire référent**

À partir de 3 caractères de saisi, la recherche de vétérinaire référent se déclenche automatiquement la liste des résultats s'affiche.

**Ajouter un vétérinaire référent**

Sélectionner le **Vétérinaire référent** correspondant à votre cas pour l'ajouter à la liste à la liste des vétérinaires.

## **Supprimer un vétérinaire référent** Cliquer sur **pour supprimer l'encart du vétérinaire référent** associé.

## **Boutons d'action**

#### **Modifier**

Cliquer sur le bouton **Modifier** pour afficher l'onglet Admission en mode édition et pouvoir le modifier.

#### **Enregistrer modification**

Cliquer sur le bouton **Enregistrer** SIRIUS vérifie les informations et affiche les erreurs. S'il n'y a pas d'erreur les informations sont enregistrées et l'onglet en mode visualisation est affiché.

#### **Annuler modification**

Cliquer sur le bouton **Annuler** pour annuler les modifications et afficher l'onglet en mode visualisation.

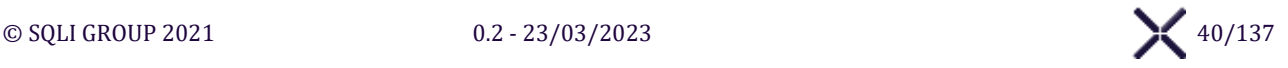

## 5.3.3.3. Onglet « Prescriptions d'imagerie »

L'**Onglet « Prescriptions d'imagerie »** affiche l'interface pour gérer les prestations de type « Imageries ».

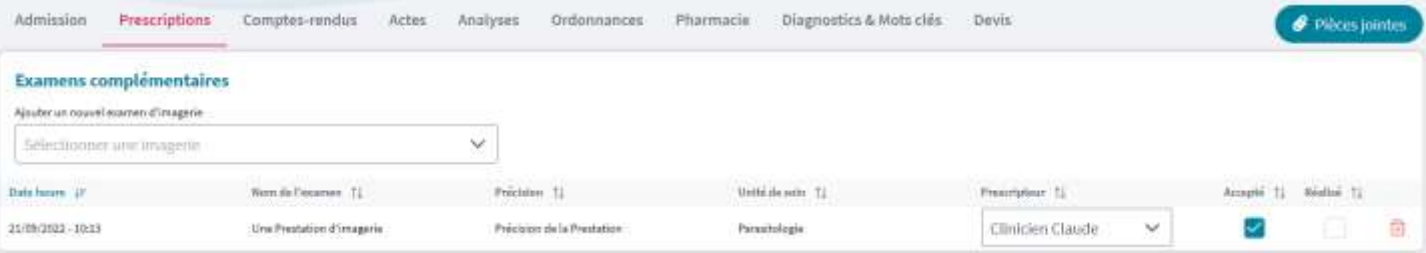

## **TODO : Prescription d'imagerie en chantier**

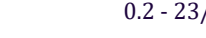

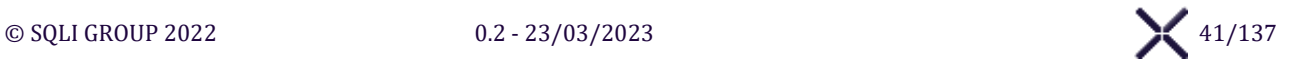

## 5.3.3.4 Onglet « Comptes-Rendus »

L'**Onglet « Comptes-rendus »** affiche l'interface pour gérer les Comptes-rendus.

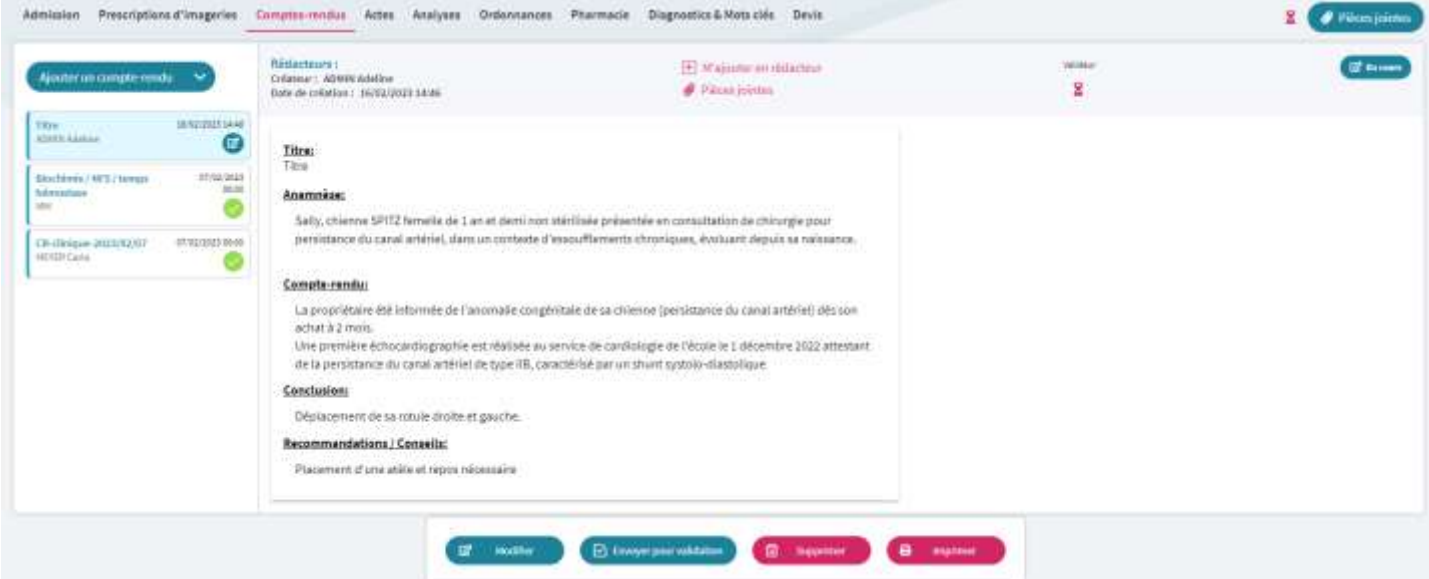

*Figure 1 – Compte-Rendu mode Visualisation*

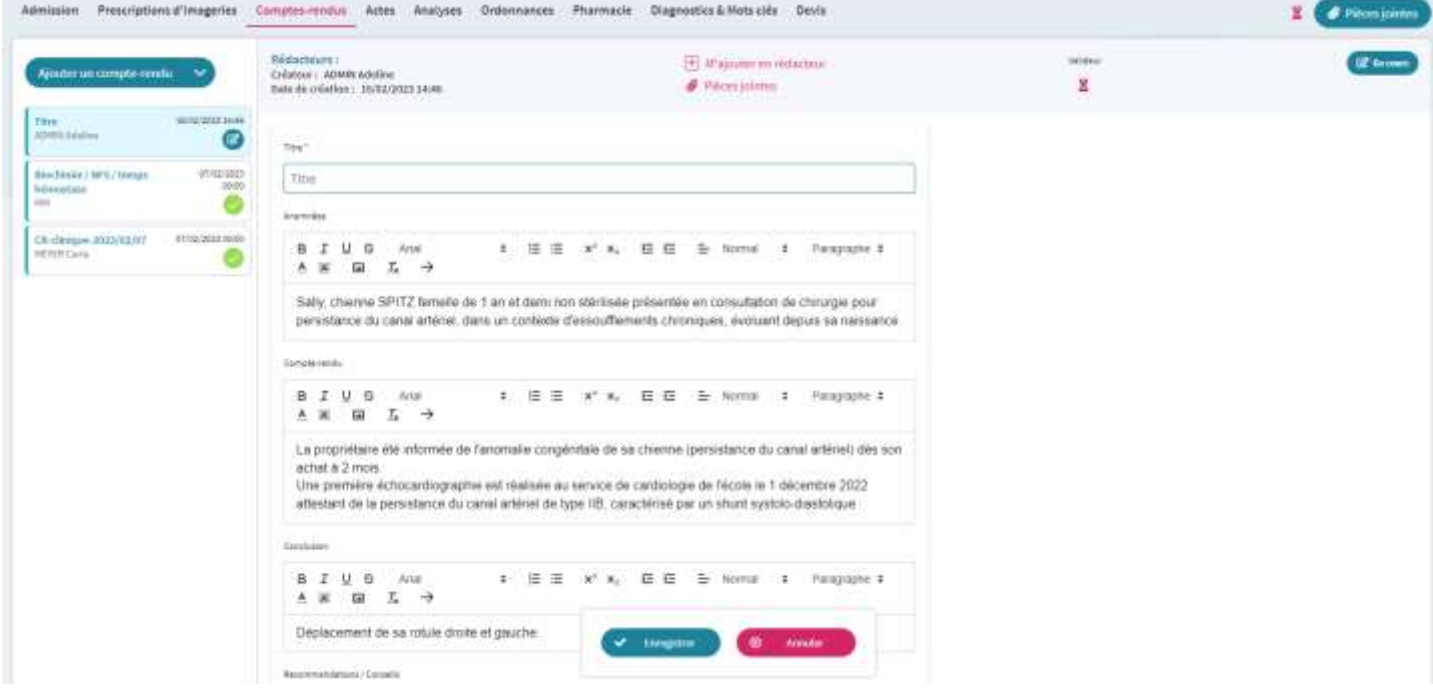

#### *Figure 2 – Compte-Rendu mode Modification*

## **Liste des Comptes-rendus**

#### **Ajouter un compte-rendu**

Cliquer sur le bouton **Ajouter un compte-rendu** pour créer un compte-rendu standard et l'afficher en mode modification.

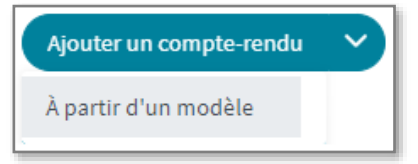

#### **Ajouter un compte-rendu à partir d'un modèle**

Cliquer sur le bouton déroulant **Ajouter un compte-rendu** puis **À partir d'un modèle** pour afficher une fenêtre avec la liste des modèles de compte-rendu.

Sélectionner le modèle de compte rendu correspondant au cas en cours pour créer un compte-rendu à partir du modèle et l'afficher en mode modification.

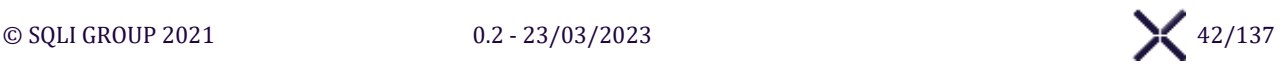

#### **Sélectionner un compte-rendu**

Sélectionner l'encart d'un Compte-rendu pour l'afficher en mode visualisation.

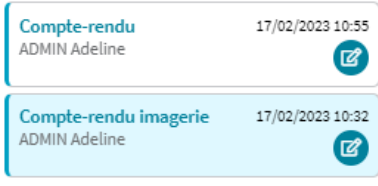

## **Détail d'un compte-rendu**

#### **M'ajouter en rédacteur**

Cliquer sur le bouton **M'ajouter en rédacteur** pour s'enregistrer en tant que rédacteur du compte-rendu et s'ajouter en tant qu'intervenant dans l'onglet Admission, si l'utilisateur n'était pas déjà intervenant.

#### **Me retirer des rédacteurs**

Cliquer sur le bouton **Me retirer des rédacteurs** pour supprimer l'utilisateur de la liste des rédacteurs.

#### **Pièces jointes**

Cliquer sur le bouton Pièces jointes pour afficher le Panel « Pièces jointes » du compte-rendu.

#### **LOG - Historique**

Cliquer sur le bouton  $\Sigma$  pour afficher le Panel « Affichage des historiques » listant les évènements.

#### **Régions anatomiques**

Si dans le modèle de compte rendu des régions anatomiques ont été définies, sélectionner dans la liste une **Région anatomique** puis cliquer sur le bouton **Affecter une région anatomique**

Régions anatomiques Membre antérieur gauche  $\quad$ 

Affecter une région anatomique

SIRIUS ajoutera à la fin du titre du compte-rendu « / » et la région anatomique sélectionnée.

## **Boutons d'action**

#### **Modifier**

Cliquer sur le bouton **Modifier** pour afficher le compte-rendu associé en mode modification et pouvoir le modifier.

#### **Enregistrer**

Cliquer sur le bouton **Enregistrer** SIRIUS vérifie les informations et affiche les erreurs. S'il n'y a pas d'erreur les informations sont enregistrées et le compte-rendu en mode visualisation est affiché.

#### **Annuler**

Cliquer sur le bouton **Annuler** pour annuler les modifications et afficher le compte-rendu en mode visualisation.

#### **Envoyer pour validation**

Cliquer sur le bouton **Envoyer pour validation** pour changer le statut à « A valider ».

#### **Valider**

Cliquer sur le bouton **Valider** pour changer le statut à « Validé » et s'ajouter en tant qu'intervenant dans l'onglet Admission, si l'utilisateur n'était pas déjà intervenant.

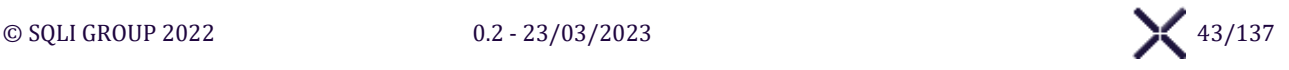

#### **Dévalider**

Cliquer sur le bouton **Dévalider** pour passer le statut à « A valider ».

#### **Valider par sénior**

Cliquer sur le bouton **Valider par sénior** pour changer le statut à « Validé par sénior ». L'utilisateur s'enregistre en tant que Valideur du compte-rendu et si l'utilisateur n'était pas déjà intervenant, il s'ajoute à la liste dans l'onglet Admission.

#### **Dévalider par sénior**

Cliquer sur le bouton **Dévalider par sénior** pour changer le statut du compte-rendu en « Validé ».

#### **Supprimer**

Cliquer sur le bouton **Supprimer** une fenêtre de confirmation s'affiche. À la validation le compte-rendu est supprimé.

#### **Imprimer**

Cliquer sur le bouton **Imprimer** pour télécharger le fichier PDF « Compte-rendu ».

#### **Envoyer par mail**

Cliquer sur le bouton **Envoyer par mail** pour afficher la fenêtre « Envoyer le compte-rendu par email » qui liste les vétérinaires référents de la fiche et les propriétaires de l'animal.

#### **Sélection de destinataire puis Envoyer par mail**

Sélectionner un ou plusieurs destinataires puis cliquer sur le bouton **Envoyer par mail** pour envoyer le compte-rendu en pièce-jointe d'un mail.

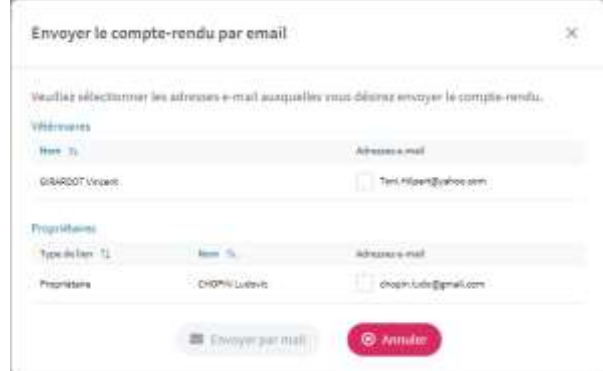

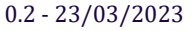

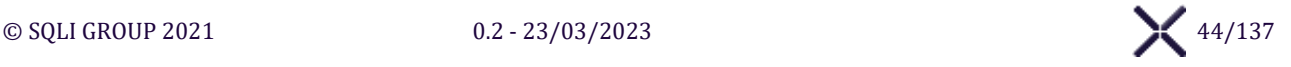

## 5.3.3.5. Onglet « Actes »

L'**Onglet « Actes »** affiche l'interface pour gérer les prestations de type « Actes ».

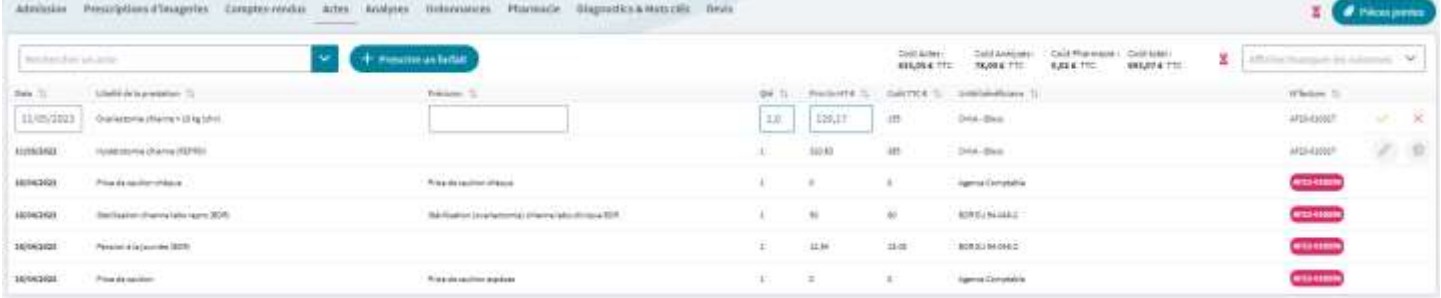

## **Entete – Tableau des « Actes »**

#### **Rechercher un acte**

À partir de 1 caractère de saisi, la recherche d'actes se déclenche automatiquement la liste des résultats s'affiche.

#### **Sélectionner un acte**

Sélectionner un acte dans la liste pour l'ajouter au **Tableau des « Actes »**. Le **Motif de remise** et **Remise %** sont initialisés suivant la Catégorie de facturation du propriétaire (ex : personnel, client, etc.) et le pourcentage associé.

#### **Prescrire un forfait**

Cliquer sur **Prescrire un forfait** pour afficher la fenêtre « Ajouter des forfaits »

#### **Filtrer les forfaits**

Saisir dans le champ **Filtre les forfaits** et **Filtre les forfaits sélectionnés** pour filtrer les listes.

#### **Basculer Forfait d'une liste à**

**l'autre** Cliquer sur **une des flèches** pour basculer un ou tous les forfait d'une liste à l'autre.

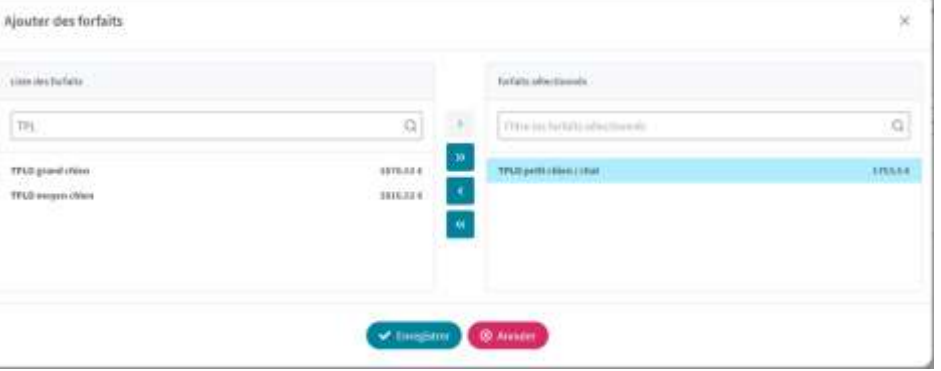

#### **LOG - Historique**

Cliquer sur le bouton  $\Sigma$  pour afficher le Panel « Affichage des historiques » listant les évènements.

#### **Afficher / Masquer TVA et Remise (Motif et %)**

Cocher/décocher **TVA** ou **Remise %** dans la liste pour afficher/masquer les colonnes associées. La liste déroulante est positionnée en haut à droite du tableau des « Actes ».

## **Tableau des « Actes »**

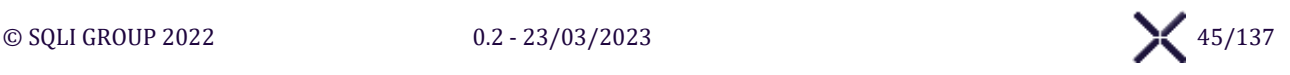

## **Éditer**

Cliquer sur le bouton  $\Diamond$  pour basculer les libelles en champs de saisies et pouvoir les modifier : Date ; Précision ; Quantité ; Prix Unitaire HT ; Remise % ; Motif de remise

## **Valider les modifications**

Cliquer sur le bouton  $\checkmark$  SIRIUS vérifie les informations et affiche les erreurs. S'il n'y a pas d'erreur les informations sont enregistrées.

#### **Annuler les modifications**

Cliquer sur le bouton  $\times$  pour annuler les modifications.

## **Supprimer**

Cliquer sur le bouton  $\overline{\mathbb{I}}$  un message de confirmation s'affiche. À la validation l'acte est supprimé. Si la facture associée n'a aucun autre Acte, Analyse, Article ou Règlement associé, la facture est supprimée.

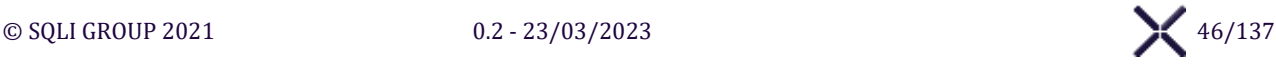

## 5.3.3.6. Onglet « Analyses »

L'**Onglet « Analyses »** affiche l'interface pour gérer les prestations de type « Analyses ».

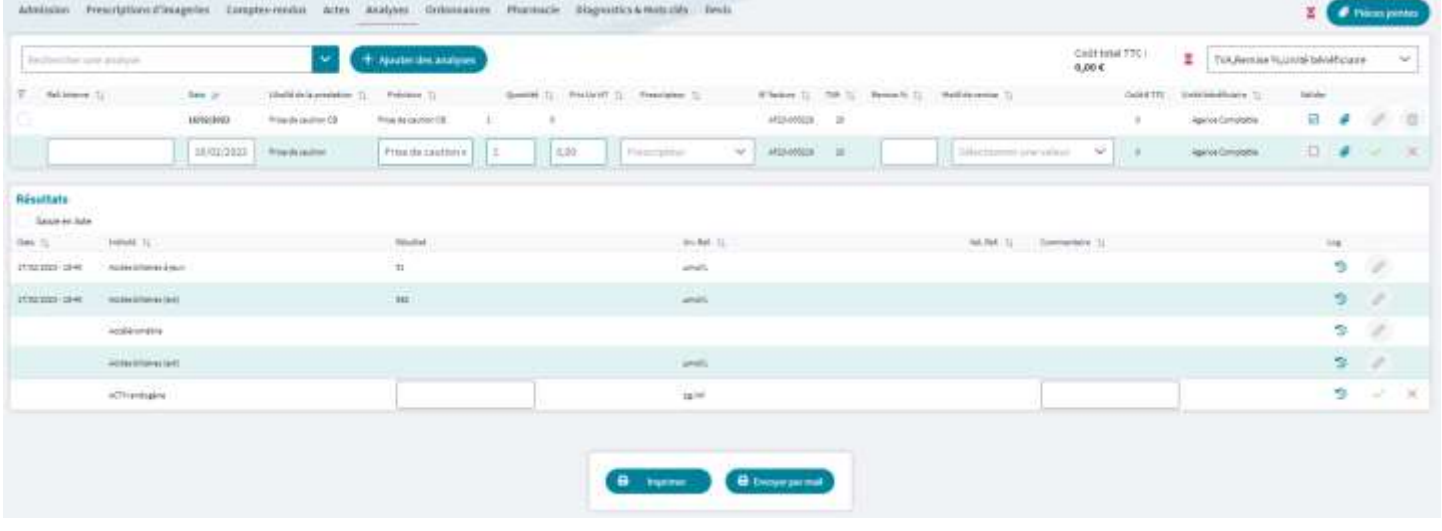

## **Entete – Tableau des « Analyses »**

#### **Rechercher une analyse**

À partir de 1 caractère de saisi, la recherche d'analyses se déclenche automatiquement la liste des résultats s'affiche.

#### **Sélectionner une analyse**

Sélectionner une analyse dans la liste pour l'ajouter au **Tableau des « Analyses »**. Le **Motif de remise** et **Remise %** sont initialisés suivant la Catégorie de facturation du propriétaire (ex : personnel, client, etc.) et le pourcentage associés.

#### **Ajouter des analyses**

Cliquer sur le bouton **Ajouter des analyses** pour afficher la fenêtre « Ajouter des analyses »

#### **Filtrer les analyses**

Saisir dans le champ **Filtrer les analyses** et **Filtrer les** analyses **sélectionnées** pour filtrer les listes.

## **Basculer une/des Analyse(s) d'une liste à**

**l'autre**

Cliquer sur **une des flèches** pour basculer une ou toutes les analyses d'une liste à l'autre.

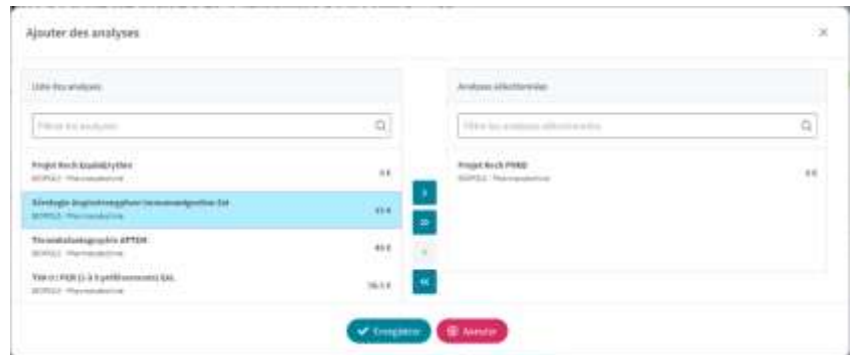

#### **LOG - Historique**

Cliquer sur le bouton  $\sum$  pour afficher le Panel « Affichage des historiques » listant les évènements.

#### **Afficher / Masquer TVA ou Remise (Motif et %) ou Unité bénéficiaire**

Cocher/décocher **TVA** ou **Remise %** ou **Unité bénéficiaire** dans la liste pour afficher/masquer les colonnes associées.

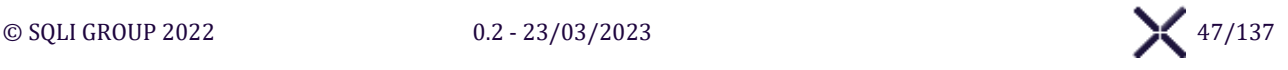

## **Tableau des « Analyses »**

#### **Filtrer les Sous-Analyses**

Sélectionner le bouton d'une ligne du **tableau des « Analyses »** pour filtrer le **tableau des « Sous-Analyses »**  n'affichant que les sous-analyses associées à l'analyse sélectionnée.

#### **Valider une analyse**

Cliquer sur le bouton  $\Box$  d'une ligne pour valider une analyse et ses sous-analyses.

#### **Dévalider une analyse**

Cliquer sur le bouton  $\Box$  d'une ligne pour dévalider une analyse et ses sous-analyses.

#### **Pièces-jointes**

Cliquer sur le bouton  $\bullet$  pour afficher le Panel « Pièces jointes » de l'analyse

#### **Éditer**

Cliquer sur le bouton  $\Diamond$  pour basculer les libelles en champs de saisies et pouvoir les modifier : Référence interne ; Date ; Précision ; Quantité ; Prix Unitaire HT ; Remise % ; Motif de remise ; Prescripteur

#### **Valider les modifications**

Cliquer sur le bouton  $\checkmark$  SIRIUS vérifie les informations et affiche les erreurs. S'il n'y a pas d'erreur les informations sont enregistrées.

## **Annuler les modifications**

Cliquer sur le bouton  $\times$  pour annuler les modifications.

## **Supprimer**

Cliquer sur le bouton  $\overline{\mathbf{u}}$  un message de confirmation s'affiche. À la validation l'analyse est supprimée. Si la facture associée n'a aucun autre Acte, Analyse, Article ou Règlement associé, la facture est supprimée.

## **Tableau des « Sous-Analyses »**

#### **Saisie en liste**

Cocher la case **Saisie en liste** pour afficher en modification toutes les valeurs de la colonne « Résultat » liée à des analyses accessibles et non validées, et désactiver les boutons Éditer sur les lignes des sous-analyses. Cet état est inversé lorsque l'utilisateur décoche « Saisie en liste » pour enregistrer les valeurs saisies.

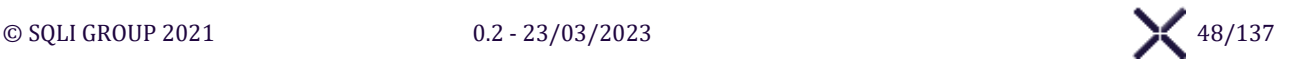

#### Commentaire 11 L'analyse Hématocrite à révélé des carence en **Afficher le Commentaire** L'analyse Hématocrite à révélé des **la filme de la filme de la filme de la fil** Magnésium et Fer. Pour Cliquer sur le bouton d'une ligne de la colonne **Commentaire** pour les plaquettes: RAS l'afficher en intégralité dans une infobulle.  $\mathcal{D}$   $\varnothing$ sérum hémolysé +/-  $\mathbf{i}$ **Log de la sous-analyse - Historique** Cliquer sur le bouton  $\overline{P}$  pour afficher la fenêtre «

**Historique pour la sous-analyse** » qui affiche l'historique des valeurs enregistrées pour la sousanalyse associée, dans toutes les fiches de visite de l'animal.

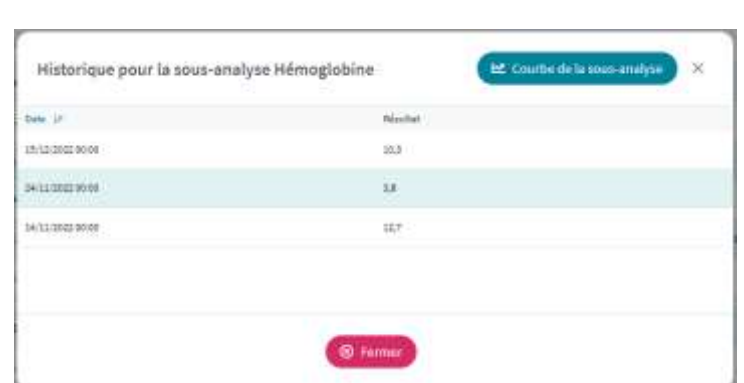

#### **Courbe de la sous-analyse**

Cliquer sur le bouton **Courbe de la sous-analyse** pour afficher la courbe des valeurs associées, avec un axe des abscisses proportionnel à l'échelle de temps.

## **Éditer**

Cliquer sur le bouton pour basculer les libelles en champs de saisies : **Résultat** et **Commentaire**.

**Valider les modifications**

Cliquer sur le bouton  $\vee$  pour enregistrer les informations.

**Annuler les modifications**

Cliquer sur le bouton  $\times$  pour annuler les modifications.

## **Boutons d'action**

#### **Imprimer les analyses**

Cliquer sur **Imprimer** pour afficher la fenêtre « Imprimer les analyses » avec :

- $\triangleright$  La liste des analyses validées
- ➢ La liste des potentiels destinataires de l'impression, les propriétaires de l'animal et vétérinaires référents de la fiche de visite.

#### **Imprimer**

Sélectionner un destinataire puis confirmer son choix pour télécharger le fichier PDF « Analyses ».

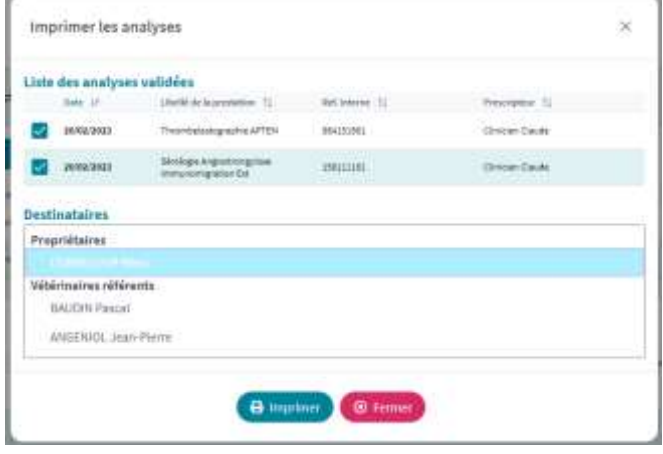

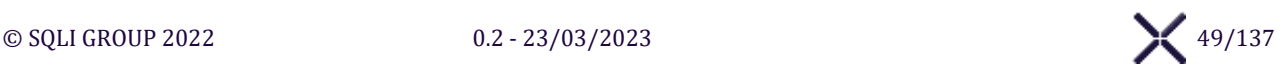

## **Envoyer les analyses par mail**

Cliquer sur **Envoyer par mail**, pour afficher la fenêtre « Envoyer les analyses par mail » avec :

- $\triangleright$  La liste des analyses validées
- ➢ La liste des potentiels destinataires de l'impression, les propriétaires de l'animal et vétérinaires référents de la fiche de visite.

## **Envoyer par mail**

Sélectionner un ou plusieurs destinataires puis confirmer son choix pour envoyer le fichier PDF « Analyses » en piècejointe d'un mail à destination de chaque destinataire.

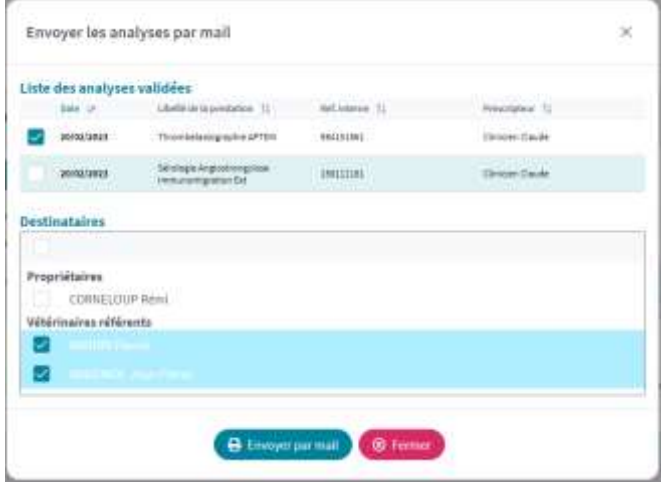

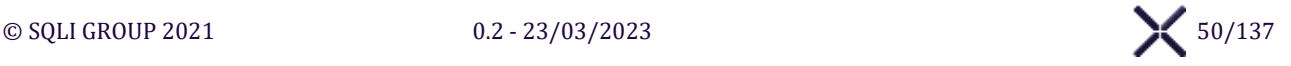

## 5.3.3.7 Onglet « Ordonnance »

#### L'**Onglet « Ordonnance »** affiche l'interface pour gérer les ordonnances **d'Hospitalisation** et **de Sortie**.

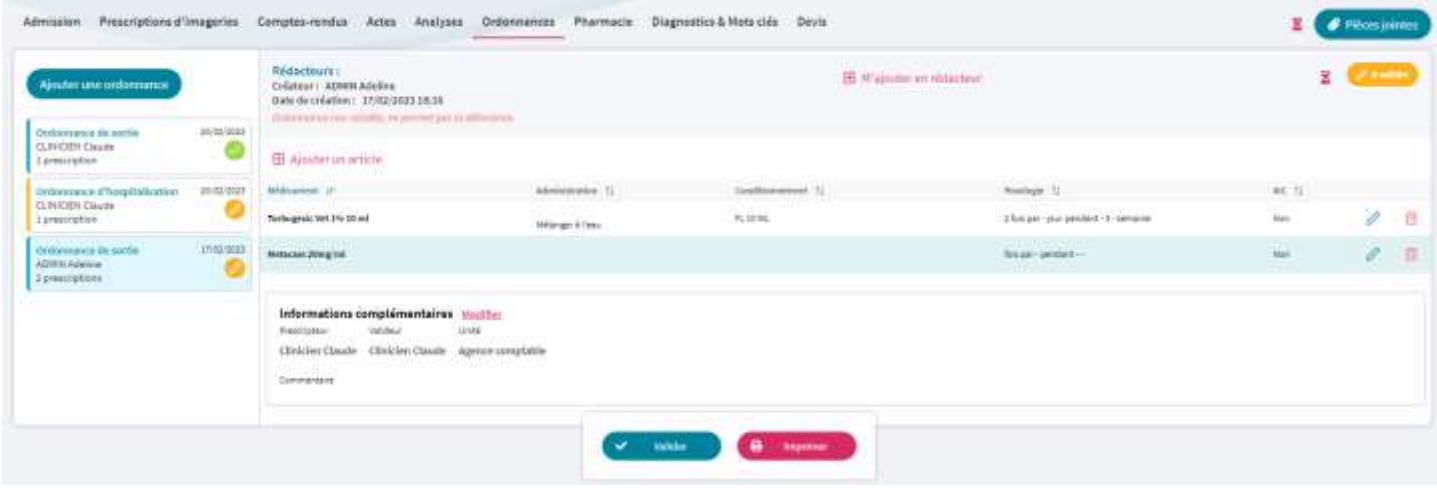

## **Liste des Ordonnances**

#### **Ajouter une ordonnance**

Cliquer sur le bouton **Ajouter une ordonnance** pour créer une nouvelle **ordonnance de sortie. L'utilisateur** s'ajoute en créateur et si l'utilisateur n'était pas déjà intervenant, il s'ajoute à la liste dans l'onglet Admission.

## *Les ordonnances d'hospitalisations sont créées automatiquement via l'onglet « Pharmacie », lorsqu'un Article est Administrés à un Animal, s'il n'existe pas d'ordonnance d'hospitalisation « Non valide ».*

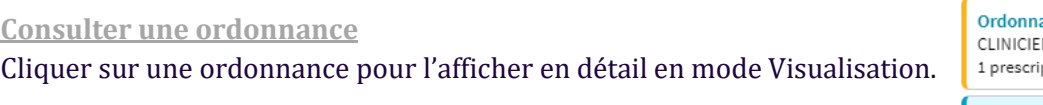

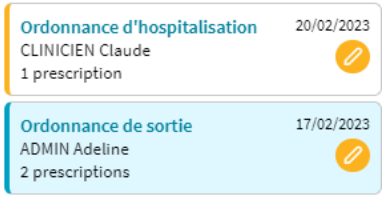

## **Détail d'une Ordonnance – Informations générales**

**M'ajouter en rédacteur**

Cliquer sur le bouton **M'ajouter en rédacteur** pour s'enregistrer en tant que rédacteur de l'ordonnance. Si l'utilisateur n'était pas déjà intervenant, il s'ajoute à la liste dans l'onglet Admission.

#### **Me retirer des rédacteurs**

Cliquer sur le bouton **Me retirer des rédacteurs** pour s'enlever de la liste des rédacteurs.

**LOG - Historique**

Cliquer sur le bouton  $\Sigma$  pour afficher le Panel « Affichage des historiques » listant les évènements.

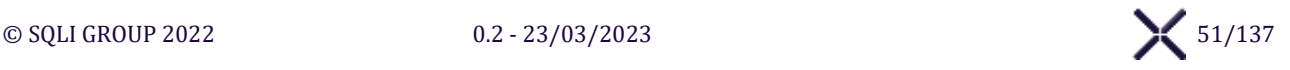

## **Détail d'une Ordonnance – Articles**

## **Ajouter un article**

Cliquer sur le bouton **Ajouter un article** pour afficher la fenêtre « Ajouter un Article ».

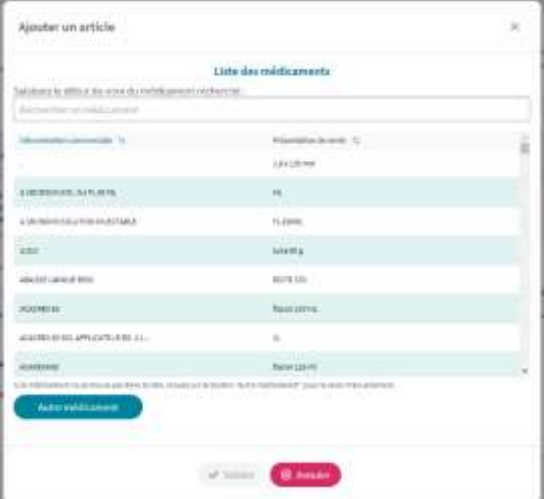

## **Sélection d'un article**

Sélectionner un article et **Valider** pour afficher le **formulaire d'administration** initialisé avec l'article sélectionné.

#### **Autre médicament**

Cliquer sur le bouton **Autre médicament** pour afficher le **formulaire d'administration** vierge.

#### **Annuler**

Cliquer sur le bouton **Annuler** pour fermer la fenêtre « Ajouter un article ».

## **Éditer l'article**

Cliquer sur le bouton  $\alpha$  d'un article pour afficher le **formulaire d'administration** associé et pouvoir le modifier.

## **Substance essentielle médecine des équidés**

Si l'article est **Substance essentielle** et l'animal appartient à l'espèce « **Équidés** », « **Cheval** » ou « **Âne** » le formulaire d'administration affiche une **Date de fin de traitement** à remplir obligatoirement à la fin.

**Valider : Ajouter / Éditer l'article**

Cliquer sur le bouton **Valider** pour ajouter ou mettre à jour l'article dans l'ordonnance.

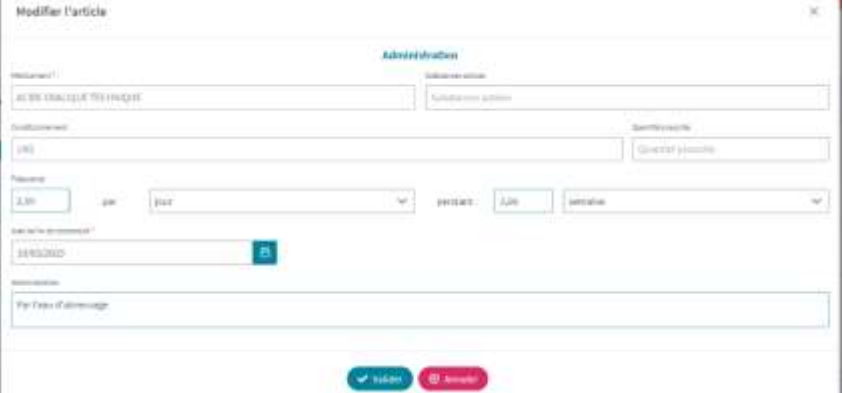

## **Annuler**

Cliquer sur le bouton **Annuler** pour fermer la fenêtre et ne pas créer ou modifier l'article.

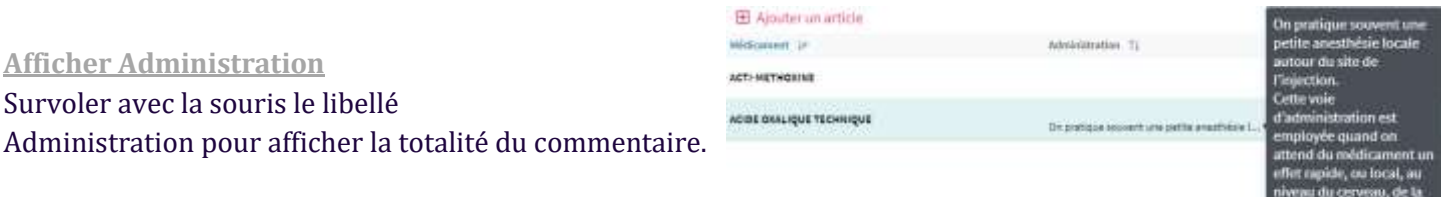

#### **Supprimer**

Cliquer sur le bouton  $\overline{u}$  un message de confirmation s'affiche. À la validation l'article est supprimé. Si l'article de l'ordonnance était **Substance essentielle** ou **Substance interdite** le dossier de l'animal est mis à jour.

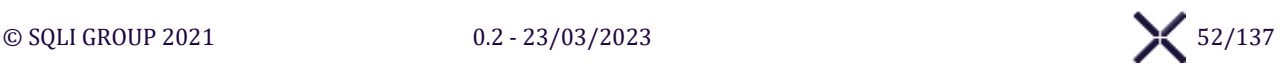

## **Antibiotique critique (AIC)**

#### **Afficher la fenêtre**

Si l'article est un **Antibiotique critique (AIC)**, Cliquer sur le bouton **d** de la ligne pour afficher le **formulaire d'un antibiotique critique**.

#### **Enregistrer**

Cliquer sur le bouton **Enregistrer** SIRIUS vérifie les informations et affiche les erreurs.

S'il n'y a pas d'erreur les informations sont enregistrées et la fenêtre fermée.

#### **Valider le formulaire AIC**

Cliquer sur le bouton **Valider le formulaire AIC** pour changer le statut du formulaire AIC à « Validé », et fermer la fenêtre.

#### **Dévalider le formulaire AIC**

Cliquer sur le bouton **Dévalider le formulaire AIC** pour changer le statut du formulaire AIC à « Non valide », et fermer la fenêtre

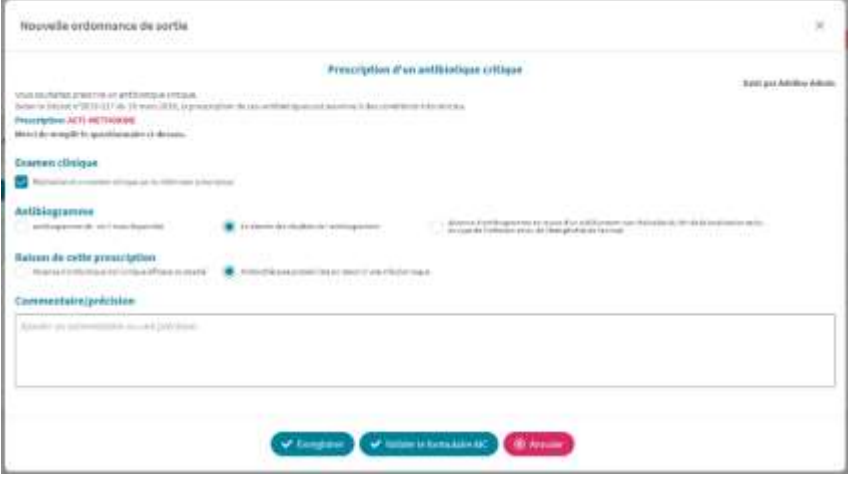

#### **Annuler**

Cliquer sur le bouton **Annuler** pour annuler les modifications et fermer la fenêtre.

#### **Informations complémentaires**

#### **Modifier**

Cliquer sur le bouton Modifier pour afficher la fenêtre de modification des « Informations complémentaires » de l'ordonnance.

#### **Troupeau – Noms des Animaux**

Si l'ordonnance est rattachée à un Dossier Troupeau, Saisir le Nom des Animaux obligatoirement.

#### **Enregistrer**

Cliquer sur le bouton **Enregistrer** pour vérifier et afficher les erreurs sinon enregistrer les informations.

#### **Annuler**

Cliquer sur le bouton **Annuler** pour annuler les modifications et fermer la fenêtre.

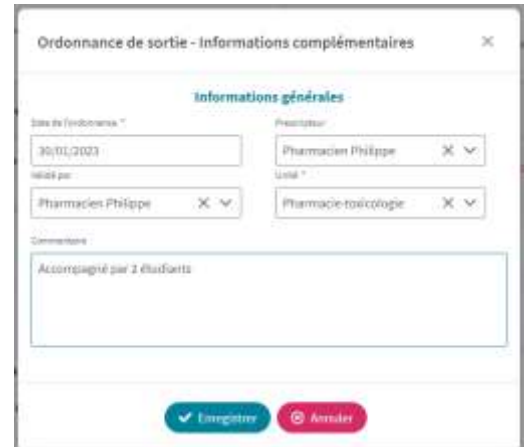

## **Boutons d'action**

#### **Valider**

Cliquer sur le bouton **Valider** pour changer le statut ordonnance à « Validé ». Si l'utilisateur n'était pas déjà intervenant, il s'ajoute à la liste l'onglet Admission.

#### **Dévalider**

Cliquer sur le bouton **Dévalider** l'ordonnance

- ➢ S'il y a déjà une ordonnance d'hospitalisation « Non validé » un message d'erreur est affiché, à la validation le statut reste « Valide »
- ➢ Sinon un message de confirmation est affiché, à la validation le statut devient « Non validé ».

#### **Imprimer**

Cliquer sur le bouton **Valider** pour télécharger le fichier PDF « Ordonnance » et pouvoir l'imprimer.

#### **Supprimer l'ordonnance**

Cliquer sur le bouton **Supprimer l'ordonnance,** SIRIUS affiche un message de confirmation, à la validation l'ordonnance est supprimée.

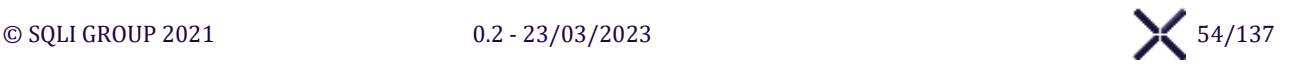

## 5.3.3.8. Onglet « Pharmacie »

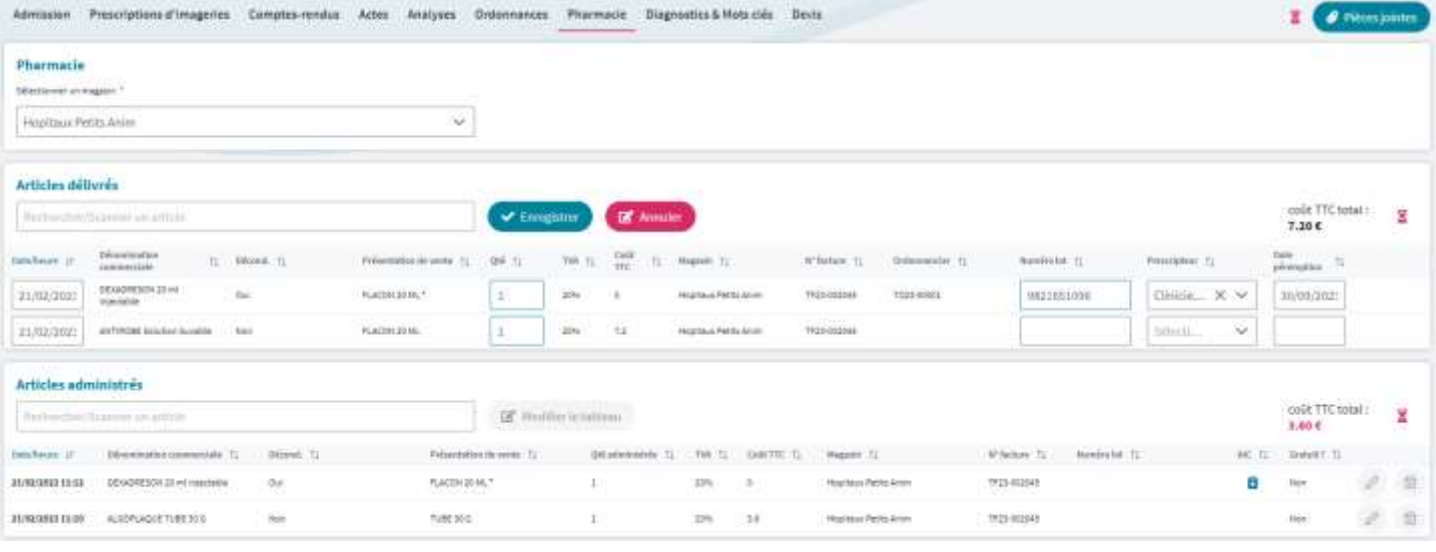

## **Pharmacie**

#### **Sélectionner Pharmacie**

SIRIUS va chercher l'article dans le magasin sélectionné.

## **Entêtes : Articles délivrés / Articles administrés**

#### **Rechercher un article**

À partir de 3 caractères, la recherche articles dans le magasin se déclenche automatiquement sur :

- $\triangleright$  Code identification
- ➢ Dénomination commerciale
- ➢ Présentation de vente

#### **Sélectionner un article**

Sélectionner un article dans la liste **Rechercher un article** pour ajouter l'article au tableau.

#### **Modifier le tableau**

Cliquer sur le bouton **Modifier le tableau** pour afficher le **tableau en édition** et pouvoir le modifier.

#### **Enregistrer**

Cliquer sur le bouton **Enregistrer** SIRIUS vérifie les informations et affiche les erreurs. S'il n'y a pas d'erreur les informations sont enregistrées et le **tableau en visualisation** est affiché.

#### **Annuler**

Cliquer sur le bouton **Annuler** pour annuler les modifications dans le tableau et afficher le **tableau en visualisation**.

#### **Articles délivrés – Certificat délivrance**

Cliquer sur le bouton **Certificat délivrance** pour télécharger le fichier PDF « Certificat de délivrance ».

**LOG - Historique**

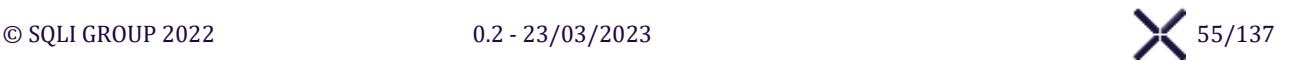

Cliquer sur le bouton  $\Sigma$  pour afficher le Panel « Affichage des historiques » listant les évènements.

## **Tableaux : Articles délivrés / Articles administrés**

## **Gratuit ?**

Cocher **Gratuit** pour établir le coût TTC à 0€. Décocher **Gratuit** pour rétablir le coût TTC avant gratuité.

## **Supprimer**

Cliquer sur le bouton  $\overline{m}$  un message de confirmation s'affiche. À la validation l'article est supprimé.

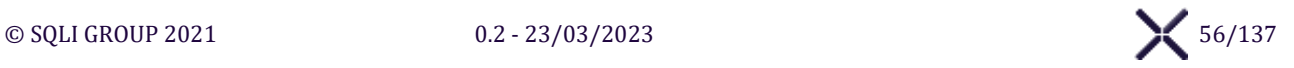

## 5.3.3.9 Onglet « Diagnostics et mots-clés »

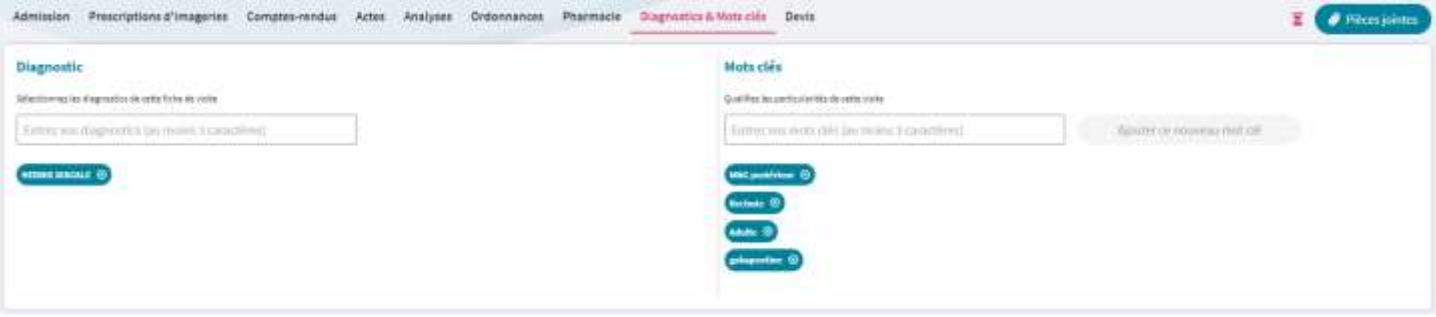

## **Diagnostics**

**Entrez vos diagnostics**

Saisir le diagnostic désiré pour le rechercher. La recherche se déclenche à partir 3 caractères, SIRIUS propose tous les diagnostics qui contiennent la valeur saisie.

**Sélectionner un diagnostic**

Sélectionner le diagnostic désiré pour l'ajouter à la liste des diagnostics de la fiche de visite.

**Supprimer un diagnostic**

Cliquer sur le bouton  $\bigotimes d'$ un diagnostic pour le supprimer de la liste.

## **Mots clés**

**Entrez vos mots clés**

Saisir le mot clé désiré pour le rechercher.

La recherche se déclenche à partir de 3 caractères, SIRIUS propose tous les mots clés qui contiennent la valeur saisie.

**Sélectionner un mot clé** Sélectionner le mot clé désiré pour l'ajouter à la liste des mots clés de la fiche de visite.

**Supprimer un mot clé** Cliquer sur le bouton  $\bigotimes$  d'un mot clé pour le supprimer de la liste.

#### **Ajouter ce nouveau mot clé**

Cliquer sur le bouton **Ajouter ce nouveau mot clé** pour sauvegarder un nouveau mot-clé et l'ajouter à la liste des mots clés de la fiche de visite.

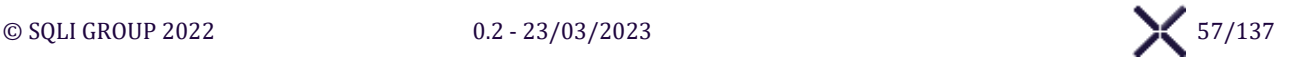

#### $5.3.3.10.$ **Onglet « Devis »**

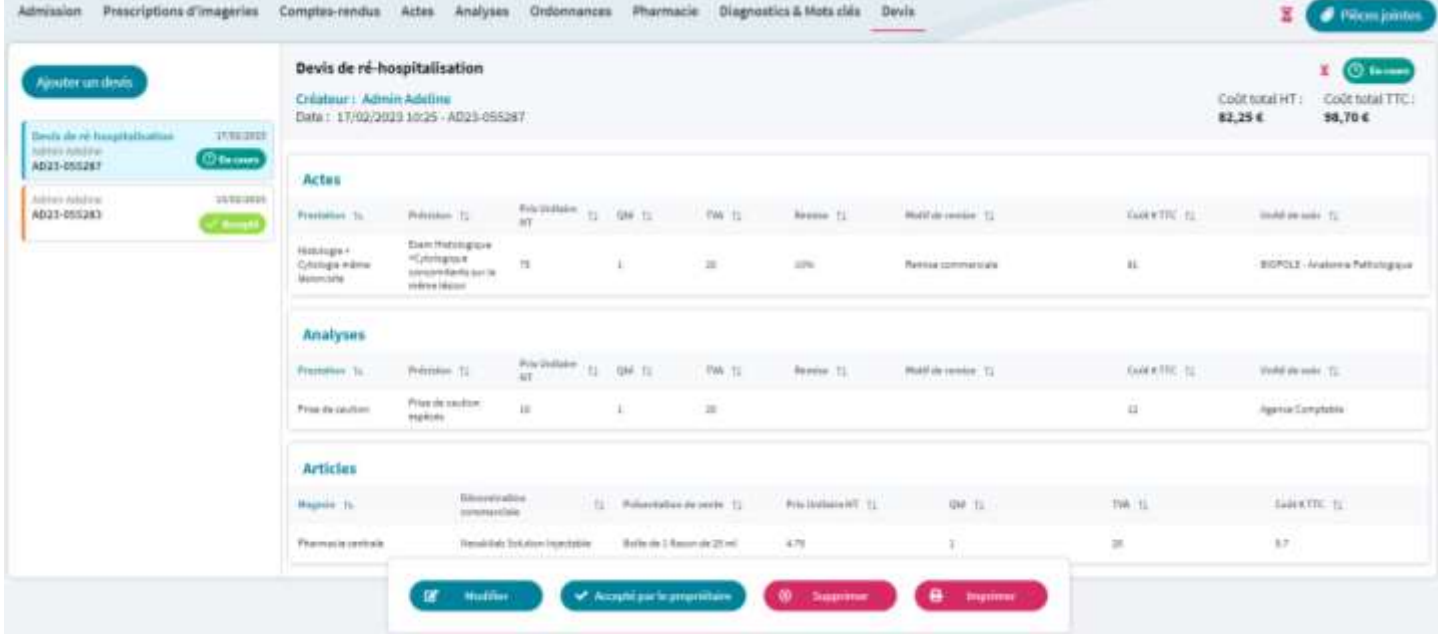

## **Liste des Devis**

**Ajouter un Devis**

Cliquer sur le bouton **Ajouter un devis** pour créer un Devis et l'ajouter à la liste des Devis.

## **Sélectionner un devis** Sélectionner l'encart d'un Devis pour l'afficher en mode visualisation.

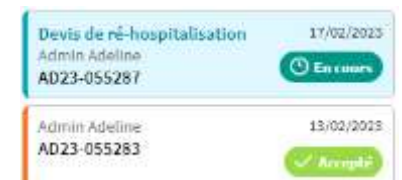

#### **LOG - Historique**

Cliquer sur le bouton  $\Sigma$  pour afficher le Panel « Affichage des historiques » listant les évènements.

#### **Actes**

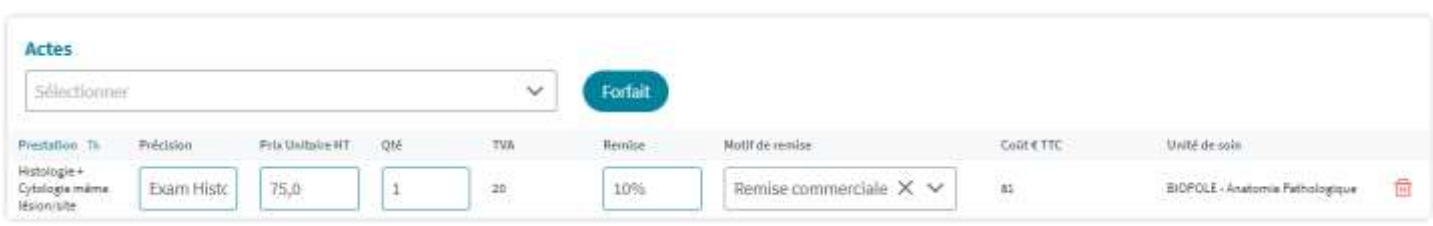

#### **Sélectionner un acte**

Sélectionner dans la liste un acte pour l'ajouter au tableau des Actes.

## **Supprimer**

Cliquer sur le bouton  $\overline{\mathbf{m}}$  pour supprimer l'acte du devis.

#### **Forfait**

Pour ajouter un forfait dans le devis, cliquer sur le bouton **Forfait.** La fenêtre « Prescription d'un forfait » s'affiche.

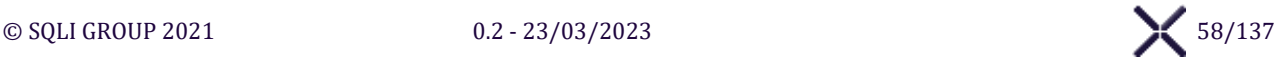

#### **Ajouter**

Cliquer sur le bouton Ajouter pour ajouter les Actes et Analyses du Forfait sélectionné dans les tableaux correspondants.

#### **Annuler**

Cliquer sur le bouton Annuler pour fermer la fenêtre.

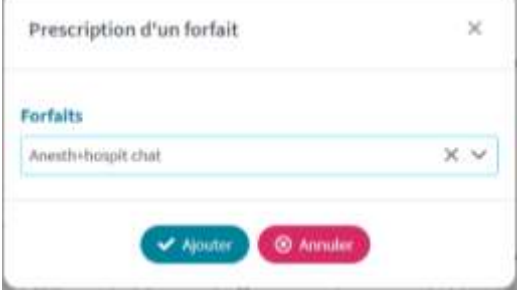

## **Analyses**

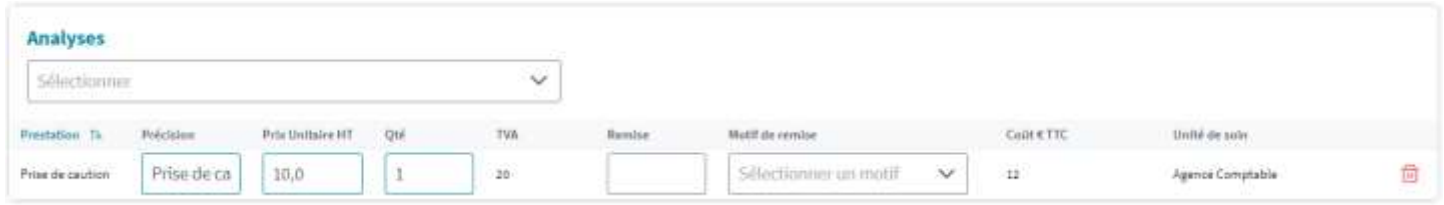

#### **Sélectionner une analyse**

Sélectionner dans la liste une analyse pour l'ajouter au tableau des Analyses.

#### **Supprimer**

Cliquer sur le bouton  $\overline{\mathbf{u}}$  pour supprimer l'analyse du devis.

## **Articles**

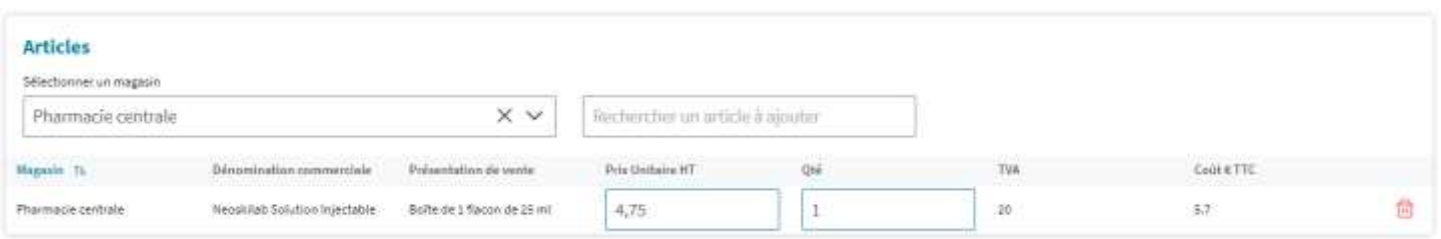

#### **Sélectionner Magasin**

SIRIUS va chercher l'article dans le magasin sélectionné.

## **Sélectionner un article**

Sélectionner dans la liste un article pour l'ajouter au tableau des Articles.

## **Supprimer**

Cliquer sur le bouton  $\overline{\mathbf{w}}$  pour supprimer l'article du devis.

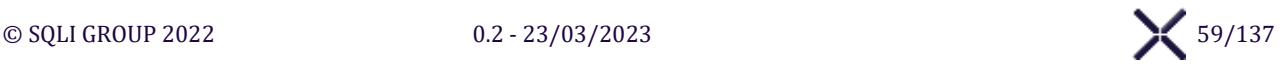

## **Boutons d'action**

#### **Modifier**

Cliquer sur le bouton **Modifier** pour afficher le Devis en mode Modification et pouvoir le modifier.

## **Enregistrer**

Cliquer sur le bouton **Enregistrer** SIRIUS vérifie les informations et affiche les erreurs. S'il n'y a pas d'erreur les informations sont enregistrées et le Devis en mode Visualisation est affiché.

#### **Annuler**

Cliquer sur le bouton **Annuler** pour annuler les modifications. Le Devis est affiché en mode Visualisationsans modifications.

#### **Accepté par le propriétaire**

Pour signaler que le devis a été accepté par le propriétaire, cliquer sur le bouton "accepté par le propriétaire". Une fenêtre de confirmation s'ouvre. Après confirmation, le statut du devis passe à "accepté" **Supprimer**

Cliquer sur le bouton **Supprimer** un message de confirmation s'affiche. À la validation le devis est supprimé.

#### **Imprimer**

Cliquer sur le bouton **Imprimer** pour télécharger le fichier PDF « Devis » et pouvoir l'imprimer.

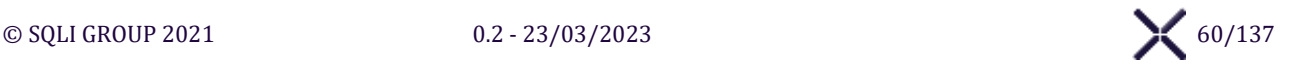

# **SOUS-MENU « RECHERCHE FICHE DE VISITE MULTI-ECOLE »**

# **ÉCRAN « RECHERCHE FICHE DE VISITE MULTI-ECOLE »**

## *Cette section est soumise à une autorisation préalable de consultation par les directions des établissements.*

L'Écran « Recherche Fiche de visite multi-école » affiche l'interface pour rechercher et exporter des fiches de visite sur une ou plusieurs écoles extérieur à la nôtre.

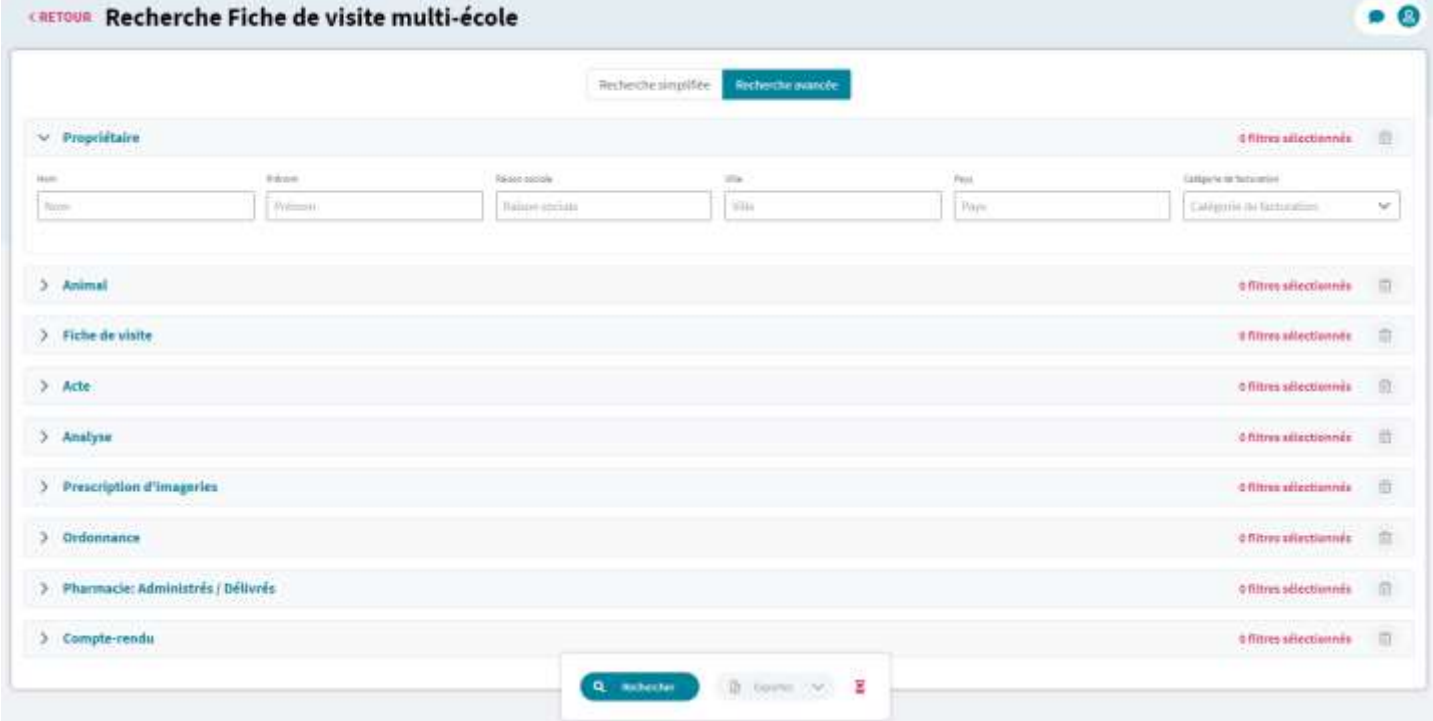

## **Section « Recherche »**

#### **Recherche avancée**

Cliquer sur le bouton **Recherche avancée** pour afficher l'écran en mode : Recherche avancée. Par défaut, toutes les sections de l'écran sont masquées.

#### **Recherche simplifiée**

Cliquer sur le bouton **Recherche simplifiée** pour afficher l'écran en mode : Recherche simplifiée. Par défaut, toutes les sections de l'écran sont affichées.

## **Afficher / Masquer une Section de recherche**

Cliquer sur le bouton  $\geq d'$ une Section de recherche pour afficher le contenu de la section associée. Cliquer sur Le bouton  $\vee$  d'une Section de recherche pour masquer le contenu de la section associée.

## **Supprimer filtre d'une Section de recherche**

Cliquer sur le bouton **pour effacer les données des filtres sélectionné d'une Section de recherche.** 

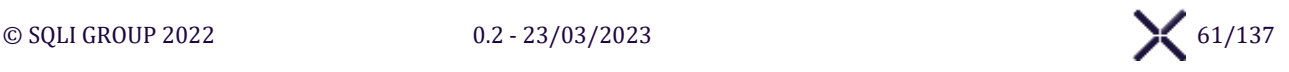

## **Boutons d'action**

#### **Rechercher**

Cliquer sur le bouton **Rechercher,** SIRIUS affiche la fenêtre « Autorisation de consultation des résultats » et permet de sélectionner les écoles cibles.

#### **Confirmer**

Cliquer sur le bouton **Confirmer** pour déclencher la recherche des fiches de visites sur les écoles sélectionnés**.**

#### **Annuler**

Cliquer sur le bouton Annuler pour fermer la fenêtre sans déclencher de recherche.

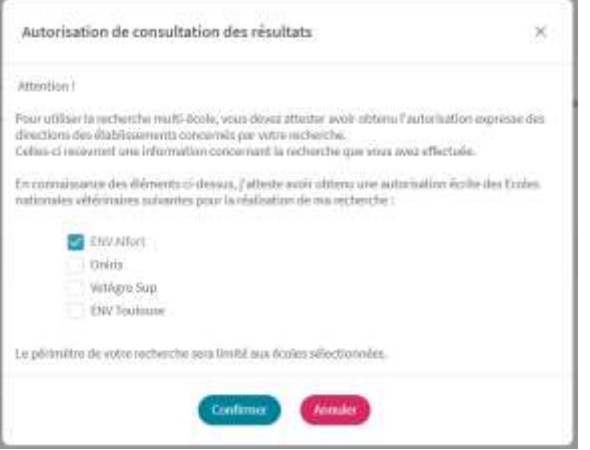

## **Exporter**

Cliquer sur le bouton **Exporter** pour afficher la liste des exports, après sélection le fichier est téléchargé. Voici la liste des exports disponibles :

- ➢ Propriétaires
- $\triangleright$  Animaux
- $\triangleright$  Fiches de visite
- ➢ Actes
- ➢ Analyses : Demandes
- ➢ Analyses : Résultats
- ➢ Comptes-Rendus
- ➢ Pharmacies : Administrés et délivrés
- ➢ Pharmacies : Antibiotiques critique
- ➢ Ordonnances
- ➢ Diagnostics
- ➢ Mots-clés
- $\triangleright$  Cliniciens intervenants
- ➢ Étudiants intervenants
- ➢ Vétérinaires référents

#### **LOG - Historique**

Cliquer sur le bouton **E** pour afficher le **Panel « Affichage des historiques »** listant les évènements.

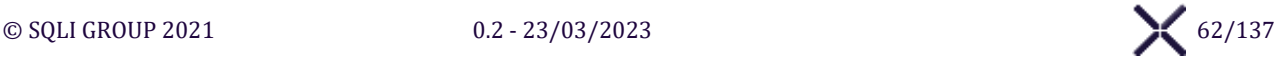

# **SOUS-MENU « RECHERCHE CAS D'ETUDE CLINIQUE »**

## <span id="page-62-0"></span>**ÉCRAN « RECHERCHE CAS D'ETUDE CLINIQUE »**

L'**Écran « [Recherche Cas d'étude clinique](#page-62-0) »** affiche l'interface pour rechercher :

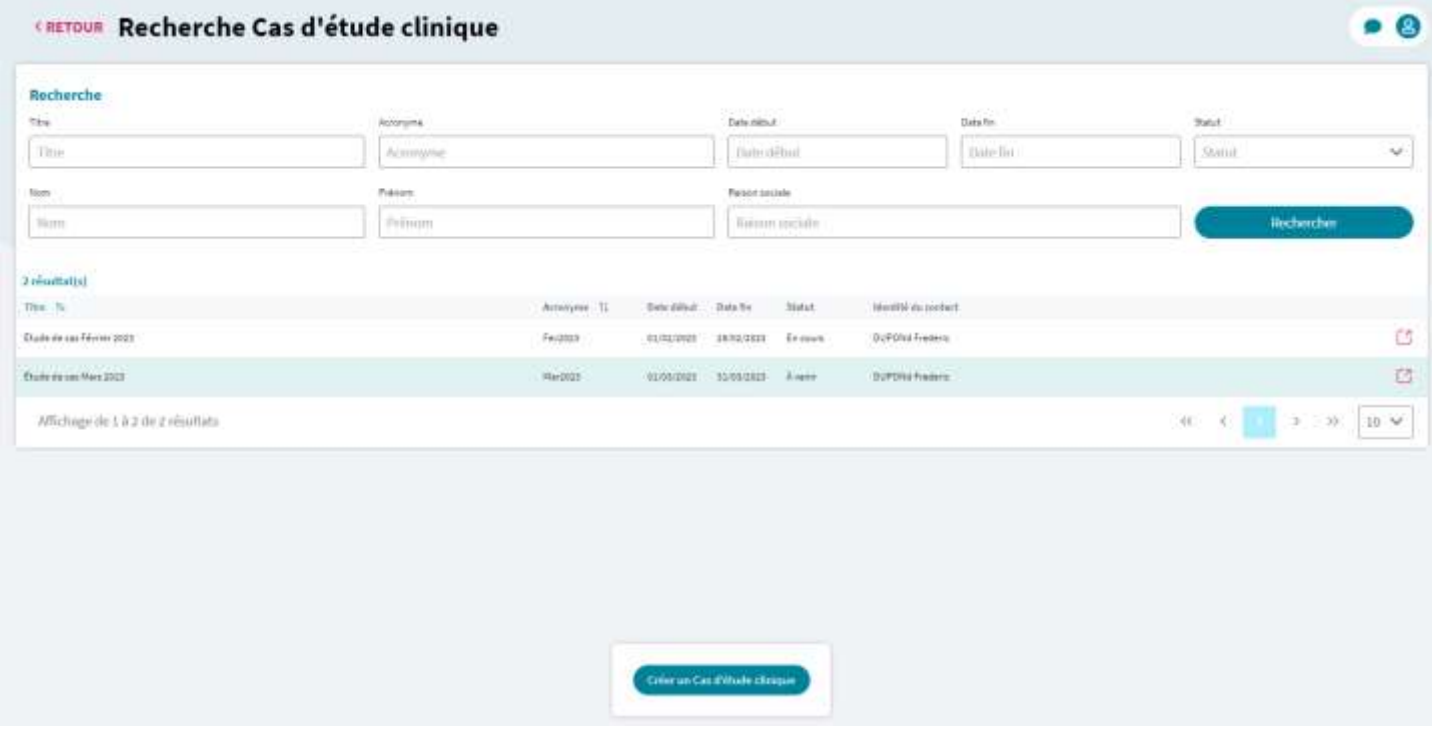

## **Section de recherche**

**Rechercher**

## *Déclencher une recherche pour afficher le bouton Créer un Cas d'étude clinique.*

Cliquer sur le bouton **Rechercher** pour déclencher la recherche de cas d'étude clinique avec les valeurs saisies dans la Section de recherche.

Le tableau de résultats est mis à jour en affichant les 20 premiers résultats.

#### **Consulter le cas d'étude clinique**

Cliquer sur le bouton  $\Box$  pour visualiser le cas d'étude clinique.

## **Bouton d'action**

#### **Créer un cas d'étude clinique**

Cliquer sur le bouton **Créer un cas d'étude clinique** pour ouvrir l'écran « Créer cas d'étude clinique »

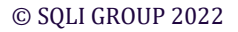

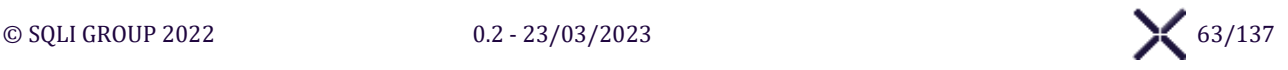

## <span id="page-63-0"></span>**ÉCRAN « CREER / MODIFIER CAS D'ETUDE CLINIQUE »**

## L'**Écran « [Créer / Modifier Cas d'étude clinique](#page-63-0) »** affiche l'interface pour créer / modifier un Cas d'étude clinique :

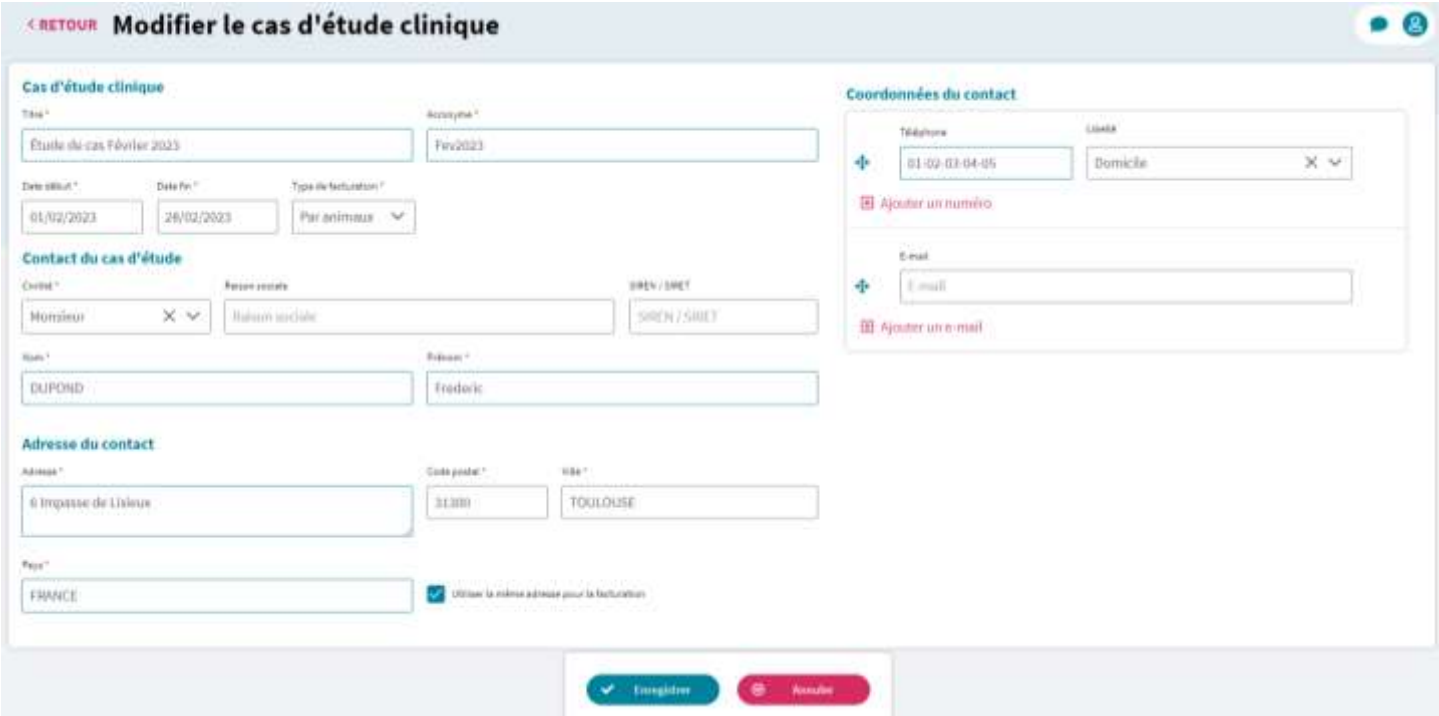

## **Utiliser la même adresse de facturation**

Décocher **Utiliser la même adresse pour la facturation** pour afficher les champs de facturation. Cocher **Utiliser la même adresse pour la facturation** pour masquer les champs de facturation. Utiliser la même adresse de facturation est cochée par défaut.

#### **Téléphones multiples**

Cliquer sur le bouton  $\boxplus$  Ajouter un numéro pour ajouter un nouveau téléphone. Vous pouvez renseigner jusqu'à 4 n° de téléphone par cas d'étude clinique. Maintenir sur le bouton  $\bigoplus$  pour réordonner les téléphones entre eux et définir un numéro principal. Cliquer sur le bouton  $\overline{\mathbf{m}}$  pour supprimer un des téléphones, jusqu'à 1 minimum.

#### **E-mails multiples**

Cliquer sur le bouton  $\boxplus$  Ajouter un e-mail pour ajouter un nouvel e-mail. Vous pouvez renseigner jusqu'à 2 emails par cas d'étude clinique. Maintenir sur le bouton  $\bigoplus$  pour réordonner les e-mails entre eux et définir un e-mail principal. Cliquer sur le bouton  $\overline{\mathbf{m}}$  pour supprimer un des e-mails.

*Il faut au moins un numéro de téléphone ou une adresse mail*

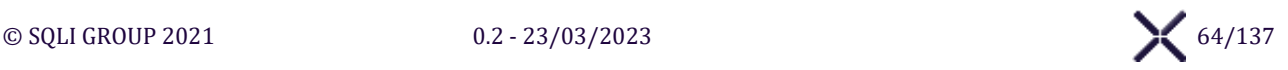

## **Boutons d'action**

**Valider la création ou la modification**

Cliquer sur le bouton **Enregistrer** SIRIUS vérifie les informations et afficher les erreurs. S'il n'y a pas d'erreur le Cas d'étude clinique est créé ou modifié.

**Annuler une création et modification**

Cliquer sur le bouton **Annuler** pour annuler l'enregistrement et afficher selon le contexte :

- ➢ **Création** : l'écran « Recherche Cas d'étude clinique »
- ➢ **Modification** : l'écran « Visualiser un Cas d'étude clinique »

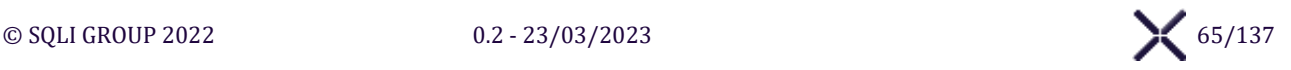

# <span id="page-65-0"></span>**ÉCRAN « VISUALISER CAS D'ETUDE CLINIQUE »**

## L'**Écran « [Visualiser Cas d'étude clinique](#page-65-0) »** affiche l'interface pour visualiser un Cas d'étude clinique :

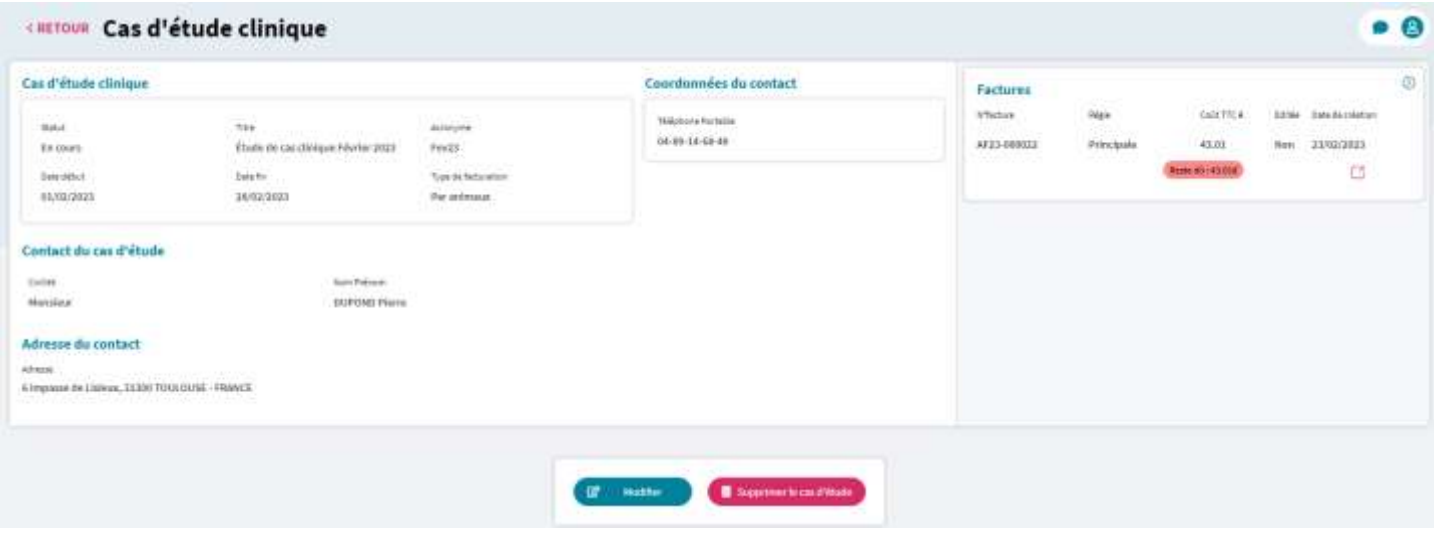

## **Encart des factures**

**Visualiser une facture**

Cliquer sur  $\boxed{\bigcirc}$  pour visualiser la facture.

#### **Boutons d'action**

**Modifier**

Cliquer sur le bouton **Modifier** pour afficher l'Écran « Modifier un Cas d'étude clinique » et pouvoir le modifier.

**Supprimer le cas d'étude clinique**

Cliquer sur le bouton **Supprimer le cas d'étude clinique** pour le supprimer.

Le cas d'étude clinique est supprimable s'il n'est associé à aucune facture.

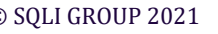

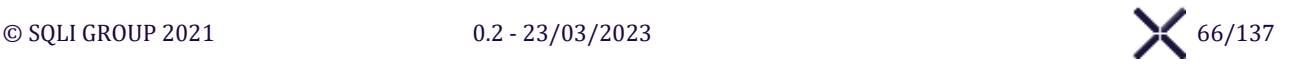

# **MENU « PLANNINGS »**

# **SOUS-MENU « PARAMETRAGE DES PLANNINGS »**

#### **ÉCRAN « PARAMETRAGE DES PLANNINGS »**  $VI.1.1.$

L'écran « Paramétrage des Plannings » affiche l'interface pour gérer les plannings et leurs plages horaires disponibles.

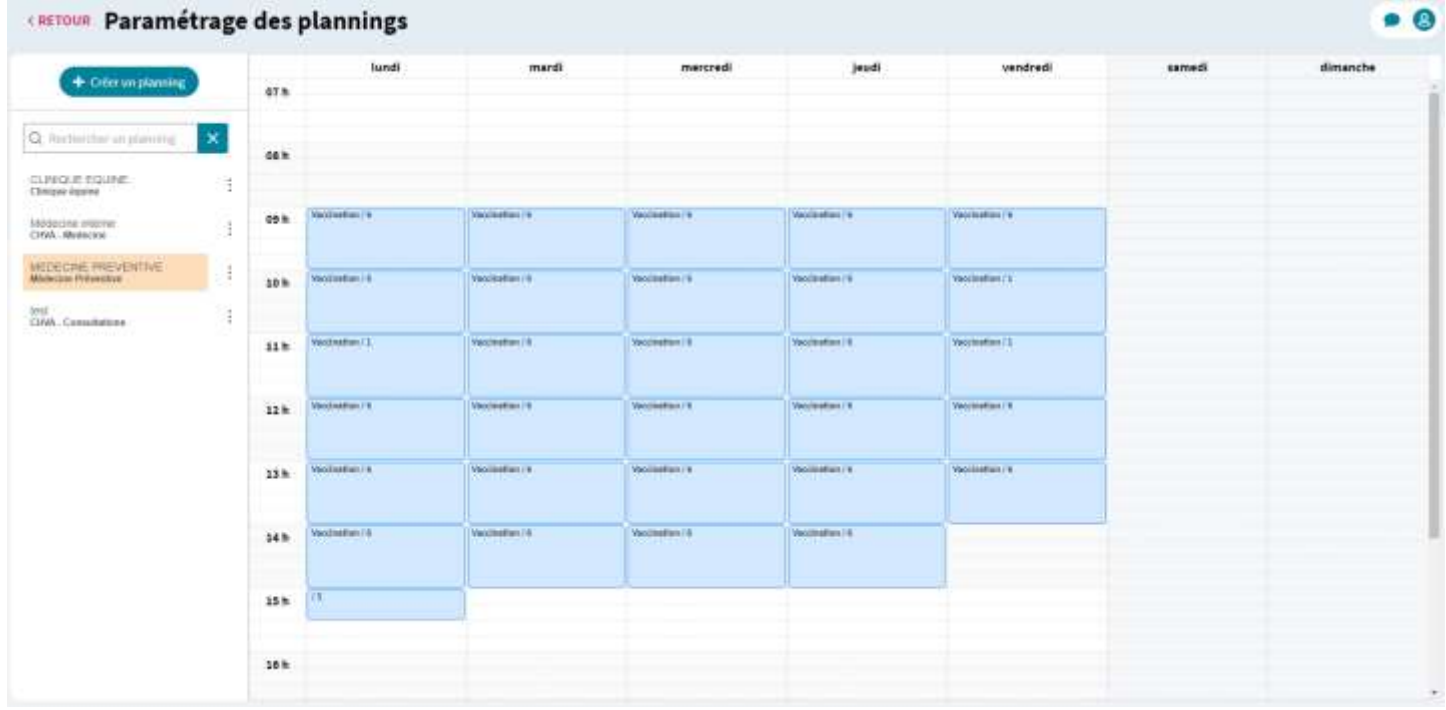

## **Liste des plannings**

## **Rechercher un planning**

Saisir le nom du planning dans le champ « **Rechercher un planning »** pour filtrer la liste des plannings selon la valeur saisie.

## **Liste des encarts de planning**

Sélectionner **l'encart d'un planning** pour l'afficher dans le semainier

#### **Modifier un planning**

Cliquer sur le bouton **Modifier** pour afficher la fenêtre « Mettre à jour le Planning »

#### **Supprimer un planning**

Cliquer sur le bouton **Supprimer** pour supprimer le planning associé

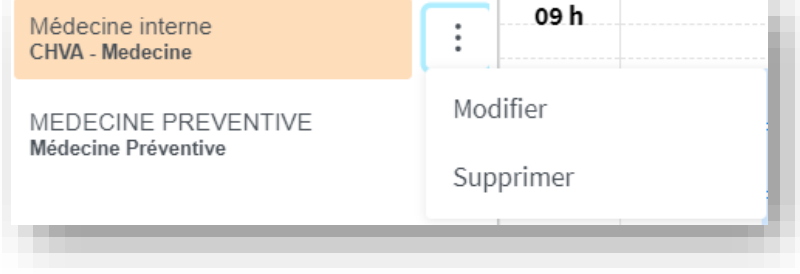

#### **Créer un planning**

Cliquer sur le bouton **Créer un Planning** pour afficher la fenêtre « Créer un planning »

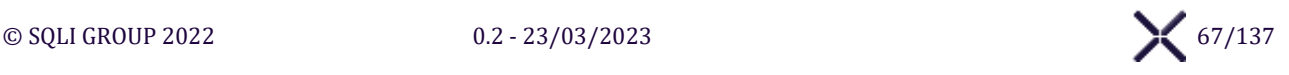

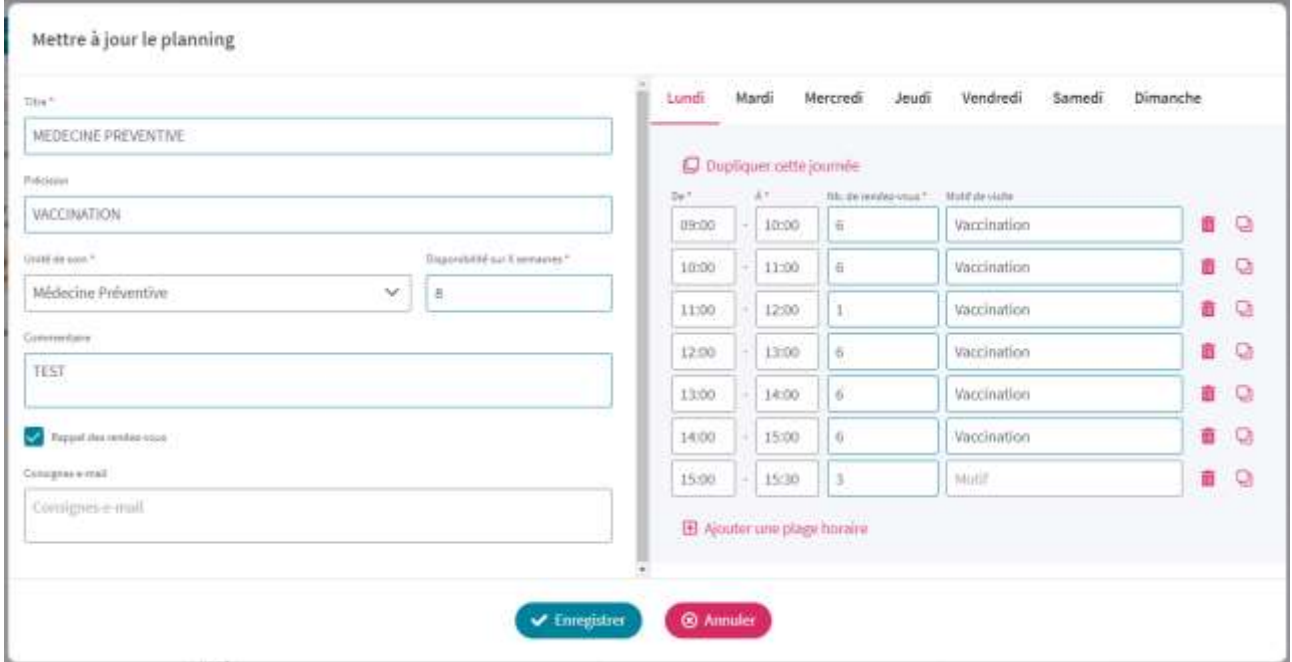

#### **Sélectionner jour de la semaine**

Sélectionner un jour de la semaine pour afficher le détail des plages horaires du jour sélectionné.

#### **Dupliquer cette journée**

Cliquer sur le bouton Dupliquer cette journée pour afficher les **Jours à modifier**

#### **Dupliquer**

Cliquer sur le bouton Dupliquer pour dupliquer les plages horaires du jour sur les jours sélectionnées.

#### **Retour**

Cliquer sur le bouton Retour pour afficher les plages horaires du jours en cours sans modifications.

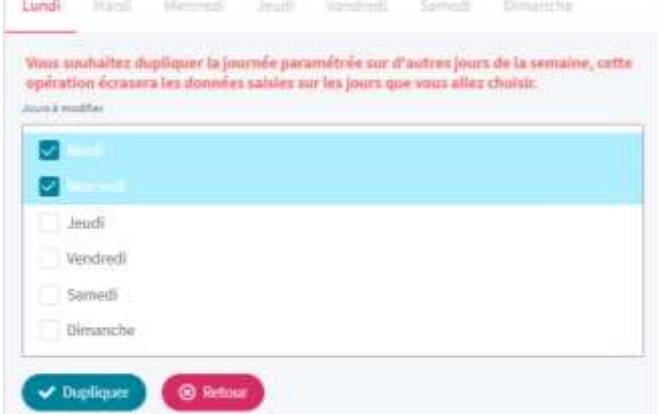

#### **Supprimer une plage horaire**

Cliquer sur le bouton  $\overline{m}$  pour supprimer la plage horaire associée.

## **Dupliquer une plage horaire**

Cliquer sur le bouton **D** pour ajouter une nouvelle plage horaire avec le nombre de rdv par créneaux et la durée des créneaux issues de la plage horaire originelle.

#### **Ajouter une plage horaire**

Cliquer sur le bouton  $\boxplus$  Ajouter une plage horaire pour ajouter une nouvelle plage horaire.

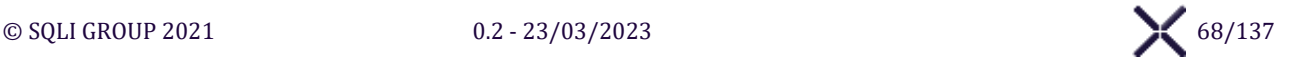

## **Rendez-vous en ligne**

#### **Accessible en ligne**

Sélectionner « Oui » pour afficher les Sections « Rendez-vous en ligne » et « Motif de visite en ligne ». Sélectionner « Non » pour masquer les Sections « Rendez-vous en ligne » et « Motif de visite en ligne ». Cela signifie que le planning de rendez-vous ne sera pas disponible à la prise de RDV en ligne.

#### **Motif de visite**

Saisir le Motif de visite pour activer le bouton **Ajouter ce motif.** Vider le Motif de visite pour désactiver le bouton **Ajouter ce motif.**

#### **Ajouter ce motif**

Cliquer sur le bouton **Ajouter ce motif** pour ajouter le Motif de visite saisie à la liste de motifs disponible pour la prise de RDV en ligne.

#### **Motif – Supprimer**

Cliquer sur le bouton **Supprimer** pour supprimer le Motif associé de la liste.

#### **Motif « Autre » autorisé**

Cocher **Motif « Autre » autorisé** pour ajouter dans l'écran « Rendez-vous en ligne » la valeur « Autre » de la liste de Motif de visite.

Décocher **Motif « Autre » autorisé** pour supprimer dans l'écran « Rendez-vous en ligne » la valeur « Autre » de la liste de Motif de visite.

Lors de la prise de RDV en ligne, si le Motif « Autre » est sélectionné, un champ de saisie s'affichera pour permettre au client de saisir un autre motif de visite.

#### **Motif multiple autorisé**

Cocher la **Motif multiple autorisé** pour affiche une liste multiple dans l'écran « Rendez-vous en ligne » pour la liste de Motif de visite.

Décocher la **Motif multiple autorisé** pour afficher une liste unique dans l'écran « Rendez-vous en ligne » pour la liste de Motif de visite.

Lors de la prise de RDV en ligne, le client pourra sélectionner plusieurs motifs de visite.

#### **Boutons d'action**

#### **Enregistrer**

Cliquer sur le bouton **Enregistrer** SIRIUS vérifie les informations et affiche les erreurs. S'il n'y a pas d'erreur les informations sont enregistrées et le planning en cours est affiché.

#### **Annuler**

Cliquer sur le bouton Annuler pour fermer la fenêtre sans effectuer aucune modification.

# **SOUS-MENU « PLANNING DES RENDEZ-VOUS »**

#### **ÉCRAN « PLANNING DES RENDEZ-VOUS »**  $VI.2.1.$

L'écran « Plannings des rendez-vous » affiche l'interface pour gérer les rendez-vous des plannings.

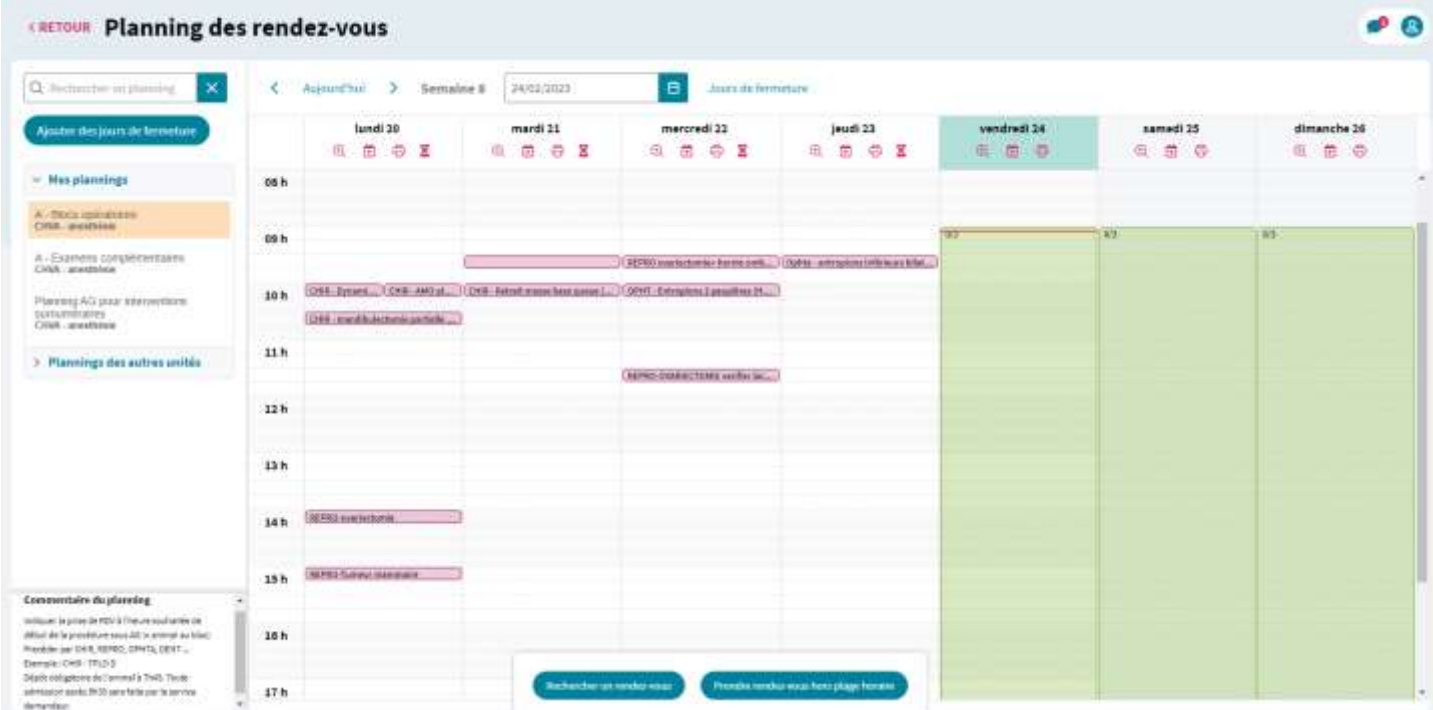

## **Liste des Plannings**

**Rechercher un planning**

Saisir dans le champ Rechercher un nom de planning pour filtrer la liste par le nom du Planning saisi.

#### **Regroupement des plannings**

Les plannings sont regroupés dans « Mes plannings » et « Plannings des autres unités », où « Mes plannings » représente les plannings liés aux unités de soin affectées. Par défaut « Mes plannings » est développée et « Planning des autres unités » est réduite.

#### **Afficher / Masquer mes plannings et les plannings des autres unités**

Cliquer sur le bouton  $\geq d'$ une section pour afficher les plannings de la section. Cliquer sur Le bouton  $\vee$  d'une section pour masquer les plannings de la section.

#### **Sélectionner un planning**

Sélectionner un planning pour l'afficher avec le détail des plages horaires, les rendezvous, les jours de fermeture et le **Commentaire** du planning.

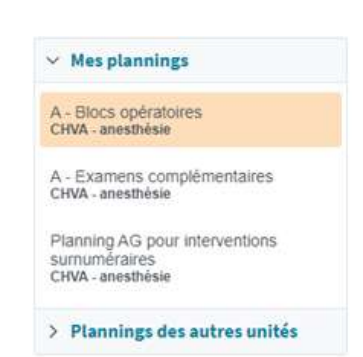

#### **Commentaire du planning**

Indiquer la prise de RDV à l'heure souhaitée de début de la procédure sous AG (= animal au bloc) Precéder par CHIR, REPRO, OPHTA, DENT... Exemple: CHIR - TPLO D Dépôt obligatoire de l'animal à 7h45. Toute admission après 8h30 sera faite par le service demandeur.

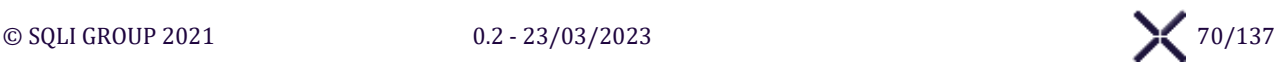

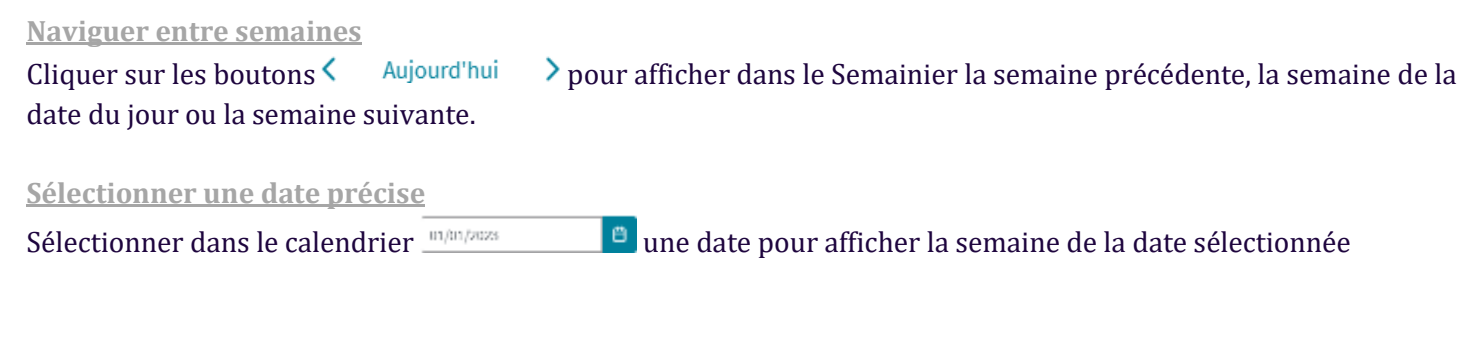

## **Jours de fermeture**

#### **Ajouter des jours de fermeture**

Cliquer sur le bouton **Ajouter des jours de fermeture** pour afficher la fenêtre « Ajouter des jours de fermeture » et pouvoir ajouter des jours de fermeture.

Il est possible de mettre le même jour de fermeture sur plusieurs plannings pour une seule saisie.

#### **Enregistrer**

Cliquer sur le bouton **Enregistrer** pour enregistrer sur chaque planning sélectionné les jours de fermeture de la date de début à la date de fin sélectionnées.

#### **Annuler**

Cliquer sur le bouton **Annuler** pour fermer la fenêtre sans ajouter de jours de fermeture.

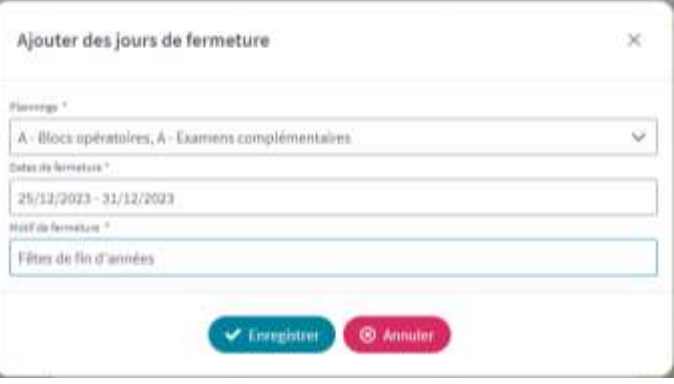

#### **Jours de fermeture : Visualiser et supprimer**

Cliquer sur le bouton Jours de termeture pour afficher la fenêtre « Supprimer des jours de fermeture » afin d'afficher pour le Planning courant, les jours de fermeture dont la date est supérieure ou égale à la date du jour.

#### **Naviguer entre mois**

Cliquer sur les boutons  $\langle$  ou  $\rangle$  pour naviguer entre chaque mois du planning.

#### **Enregistrer**

Après sélection dans le champ des **dates de fermeture à supprimer**, cliquer sur le bouton **Enregistrer** pour supprimer les jours de fermeture sélectionnés.

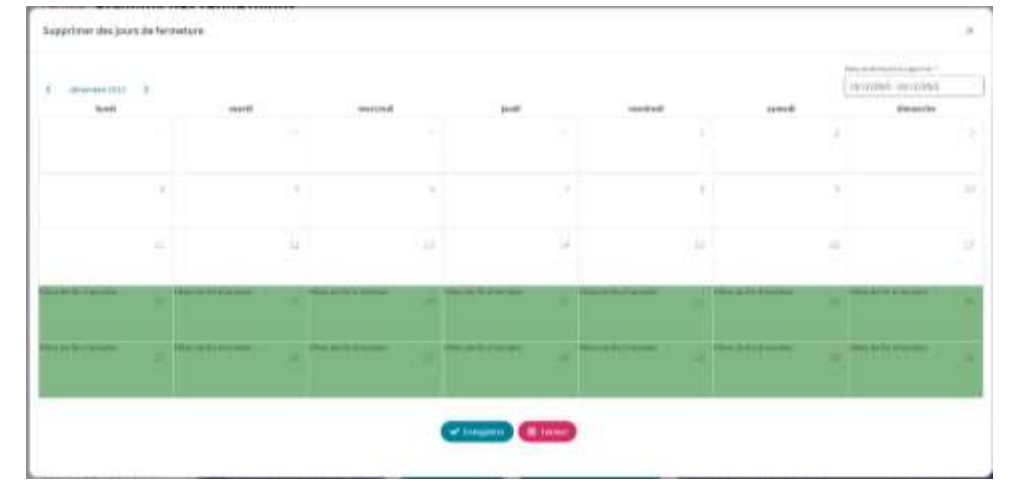

#### **Fermer**

Cliquer sur le bouton **Fermer** pour fermer la fenêtre sans modifications des jours de fermeture.

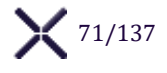

## **Récapitulatif du jour**

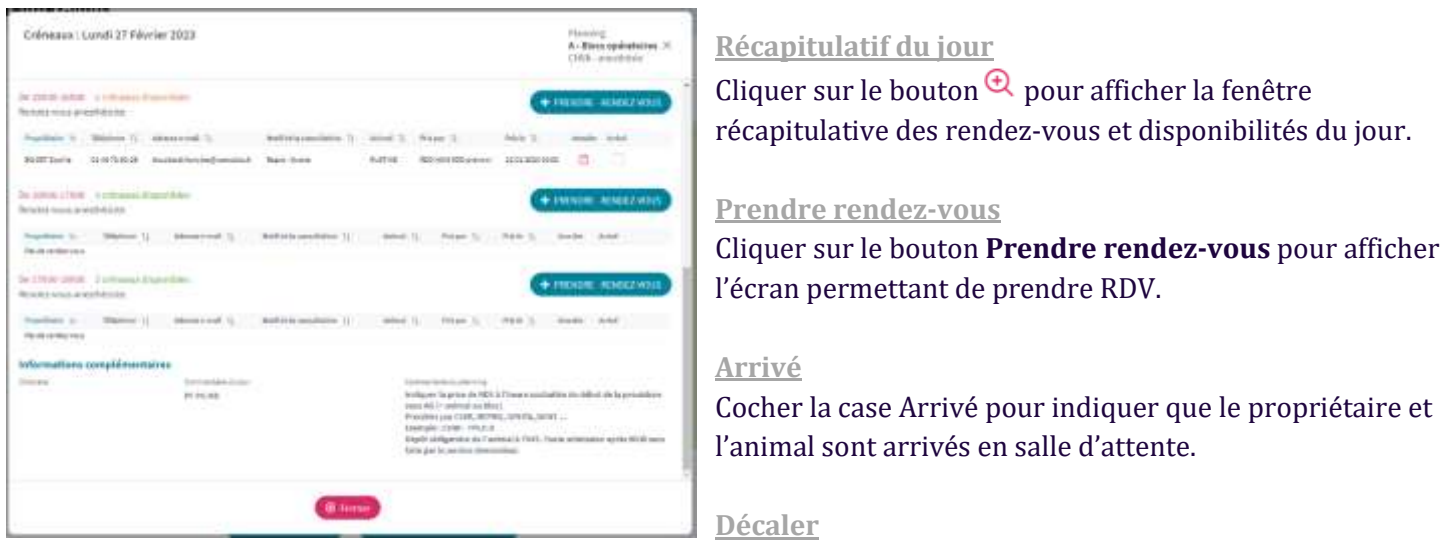

Cliquer sur le bouton **Décaler** pour afficher la fenêtre « Nouveau rendez-vous » initialisée avec les informations du rendez-vous associé et pouvoir décaler le RDV initial sur le même planning de ou sur un autre planning de RDV.

#### **Annuler un RDV**

Cliquer sur le bouton  $\Box$  pour afficher la fenêtre « Annuler le RDV ».

#### **Annuler le RDV**

Sélectionner un **Motif d'annulation** et cliquer sur le bouton Annuler le RDV pour annuler le rendez-vous associé.

#### **Annuler**

Cliquer sur le bouton **Annuler** pour fermer la fenêtre et réafficher la fenêtre récapitulative du jour sans annuler le rendez-vous.

## **Affecter clinicien et Informations du jour**

#### **Affecter un clinicien**

Cliquer sur le bouton  $\blacksquare$  pour afficher la fenêtre « Affecter un clinicien » sur le jour associé, les rendez-vous du planning s'afficheront sur le tableau de bord du clinicien.

#### **Saisir un clinicien**

Saisir et sélectionner un Clinicien pour l'ajouter.

#### **Enregistrer**

Cliquer sur **Enregistrer** pour enregistrer les informations.

#### **Annuler**

Cliquer sur **Annuler** pour fermer la fenêtre sans modifications.

## **Imprimer PDF récapitulatif du jour**

Cliquer sur le bouton **p**our télécharger un fichier PDF récapitulant les rendez-vous du jour, il sera alors possible de l'imprimer.

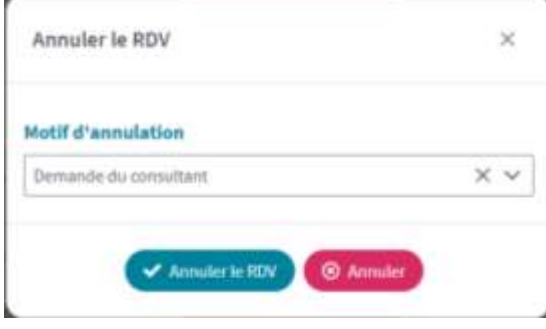

Affecter un clinicien - Informations du 28/02/2023

击

 $\blacktriangleright$  Europistow

**Clinician Claude** 

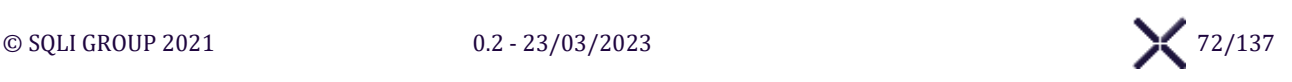

nmentaire du jour **Drive de rendez-**  $\overline{\mathbf{x}}$
#### **LOG - Historique**

Cliquer sur le bouton  $\Sigma$  pour afficher le Panel « Affichage des historiques ».

#### **Boutons d'action**

#### **Rechercher un rendez-vous**

Cliquer sur le bouton Rechercher un rendez-vous pour afficher la fenêtre « Rechercher un rendez-vous » et chercher un rendez-vous ancien ou à venir.

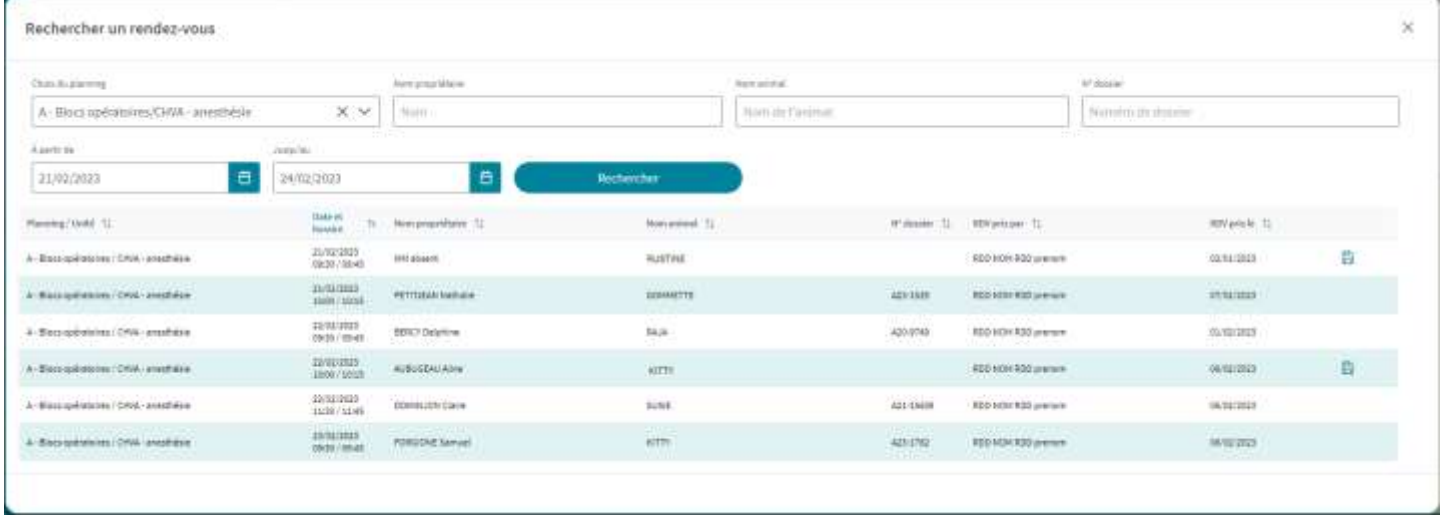

#### **Rechercher**

Cliquer sur le bouton Rechercher pour déclencher la recherche de rendez-vous avec les valeurs saisies dans la section de recherche et actualiser la zone de résultats.

#### **Transformer client temporaire en définitif**

Lorsqu'un RDV pris pour un client temporaire est honoré par le client, vous pouvez le transformer en client définitif en cliquant sur le bouton qui affiche l'écran « Transformer en propriétaire définitif ».

#### <span id="page-73-0"></span>**ÉCRAN « NOUVEAU RENDEZ-VOUS »**  $VI.2.2.$

L'Écran « [Nouveau rendez-vous](#page-73-0) » affiche l'interface pour créer un rendez-vous pour propriétaire temporaire ou existant.

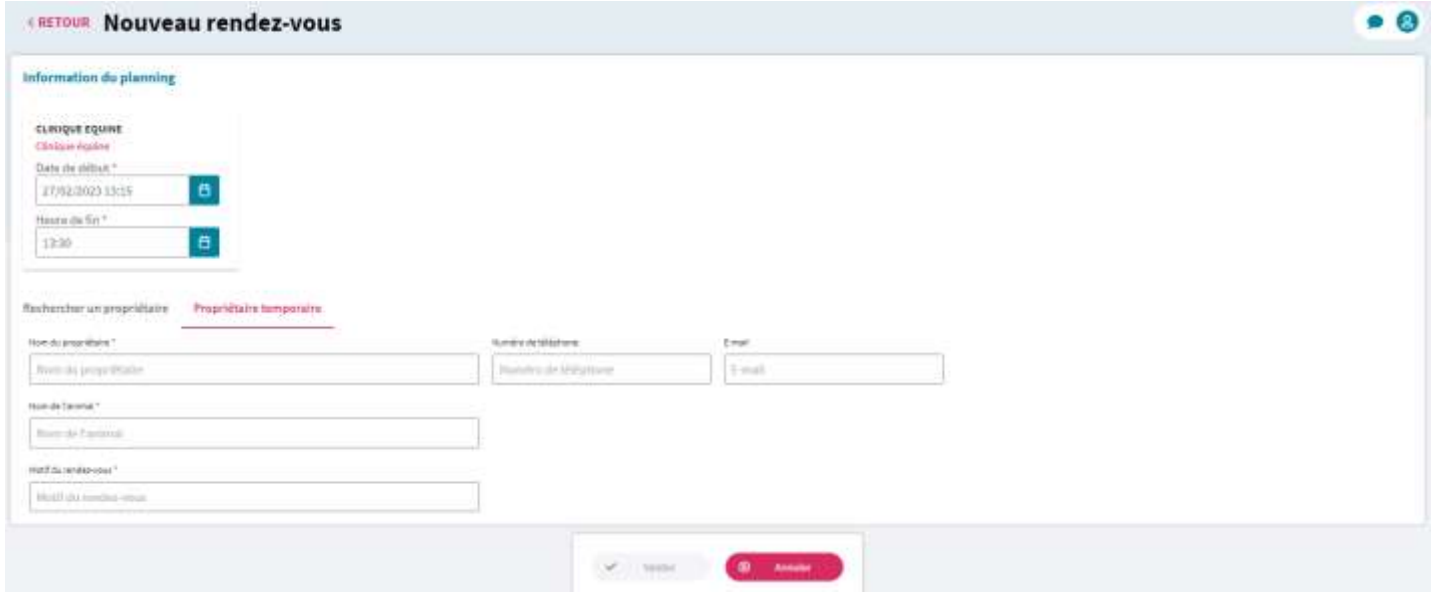

#### **Rendez-vous propriétaire existant / propriétaire temporaire**

**Propriétaire temporaire**

Lorsqu'un client prends RDV alors qu'il n'est jamais venu au CHUV il faut prendre RDV pour un propriétaire temporaire.

Cliquer sur l'onglet **Propriétaire temporaire** pour afficher la section associée et prendre un rendez-vous pour un propriétaire jamais venu.

#### **Rechercher un propriétaire**

Cliquer sur l'onglet **Rechercher un propriétaire** pour afficher la section associée et prendre un rendez-vous pour un propriétaire déjà venu.

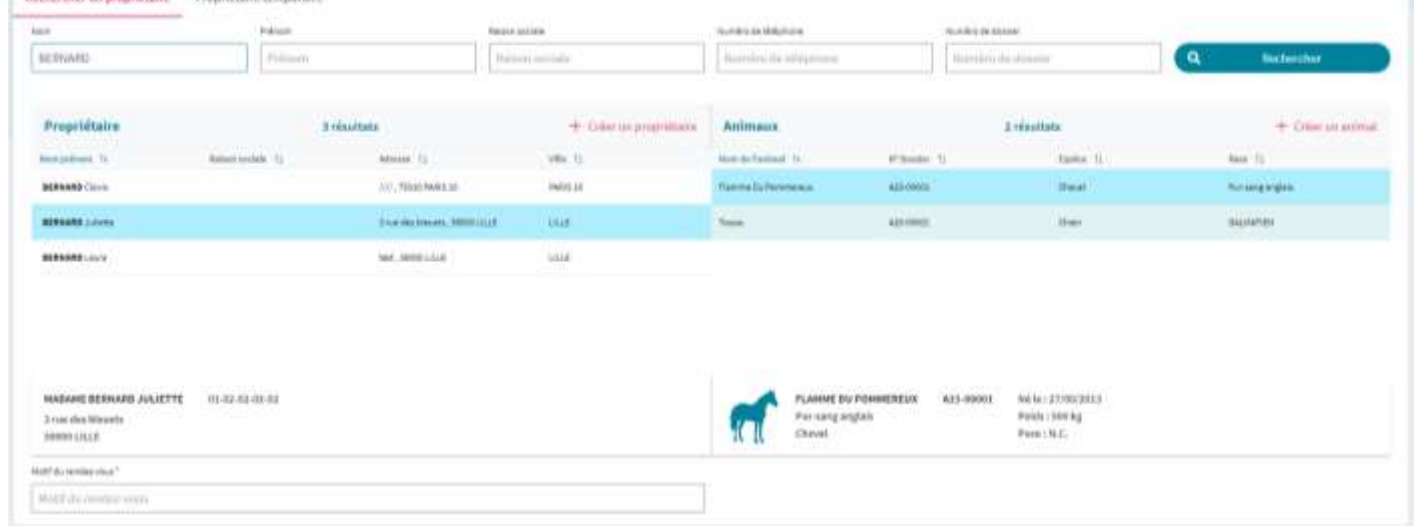

#### **Sélectionner un propriétaire**

Cliquer sur le propriétaire pour le sélectionner et afficher ses Animaux.

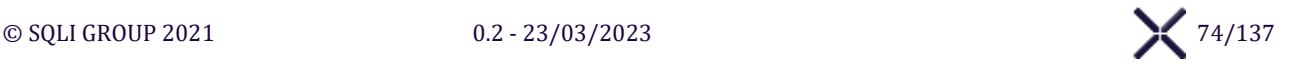

#### **Sélectionner un animal**

Cliquer sur l'animal souhaité pour le sélectionner.

#### **Créer un propriétaire**

Cliquer sur le bouton **Créer un propriétaire** pour afficher l'écran « Créer un Dossier Client ». Après création du dossier Client, l'écran « Créer un Dossier Animal » sera affiché. Après création des dossiers Client et Animal, l'écran « Nouveau rendez-vous » sera réaffiché.

**Créer un animal**

Cliquer sur le bouton **Créer un animal** pour afficher l'écran « Créer un Dossier Animal ». Après création du dossier Animal, l'écran « Nouveau rendez-vous » sera réaffiché pour prendre un rendez-vous.

#### **Boutons d'action**

**Valider**

Cliquer sur le bouton **Valider** pour afficher l'écran « Récapitulatif d'un rendez-vous ».

#### **Annuler**

Cliquer sur le bouton **Annuler** pour ne pas créer le rendez-vous et afficher le « Planning des rendez-vous ».

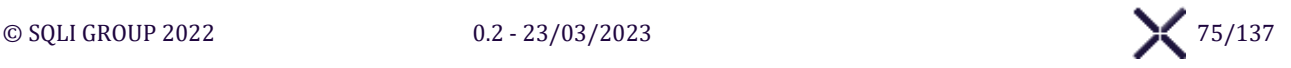

#### **ÉCRAN « RECAPITULATIF DE LA PRISE DE RENDEZ-VOUS »**  $VI.2.3.$

L'écran « Récapitulatif de la prise de rendez-vous » affiche l'interface pour synthétiser et confirmer le rendez-vous.

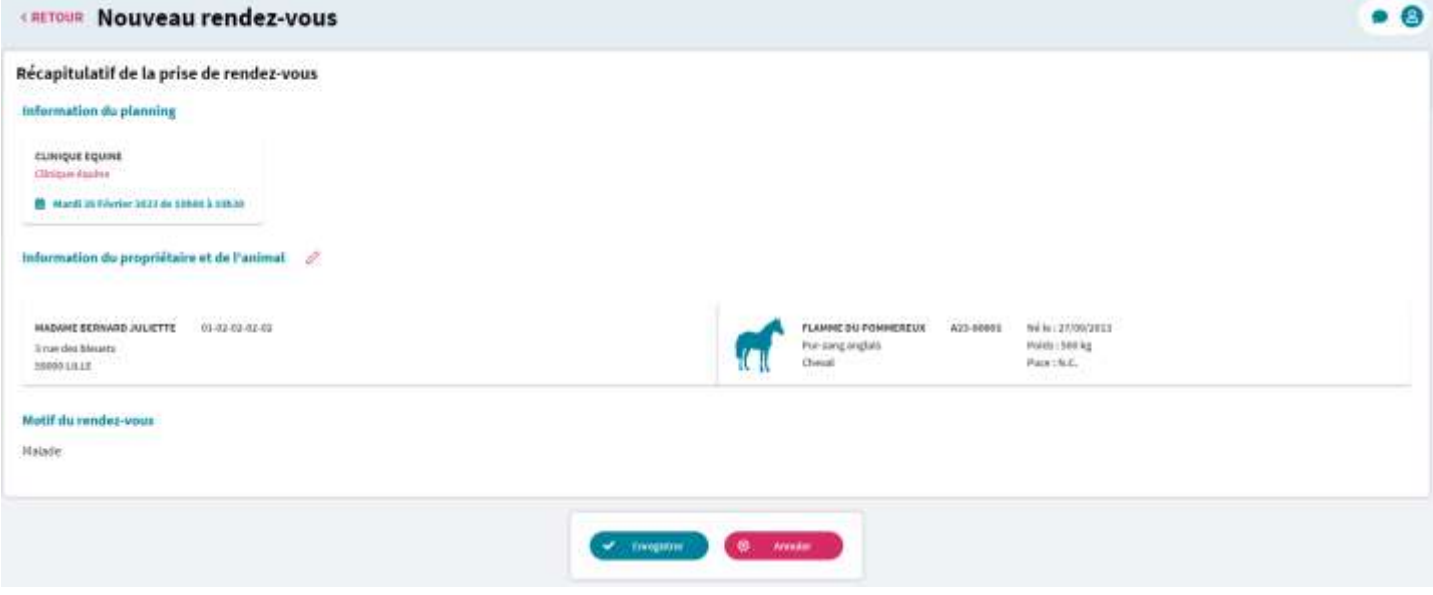

#### **Récapitulatif du rendez-vous**

#### **Éditer**

Cliquer sur le bouton  $\oslash$  pour réafficher l'écran « Nouveau rendez-vous » avec les informations du rendez-vous préremplies avec les valeurs précédemment saisies et pouvoir le modifier.

#### **Boutons d'action**

#### **Enregistrer**

Cliquer sur le bouton **Enregistrer** pour valider la création du rendez-vous sur le planning associé.

#### **Annuler**

Cliquer sur le bouton **Annuler** pour annuler la création. SIRIUS réaffiche l'écran « Planning des rendez-vous ».

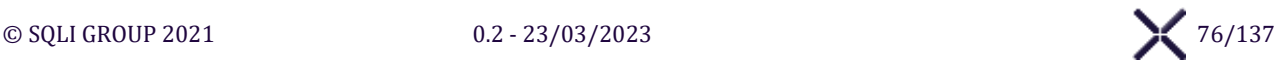

# **MENU « PRESTATIONS »**

#### $VII.1.$ **SOUS-MENU « PARAMETRAGE DES PRESTATIONS »**

#### **ÉCRAN « PARAMETRAGE DES PRESTATIONS »**  $VII.1.1.$

L'écran « Paramétrage des Prestations » affiche l'interface pour paramétrer les actes, analyses et imageries ainsi que les tarifs à venir avant validation.

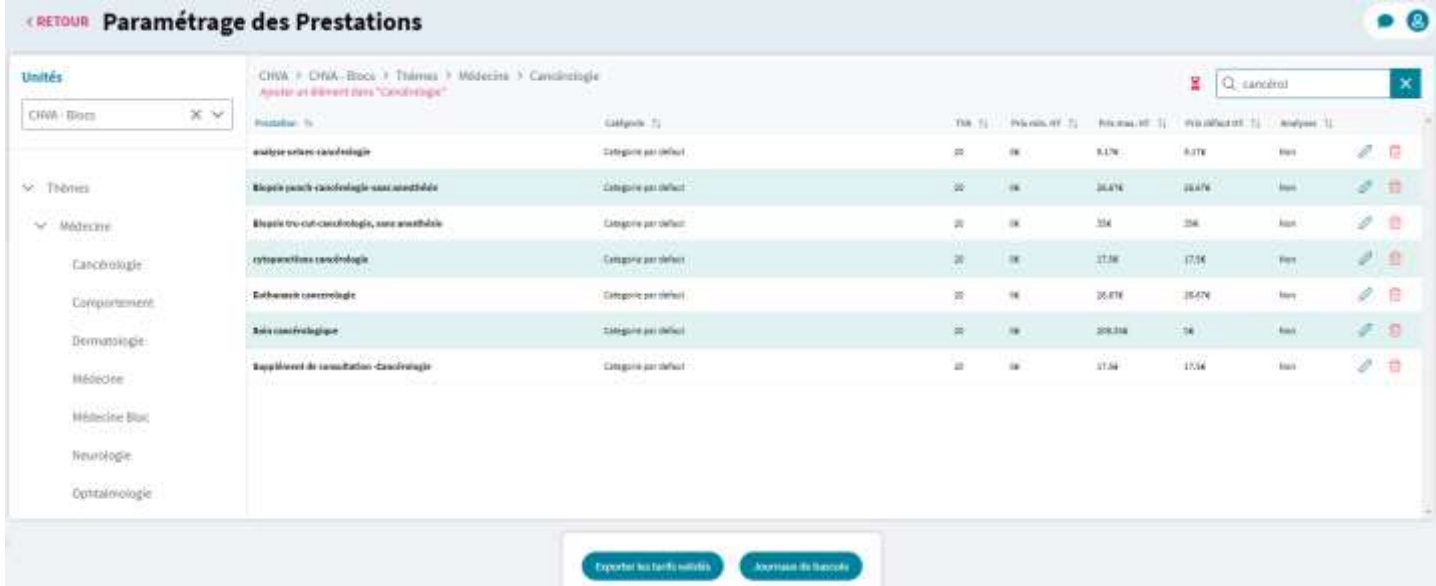

### **Liste déroulante : Secteurs et Unité de soin**

#### **Afficher les unités**

Cliquer sur la liste déroulante **Unités** pour afficher la liste des unités groupées par Secteurs.

#### **Rechercher une unité**

Saisir dans le champ **Unité** pour filtrer la liste selon la saisie.

#### **Sélectionner une unité**

Sélectionner une Unité de la liste pour afficher les thèmes et sous-thèmes.

#### **Désélectionner une unité**

Cliquer sur le bouton  $\times$  pour désélectionner l'unité de soin.

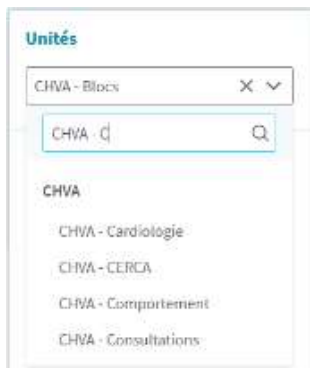

#### **Arborescence : Thème et sous-thème**

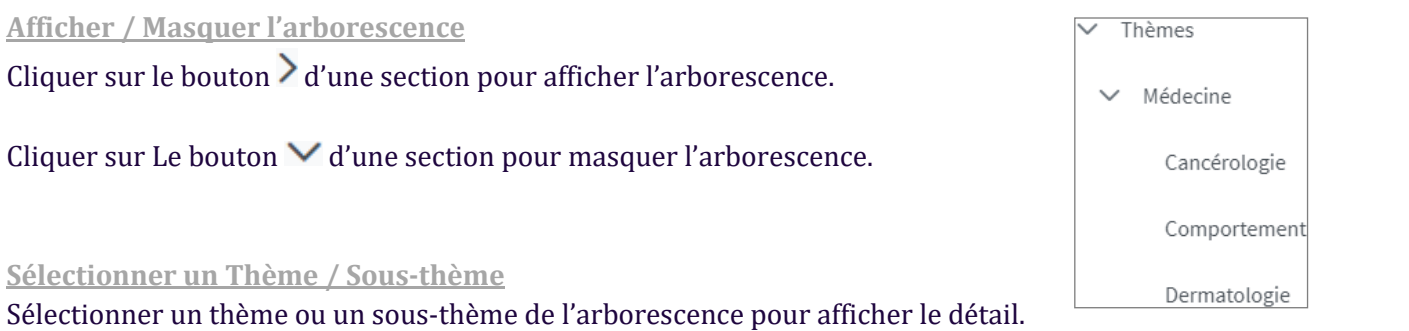

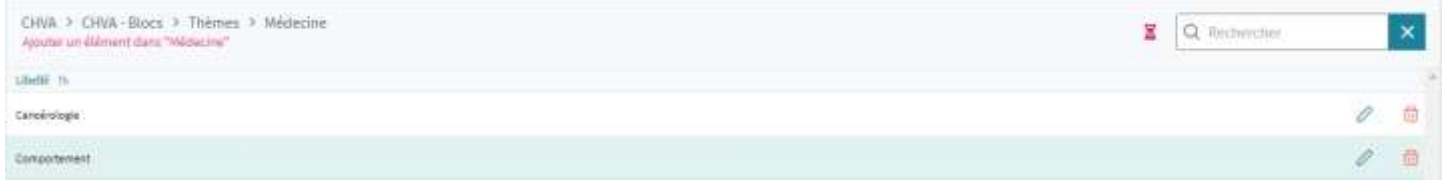

#### **LOG - Historique**

Cliquer sur le bouton  $\Sigma$  pour afficher le Panel « Affichage des historiques »

**Saisir une Recherche**

Cliquer sur le bouton <sup>Q</sup> puis saisir dans le champ **Rechercher** pour filtrer le tableau.

**Vider une Recherche**

Cliquer sur le bouton  $\overline{\mathbf{x}}$  pour vider la saisir du champ **Rechercher** et le filtre du tableau.

#### **Les thèmes et sous-thèmes**

#### **Ajouter un élément dans […] (thème ou sous-thème)**

Cliquer sur le bouton **Ajouter un élément dans** pour afficher la fenêtre « **Ajouter un élément dans** » puis saisir le libellé du thème ou sous-thème.

#### **Ajouter**

Cliquer sur le bouton **Ajouter** pour ajouter le thème ou sous-thème.

#### **Éditer**

Cliquer sur le bouton  $\Diamond$  pour basculer le libellé en champ de saisie et pouvoir le modifier.

#### **Valider l'édition**

Cliquer sur le bouton  $\checkmark$  SIRIUS vérifie les informations et affiche les erreurs. S'il n'y a pas d'erreur les informations sont enregistrées.

#### **Annuler l'édition**

Cliquer sur le bouton  $\times$  pour annuler les modifications.

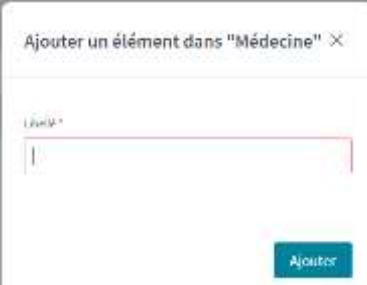

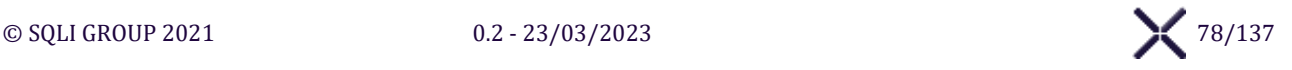

b ø ٠

#### **Supprimer**

Cliquer sur le bouton  $\overline{\mathbb{I}}$  pour supprimer l'élément. Sirius effectue des contrôles pour vérifier que la suppression est possible, et affiche un message de confirmation avant suppression.

#### **Les prestations**

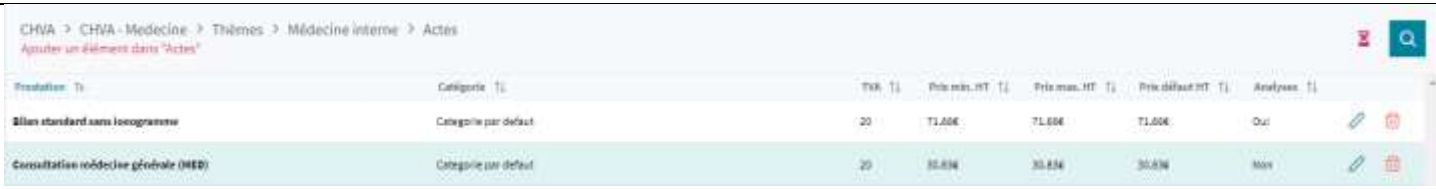

Modifier on distance data "Varcely

#### **Ajouter une prestation**

Cliquer sur le bouton **Ajouter un élément dans […]** pour afficher la fenêtre pour créer une Prestation.

**Editer une prestation**

Cliquer sur le bouton  $\oslash$  pour afficher la fenêtre pour modifier une Prestation.

#### **Enregistrer**

Cliquer sur le bouton **Enregistrer** SIRIUS

vérifie les informations et affiche les erreurs.

S'il n'y a pas d'erreur les informations sont enregistrées puis le tableau actualisé.

#### **Enregistrer suivant**

Cliquer sur le bouton **Enregistrer suivant** SIRIUS vérifie les infirmations et affiche les erreurs. S'il n'y a pas d'erreur la prestation est enregistrée puis la prestation suivante du tableau est affiché en mode édition.

**Annuler**

Cliquer sur le bouton **Annuler** pour annuler les modifications et fermer la fenêtre.

**Supprimer une prestation**

Cliquer sur le bouton pour afficher  $\Box$  un message de confirmation s'affiche. À la validation la prestation est supprimée.

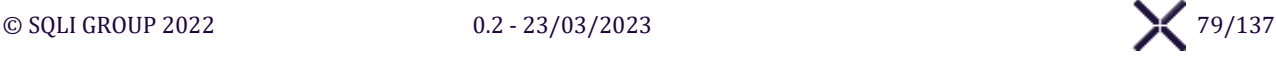

Valider les tarifs d'une unité

Enregistrer

**Talastronomy** une until CHVA - Consultations

#### **Boutons d'action**

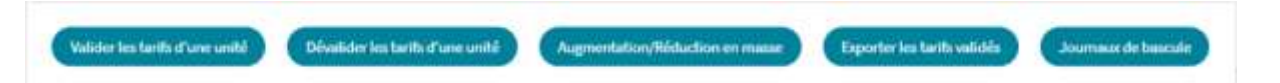

#### **Valider les tarifs d'une unité**

Cliquer sur le bouton **Valider les tarifs d'une unité** SIRIUS affiche la liste des unités de soin ayant des tarifs non validés.

#### **Enregistrer**

Sélectionner une unité de soin et cliquer sur le bouton **Enregistrer** pour Valider le paramétrage des tarifs de l'unité.

#### **Annuler**

Cliquer sur le bouton **Annuler** pour fermer la fenêtre sans valider les tarifs d'une unité de soin.

#### **Dévalider les tarifs d'une unité**

Cliquer sur le bouton **Dévalider les tarifs d'une unité** SIRIUS affiche la liste des unités de soin ayant des tarifs validés.

#### **Enregistrer**

Sélectionner une unité de soin et cliquer sur le bouton **Enregistrer** pour Dévalider le paramétrage des tarifs de l'unité.

#### **Annuler**

Cliquer sur le bouton **Annuler** pour fermer la fenêtre sans dévalider les tarifs d'une unité de soin.

#### **Augmentation/Réduction en masse**

Cliquer sur le bouton **Augmentation/Réduction en masse** pour afficher la fenêtre de sélection de l'unité de soin voire thème et sousthème et le pourcentage de variation (positif ou négatif) afin d'augmenter ou réduire le prix des prestation d'un groupe de prestations.

#### **Enregistrer**

Cliquer sur le bouton **Enregistrer** pour changer les prix fixes, minium, maximum et par défaut des prestations sélectionnées.

#### **Annuler**

Cliquer sur le bouton **Annuler** pour fermer la fenêtre sans modifier les tarifs.

#### **Exporter les tarifs validés**

Cliquer sur le bouton **Exporter les tarifs validés** pour télécharger un fichier au format CSV avec les données de toutes les prestations ayant des tarifs validés.

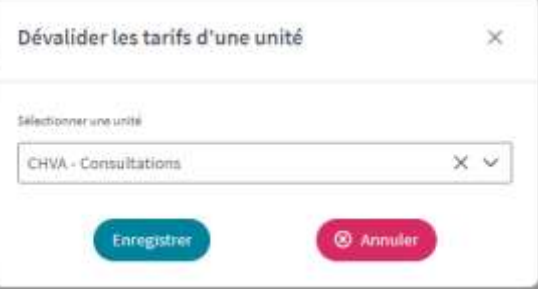

×

 $\times$   $\times$ 

60 Annules

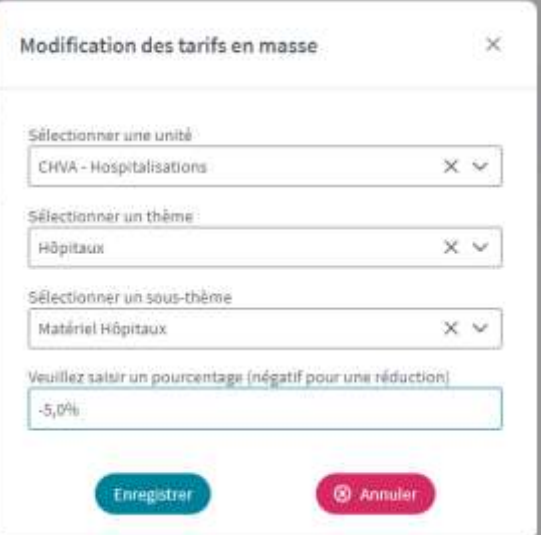

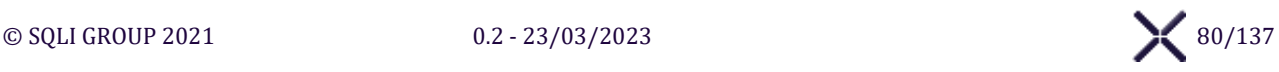

#### **Journaux de bascule**

Cliquer sur le bouton **Journaux de bascule** pour afficher la fenêtre qui liste tous les fichiers générés lors de la bascule du Paramétrage des tarifs vers le Référentiel des tarifs.

#### **Enregistrer**

Cliquer sur le bouton **Enregistrer** pour télécharger un fichier CSV des tarifs du référentiel avant et après bascule des tarifs.

#### **Annuler**

Cliquer sur le bouton **Annuler** pour fermer la fenêtre sans télécharger de fichier.

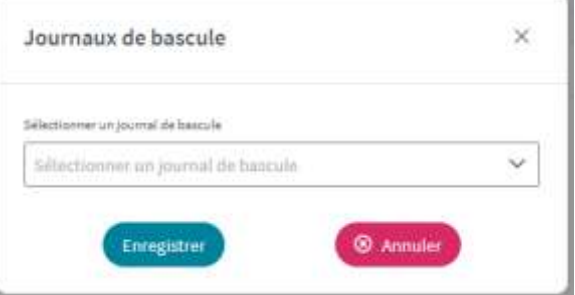

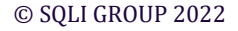

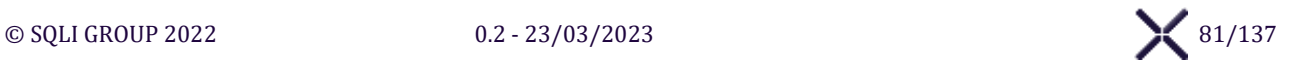

#### VII.2. **SOUS-MENU « REFERENTIEL DES PRESTATIONS »**

#### **ÉCRAN « REFERENTIEL DES PRESTATIONS »**  $VII.2.1.$

#### L'écran « Référentiel des Prestations » affiche l'interface pour visualiser le référentiel des actes, analyses et imageries en cours.

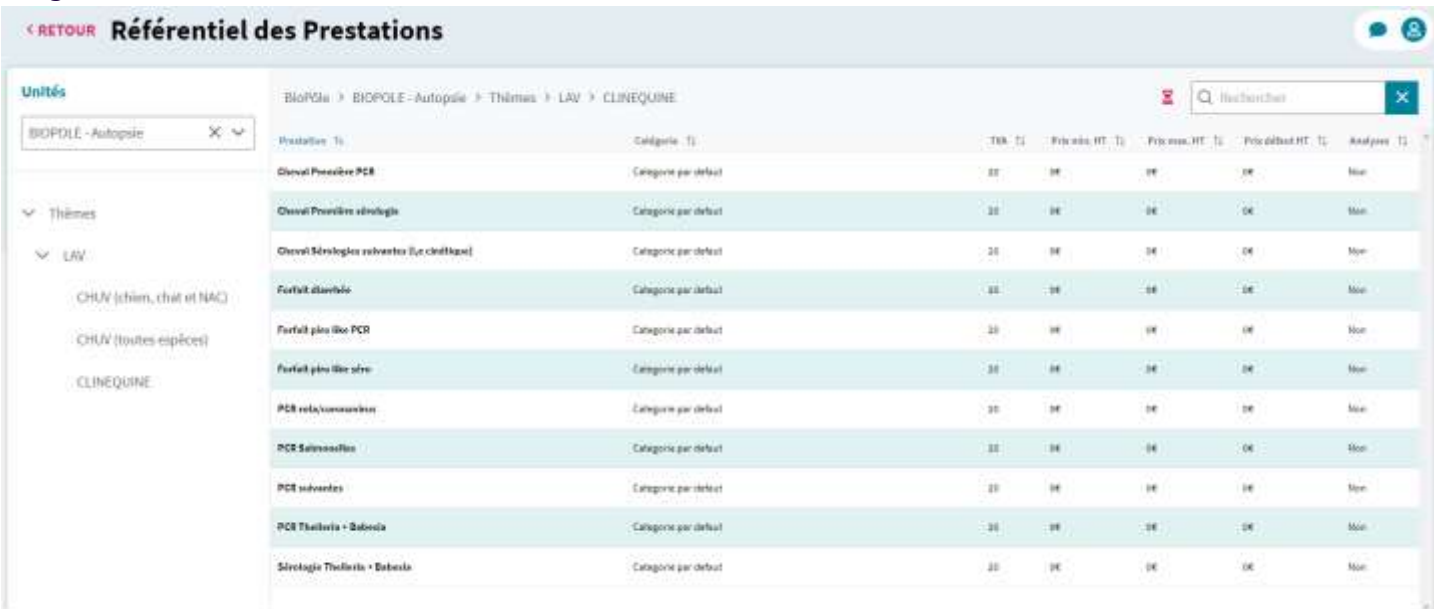

#### **Liste déroulante : Secteurs et Unité de soin**

#### **Afficher les unités**

Cliquer sur la liste déroulante **Unités** pour afficher la liste des unités groupées par Secteurs.

#### **Rechercher une unité**

Saisir dans le champ **Unité** pour filtrer la liste selon la saisie.

#### **Sélectionner une unité**

Sélectionner une Unité de la liste pour afficher les thèmes et sous-thèmes.

#### **Désélectionner une unité**

Cliquer sur le bouton  $\times$  pour désélectionner l'unité de soin.

#### **Arborescence : Thème et sous-thème**

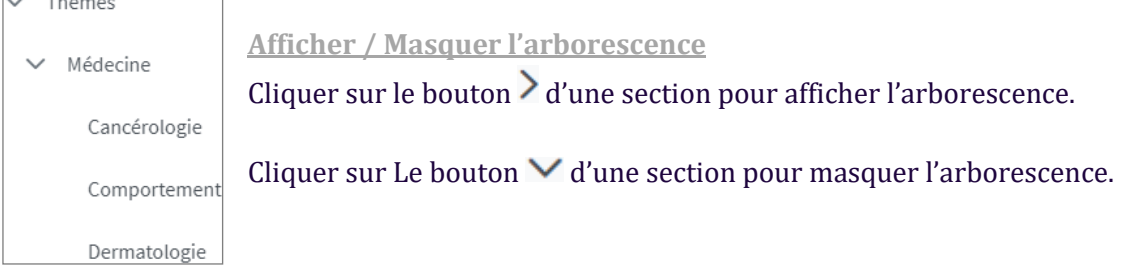

**Sélectionner un Thème / Sous-thème**

Sélectionner un thème ou un sous-thème de l'arborescence pour afficher le détail.

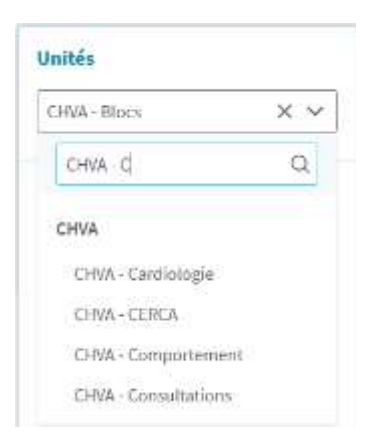

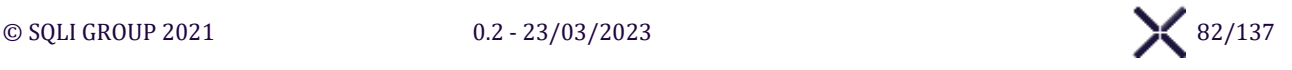

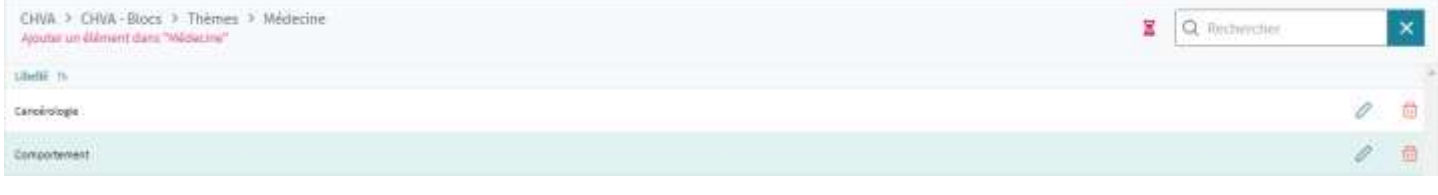

**LOG - Historique**

Cliquer sur le bouton  $\Xi$  pour afficher le Panel « Affichage des historiques »

**Saisir une Recherche**

Cliquer sur le bouton <sup>q</sup> puis saisir dans le champ **Rechercher** pour filtrer le tableau.

**Vider une Recherche**

Cliquer sur le bouton  $\overline{P}$  pour vider la saisir du champ **Rechercher** et le filtre du tableau.

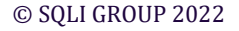

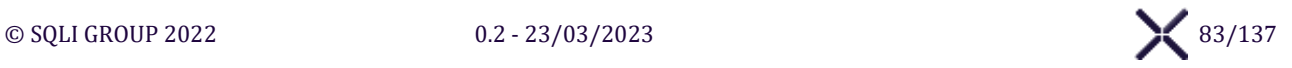

#### $VII.3.$ **SOUS-MENU « PRESTATIONS EN FORFAIT »**

### **ÉCRAN « PRESTATIONS EN FORFAIT »**

#### L'écran « Prestations en forfait » affiche l'interface pour lister et gérer les forfaits de prestations.

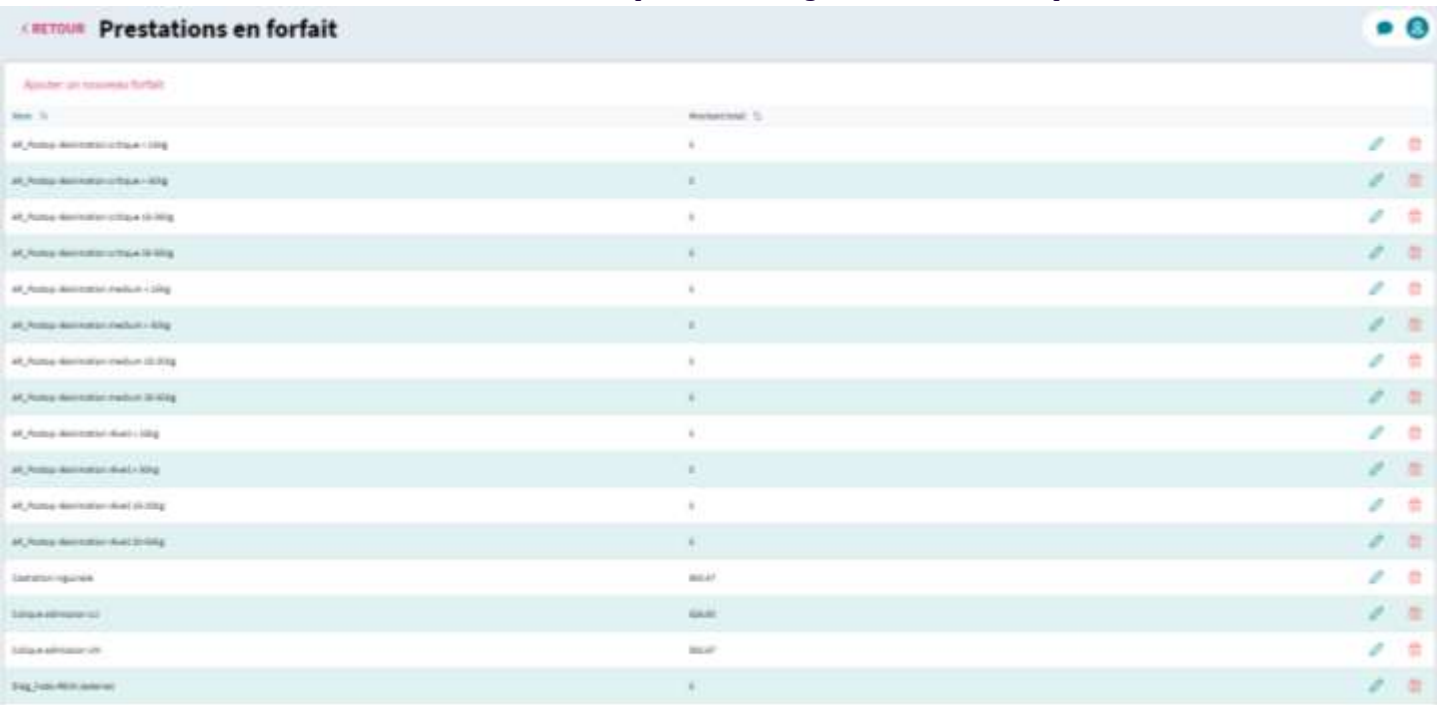

#### **Ajouter un nouveau forfait**

Cliquer sur le bouton **Ajouter un nouveau forfait** pour afficher l'écran « Prestations en forfait » pour créer un nouveau forfait de prestations.

**Éditer**

Cliquer sur le bouton  $\Diamond$  pour afficher l'écran « Prestations en forfait » et pouvoir le modifier.

#### **Supprimer**

Cliquer sur le bouton  $\overline{\mathbf{m}}$  pour afficher un message de confirmation pour supprimer le forfait.

### **ÉCRAN « PRESTATIONS EN FORFAIT » - CREER ET MODIFIER UN FORFAIT**

L'écran « Prestations en forfait » affiche l'interface pour créer ou modifier un forfait de prestations.

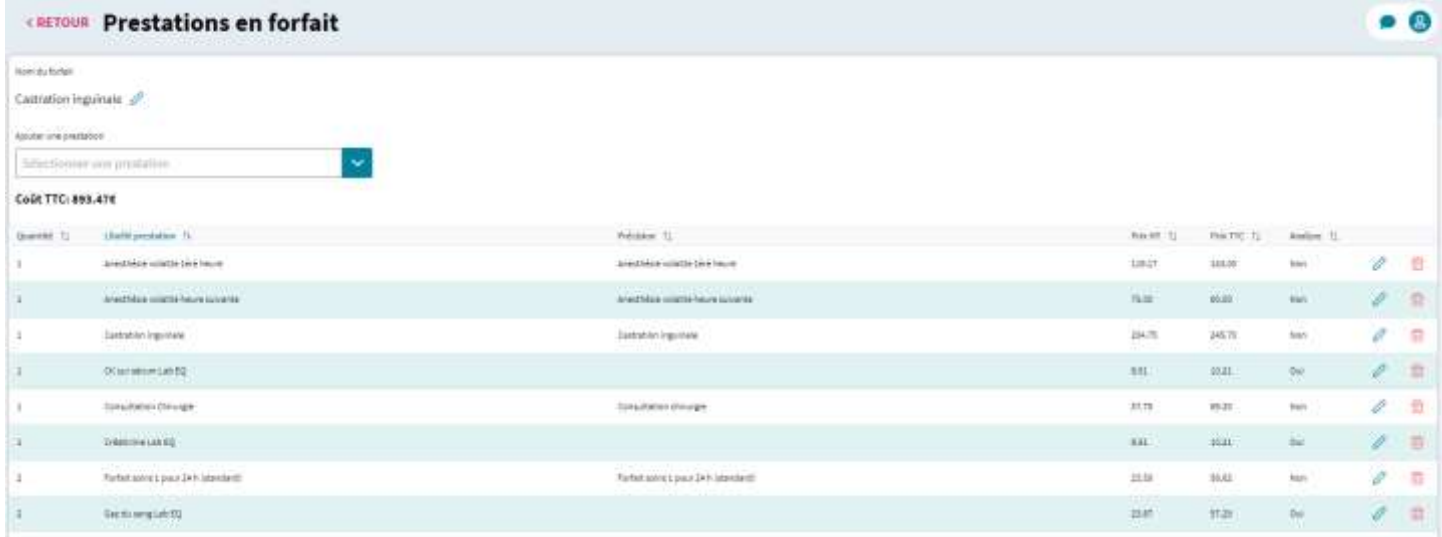

### **Éditer - Nom du forfait**

Cliquer sur le bouton  $\log$  pour afficher le **Nom du forfait** en modification.

Nom du forfait

Nom du forfait

Castration inguinale  $\varnothing$ 

Castration inguinale

 $\times$ 

**Valider - Nom du forfait**

### Cliquer sur le bouton pour enregistrer le **Nom du forfait**.

Cette étape est indispensable avant de rajouter des prestations dans le forfait

#### **Annuler - Nom du forfait**

Cliquer sur le bouton  $\times$  pour annuler la modification.

#### **Ajouter une prestation**

**Sélectionner une prestation** dans la liste pour l'ajouter au forfait et mettre à jour le Coût TTC. Les prestations sont issue de l'écran **Référentiel des Prestations.**

#### **Éditer - Prestation**

Cliquer sur le bouton  $\oslash$  pour afficher les champs de Quantité, Précision et Prix HT en modification.

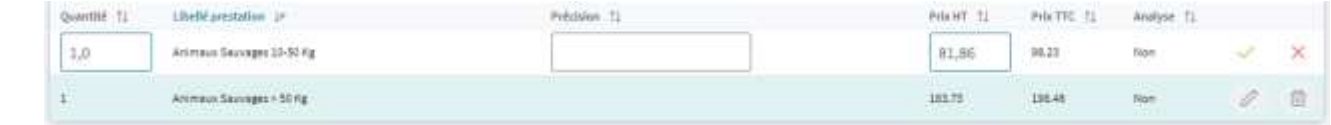

#### **Valider - Prestation**

Cliquer sur le bouton  $\vee$  pour enregistrer les modifications et mettre à jour le Coût TTC.

**Annuler - Prestation**

Cliquer sur le bouton  $\times$  pour annuler la modification.

**Supprimer**

Cliquer sur le bouton  $\overline{\mathbf{m}}$  pour supprimer la prestation du forfait.

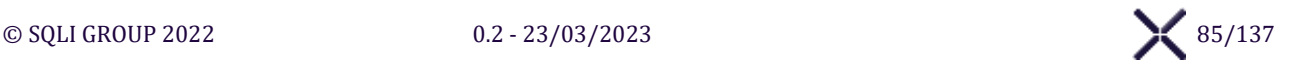

# **MENU « PHARMACIES »**

#### **SOUS-MENU « COMMANDES »** VIII 1

#### **SOUS-SOUS-MENU « PASSER / RECEPTIONNER UNE COMMANDE EXTERNE »** VIII.1.1.

#### 8.1.1.1. Écran « Commandes fournisseurs externes »

L'écran « Commandes fournisseurs externes » affiche l'interface pour lister les commandes aux fournisseurs externes à l'école.

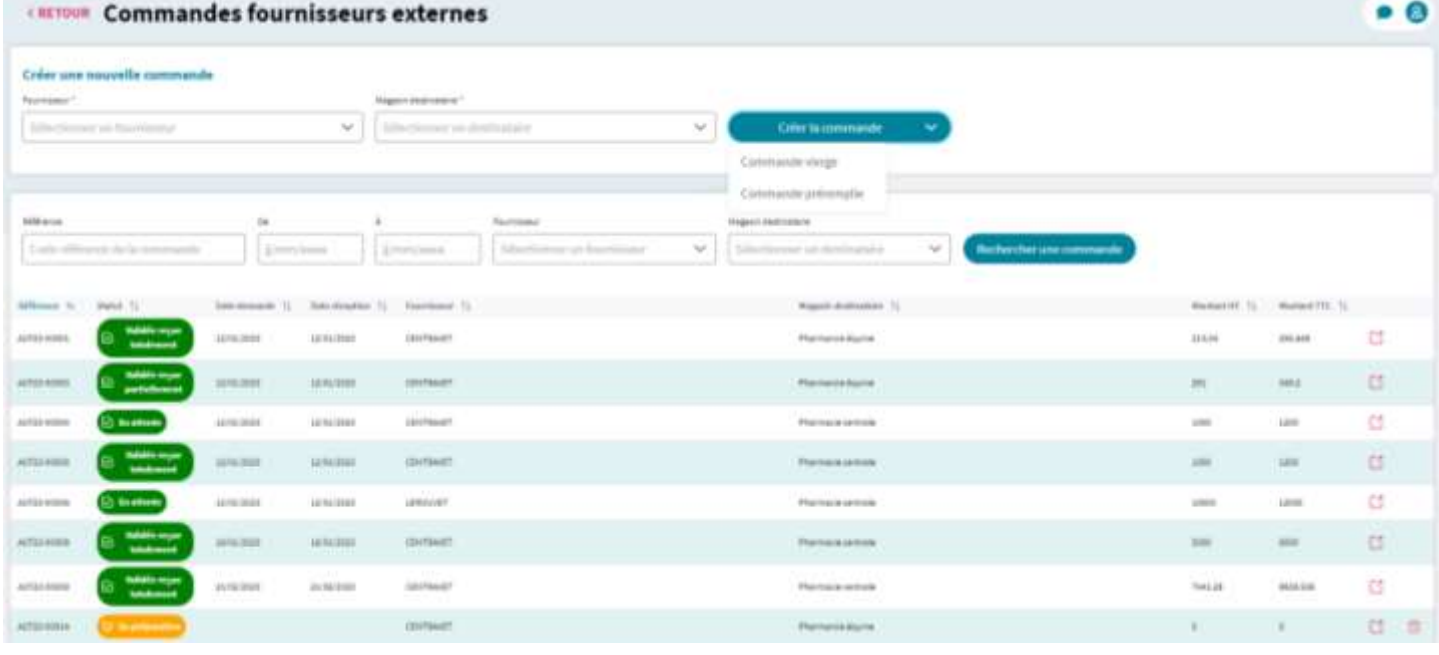

#### **Nouvelle commande**

#### **Créer une nouvelle commande**

Après sélection du **Fournisseur** et du **Magasin destinataire**, cliquer sur le bouton **Créer la commande** :

- ➢ puis **Commande vierge** pour afficher l'écran « Commande externe » sans article.
- ➢ puis **Commande préremplie** pour afficher l'écran « Commande externe » avec les articles dont le stock est inférieur au seuil désiré.

#### **Liste des commandes**

#### **Rechercher une commande**

Cliquer sur le bouton **Rechercher une commande** pour rechercher et filtrer les commandes externes correspondant aux critères sélectionnés.

#### **Ouvrir**

Cliquer sur le bouton  $\Box$  pour ouvrir l'écran « Commande externe » de la commande associée et la visualiser.

#### **Supprimer**

Cliquer sur le bouton  $\overline{u}$  un message de confirmation s'affiche. À la validation la commande est supprimée.

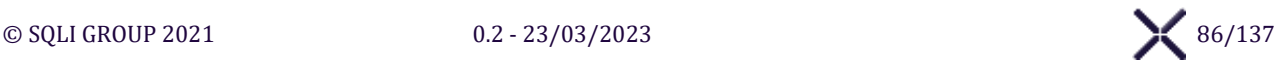

### 8.1.1.2. Écran « Commande externe »

L'écran « Commande externe » affiche l'interface pour gérer une commande à un fournisseur externe à l'école.

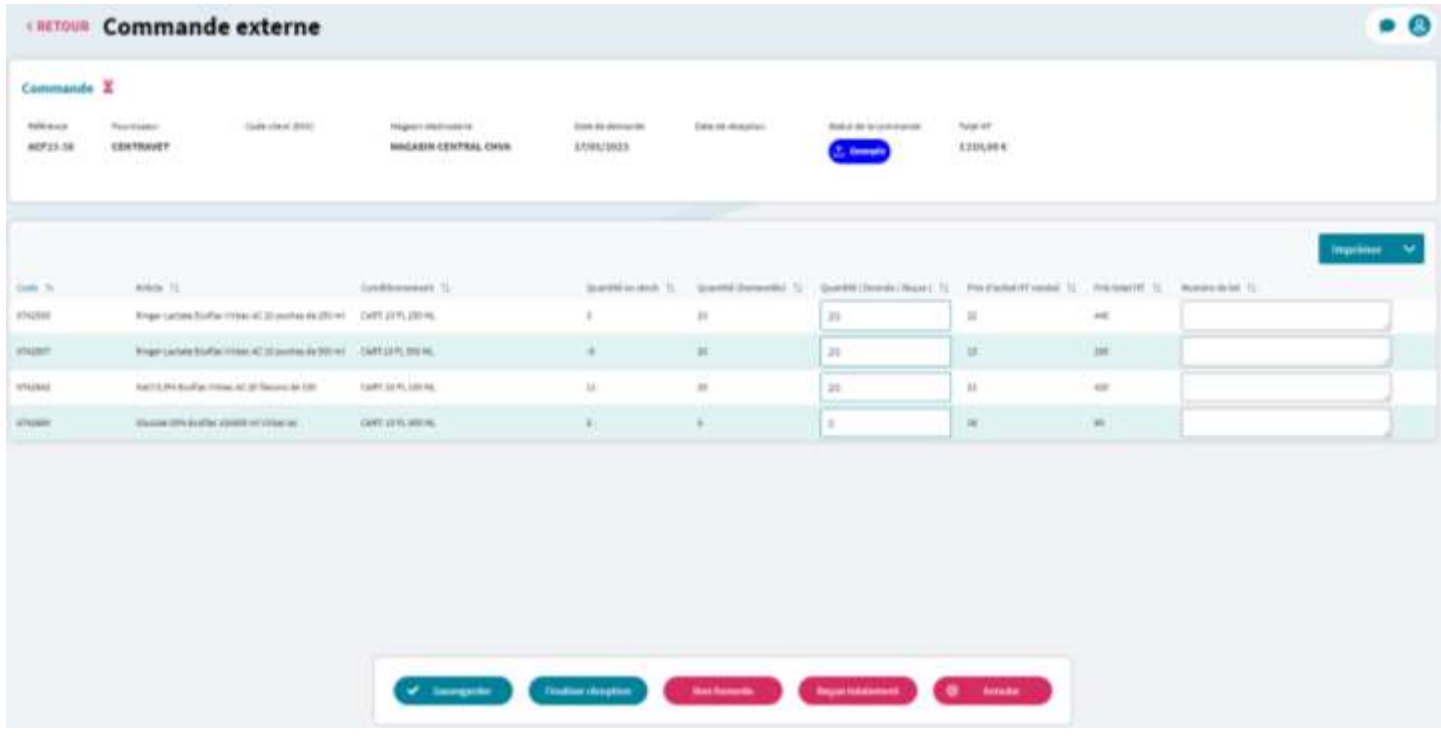

#### **LOG - Historique**

Cliquer sur le bouton **E** pour afficher le **Panel « Affichage des historiques** » listant les évènements.

#### **Ajouter un article**

À partir de 3 caractères saisi, la recherche d'articles fournis par le fournisseur externe et présent dans le magasin destinataire se déclenche automatiquement la liste des résultats s'affiche. La recherche s'effectue sur les champs Code identification, Dénomination commerciale et Présentation de vente.

#### **Sélectionner un article**

Sélectionner un Article pour l'ajouter à la commande, la quantité demandée se met à 1 par défaut.

#### **Imprimer (commande)**

Cliquer sur le bouton **Imprimer** puis **Imprimer (commande)** pour télécharger le « Bon de Commande ».

#### **Boutons d'action**

#### **Non honorée**

Cliquer sur le bouton **Non honorée** pour mettre Quantité (Donnée/Reçue) à 0 si la commande n'est pas honorée.

#### **Reçue totalement**

Cliquer sur le bouton **Reçue totalement** pour mettre Quantité (Donnée/Reçue) à Quantité (Demandée) si la commande est reçue totalement.

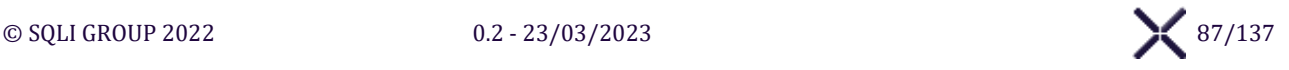

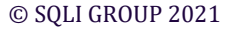

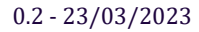

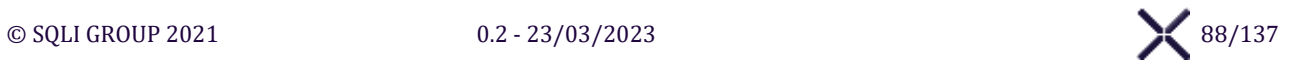

#### **Sauvegarder**

Cliquer sur le bouton **Sauvegarder** pour enregistrer la réception de commande, le statut passe à « Reçue », le stock du magasin destinataire est mis à jour puis SIRIUS affiche l'écran « Commandes fournisseurs externes ».

#### **Annuler**

Cliquer sur le bouton **Annuler** pour annuler les modifications. Sirius affiche l'écran « Commandes fournisseurs externes ».

#### **Valider le bon de commande**

Cliquer sur le bouton **Valider bon de commande** pour enregistrer la finalisation du bon de commande. SIRIUS change le statut à « Validée » puis affiche l'écran « Commandes fournisseurs externes ».

#### **Finaliser la réception**

Cliquer sur le bouton **Finaliser réception** pour finaliser de la réception de la commande, changer le statut « non honorée, reçue partiellement ou reçue totalement » selon les Quantités (Demandée) et les Quantités (Donnée/Reçue) puis SIRIUS affiche l'écran « Commandes fournisseurs externes ».

#### **Supprimer la commande**

Cliquer sur le bouton **Supprimer la commande** un message de confirmation s'affiche. À la validation la commande est supprimée.

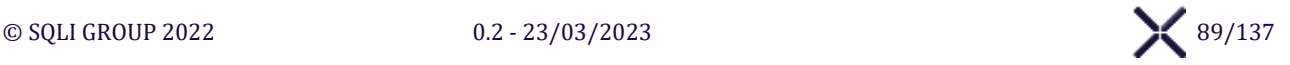

### **SOUS-SOUS-MENU « PASSER UNE COMMANDE INTERNE »**

#### 8.1.2.1. Écran « Commandes fournisseurs internes »

L'écran « Commandes fournisseurs internes » affiche l'interface pour lister les demandes de commandes internes à l'école.

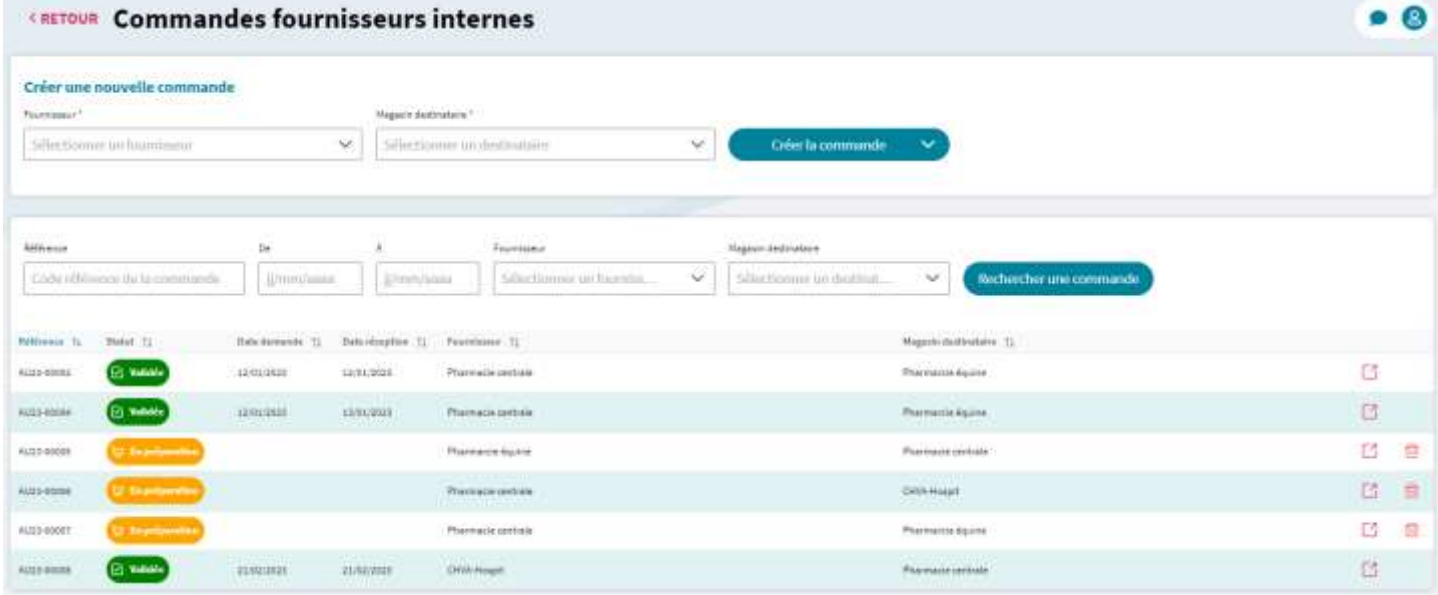

#### **Nouvelle commande**

**Créer une nouvelle commande**

Après sélection du **Fournisseur** et **Magasin destinataire**, Cliquer sur le bouton **Créer la commande** :

- ➢ puis **Commande vierge** pour afficher l'écran « Commande interne » sans article.
- ➢ puis **Commande préremplie** pour afficher l'écran « Commande interne » avec les articles dont le stock est inférieur au seuil désiré.

#### **Liste des commandes**

#### **Rechercher une commande**

Cliquer sur le bouton **Rechercher une commande** pour rechercher et filtrer les commandes internes corresponds aux critères sélectionnés. Les critères de recherche sont les champs de recherche affiché sur l'écran : Référence, Date minimum, Date maximum, Fournisseur et Magasin destinataire

#### **Ouvrir**

Cliquer sur le bouton  $\Box$  pour visualiser la commande associée.

#### **Supprimer**

Cliquer sur le bouton  $\overline{u}$  un message de confirmation s'affiche. À la validation la commande est supprimée.

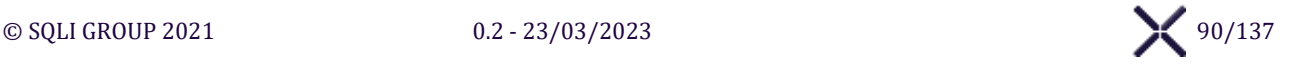

### 8.1.2.2 Écran « Commande interne »

L'écran « Commande interne » affiche l'interface pour gérer une demande de commande interne.

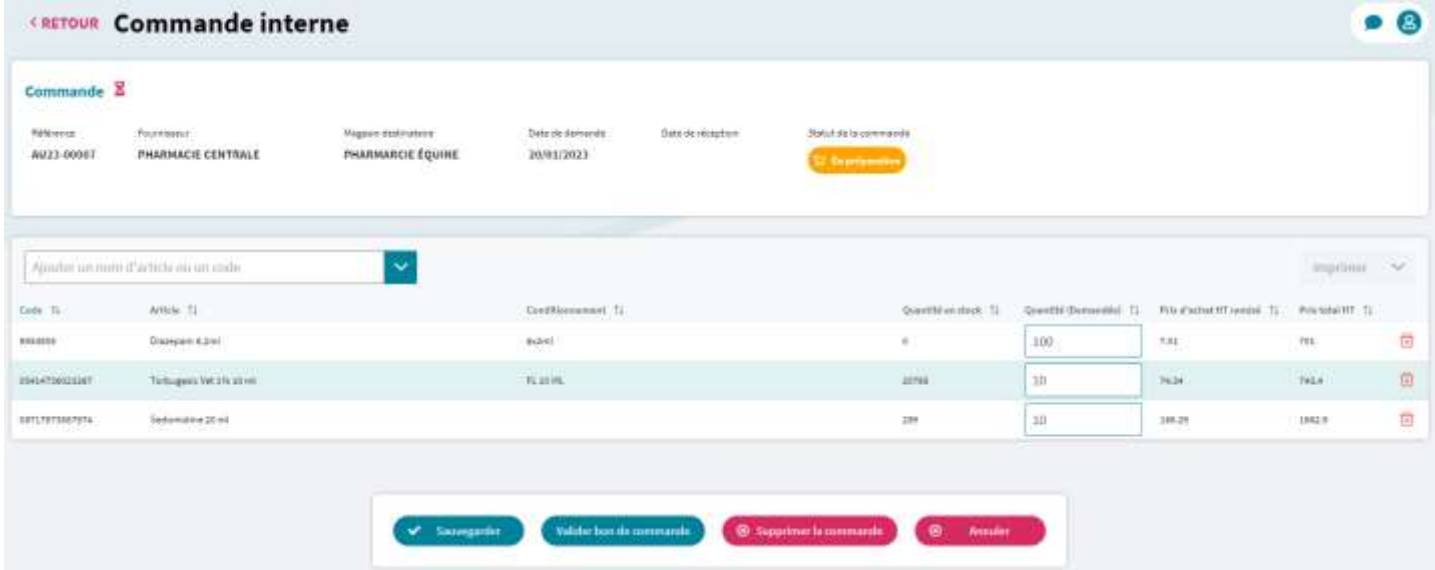

#### **LOG - Historique**

Cliquer sur le bouton  $\Xi$  pour afficher le **Panel « Affichage des historiques »** listant les évènements.

**Ajouter un nom article ou de code**

Saisir 3 caractères dans **pour lister les articles correspondants présent dans le** magasin fournisseur et dans le magasin destinataire.

#### **Sélectionner un article**

Sélectionner un Article pour l'ajouter à la commande avec une Quantité (Demandée) mise à 1 par défaut.

**Imprimer (commande)**

Cliquer sur le bouton **Imprimer** puis **Imprimer (commande)** pour télécharger le « Bon de Commande ».

#### **Boutons d'action**

#### **Sauvegarder**

Cliquer sur le bouton **Sauvegarder** pour enregistrer la réception de commande, changer le statut à « Reçue », mettre à jour le stock du magasin destinataire puis afficher l'écran « Commandes fournisseurs internes ».

#### **Valider le bon de commande**

Cliquer sur le bouton **Valider bon de commande** pour enregistrer la finalisation du bon de commande. SIRIUS change le statut à « Validée » puis affiche l'écran « Commandes fournisseurs internes ».

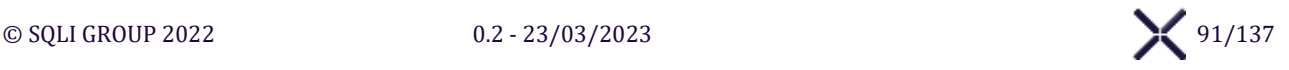

#### **Supprimer la commande**

Cliquer sur le bouton **Supprimer la commande** un message de confirmation s'affiche. À la validation la commande est supprimée.

#### **Annuler**

Cliquer sur le bouton **Annuler** pour annuler les modifications. SIRIUS affiche l'écran « Commandes fournisseurs internes ».

### **SOUS-SOUS-MENU « PREPARER UNE COMMANDE INTERNE »**

### 8.1.3.1. Écran « Préparations fournisseurs internes »

L'écran « Préparations fournisseurs internes » affiche l'interface pour lister les préparations de commandes internes.

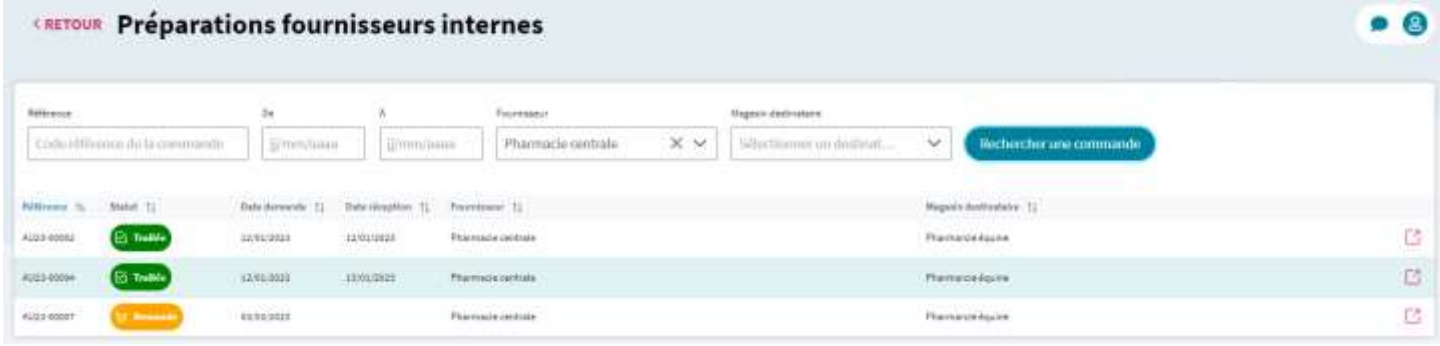

#### **Liste des commandes**

#### **Rechercher une commande**

Cliquer sur le bouton **Rechercher une commande** pour rechercher et filtrer les commandes internes corresponds aux critères sélectionnés.

**Ouvrir**

Cliquer sur le bouton  $\Box$  pour ouvrir l'écran « Préparation fournisseur interne » de la commande interne associée.

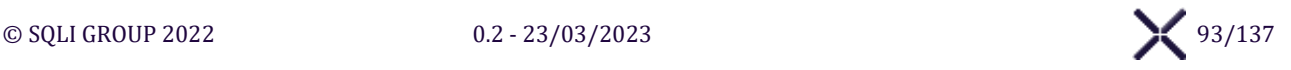

### 8.1.3.2. Écran « Préparation fournisseur interne »

L'écran « Préparation fournisseur interne » affiche l'interface pour gérer une préparation de commande interne.

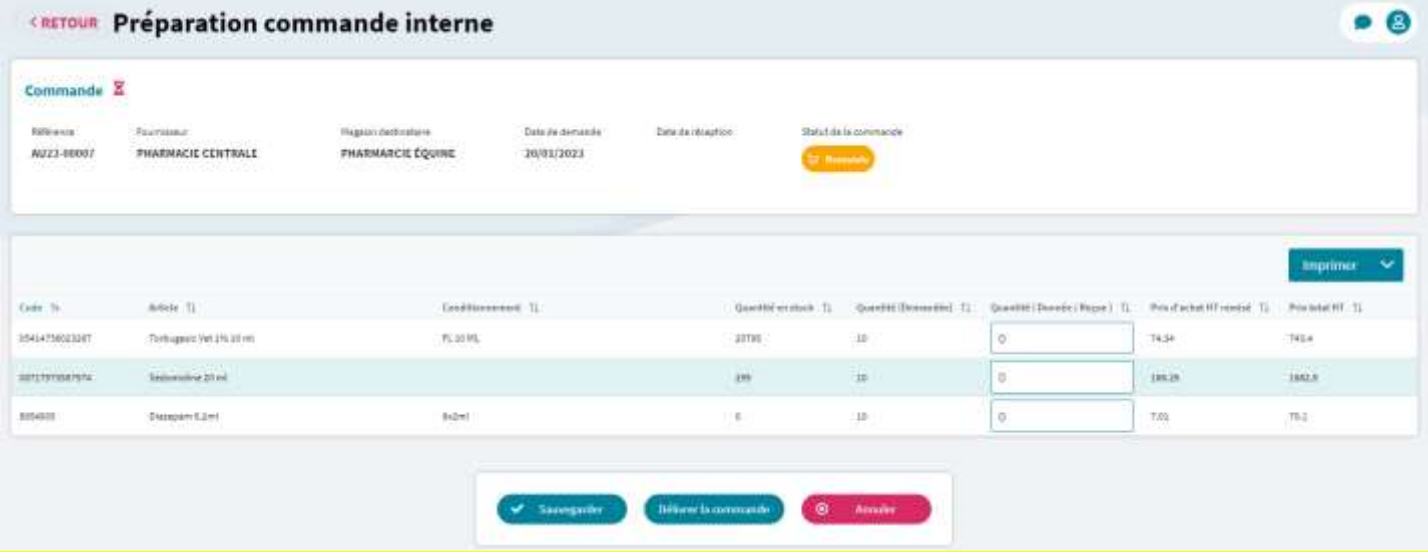

#### **Imprimer (commande)**

Cliquer sur le bouton **Imprimer** puis **Imprimer (commande)** pour télécharger le « Bon de Commande ».

#### **Imprimer (facture)**

Cliquer sur le bouton **Imprimer** puis **Imprimer (facture)** pour télécharger la « Facture de Commande ».

#### **Boutons d'action**

**Sauvegarder**

Cliquer sur le bouton **Sauvegarder** pour enregistrer les valeurs saisies de Quantité (Donnée /Reçue).

#### **Délivrer la commande**

Cliquer sur le bouton **Finaliser réception** pour finaliser de la préparation de la commande, SIRIUS passe le statut à « Validée » puis affiche l'écran « Préparations fournisseurs internes ».

#### **Annuler**

Cliquer sur le bouton **Annuler** pour annuler les modifications puis SIRIUS affiche l'écran « Préparations fournisseurs internes ».

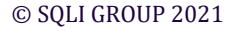

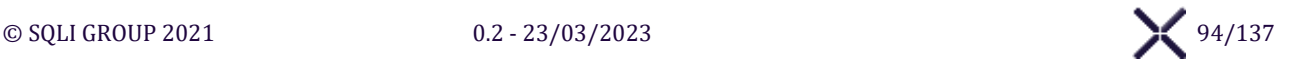

## **SOUS-MENU « PARAMETRAGE DES ARTICLES »**

### **ÉCRAN « PARAMETRAGE DES ARTICLES »**

L'écran « Paramétrage des Articles » affiche l'interface de la base Articles de l'école.

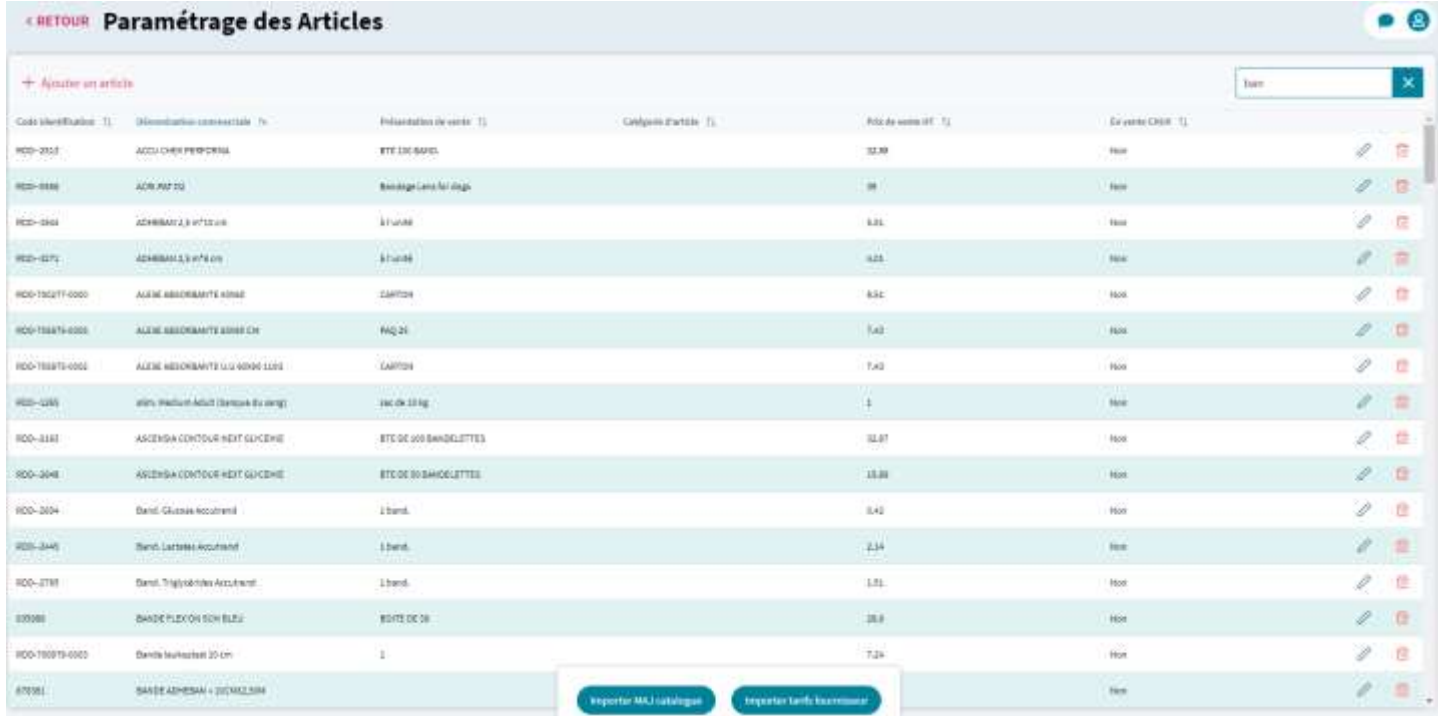

#### **Ajouter un article**

Cliquer sur le bouton **Ajouter un article** pour afficher l'écran « Ajouter un Article » et pouvoir créer un nouvel article à l'école.

#### **Rechercher**

Saisir un caractère dans le champ **Rechercher** pour filtrer le tableau « Articles » sur la saisie. Possible de rechercher sur tous les champs soit code d'identification, Désignation, Présentation de vente, Catégorie d'article, Prix de vente HT et En vente CHUV (oui/non)

#### **Liste des Articles**

**Modifier**

Cliquer sur le bouton  $\Diamond$  pour afficher l'écran « Ajouter un Article » et pouvoir le modifier.

#### **Supprimer**

Cliquer sur le bouton  $\overline{u}$  pour supprimer l'article s'il n'est pas associé à un Magasin.

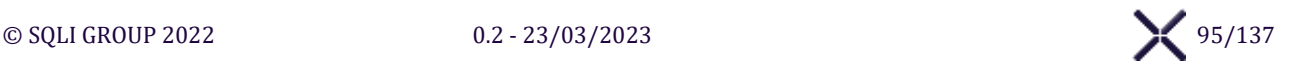

#### **Boutons d'action**

#### **Importer MAJ catalogue**

Cliquer sur le bouton **Importer MAJ catalogue** pour afficher la fenêtre de sélection de fichier d'import. S'il est conforme SIRIUS actualise les informations correspondantes du catalogue.

Le fichier d'import du catalogue au format CSV doit contenir les colonnes suivantes :

- $\triangleright$  Code identification
- ➢ Dénomination commerciale
- $\triangleright$  Dénomination commune internationale
- ➢ Numéro AMM
- $\triangleright$  Antibiotique critique (AIC)
- $\triangleright$  Article à prescription obligatoire
- $\triangleright$  Stupéfiant
- $\triangleright$  Substance interdite animaux de rente
- $\triangleright$  Substance essentielle médecine des équidés
- ➢ Dopant
- ➢ Hormone
- ➢ Antimicrobien
- $\triangleright$  En vente CHIIV

#### **Importer tarifs fournisseur**

Cliquer sur le bouton **Importer tarifs fournisseur** pour afficher la fenêtre de sélection de fichier d'import. S'il est conforme SIRIUS actualise les informations relatives au tarifs des fournisseurs.

Le fichier d'import des tarifs fournisseur au format CSV doit contenir les colonnes suivantes :

- $\triangleright$  Nom fournisseur
- ➢ Code
- $\triangleright$  Dénomination commerciale
- ➢ Code commande
- ➢ Exploitant
- ➢ Prix vente HT
- $\triangleright$  Prix d'achat HT remisé
- ➢ Présentation d'achat

#### **Export**

Cliquer sur le bouton **Export** pour exporter dans un fichier Excel tous les Articles, avec les champs :

- $\triangleright$  Code identification
- $\triangleright$  Dénomination commerciale
- ➢ Présentation de vente

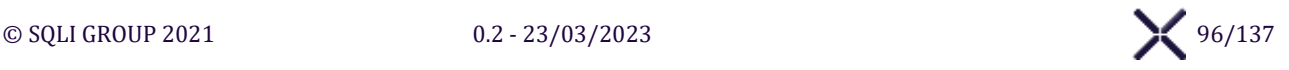

### **ÉCRAN « AJOUTER UN ARTICLE / MODIFICATION »**

L'écran « Ajouter un article / Modification » affiche l'interface pour ajouter ou modifier un article.

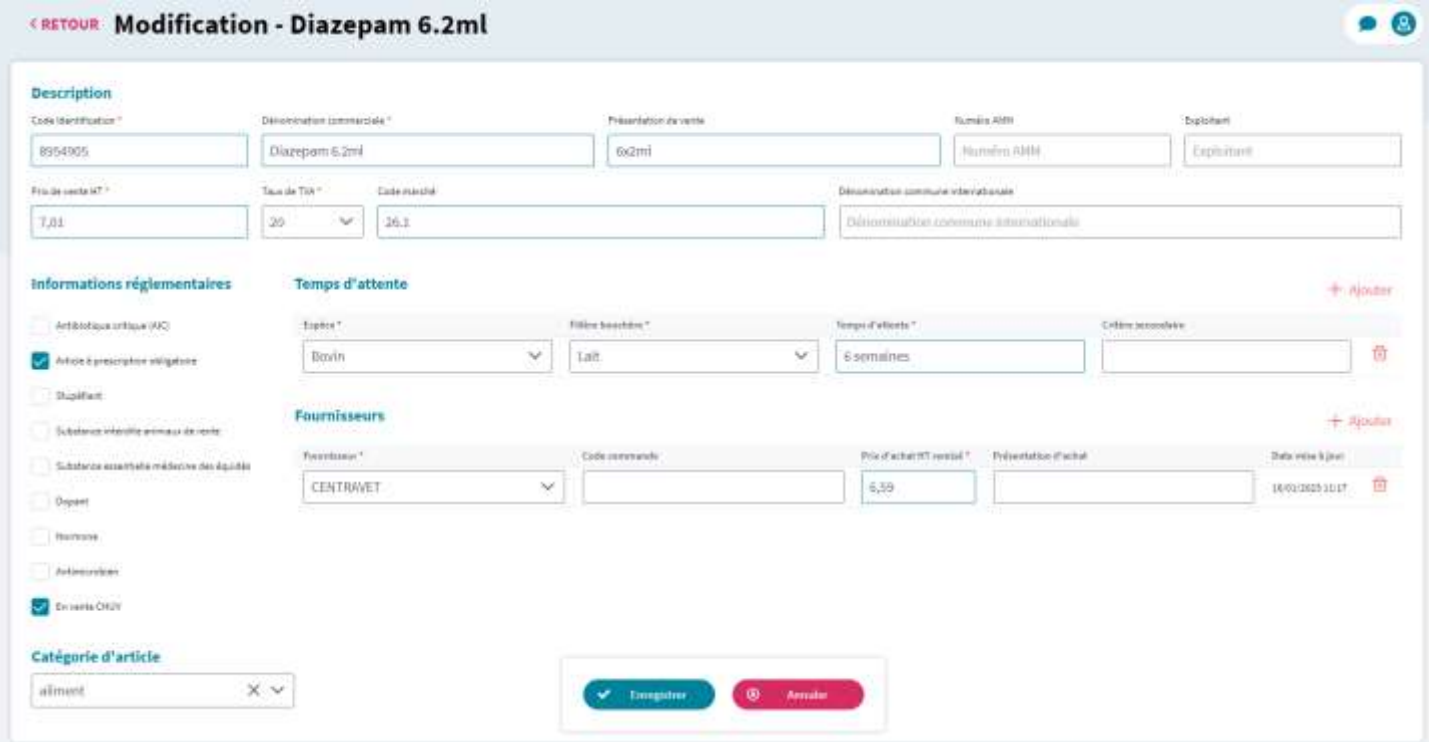

#### **Temps d'attente**

#### **+ Ajouter**

Cliquer sur le bouton **+ Ajouter** pour ajouter une nouvelle ligne vide à la suite des Temps d'attente et définir les différents temps d'attente de l'article.

**Supprimer**

Cliquer sur le bouton  $\overline{m}$  pour supprimer la ligne du Temps d'attente associé.

#### **Fournisseurs**

#### **+ Ajouter**

Cliquer sur le bouton **+ Ajouter** pour ajouter une nouvelle ligne vide à la suite des Fournisseurs et associer différents fournisseurs à l'article.

#### **Supprimer**

Cliquer sur le bouton  $\overline{\mathbf{u}}$  pour supprimer la ligne du Fournisseur associé.

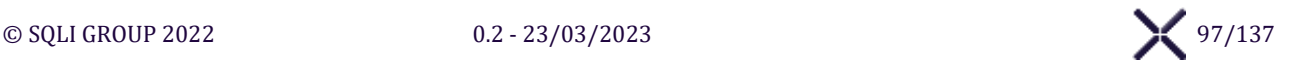

### **Boutons d'action**

**Enregistrer**

Cliquer sur le bouton **Enregistrer** SIRIUS vérifie les informations et affiche les erreurs. S'il n'y a pas d'erreur les informations sont enregistrées et l'écran « Paramétrage des Articles » est affiché.

**Annuler**

Cliquer sur le bouton **Annuler** pour annuler l'ajout / modification en cours de l'article . SIRIUS affiche l'écran « Paramétrage des Articles »

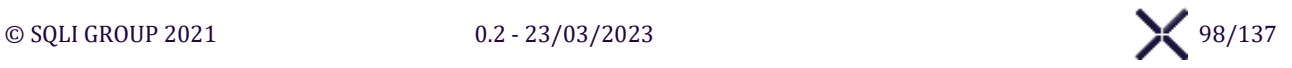

### **SOUS-MENU « PARAMETRAGE DES FOURNISSEURS »**

### **ÉCRAN « PARAMETRAGE DES FOURNISSEURS »**

#### L'écran « Paramétrage des Fournisseurs » affiche l'interface pour lister et paramétrer les Fournisseurs à l'école.

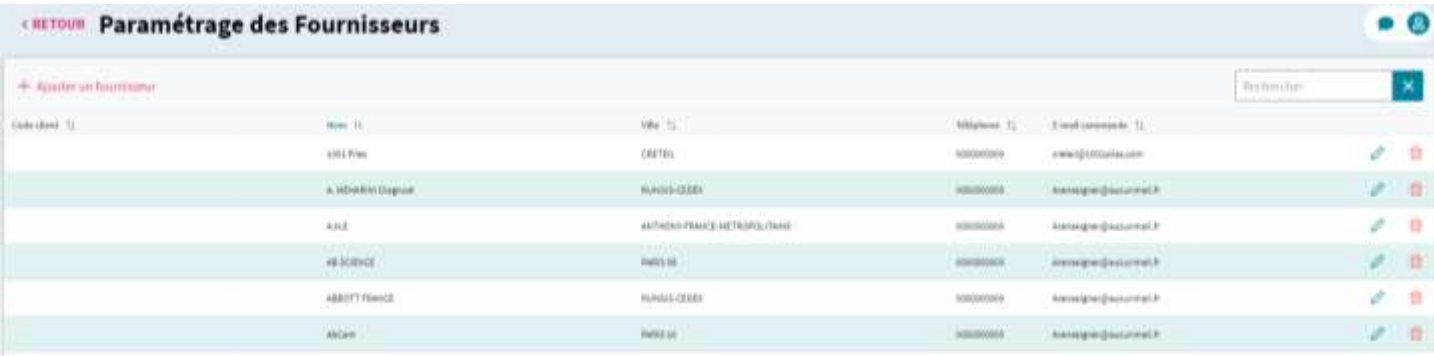

#### **Ajouter un fournisseur**

Cliquer sur le bouton **+ Ajouter un fournisseur** pour afficher la fenêtre « Ajouter un fournisseur ».

#### **Rechercher**

Saisir un caractère le champ **Rechercher** pour filtrer le tableau « Fournisseurs » sur la saisie. Recherche possible sur tous les champs soit Code client, Nom, Ville, Téléphone, E-mail commande

#### **Éditer**

Cliquer sur le bouton  $\Diamond$  pour afficher la fenêtre « Éditer un fournisseur » et pouvoir le modifier.

#### **Supprimer**

La suppression n'est possible que si le fournisseur n'est lié à aucune commande.

Cliquer sur le bouton  $\overline{\mathbb{D}}$  pour supprimer un fournisseur.

Un message de confirmation s'affiche, après confirmation, Sirius supprime le fournisseur associé.

#### **Fenêtre « Ajouter / Éditer un fournisseur »**

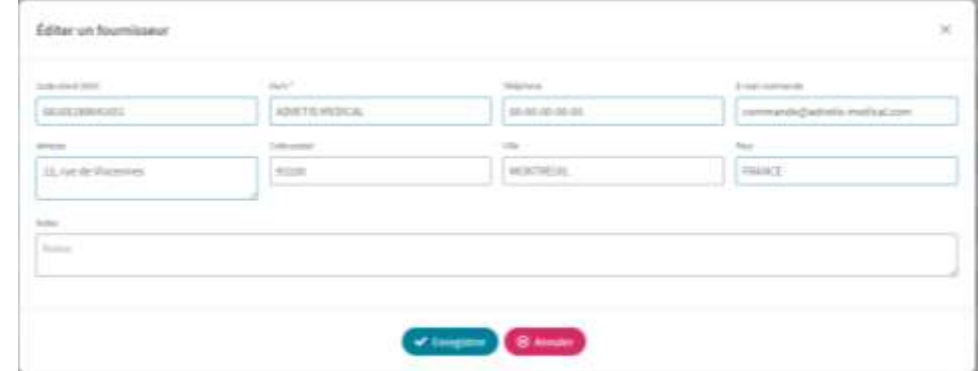

#### **Enregistrer**

Cliquer sur le bouton **Enregistrer** SIRIUS vérifie les informations et affiche les erreurs. S'il n'y a pas d'erreur les informations sont enregistrées et la fenêtre fermée.

#### **Annuler**

Cliquer sur le bouton Annuler pour annuler les modifications. SIRIUS ferme la fenêtre.

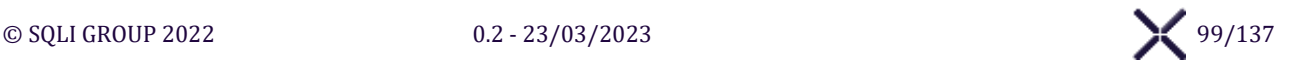

## **SOUS-MENU « PARAMETRAGE DES MAGASINS »**

### **ÉCRAN « PARAMETRAGE DES MAGASINS »**

#### L'écran « Paramétrage des Magasins » affiche l'interface pour lister et paramétrer les Magasins.

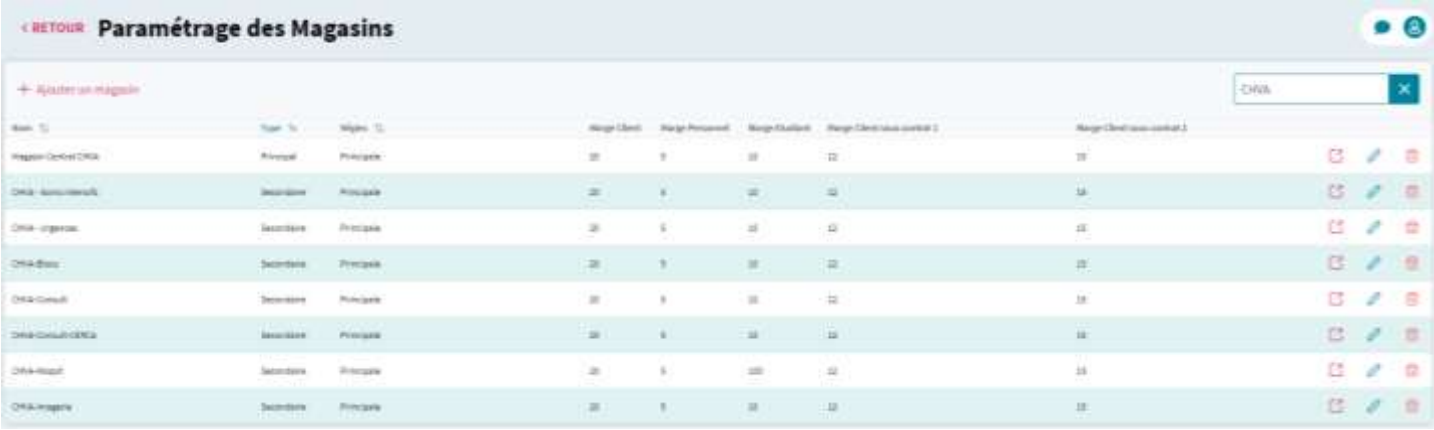

#### **Ajouter un magasin**

Cliquer sur le bouton **+ Ajouter un magasin** pour afficher la fenêtre « Ajouter un magasin » et créer un nouveau magasin.

#### **Rechercher**

Saisir un caractère le champ **Rechercher** pour filtrer le tableau « Magasins » sur la saisie. Possible de chercher sur les champs Nom, Type et Régie

#### **Liste des Magasins**

#### **Ouvrir**

Cliquer sur le bouton  $\Box$  pour ouvrir l'écran « Gestion du magasin » associé.

#### **Éditer**

Cliquer sur le bouton  $\oslash$  pour afficher la fenêtre « Éditer un magasin » et pouvoir le modifier, tous les champs de l'écran « Editer un magasin » sont modifiables

#### **Enregistrer**

Cliquer sur le bouton **Enregistrer** SIRIUS vérifie les informations et affiche les erreurs. S'il n'y a pas d'erreur les informations sont enregistrées, puis la Fenêtre « Éditer un magasin » est fermée.

#### **Annuler**

Cliquer sur le bouton **Annuler** pour annuler les modifications, puis fermer la Fenêtre « Éditer un magasin »

#### **Supprimer**

Cliquer sur le bouton  $\overline{m}$  un message de confirmation affiche. À la validation le magasin est supprimé si le Magasin n'est pas lié à un article.

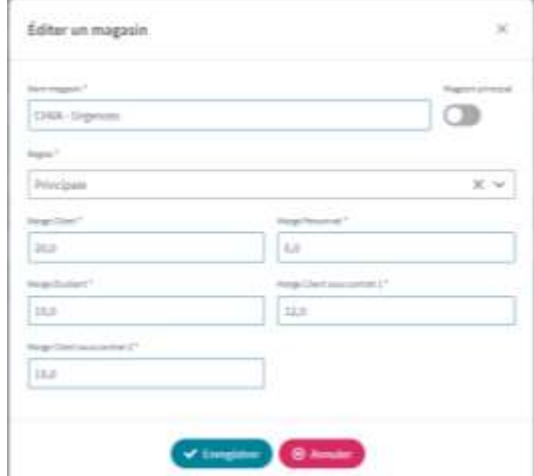

### **ÉCRAN « GESTION DU MAGASIN »**

L'écran « Paramétrage des Magasins » affiche l'interface pour paramétrer les Articles d'un Magasin.

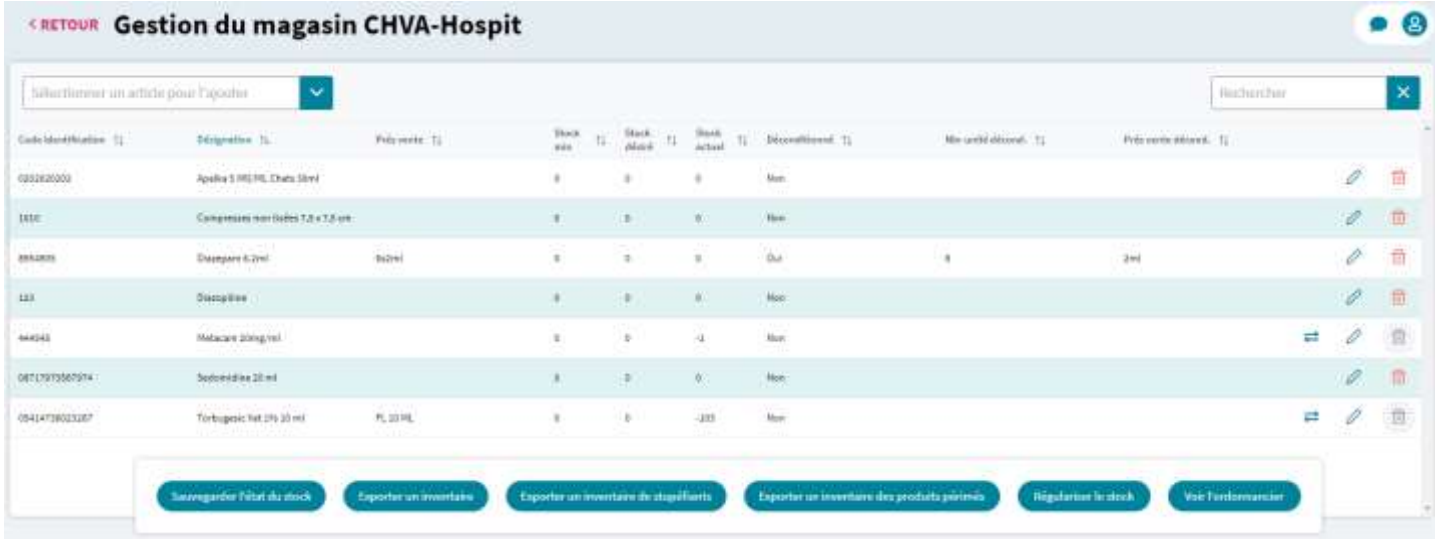

#### **Sélectionner un article pour l'ajouter**

Sélectionner un article dans la liste déroulante pour l'ajouter au magasin, il est possible d'ajouter tous les articles présent dans la base article de l'école.

#### **Rechercher**

Saisir dans le champ **Rechercher** pour filtrer le tableau « Articles du magasin » sur la saisie.

#### **Liste des Articles du Magasin**

#### **Déconditionné**

Sélectionner **Déconditionné** à « Oui » pour afficher **Nbr unité déconditionné** et **Présentation de vente**. Sélectionner **Déconditionné** à « Non » pour masquer **Nbr unité déconditionné** et **Présentation de vente**.

#### *Un article peut-être déconditionné, uniquement si aucun mouvement de stock n'a été réalisé sur l'article.*

#### **Mouvements d'un article**

Cliquer sur le bouton  $\blacktriangleright$  pour afficher la fenêtre « Mouvement de […] » et visualiser les mouvements de l'article.

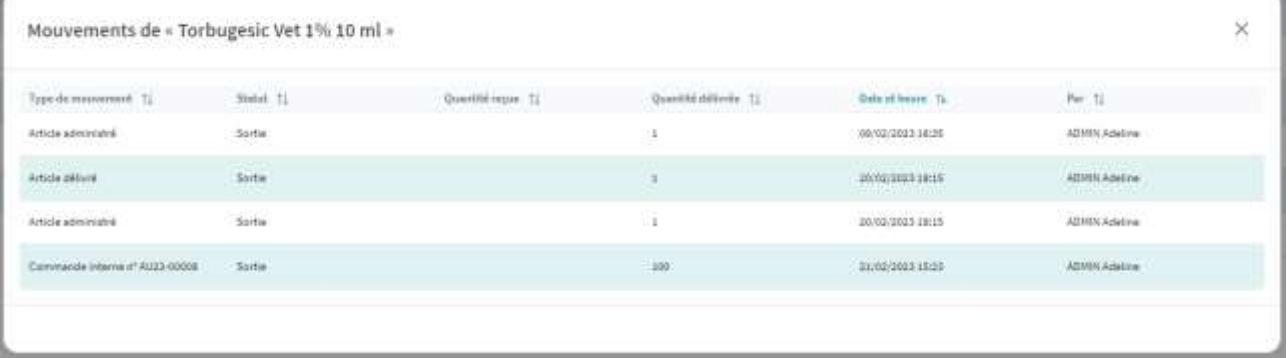

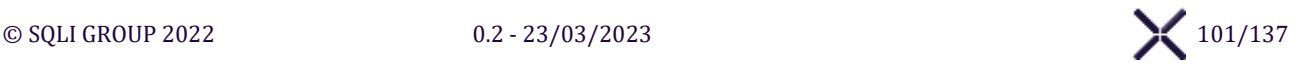

#### **Éditer**

Cliquer sur le bouton pour basculer **Stock min**, **Stock désiré** et **Déconditionné** en saisie et pouvoir les modifier.

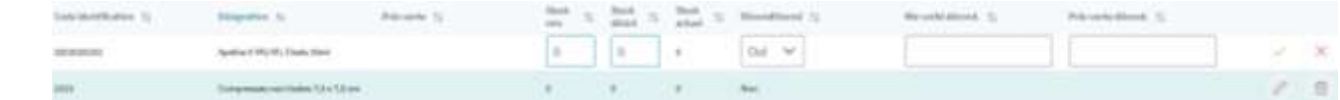

#### **Valider l'édition**

Cliquer sur le bouton  $\vee$  pour enregistrer les informations.

#### **Annuler l'édition**

Cliquer sur le bouton  $\times$  pour annuler la modification.

#### **Supprimer**

Cliquer sur le bouton  $\overline{\mathbf{u}}$  pour afficher un message de confirmation pour supprimer l'élément.

#### **Boutons d'action**

#### **Sauvegarder l'état du stock**

Cliquer sur le bouton **Sauvegarder l'état du stock** pour sauvegarder dans un espace dédié le stock actuel horodaté de tous les articles référencés dans le magasin.

#### **Exporter un inventaire**

Cliquer sur le bouton **Exporter un inventaire**, SIRIUS affiche une fenêtre pour choisir deux **sauvegardes du stock** et produire un fichier CSV contenant les champs suivants :

Cliquer sur le bouton **Exporter un inventaire de stupéfiants** pour afficher à l'utilisateur une fenêtre pour choisir deux **sauvegardes du stock** et produire un fichier CSV contenant les champs suivants pour les

- $\triangleright$  Code identification
- ➢ Désignation
- ➢ Stock sauvegardé [date 1]
- ➢ Stock sauvegardé [date 2]

**Exporter un inventaire de stupéfiants**

 $\triangleright$  Stock sauvegardé [date 1] ➢ Stock sauvegardé [date 2]

articles de **type « Stupéfiant »** :  $\triangleright$  Code identification

 $\triangleright$  Désignation

➢ Balance

### Exporter un inventaire  $\overline{\times}$ trining and Sauvegande du 21/02/202111/26  $\checkmark$ ise\* ୢ Sauvegarde du 06/03/2023 09:58

### Exporter un inventaire de stupéfiants × neur- $\checkmark$ Sauvegarde du 21/02/2023 15/26 ं Sauvegante du 06/03/2023 09:58

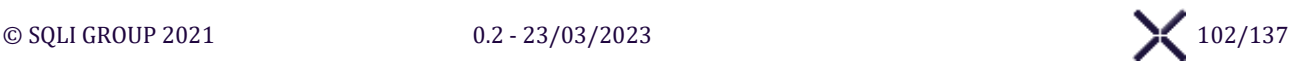

➢ Balance

#### **Exporter un inventaire des produits périmés**

Cliquer sur le bouton **Exporter un inventaire des produits périmés** pour afficher à l'utilisateur une fenêtre pour choisir deux dates et produire un fichier CSV contenant les champs suivants pour les articles ayant eu une **régularisation de stock de type « Périmé »** :

- $\triangleright$  Code identification
- ➢ Désignation
- ➢ Nombres périmés

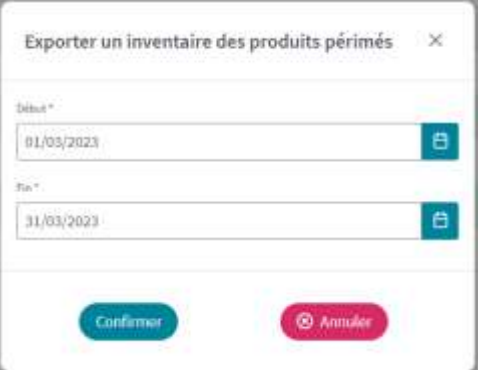

#### **Régulariser le stock**

Cliquer sur le bouton **Régulariser le stock** pour afficher l'écran « Régularisation de stock » et pouvoir régulariser le stock en cas d'écart avec le stock réel.

#### **Voir l'ordonnancier**

Cliquer sur le bouton **Voir l'ordonnancier** pour afficher l'écran « Ordonnancier du magasin » et visualiser l'ordonnancier.

#### **Export**

Cliquer sur le bouton **Export** pour exporter dans un fichier Excel tous les Articles du magasin.

#### **Import**

Cliquer sur le bouton **Import** pour afficher la fenêtre de sélection de fichier, après sélection d'un fichier, mettre à pour tous les Articles du magasin présent dans le fichier basé sur le Code identification. Si le Code identification correspond à un Article qui n'est pas dans le Magasin, il sera ajouté au Magasin.

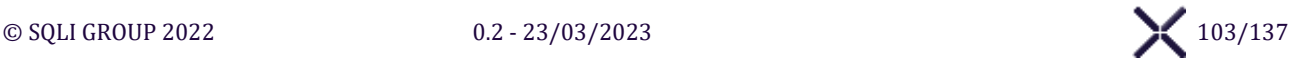

### **ÉCRAN « REGULARISATION DE STOCK »**

L'écran « Régularisation de stock » affiche l'interface pour régulariser le stock en rayon des Articles d'un Magasin. **CRETOUR Régularisation de stock CHVA-Hospit**  $\bullet$   $\bullet$ 

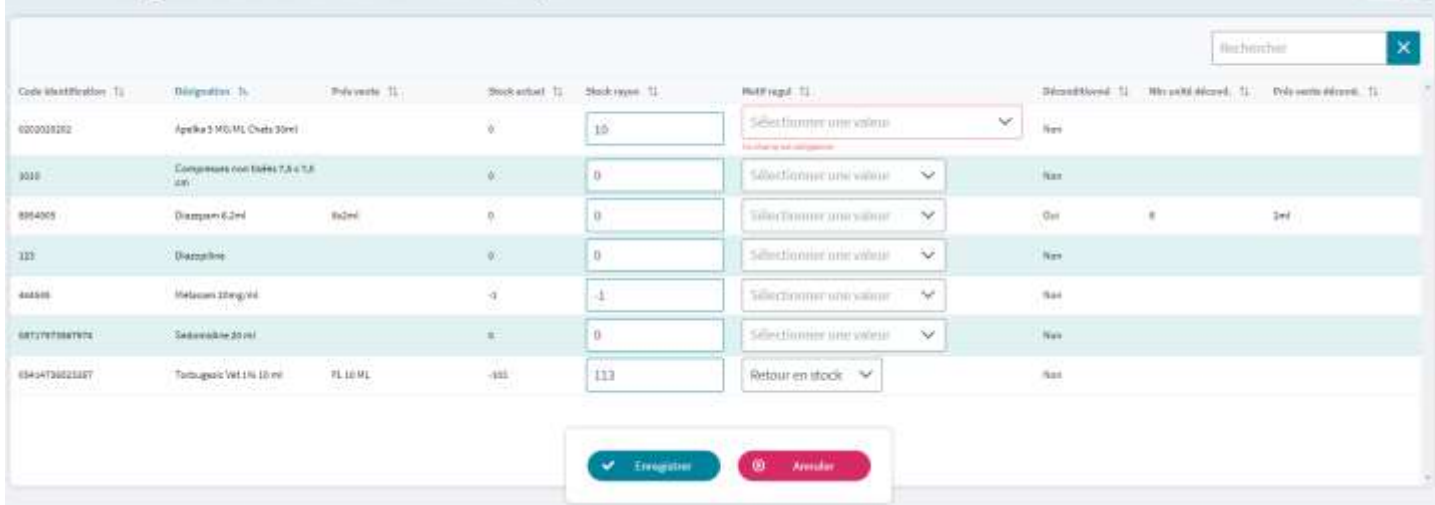

#### **Rechercher**

Saisir dans le champ **Rechercher** pour filtrer le tableau « Articles du magasin » sur la saisie. Possible de chercher sur Code identification, Désignation, Présentation de vente, Stock actuel, Nb unité déconditionné, Présentation de vente déconditionné.

#### **Enregistrer**

Cliquer sur le bouton **Enregistrer** SIRIUS vérifie les informations et affiche les erreurs. S'il n'y a pas d'erreur les informations sont enregistrées et l'écran « Gestion du magasin » est affiché.

#### **Annuler**

Cliquer sur le bouton **Annuler** pour annuler les modifications et afficher l'écran « Gestion du magasin ».

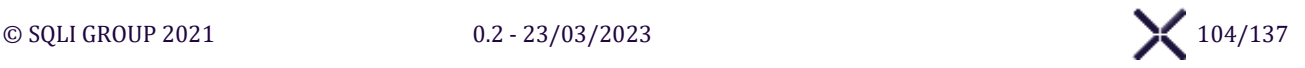

### **ÉCRAN « ORDONNANCIER DU MAGASIN »**

L'écran « Ordonnancier du magasin » affiche l'interface pour afficher l'ordonnancier du Magasin pour lister tous les mouvements de stocks du magasin sur des articles délivrés du type « Article à prescription obligatoire ».

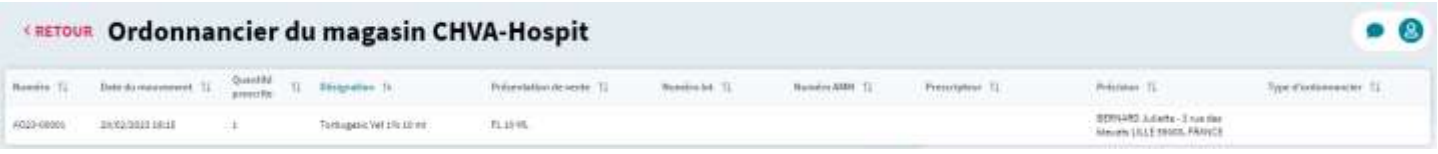

#### **Retour**

Cliquer sur le bouton **Retour** pour réafficher l'écran « Gestion du magasin ».

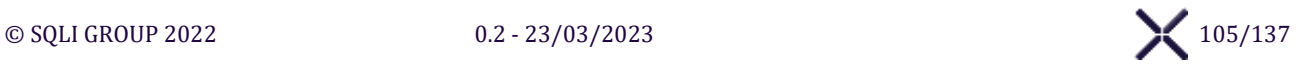

## **MENU « SUIVIS »**

## **ÉCRAN « SUIVI FINANCIER »**

#### L'écran « Suivi Financier » affiche l'interface pour afficher et exporter les rapports de Suivi Financier.

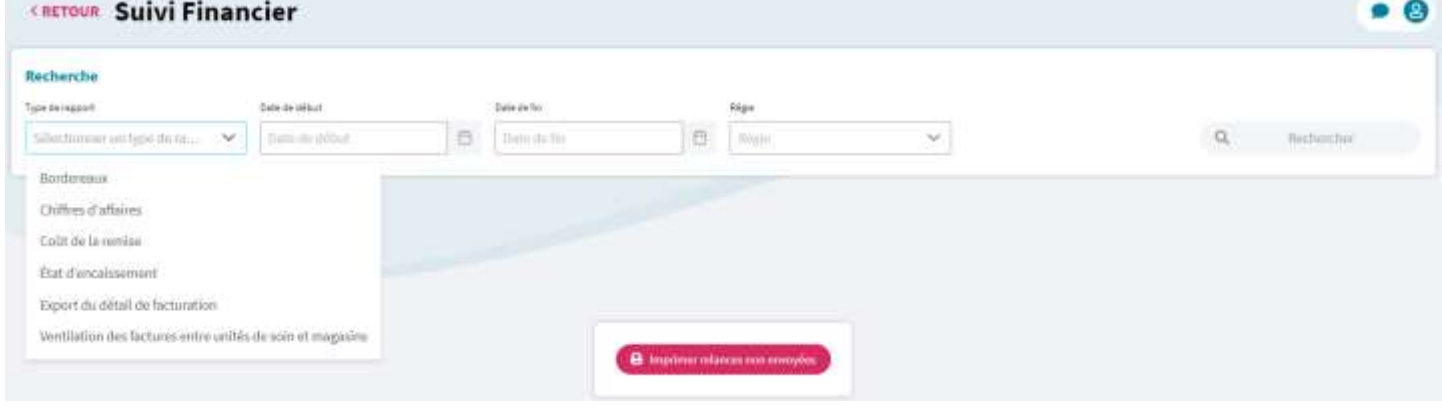

### **Recherche**

#### **Rechercher**

Cliquer sur le bouton **Rechercher** pour afficher le détail du Suivi selon les valeurs sélectionnées. Remplir tous les champs afin de pouvoir lancer une recherche

#### **Boutons d'action**

#### **Export Excel**

Cliquer sur le bouton **Export Excel** pour télécharger un fichier CSV du détail sélectionné et recherché.

#### **Imprimer relances non envoyées**

Cliquer sur le bouton **Imprimer relances non envoyées** pour télécharger un fichier PDF qui concatène les relances de factures des propriétaires avec aucune adresse mail et qui n'ont pas reçu de mail de relance.

#### $[X, 1, 1, ...]$ **BORDEREAUX**

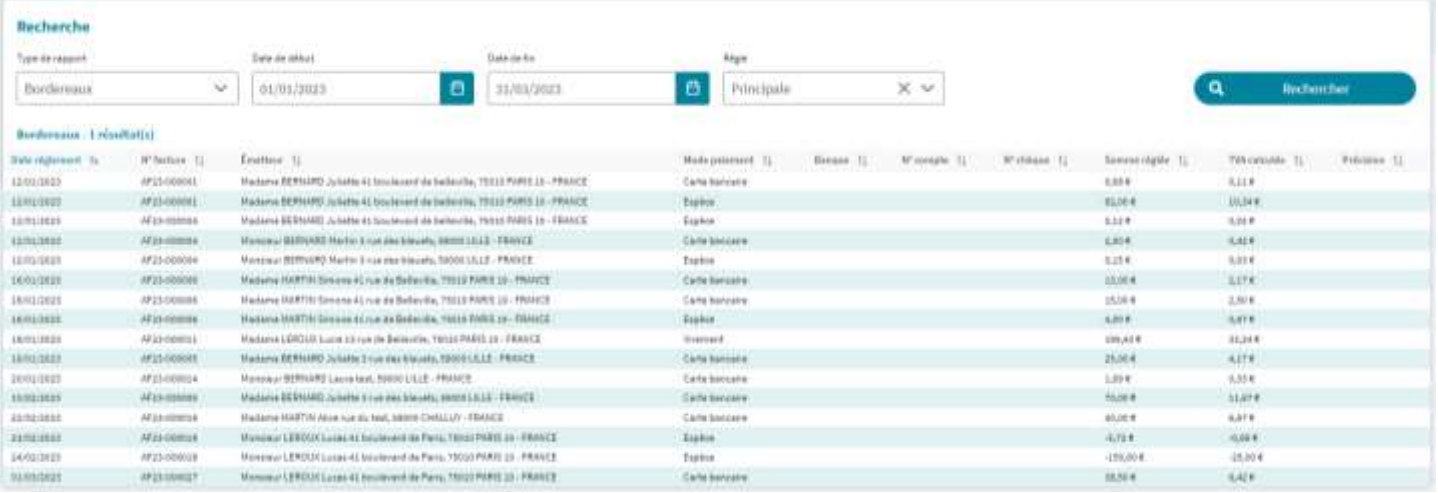

Cliquer sur le bouton **Rechercher** pour afficher tous les règlements dans des tableaux séparés et regroupés par Mode de paiement sélectionné, compris entre Date début et Date fin et sur des factures de la Régie.

#### *TVA calculée au prorata de la TVA appliquée à chaque prestation de la facture.*

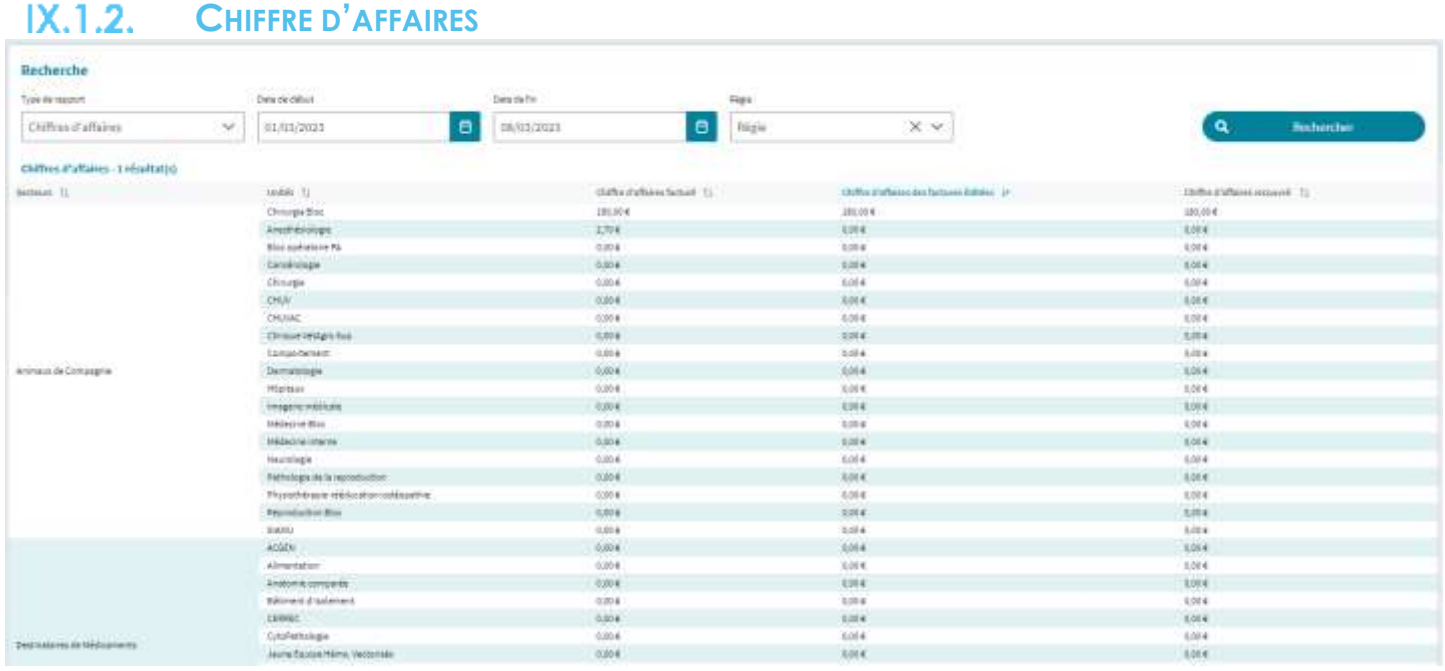

Cliquer sur le bouton **Rechercher** pour afficher un tableau contenant pour les factures crées entre Date début et Date fin sur la Régie sélectionnée :

- ➢ en ligne pour chaque secteur la Liste des Unités de Soin associé
- $\triangleright$  en colonne pour chaque Unité de soin et Secteur, le :
	- o Chiffre d'affaires facturé = Somme du coût total TTC des factures
	- o Chiffre d'affaires des factures éditées = Somme du coût total TTC des factures où Éditée = Oui
	- o Chiffre d'affaires recouvré = Somme des règlements des factures

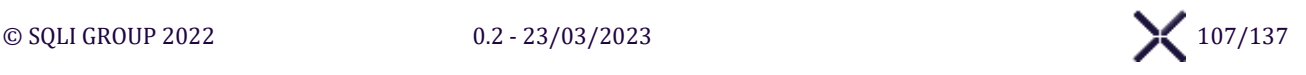

### **IX.1.3. COUT DE LA REMISE**

#### **Par Motif de remise**

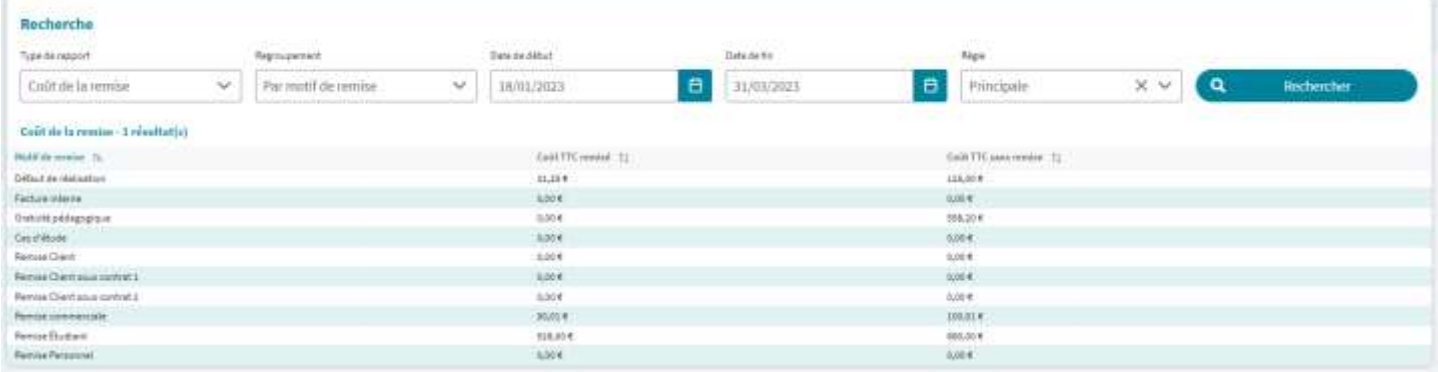

#### **Par unité de soin bénéficiaire**

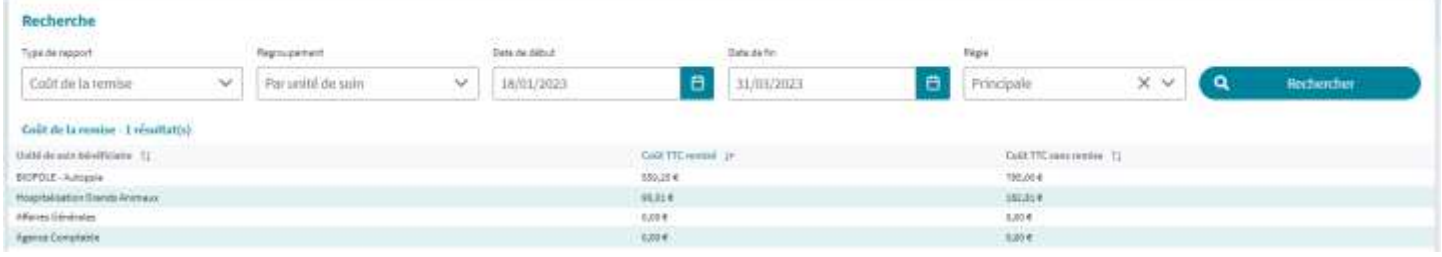

Cliquer sur le bouton **Rechercher** pour afficher tous les Actes et Analyses sur des factures éditées pour la Régie et où la Date de l'acte/analyse est comprise entre Date début et Date fin et où une Remise a été renseignée.

Selon le Regroupement sélectionné, le rapport exporte :

- ➢ « Aucun » : tous les Actes et Analyses
- ➢ « Par Unité de Soin » : les Actes et Analyses regroupés par Unité de soin, avec les colonnes suivantes :
	- o Unité de soin bénéficiaire
	- o Coût TTC remisé = Somme des Coût TTC remisé des actes et analyses regroupés
	- o Coût TTC sans remise = Somme des Coût TTC sans remise des actes et analyses regroupés
- ➢ « Par Motif de remise » : les Actes et Analyses regroupés par Motif de remise, avec les colonnes suivantes
	- o Motif de remise

:

- o Coût TTC remisé = Somme des Coût TTC remisé des actes et analyses regroupés
- o Coût TTC sans remise = Somme des Coût TTC sans remise des actes et analyses regroupés

#### **ÉTAT D'ENCAISSEMENT** $IX.1.4.$

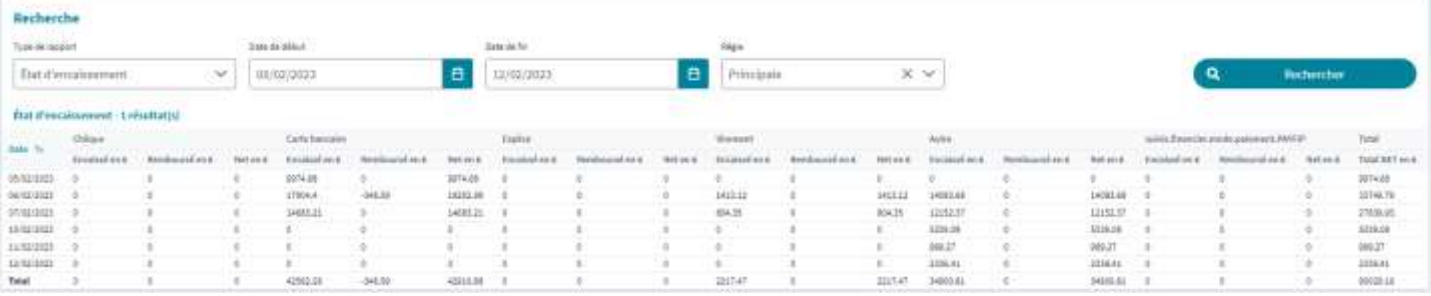

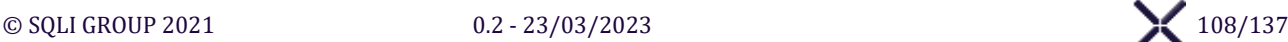

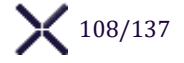
Cliquer sur le bouton **Rechercher** pour afficher pour chaque jour entre Date début et Date fin, le total des règlements associés à des factures sur la Régie sélectionnée, avec :

- ➢ « Encaissé » = Total par jour par mode de paiement des règlements où « Remboursement » à « Non »
- ➢ « Remboursé » = Total par jour et par mode de paiement des règlements où « Remboursement » à « Oui »
- ➢ « Net » = Différence entre « Encaissé » et « Remboursé »

### **IX.1.5. EXPORT DU DETAIL DE FACTURATION**

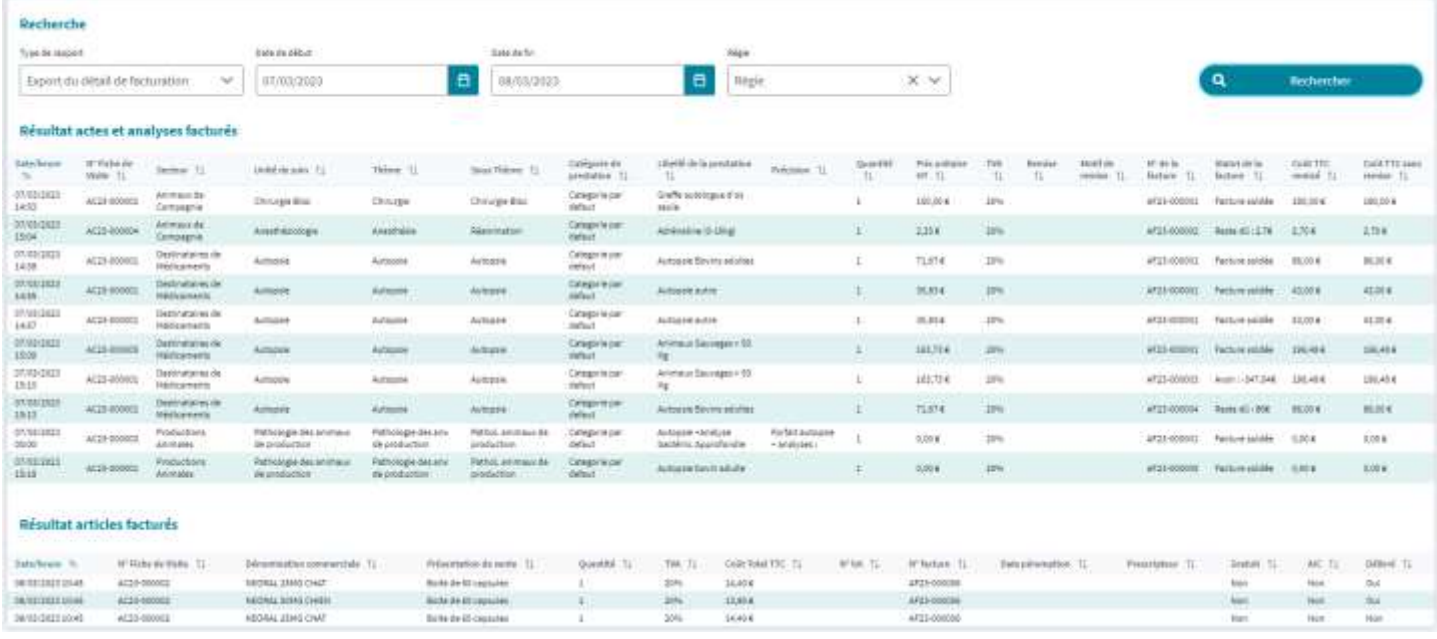

Cliquer sur le bouton **Rechercher** pour afficher deux tableaux contenant pour les factures crées entre Date début et Date fin sur la Régie sélectionnée :

- ➢ Un tableau avec tous les Actes et Analyses facturés
- $\triangleright$  Un tableau avec tous les Articles facturés

### $IX.1.6.$ **VENTILATION DES FACTURES ENTRE UNITES DE SOIN ET MAGASINS SERVICE**

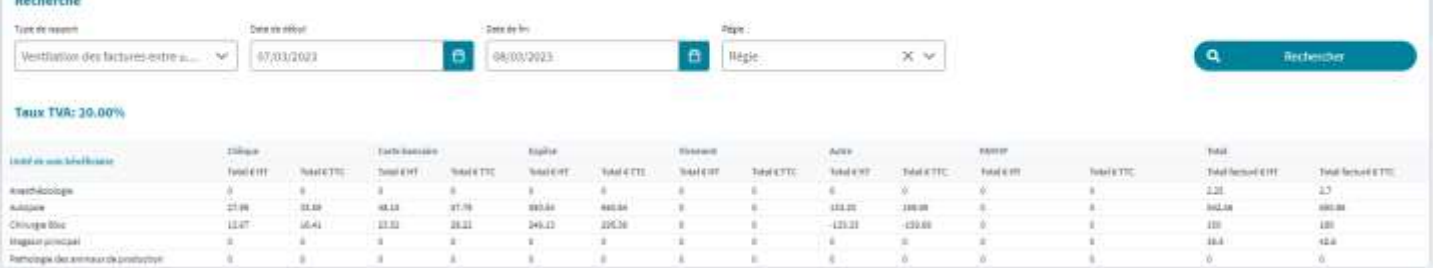

Cliquer sur le bouton **Rechercher** pour afficher regroupées par Régie et Taux de TVA, chaque regroupement est représenté dans un Tableau de ventilation.

En ligne, toutes les Unités de Soins et les Magasins avec le Total HT et Total TTC.

En colonne, tous les Modes de paiement avec le Total HT et Total TTC.

Pour chaque règlement d'une facture, on calcule au prorata des Unités de soins bénéficiaires des actes, analyses et articles, le recouvrement des frais engagés, sachant que :

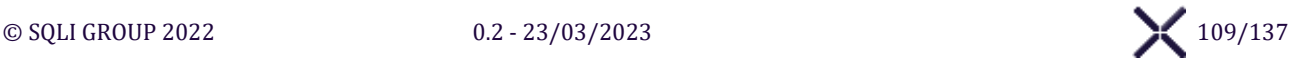

- Les actes et analyses facturés sont reliés à Unité de Soin bénéficiaire
- Les articles facturés sont reliés à un Magasin

A la suite des Tableau de ventilation par Régie et Taux de TVA, un tableau liste par Mode de paiement tous les règlements sur des factures sans aucune prestation ou article.

# **ÉCRAN « SUIVI PHARMACIE »**

L'écran « Suivi Pharmacie » affiche l'interface pour afficher et exporter les rapports de Suivi Pharmacie. Remplir tous les champs afin de pouvoir lancer une recherche

#### $IX.2.1.$ **ARTICLES COMMANDES PAR FOURNISSEUR**

Cliquer sur le bouton **Rechercher** pour afficher tous les articles issus d'une commande externe créée entre Date début et Date fin et commandée par le Magasin demandeur sélectionné.

#### $IX.2.2.$ **ARTICLES DELIVRES EN INTERNE PAR MAGASIN**

Cliquer sur le bouton **Rechercher** pour afficher tous les articles issus d'une commande interne créée entre Date début et Date fin et fournie par le Magasin fournisseur sélectionné.

#### $IX.2.3.$ **RECAPITULATIF COMMANDES EXTERNE / COUT**

Cliquer sur le bouton **Rechercher** pour afficher pour chaque Fournisseur les commandes externes créées entre Date début et Date fin, et passées par le Magasin demandeur sélectionné :

- Le nombre total de commandes externes
- Coût total HT des commandes externes
- Coût total TTC des commandes externes

#### $IX.2.4.$ **RECAPITULATIF COMMANDES INTERNE / COUT**

Cliquer sur le bouton **Rechercher** pour afficher pour chaque Magasin interne fournisseur, les commandes internes créées entre Date début et Date fin, et passées par le Magasin demandeur sélectionné :

- Le nombre total de commandes internes
- Coût total HT des commandes internes
- Coût total TTC des commandes internes

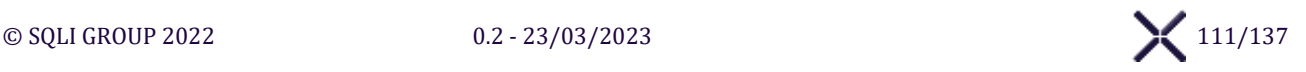

### **IX.2.5.** SYNTHESE DES MOUVEMENTS PAR ARTICLE

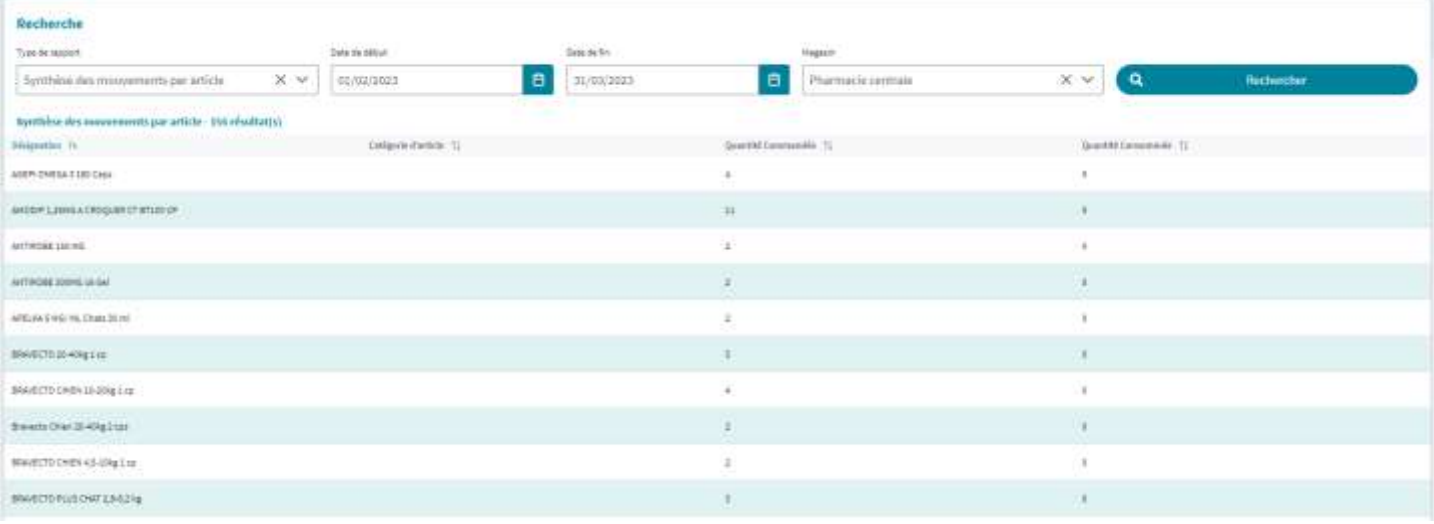

Cliquer sur le bouton **Rechercher** pour afficher tous les articles du Magasin sélectionné avec au moins un mouvement entre Date début et Date fin :

- Quantité Commandées = Somme des mouvements d'entrée
- Quantité Consommées = Somme des mouvements de sortie

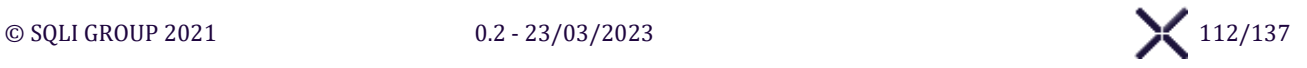

# **ÉCRAN « SUIVI STATISTIQUE »**

L'écran « Suivi Statistique » affiche l'interface pour afficher et exporter les rapports de Suivi Statistique. Remplir tous les champs afin de pouvoir lancer une recherche

### **IX.3.1. ANIMAUX MORTS ET DESTINATION DES CORPS**

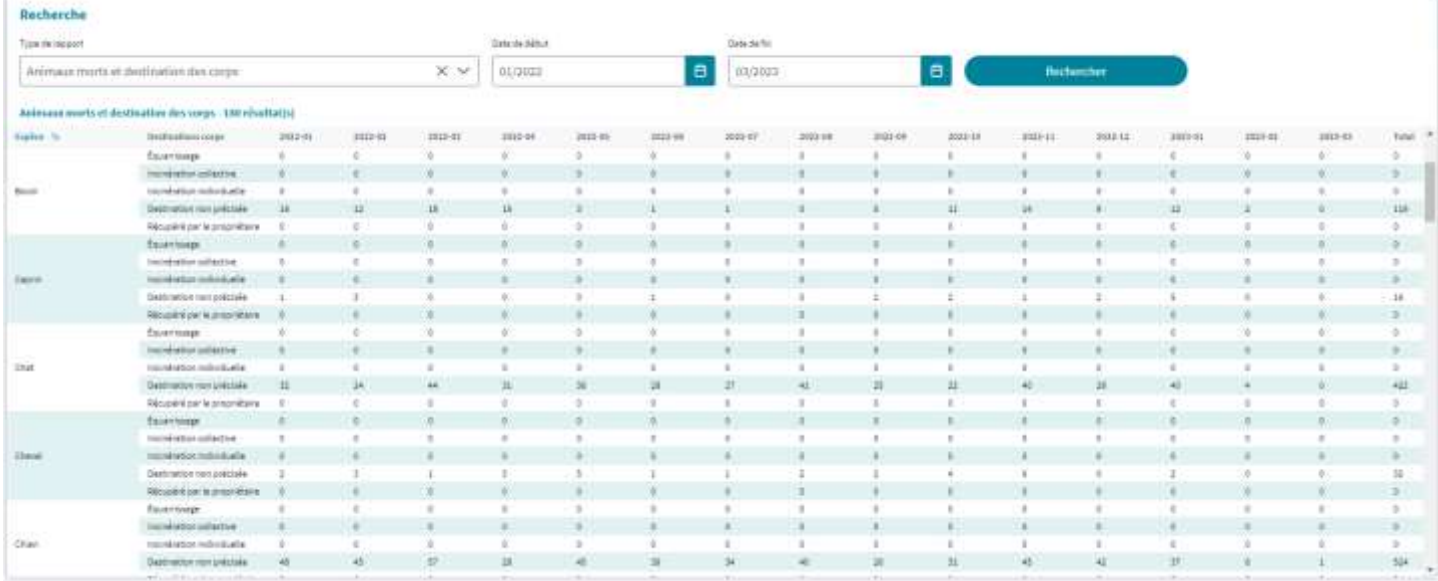

Cliquer sur le bouton **Rechercher** pour afficher pour tous les mois années et regroupés par mois le nombre de Dossier Animal où Date Décès est au mois courant regroupés selon la Destination du corps et regroupés par Espèce

- ➢ « Destination non précisée », pour chaque espèce
- ➢ « Équarrissage », pour chaque espèce
- ➢ « Incinération collective », pour chaque espèce
- $\triangleright$  « Incinération individuelle », pour chaque espèce
- ➢ « Récupéré par le propriétaire », pour chaque espèce
- $\triangleright$  Le total par mois

:

 $\triangleright$  Le total sur la période par type de Destination du corps

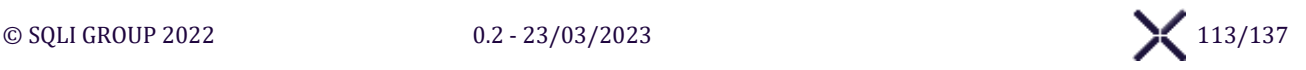

#### $IX.3.2.$ **CHIFFRE D'AFFAIRES TOTAL FACTURE**

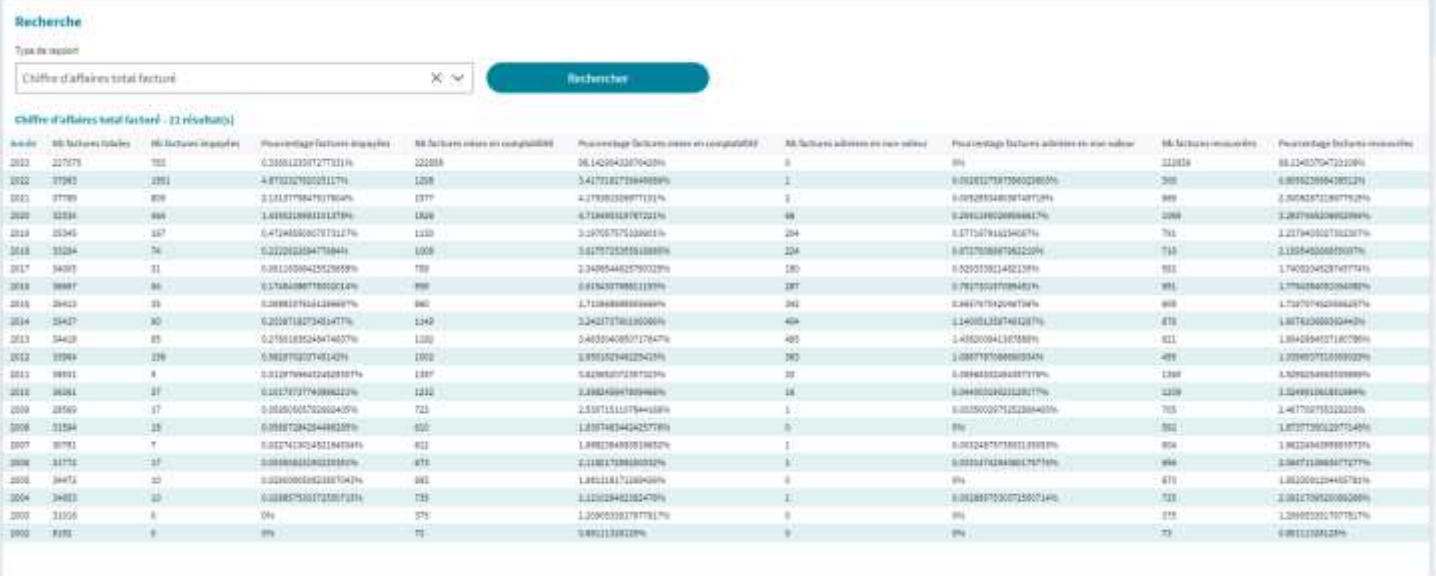

Cliquer sur le bouton **Rechercher** pour afficher, pour toutes les années, et regroupés par années :

- ➢ Toutes les factures créées
- ➢ Toutes les factures crées où la somme des Règlements est inférieure au Coût Total TTC de la facture
- ➢ Toutes les factures crées où Mise en comptabilité est cochée
- ➢ Toutes les factures crées où Admis en non-valeur est cochée
- ➢ Toutes les factures crées où Facture Recouvrée est cochée

#### $IX.3.3.$ **EXPORT DES RENDEZ-VOUS**

Cliquer sur le bouton **Rechercher** pour afficher, pour chaque Plannings sélectionnés, les rendez-vous entre Date début et Date fin regroupés :

- $\triangleright$  Nombre total de rendez-vous
- ➢ Nombre total de rendez-vous annulés
- $\triangleright$  Nombre total de rendez-vous annulés par motifs d'annulation

#### $IX.3.4.$ **DEFACTURATIONS PAR UNITES DE SOINS ET MAGASINS**

Cliquer sur le bouton **Rechercher** pour afficher pour toutes les Unités de soin, basé sur les LOG de suppression sur des factures crées entre Date début et Date fin.

Les actes et analyses supprimés regroupés par Unité de soin bénéficiaire

Les articles regroupés par Magasin :

- $\triangleright$  Montant d'actes supprimés par Unité de soin
- ➢ Montant d'analyses supprimées par Unité de soin
- $\triangleright$  Montant d'articles supprimées par Magasin
- $\triangleright$  Montant Total des actes, analyses et articles supprimés

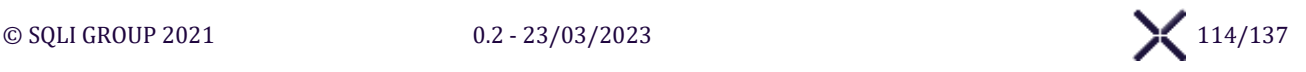

#### $IX.3.5.$ **DEFACTURATIONS PAR UTILISATEURS**

Cliquer sur le bouton **Rechercher** pour afficher pour tous les Utilisateurs, basé sur les LOG de suppression sur des factures crées entre Date début et Date fin.

Les actes, analyses et articles sont regroupés par Utilisateurs ayant déclenché l'action suppression :

- $\triangleright$  Montant d'actes supprimés
- ➢ Montant d'analyses supprimées
- ➢ Montant d'articles supprimées
- $\triangleright$  Montant Total des actes, analyses et articles supprimés

#### $IX.3.6.$ **FACTURES SUPPRIMEES**

Cliquer sur le bouton **Rechercher** pour afficher pour toutes les Factures crées entre Date début et Date fin, basé sur les LOG de suppression des actes, analyses et articles :

- ➢ Montant d'actes supprimés
- ➢ Montant d'analyses supprimées
- ➢ Montant d'articles supprimées
- ➢ Montant Total du coût TTC de la facture
- ➢ Propriétaire (Nom + Prénom)

#### $IX.3.7.$ **FICHES DE VISITE PAR UNITE DE SOIN INTERVENANTE**

Cliquer sur le bouton **Rechercher** pour afficher pour chaque Unités de soin et Utilisateurs sans Unités de soin d'appartenance.

La somme des Fiches de visites avec une Date de visite entre Date début et Date fin où :

- $\triangleright$  L'Unité de soin a au moins un Utilisateur y appartenant qui est intervenu sur la fiche de visite
- ➢ L'Utilisateur sans Unités de soin est intervenu sur la fiche de visite

Une même fiche de visite peut être comptabilisée plusieurs fois pour des Unités de soin / Utilisateurs différents

#### **INDICATEUR – NOMBRE VISITE PAR ESPECE**  $IX.3.8.$

Cliquer sur le bouton **Rechercher** pour afficher pour chaque espèce, où l'animal a une Fiche de visite avec une date de visite entre Date début et Date fin :

- $\triangleright$  Le nombre de fiche de visite d'animaux appartenant à l'espèce
- $\triangleright$  Le nombre de fiches de visites où « Hospitalisé = Oui »
- $\triangleright$  Le nombre de jours d'hospitalisation sur les fiches de visites

#### $IX.3.9.$ **INDICATEUR – CAS VU EN EXTRAMURAL**

Cliquer sur le bouton **Rechercher** pour afficher pour chaque espèce, où l'animal a une Fiche de visite avec une date de visite entre Date début et Date fin :

 $\triangleright$  Le nombre de fiche de visite d'animaux appartenant à l'espèce

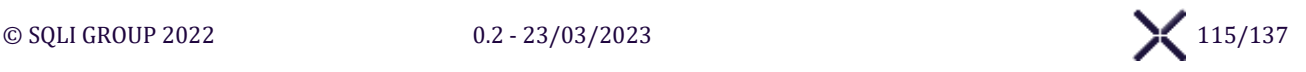

➢ Le nombre de fiches de visites où « Cas vu en extramural = Oui »

### **IX.3.10.** INDICATEUR – CAS PREMIERS AVIS

Cliquer sur le bouton **Rechercher** pour afficher pour chaque espèce, où l'animal a une Fiche de visite avec une date de visite entre Date début et Date fin :

- $\triangleright$  Le nombre de fiche de visite d'animaux appartenant à l'espèce
- ➢ Le nombre de fiches de visites où « Cas vu en deuxième avis = Non » et qui n'ont aucun Vétérinaire référent associé à la fiche de visite

### **NOMBRE D'ANIMAUX VENUS PAR ESPECES AU TOTAL**

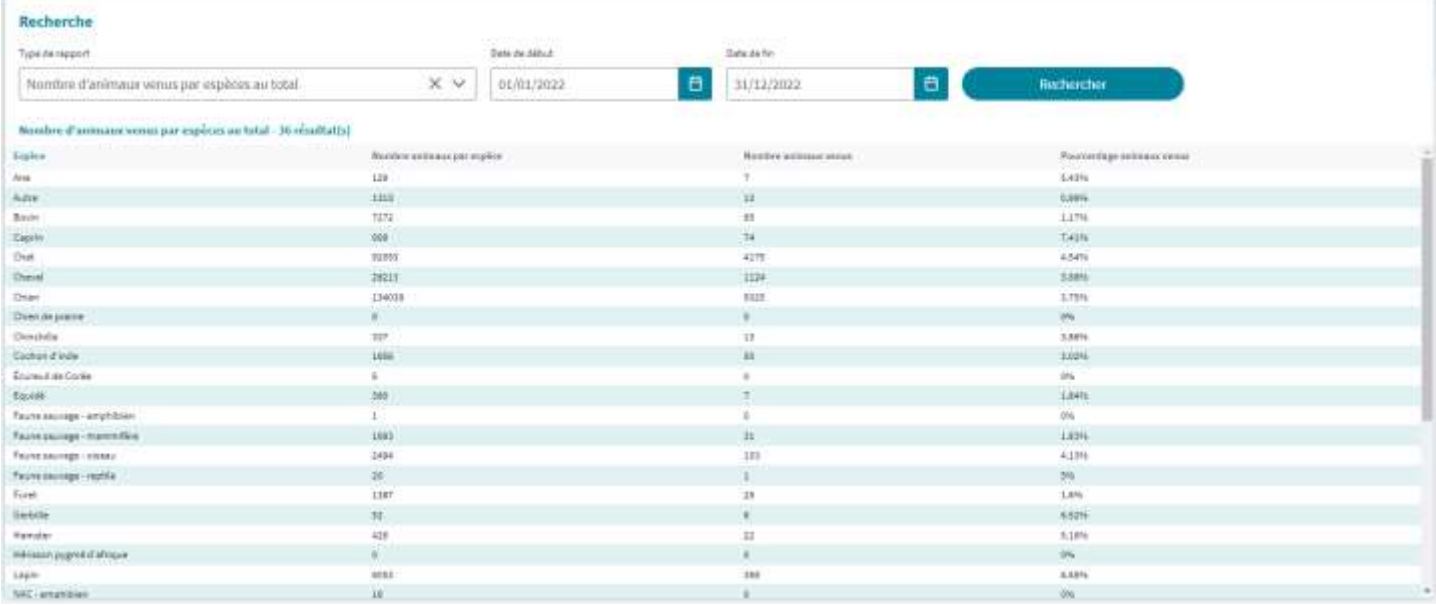

Cliquer sur le bouton **Rechercher** pour afficher pour chaque espèce, où l'animal a une Fiche de visite avec une date de visite entre Date début et Date fin :

- $\triangleright$  Le nombre de fiche de visite d'animaux appartenant à l'espèce
- $\triangleright$  Le nombre d'animaux ayant au moins une fiche de visite
- $\triangleright$  Le pourcentage d'animaux ayant au moins une fiche de visite

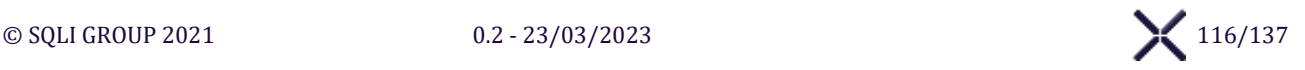

### **IX.3.12. NOMBRE D'ANIMAUX VENUS PAR ESPECES PAR AN**

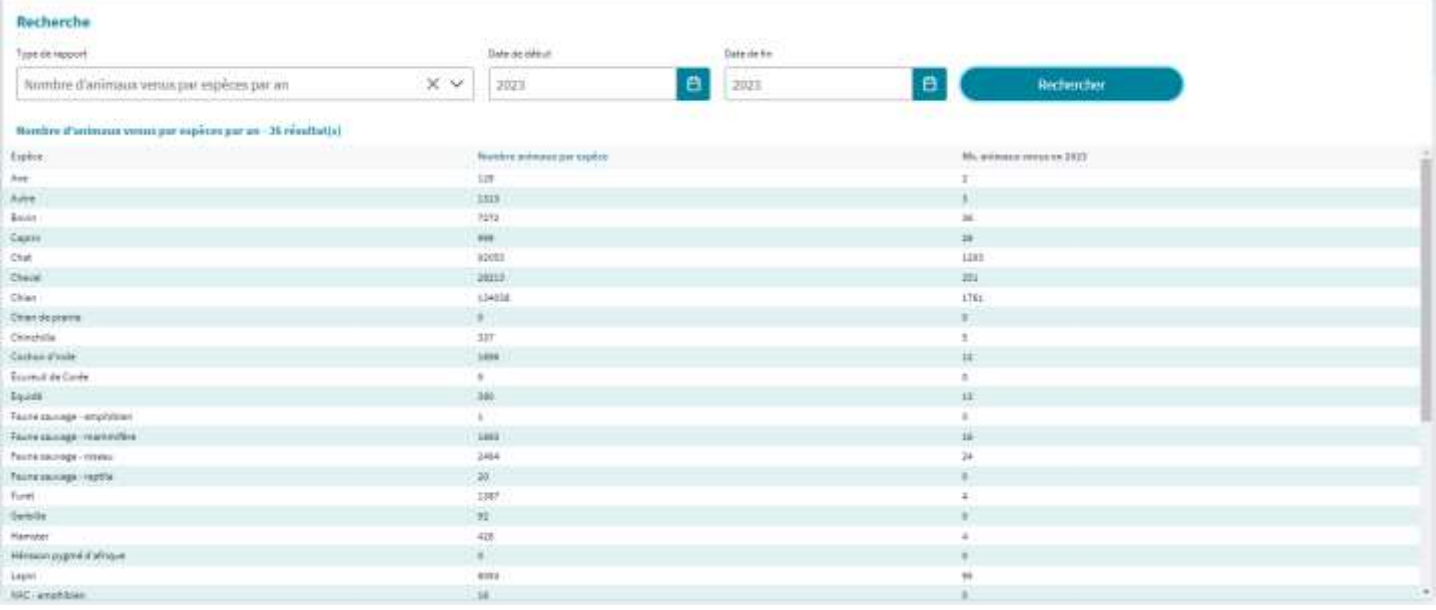

Cliquer sur le bouton **Rechercher** pour afficher pour chaque espèce, où l'animal a une Fiche de visite avec une date de visite entre Année début et Année fin :

- ➢ Le nombre de fiche de visite d'animaux appartenant à l'espèce sur l'année
- $\triangleright$  Le nombre d'animaux ayant au moins une fiche de visite sur l'année

### **IX.3.13. NOMBRE D'ANIMAUX VENUS PAR ESPECES PAR MOIS**

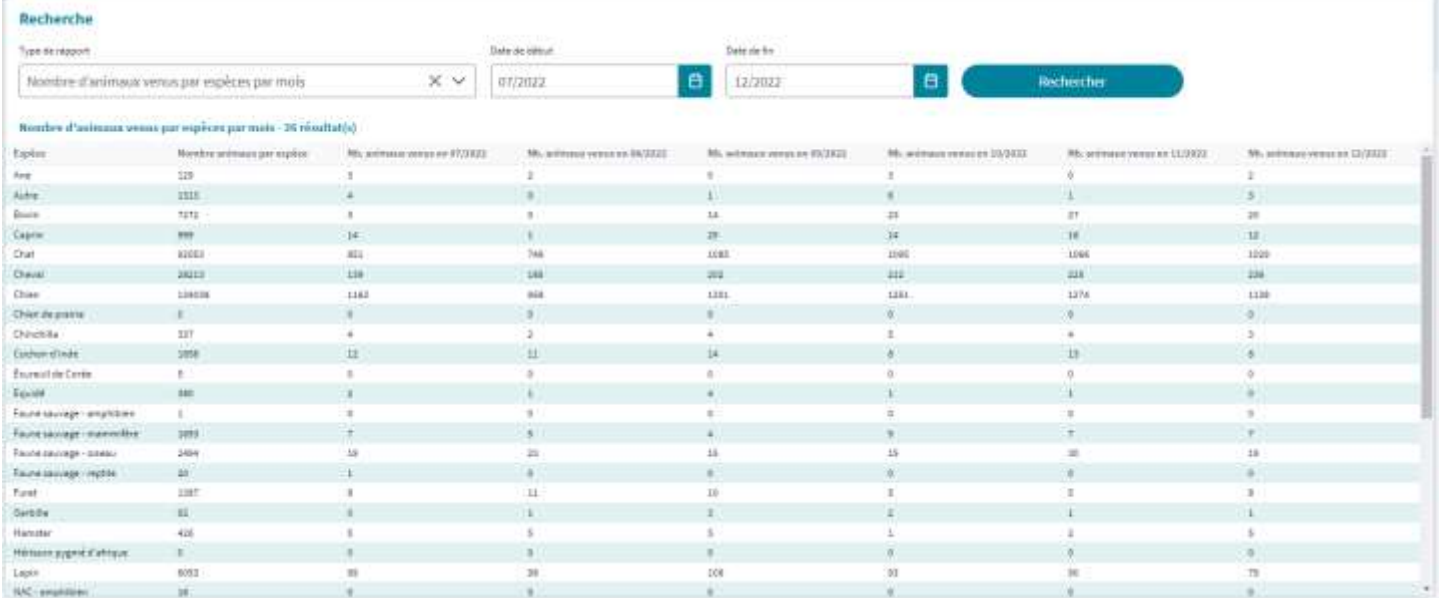

Cliquer sur le bouton **Rechercher** pour afficher pour chaque espèce, où l'animal a une Fiche de visite avec une date de visite entre Mois début et Mois fin :

- $\triangleright$  Le nombre de fiche de visite d'animaux appartenant à l'espèce sur le mois
- $\triangleright$  Le nombre d'animaux ayant au moins une fiche de visite sur le mois

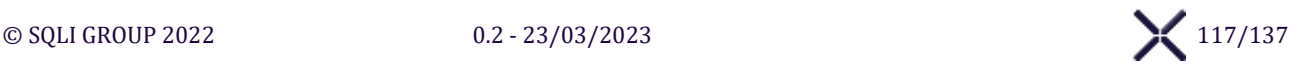

### **IX.3.14. NOMBRE DE CLIENTS ANCIENS REVENUS**

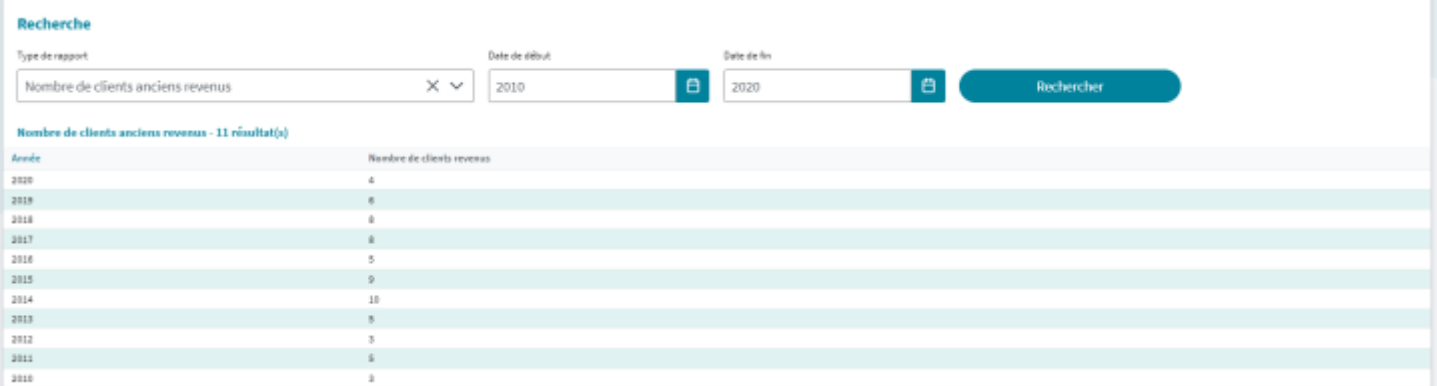

Cliquer sur le bouton **Rechercher** pour afficher pour chaque année entre Année début et Année fin :

➢ Le nombre d'anciens client déjà venu durant les années précédentes et revenu dans l'année en cours

### **IX.3.15. NOMBRE DE CLIENTS NOUVEAUX VENUS**

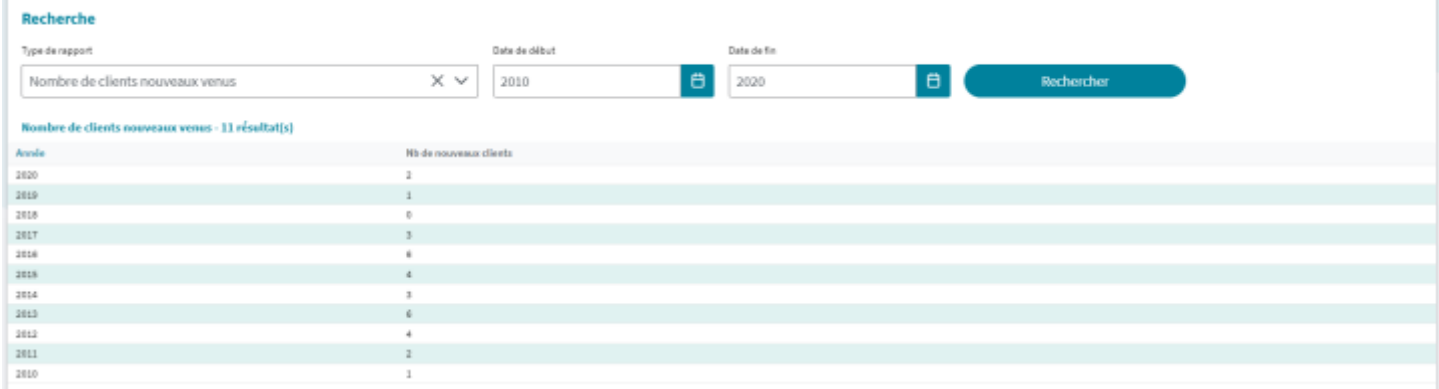

Cliquer sur le bouton **Rechercher** pour afficher pour chaque année entre Année début et Année fin :

➢ Le nombre de nouveaux clients dans l'année en cours, basé sur l'année de la date de visite de la plus ancienne Fiche de visite

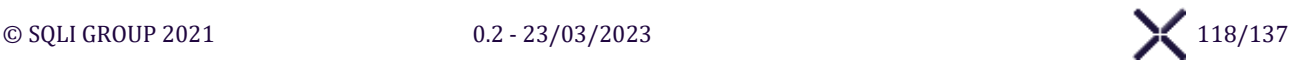

### **IX.3.16. NOMBRE DE CLIENTS VENUS PAR DEPARTEMENT**

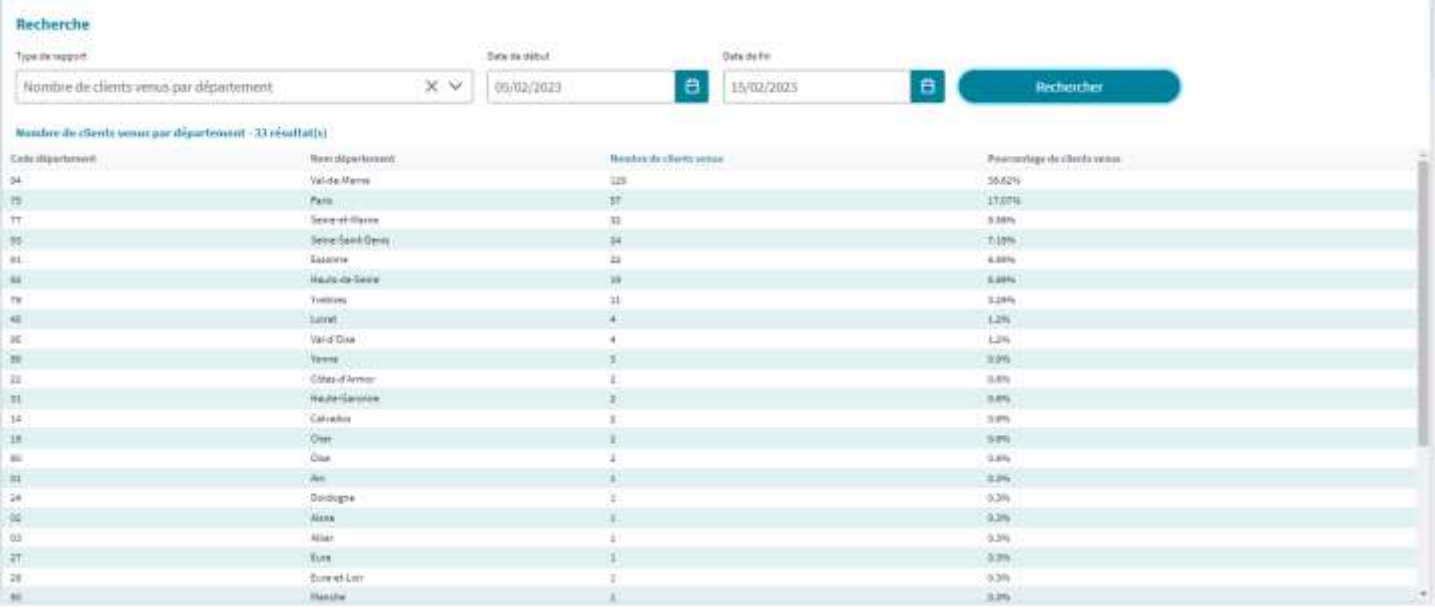

Cliquer sur le bouton **Rechercher** pour afficher pour chaque Département de résidence des Clients de l'école courante, basé sur les fiches de visite où la date de visite est comprise dans la période Date début et Date fin :

- ➢ Le nombre de clients et copropriétaires venus dans le département
- ➢ Le pourcentage de clients et copropriétaires venus dans le département sur le total de clients du département de l'école courante

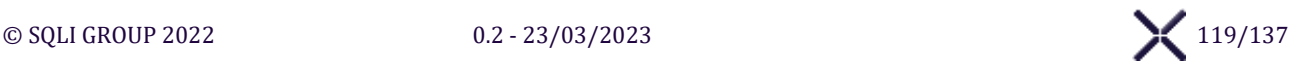

# **MENU « PEDAGOGIE »**

# **ÉCRAN « PEDAGOGIE »**

Accessible uniquement pour les étudiants, l'écran « Pédagogie » affiche l'interface pour afficher et exporter les Fiches de visite où l'étudiant est intervenu.

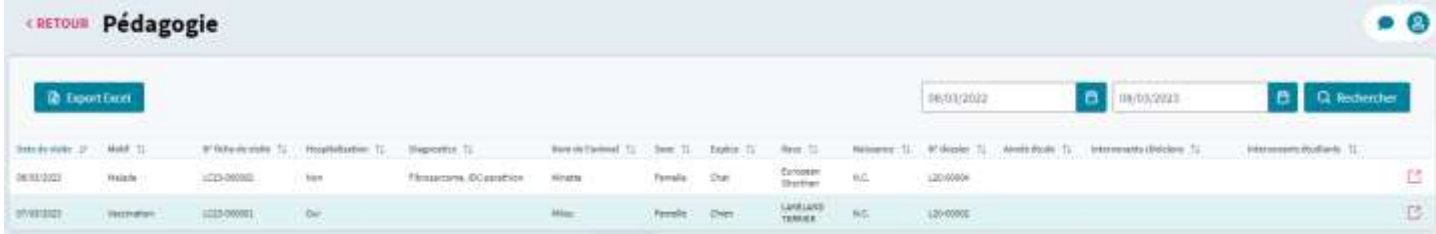

### **Rechercher**

Cliquer sur le bouton **Rechercher** pour afficher les fiches de visite pour lesquelles l'étudiant est déclaré en tant qu'Etudiant Intervenant, dans l'onglet Admission de la fiche de visite, pour la période sélectionnée.

### **Exporter**

Cliquer sur le bouton **Export Excel** pour exporter dans un fichier CSV les fiches de visite affichées.

### **Liste des Fiches de visite**

**Ouvrir la fiche de visite**

Cliquer sur  $\Box$  pour visualiser la fiche de visite en question.

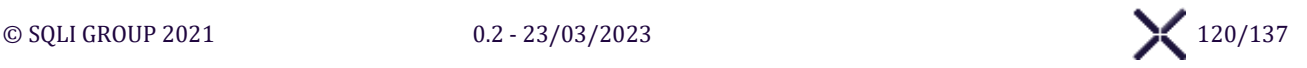

# **MENU « VETERINAIRES REFERENTS »**

## **ÉCRAN « VETERINAIRES REFERENTS »**

L'écran « Vétérinaires référents » affiche l'interface pour gérer les Vétérinaires Référents.

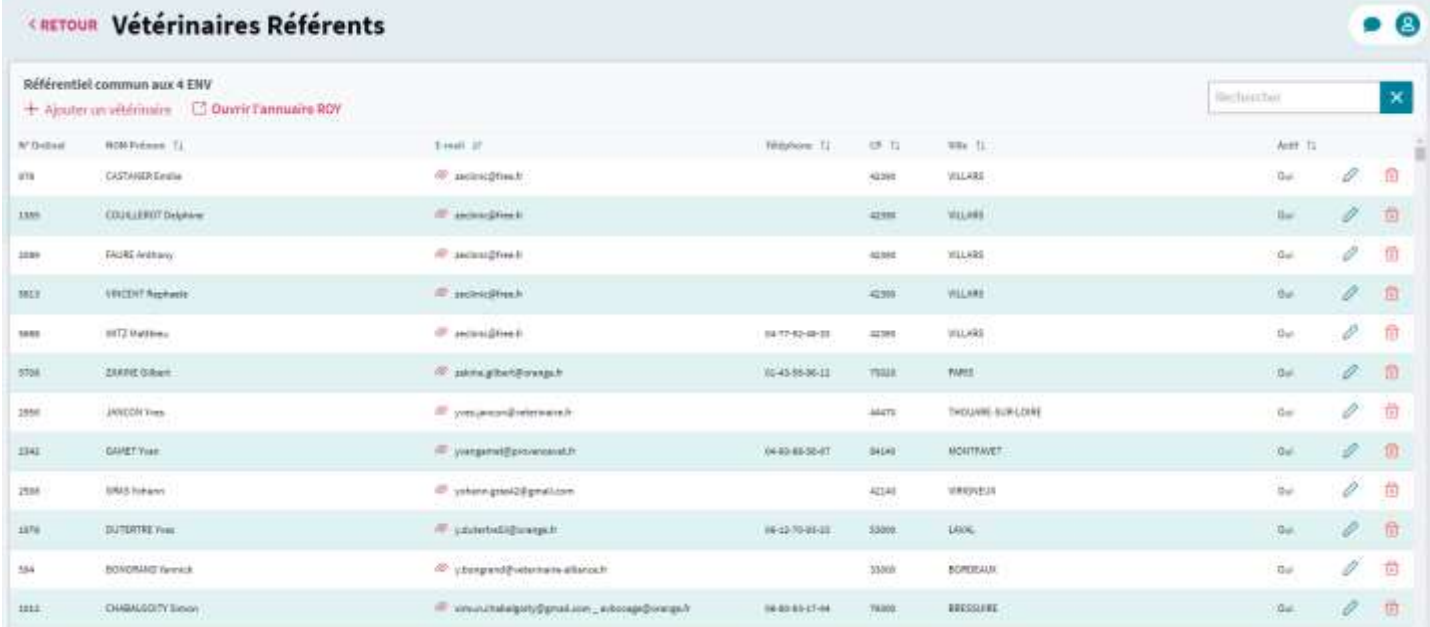

### **Ouvrir l'annuaire ROY**

Cliquer sur le bouton **Ouvrir l'annuaire ROY** pour ouvrir dans un nouvel onglet l'URL :

• **<https://www.veterinaire.fr/annuaires/trouver-un-veterinaire-pour-soigner-mon-animal.html>**

### **Rechercher**

Saisir un caractère dans le champ **Rechercher** pour filtrer le tableau sur la saisie sur tous les champs. Possible de rechercher sur n° ordinal, Nom, Prénom, E-mail, téléphone, CP et Ville.

### **Ajouter / Modifier un vétérinaire**

Cliquer sur le bouton **+ Ajouter un vétérinaire** pour afficher la fenêtre « Créer un vétérinaire référent » Cliquer sur le bouton  $\Diamond$  pour afficher la fenêtre « Modifier un Vétérinaire référent » et le modifier.

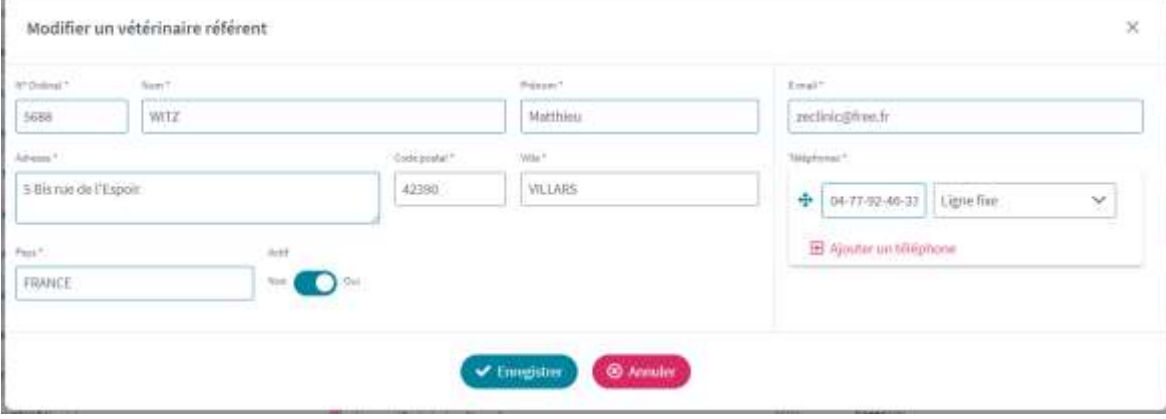

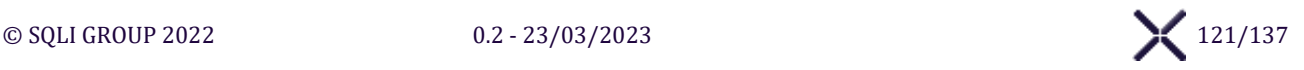

### **Téléphones multiples**

Cliquer sur le bouton  $\boxplus$  Ajouter un numéro pour ajouter un nouveau téléphone. Vous pouvez renseigner jusqu'à 2 n° de téléphone par vétérinaire référent. Maintenir sur le bouton  $\bigoplus$  pour réordonner les téléphones entre eux et définir un numéro principal. Cliquer sur le bouton  $\overline{\mathbb{D}}$  pour supprimer un des téléphones, jusqu'à 1 minimum.

### **Enregistrer**

Cliquer sur le bouton **Enregistrer** SIRIUS vérifie les informations et affiche les erreurs. S'il n'y a pas d'erreur les informations sont enregistrées.

### **Annuler**

Cliquer sur le bouton **Annuler** pour annuler l'ajout/modification du Vétérinaire référent.

### **Supprimer**

Cliquer sur le bouton  $\overline{m}$  pour vérifier si le vétérinaire est associé à une fiche de visite :

- ➢ Si c'est le cas : Affiche un message d'erreur et ne supprime pas le vétérinaire référent
- ➢ Sinon : Afficher un message de confirmation, à la validation le vétérinaire référent est supprimé

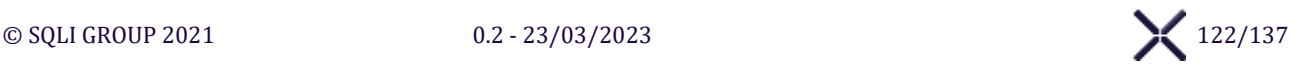

# **MENU « ADMINISTRATION »**

### **ÉCRAN « LISTE DE REFERENCE »**  $XII.1.$

#### $XII.1.1.$ **ARBORESCENCE DE NAVIGATION**

L'arborescence de navigation permet de naviguer entre les différentes listes de référence :

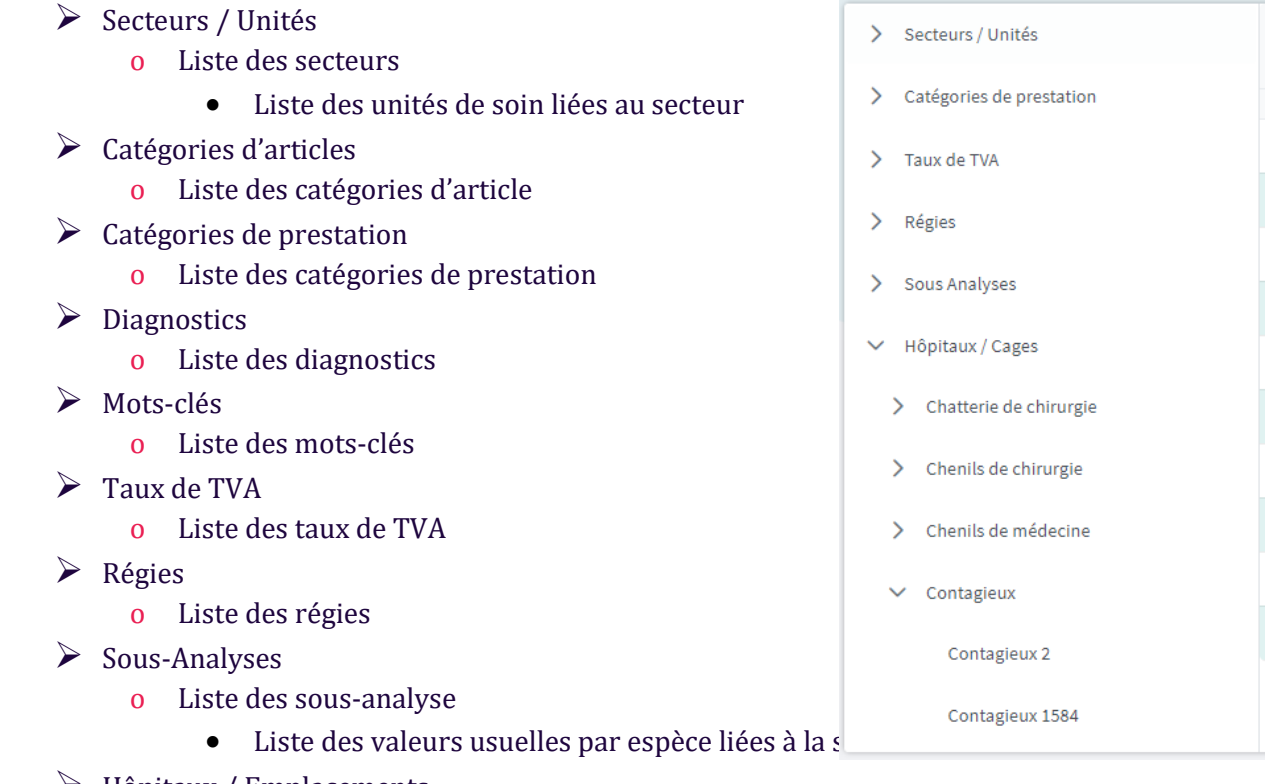

 $\triangleright$  Hôpitaux / Emplacements o Liste des hôpitaux

- - Liste des emplacements liées à l'hôpital

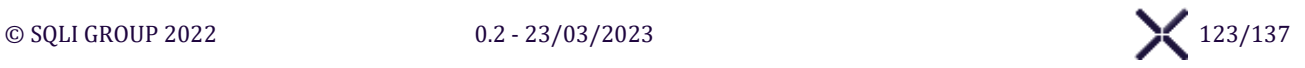

#### $12.1.1.1.$ Section « Secteurs / Unités »

La section **Secteurs / Unités** affiche les informations suivantes, quand on affiche les **Secteurs** :

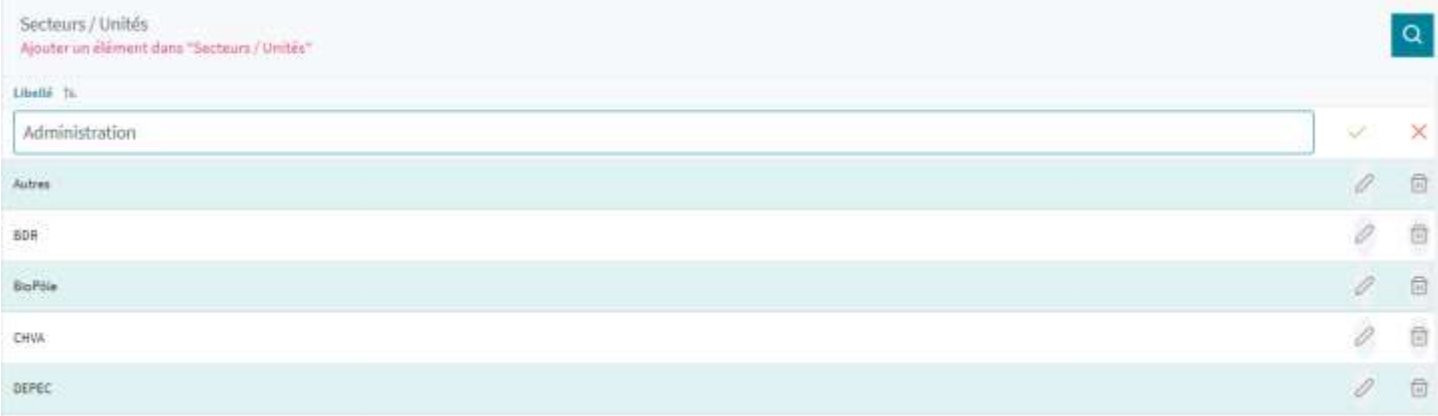

### La section **Secteurs / Unités** affiche les informations suivantes, quand on affiche les **Unités** : La régie correspond à la régie sur laquelle les prestations de l'unité sont facturés

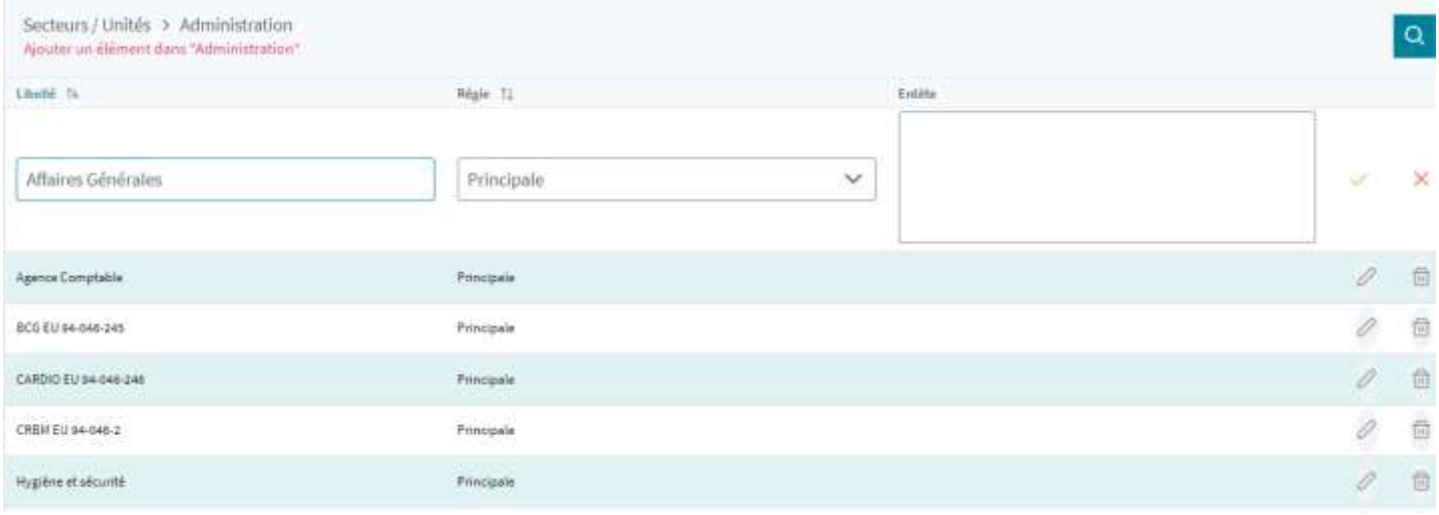

#### Section « Catégories d'articles »  $12.1.1.2.$

La section **Catégories d'articles** affiche les informations suivantes où la marge de la catégorie d'article est appliquée dans tous les magasins :

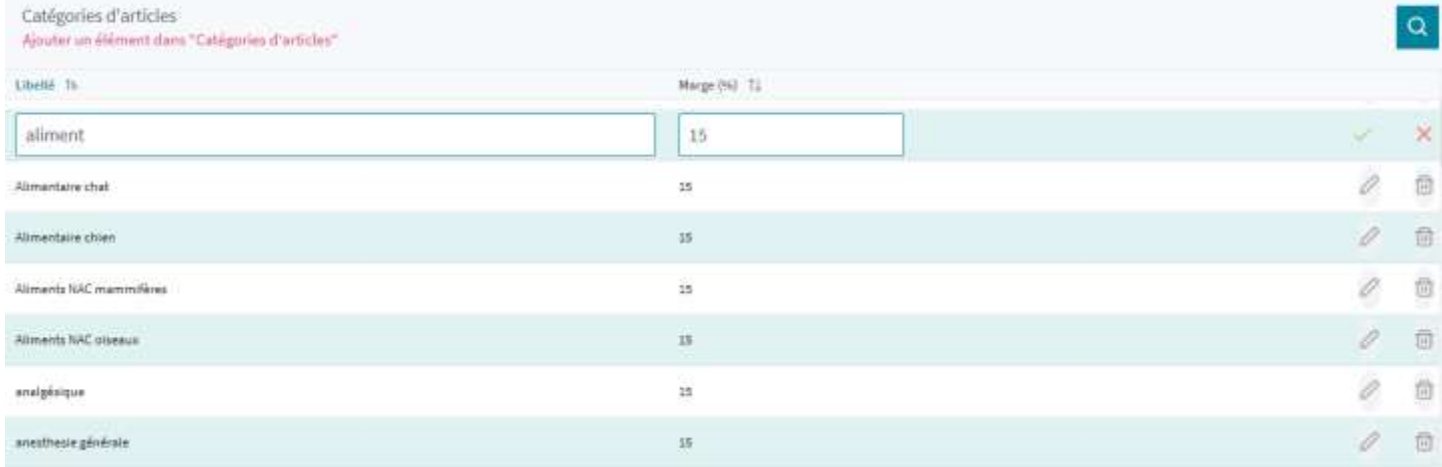

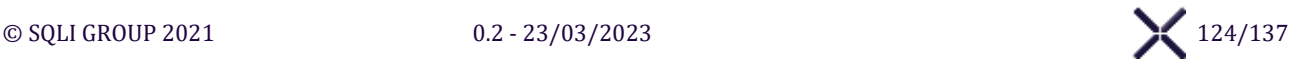

#### Section « Catégories de prestation »  $12.1.1.3.$

La section **Catégories de prestations** affiche les informations suivantes :

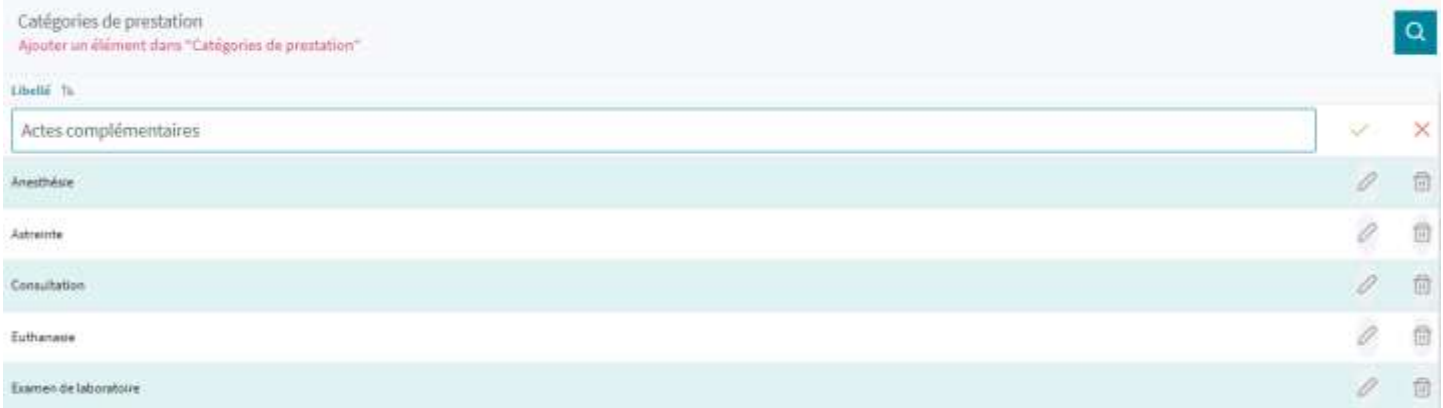

#### **Section « Diagnostics »**  $12.1.1.4.$

La section **Diagnostics** affiche les informations suivantes :

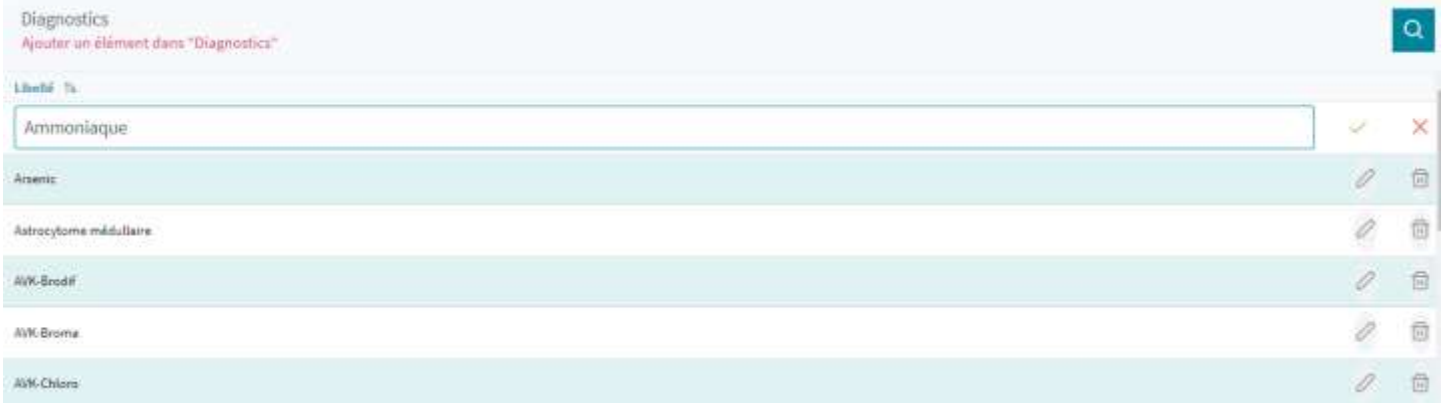

#### Section « Mots-clés »  $12.1.1.5.$

La section **Mots-clés** affiche les informations suivantes :

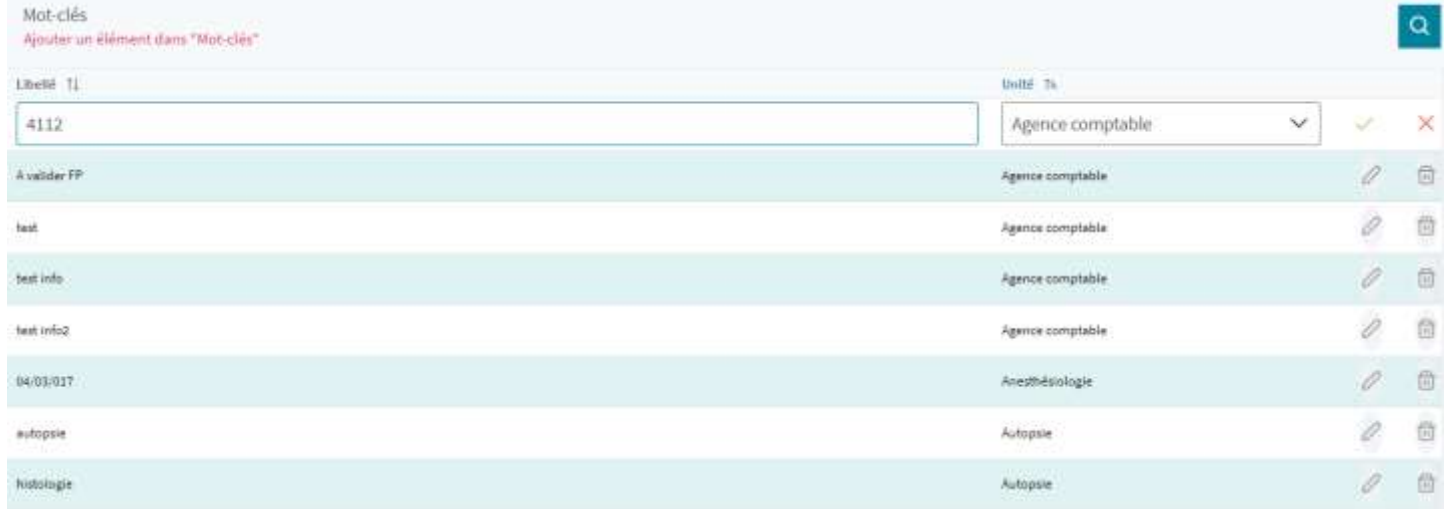

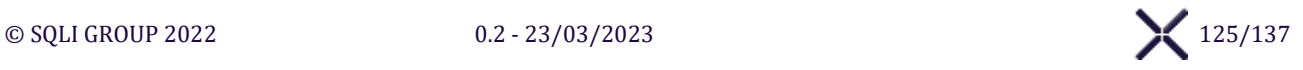

#### $12.1.1.6.$ Section « Taux de TVA »

La liste de référence des **Taux de TVA** affiche les sections suivantes pour l'école :

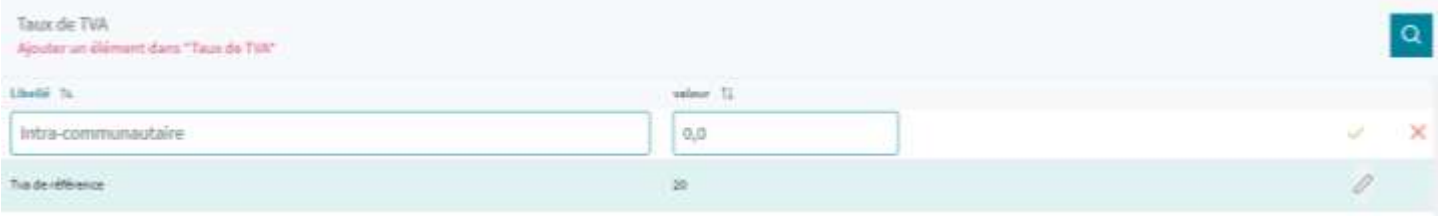

#### $12.1.1.7.$ Section « Régies »

La liste de référence **Régies** affiche les informations suivantes pour l'école :

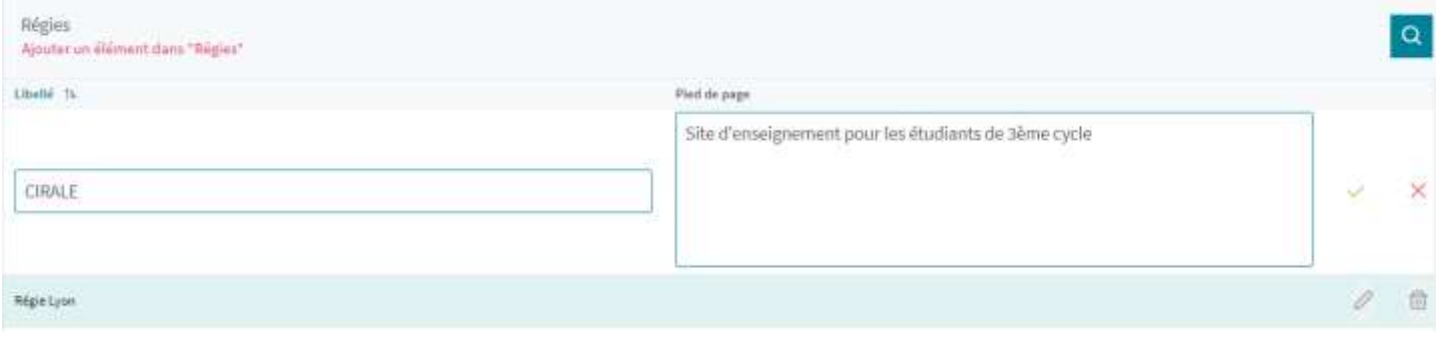

#### **Section « Sous Analyses »**  $12.1.1.8.$

La section **Sous-Analyse** affiche les informations suivantes, quand on affiche les **Sous-Analyses** où l'unité est celui du résultat de la sous-analyse :

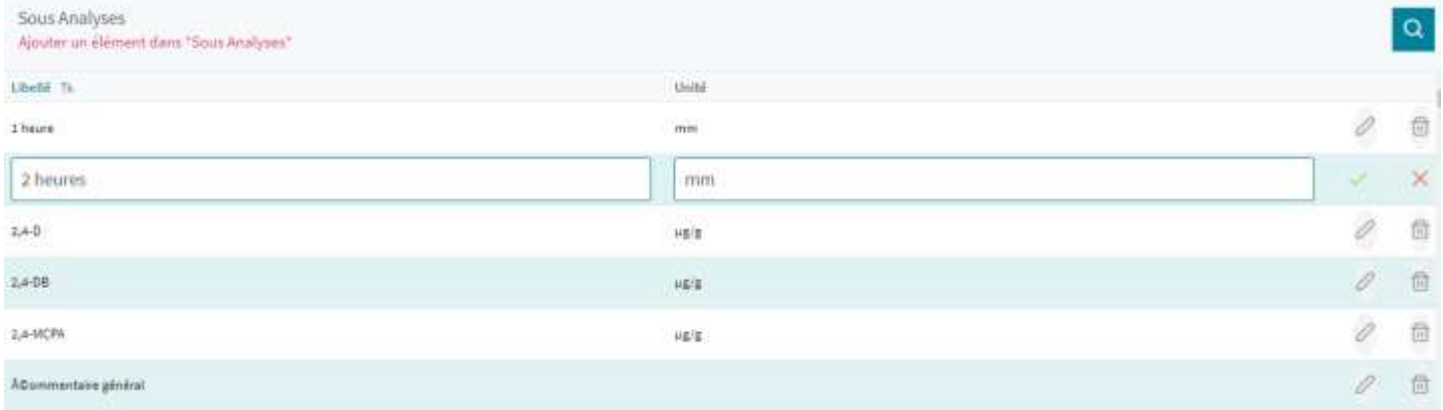

La section **Sous-Analyse** affiche les informations suivantes, quand on affiche les **Valeurs Usuelles** d'une Sous-Analyse :

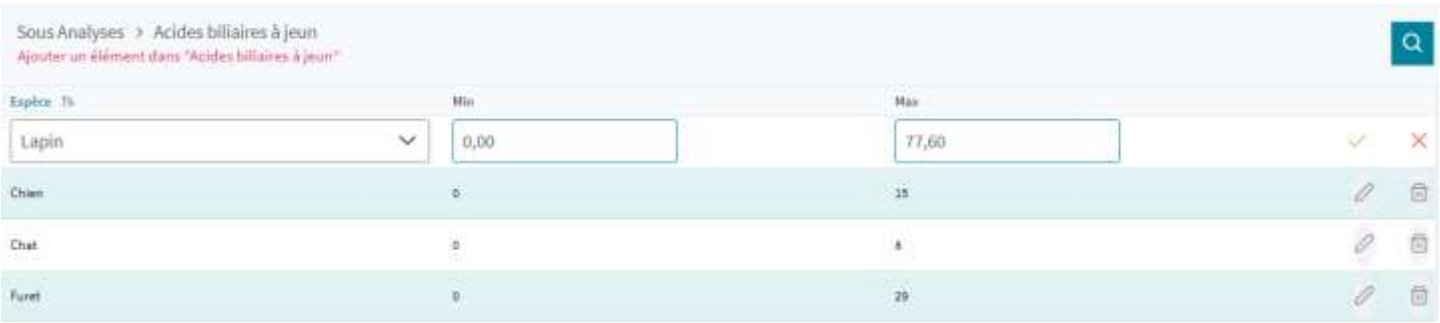

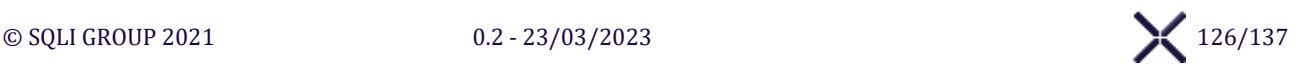

#### $12.1.1.9.$ Section « Hôpitaux / Emplacements »

### La section **Hôpitaux/Emplacements** affiche les informations suivantes, quand on affiche les **Hôpitaux** :

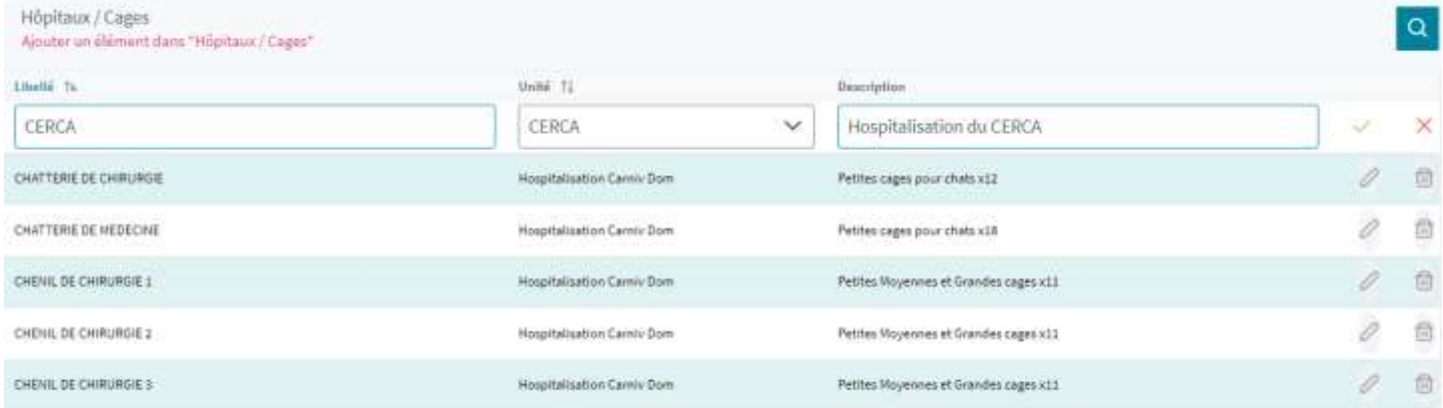

### La section **Hôpitaux/Emplacements** affiche les informations suivantes, quand on affiche les **Emplacements** :

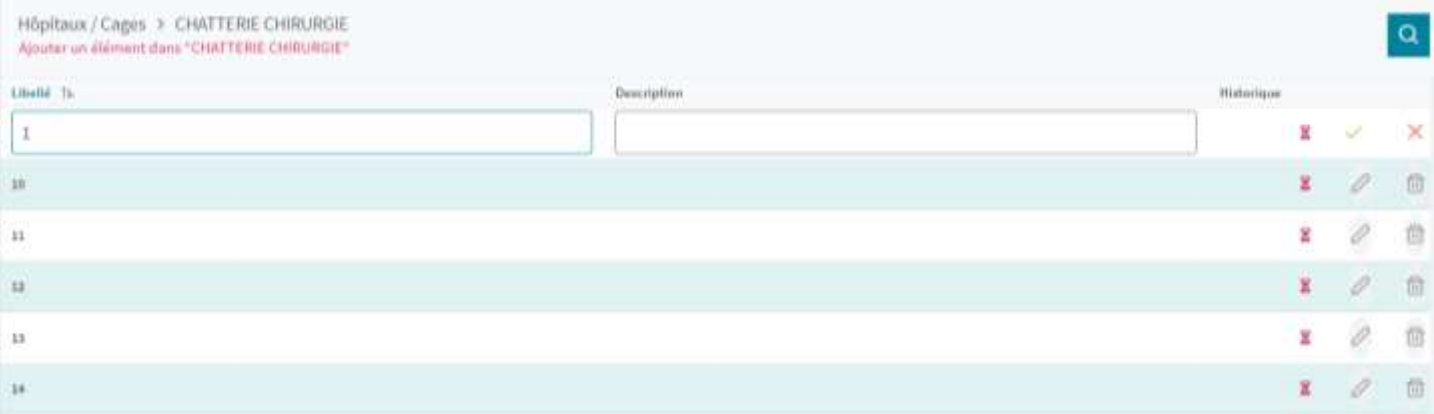

### <span id="page-127-0"></span> $XII.2.$ **ÉCRAN « MODELE DE COMPTE-RENDU »**

L'**Écran « Modèle [de Compte-Rendu](#page-127-0) »** affiche l'interface pour administrer des modèles de Compte-Rendus :

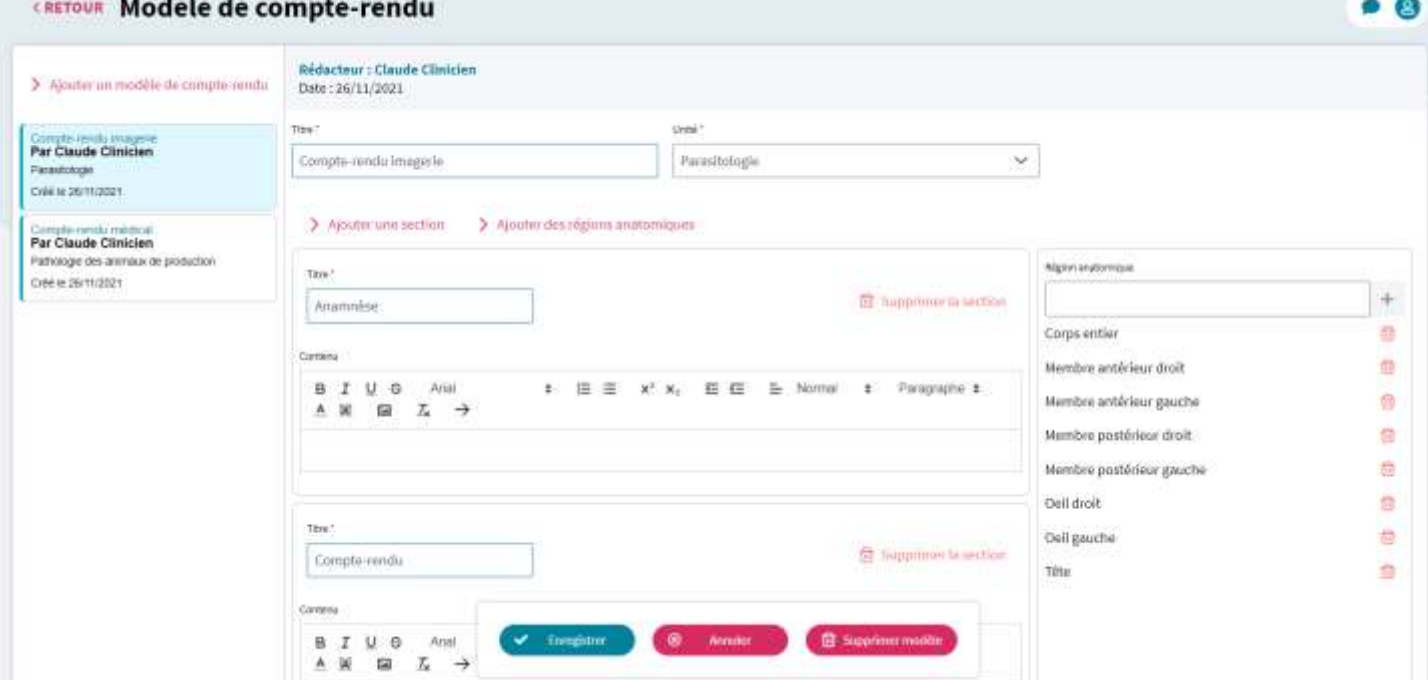

**Ajouter un modèle de compte-rendu**

Cliquer sur le bouton **Ajouter un modèle de compte-rendu** pour créer un nouveau modèle vierge.

### Détail d'un modèle

### **Ajouter une section**

Cliquer sur le bouton **Ajouter une section** pour ajouter une nouvelle Section de compte-rendu contenant un champ de saisie **Titre**, une zone de texte riche **Contenu** et un bouton **Supprimer la section**.

### **Supprimer la section**

Cliquer sur le bouton **Supprimer la section** pour supprimer la Section associée du modèle.

### **Ajouter des régions anatomiques**

Cliquer sur le bouton **Ajouter des régions anatomiques** pour afficher la saisie de Région Anatomique contenant un champ de saisie pour ajouter une **Région anatomique**.

### **Supprimer une région anatomique**

Cliquer sur le bouton  $\overline{\mathbf{m}}$  pour supprimer la Région anatomique associée au modèle.

### **Enregistrer**

Cliquer sur le bouton **Enregistrer** pour enregistrer le modèle de Compte-rendu, y compris les Région anatomique, Titre et Contenu des sections avec leurs mises en forme.

### **Annuler**

Cliquer sur le bouton **Annuler** pour annuler les modifications en cours.

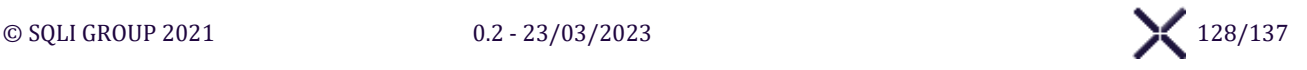

### **Supprimer modèle**

Cliquer sur le bouton **Supprimer modèle** pour supprimer le modèle de compte-rendu. Sirius affiche un message de confirmation puis après confirmation supprime le modèle de Compte-rendu.

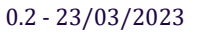

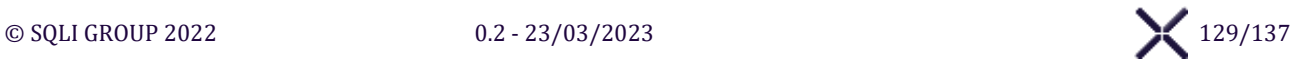

### **ÉCRAN « PARAMETRAGE DE L'ÉCOLE »**  $XII.3.$

L'écran « Paramétrage de l'école » affiche l'interface pour administrer les informations de l'école et les logos.

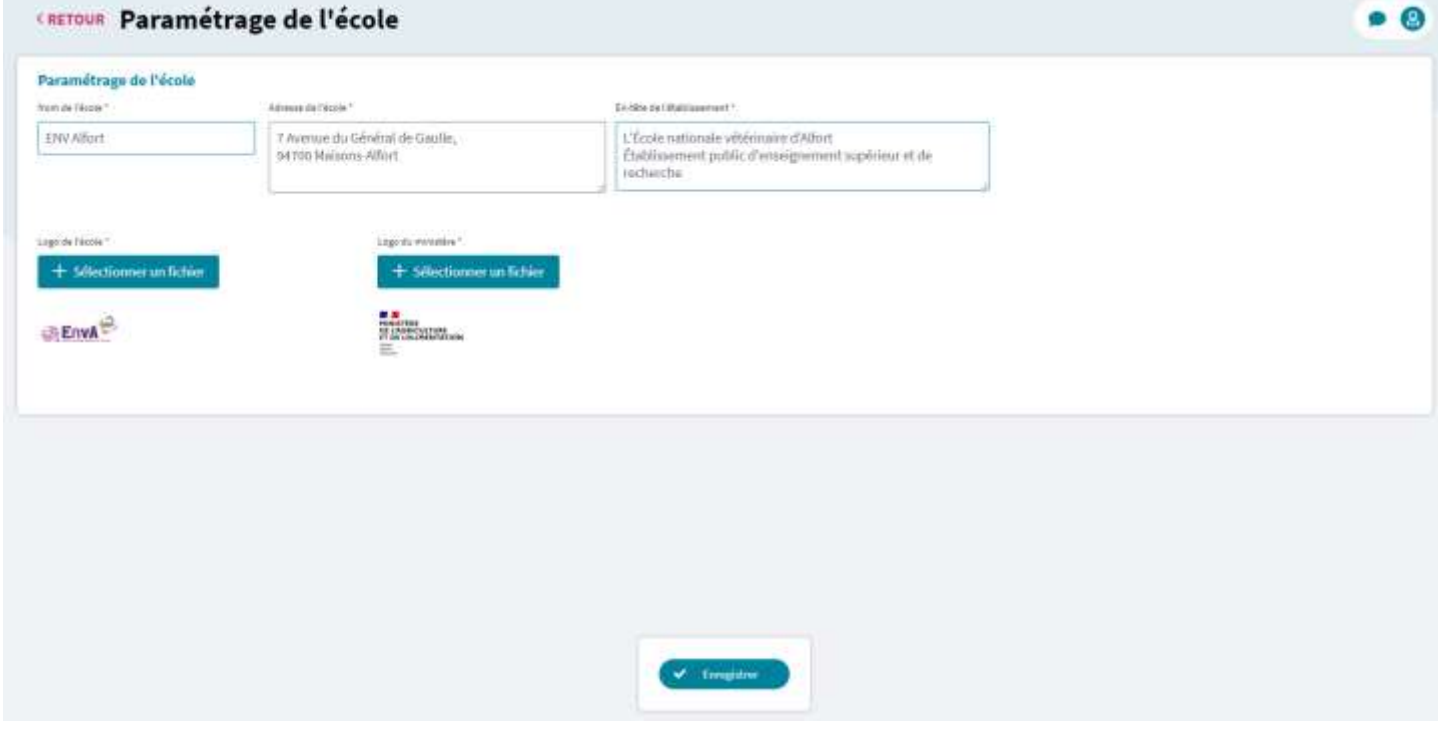

**Sélectionner un fichier**

Cliquer sur le bouton **Sélectionner un fichier** pour ouvrir la fenêtre de sélection de fichier, limité à 3Mo.

### **Bouton d'action**

**Enregistrer**

Cliquer sur le bouton **Enregistrer** pour enregistrer les informations de l'école.

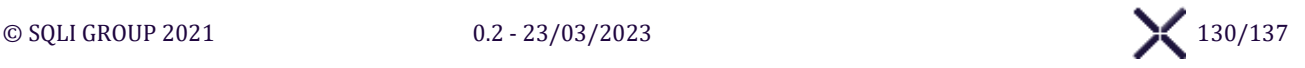

### **ÉCRAN « PARAMETRAGE DES ROLES / FONCTIONNALITES »**  $XII.4.$

L'écran **« Paramétrage des Rôles / Fonctionnalités »** affiche l'interface pour administrer les rôles et droits associés :

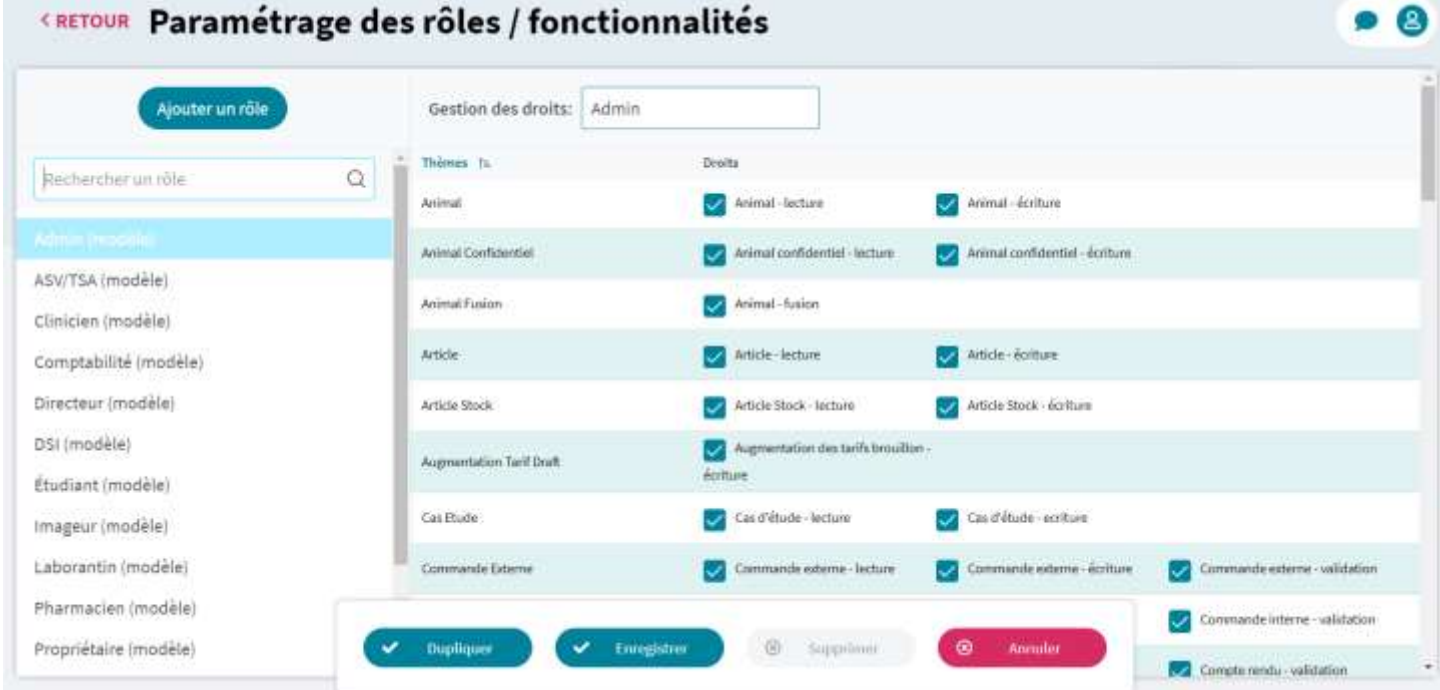

### **Ajouter un rôle**

Cliquer sur le bouton **Ajouter un rôle** pour afficher la Fenêtre « Ajouter un rôle » et créer un nouveau rôle.

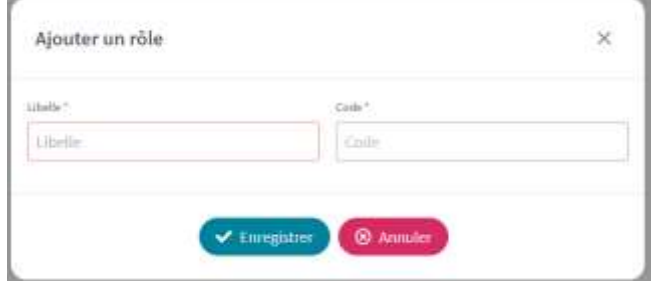

### **Enregistrer**

Cliquer sur le bouton **Enregistrer** SIRIUS vérifie les informations et affiche les erreurs. S'il n'y a pas d'erreur les informations sont enregistrées, puis la Fenêtre « Ajouter un rôle » est fermée.

### **Annuler**

Cliquer sur le bouton **Annuler** pour annuler la création. SIRIRIUS ferme la Fenêtre « Ajouter un rôle ».

### **Recherche un rôle**

Saisir dans le champ **Rechercher un rôle** pour filtrer la Liste des Rôles sur le nom du rôle.

### **Sélection d'un Rôle**

Sélectionner un **Rôle** pour afficher le détail du Rôle sélectionné dans le Tableau « Thèmes et Droits ».

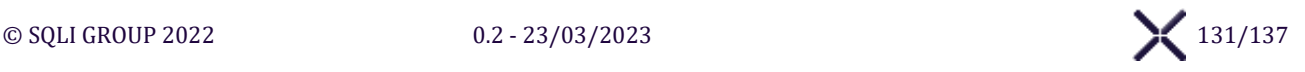

### **Dupliquer**

Cliquer sur le bouton **Dupliquer** pour créer un nouveau Rôle à partir du Rôle sélectionné. L'état des cases **Droits** est dupliqué et le **Nom du rôle** reprends le Nom du rôle original avec la mention « -copie ». Le Tableau « Thèmes et Droits » est mis à jour pour afficher le nouveau rôle.

### **Enregistrer**

Cliquer sur le bouton **Enregistrer** SIRIUS vérifie les informations et l'unicité du Nom du rôle et affiche les erreurs. S'il n'y a pas d'erreur les informations sont enregistrées.

**Supprimer**

Cliquer sur le bouton **Supprimer** une fenêtre de confirmation s'affiche. À la validation le Rôle est supprimé.

**Annuler**

Cliquer sur le bouton **Annuler** pour annuler les modifications.

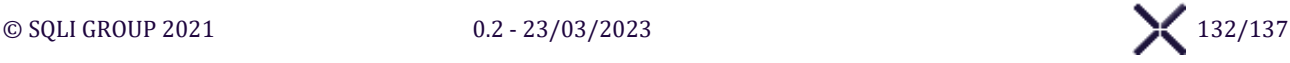

### <span id="page-132-0"></span>**ÉCRAN « PARAMETRAGE DES UTILISATEURS »**  $XII.5.$

L'**Écran « Paramétrage [des Utilisateurs](#page-132-0) »** affiche l'interface pour administrer les Utilisateurs de l'application SIRIUS :

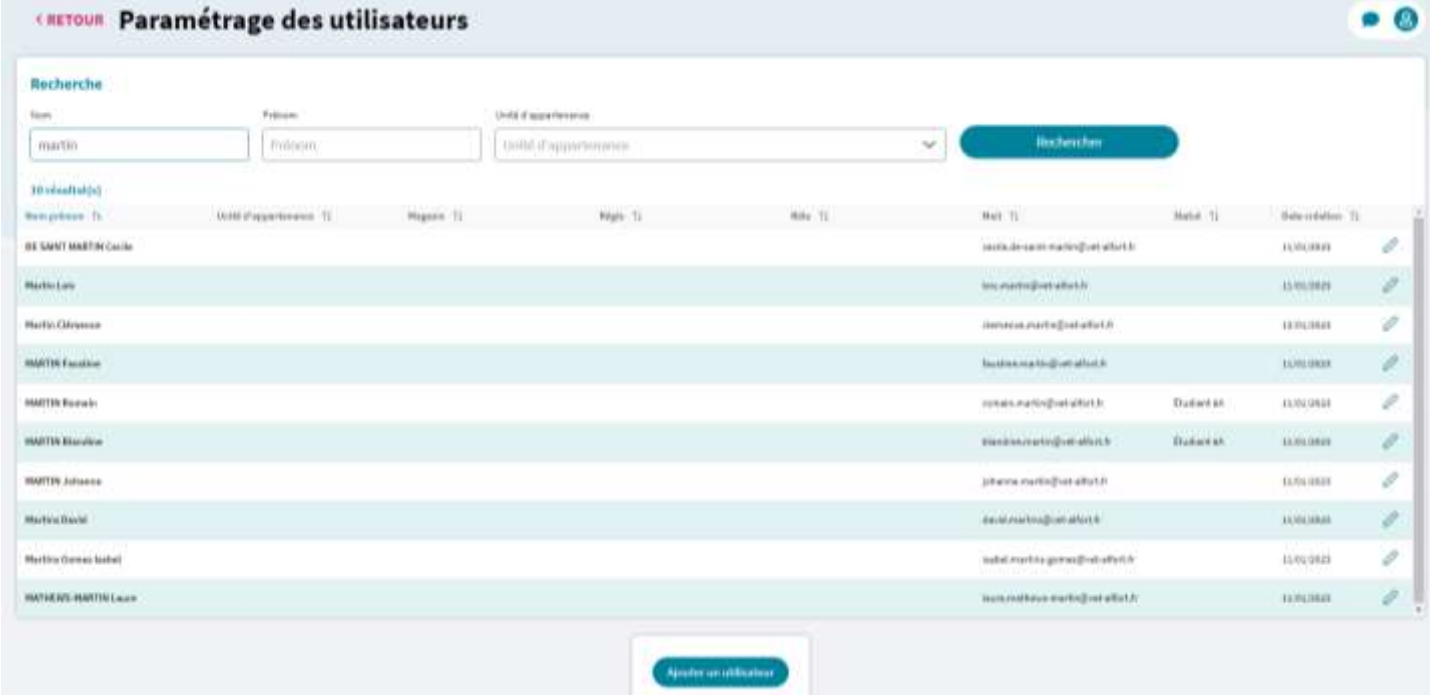

### **Rechercher un utilisateur**

Cliquer sur le bouton **Rechercher** pour déclencher la recherche d'utilisateur avec les valeurs saisies dans la Section de recherche et actualise le tableau « Utilisateurs ».

### **Éditer un utilisateur**

Cliquer sur le bouton **Éditer** pour ouvrir la Fenêtre « Modifier un Utilisateur ».

### **Ajouter un utilisateur**

Cliquer sur le bouton **Ajouter un utilisateur** pour ouvrir la Fenêtre « Créer un Utilisateur ».

### <span id="page-132-1"></span>**Fenêtre « Créer / Modifier un Utilisateur »**

### La **Fenêtre « [Créer / Modifier un Utilisateur](#page-132-1) »** affiche les informations suivantes :

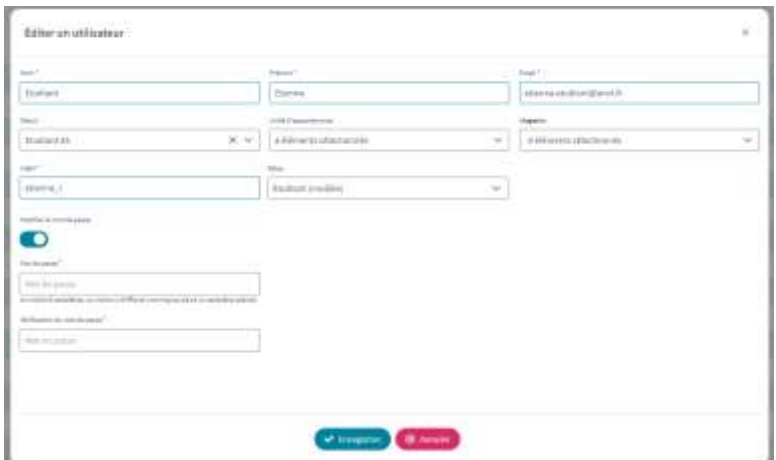

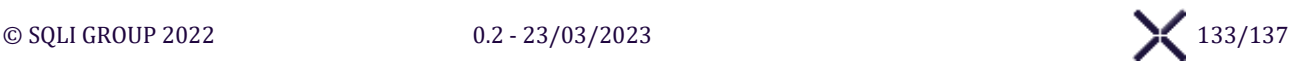

### **Enregistrer création / modification**

Cliquer sur le bouton **Enregistrer** SIRIUS vérifie les informations et affiche les erreurs. S'il n'y a pas d'erreur les informations sont enregistrées, puis la Fenêtre « Créer / Modifier un Utilisateur » est fermée.

**Annuler création / modification**

Cliquer sur le bouton **Annuler** pour annuler la création / modification de l'Utilisateur. SIRIUS ferme la Fenêtre « Créer / Modifier un Utilisateur ».

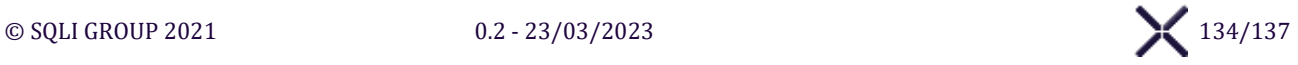

### $XII.6.$ **ÉCRAN « PARAMETRAGE OPERATIONNEL »**

L'**Écran « Paramétrage [des Utilisateurs](#page-132-0) »** affiche l'interface pour administrer :

- $\triangleright$  Les dates de synchronisation des tarifs de Prestations d'actes, analyses et imageries
- ➢ Les relances automatiques de factures en débit ou en crédit
- $\triangleright$  Les remises selon la catégorie de facturation du client
- $\triangleright$  Les messages de rappels de vaccination

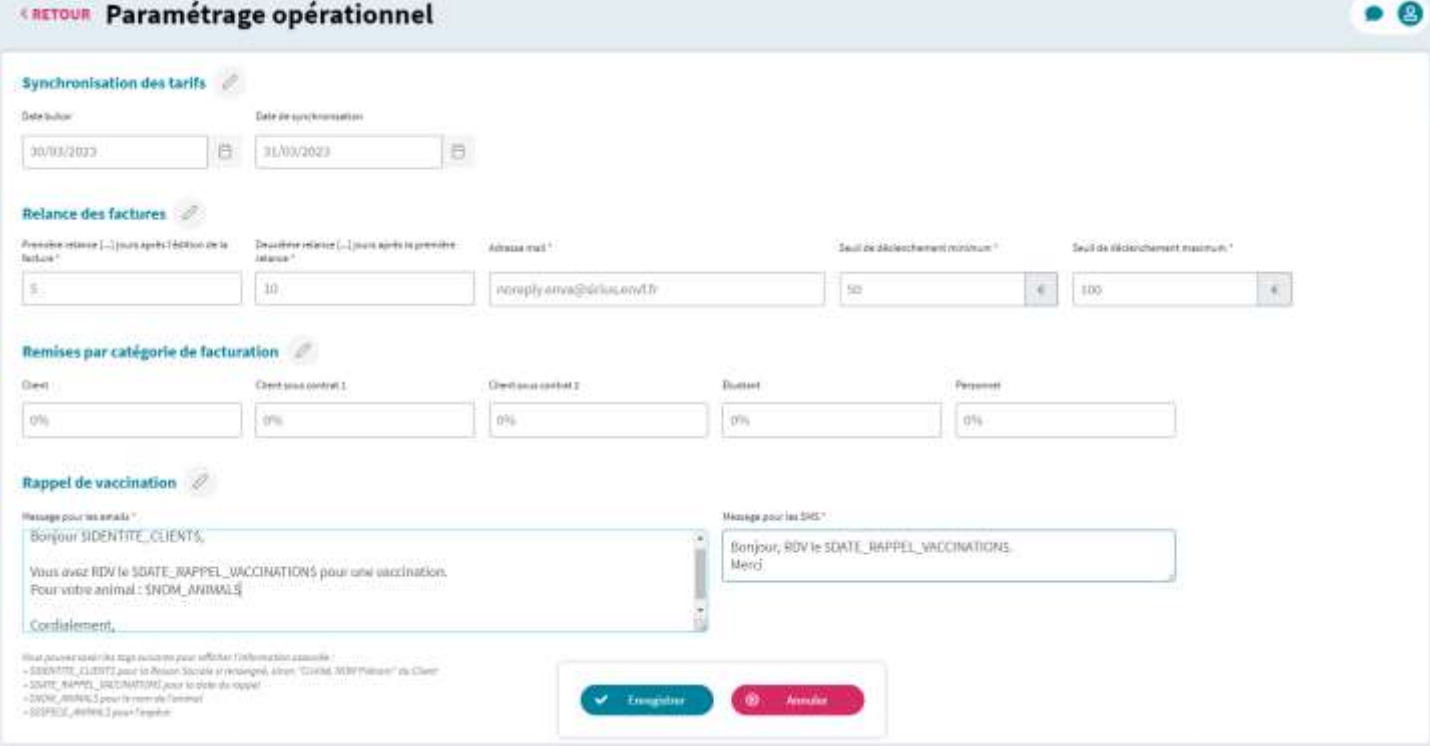

**Éditer**

Cliquer sur le bouton  $\emptyset$  d'une section pour afficher la section en modification.

### **Boutons d'action**

**Enregistrer**

Cliquer sur le bouton **Enregistrer** SIRIUS vérifie les informations et affiche les erreurs. S'il n'y a pas d'erreur les informations sont enregistrées.

**Annuler**

Cliquer sur le bouton **Annuler** pour réinitialiser les valeurs enregistrées avant modification.

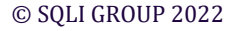

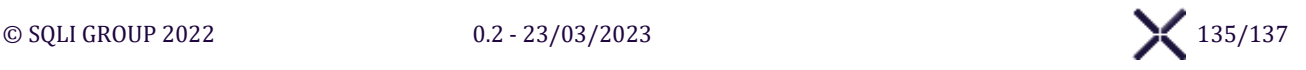

# **REGLEMENT EN LIGNE**

Cette section décrit le process de création d'un règlement de facture, à l'initiative d'un client. Il n'implique pas d'authentification de l'utilisateur, mais contrôle l'exactitude des informations fournies avant enregistrement. La saisie des informations bancaires de l'utilisateur se fait en dehors de SIRIUS, auprès de PayFiP [\(https://www.payfip.gouv.fr/\)](https://www.payfip.gouv.fr/).

## **ÉCRAN « REGLEMENT PAYFIP »**

**ÉCRAN « REGLEMENT PAYFIP – ÉTAPE 1/2 »**

**Vérifier le paiement**

Cliquer sur le bouton **Vérifier le paiement** pour vérifier les contrôles de formulaire. Si les contrôles de formulaire sont corrects, l'Écran « Règlement PayFiP - Étape 2/2 » sera affiché.

## **ÉCRAN « REGLEMENT PAYFIP – ÉTAPE 2/2 »**

**Aller au paiement PayFiP**

Cliquer sur le bouton **Aller au paiement PayFiP** pour vérifier les contrôles de formulaire, Si les contrôles de formulaire sont corrects, le client est redirigé vers **PayFiP**, pour procéder au paiement.

**Retour de transaction** 

SIRIUS vérifie une URL mise à disposition par PayFiP et contenant le statut de la transaction (réussite ou échec) et un message informatif.

Un message en rapport avec le retour de la transaction PayFiP sera affiché.

Lorsque la transaction est réussie, un nouveau règlement avec les informations saisies et Mode de paiement « PayFiP » sera ajouté à la Facture.

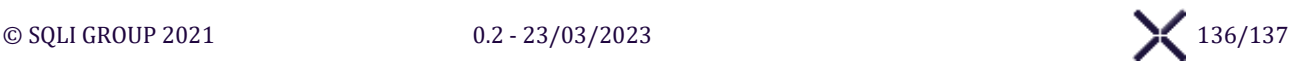

# **RENDEZ-VOUS EN LIGNE**

### **ÉCRAN « RENDEZ-VOUS EN LIGNE – ÉTAPE 1/2 »**  $XIV.1$

### **Sélection Motif de visite**

Sélectionner dans la liste **Motif de Visite** la valeur « Autre » pour afficher **Motif de visite si « Autre »**

### **Valider l'étape 1/2**

Cliquer sur le bouton **Valider** SIRIUS vérifie les informations et affiche les erreurs dont la correspondance du Code de sécurité avec l'Image de sécurité (Captcha).

S'il n'y a pas d'erreur les informations sont enregistrées et l'écran « Rendez-vous en ligne – Étape 2/2 » est affiché.

# **ÉCRAN « RENDEZ-VOUS EN LIGNE – ÉTAPE 1/2 »**

### **Sélection Plage horaire**

Sélectionner une **Plage horaire disponible** pour afficher la Fenêtre « Confirmation du Rendez-vous ».

### **Confirmer sélection**

Cliquer sur le bouton **Confirmer** pour enregistrer pendant 15 min une réservation de rendez-vous sur la Plage horaire sélectionnée et fermer la fenêtre de confirmation.

Si une précédente Plage horaire était sélectionnée la réservation temporaire est supprimée.

### **Annuler sélection**

Cliquer sur le bouton **Annuler** pour fermer la fenêtre de confirmation et vider la sélection de la liste Plage horaire disponible.

Si une précédente Plage horaire était sélectionnée la réservation temporaire est supprimée.

### **Valider l'étape 2/2**

Cliquer sur le bouton **Valider le Rendez-vous** SIRIUS vérifie les informations et affiche les erreurs. S'il n'y a pas d'erreur le Rendez-vous est enregistré définitivement en enlevant le décompte temporaire. Un mail de confirmation est envoyé, formulé comme configuré dans le Planning de l'écran Paramétrage des Plannings et contenant un URL d'annulation.

L'écran « Rendez-vous en ligne – Étape 1/2 » sera affiché pour pouvoir prendre un autre rendez-vous.

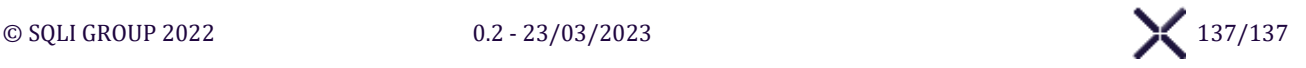